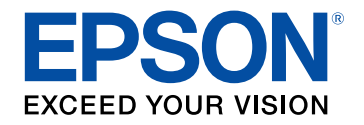

# **User's Guide**

# Multimedia Projector

**EB-L200SW EB-L200SX** 

### **Notations Used in This Guide**

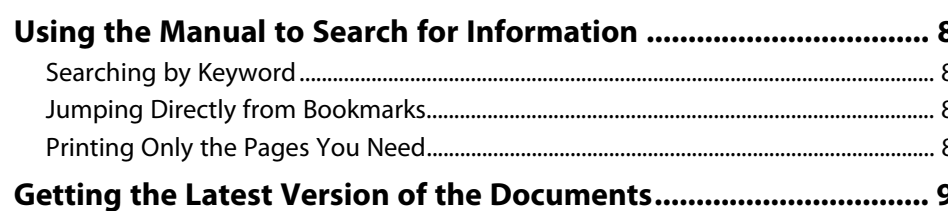

### **Introduction to Your Projector**

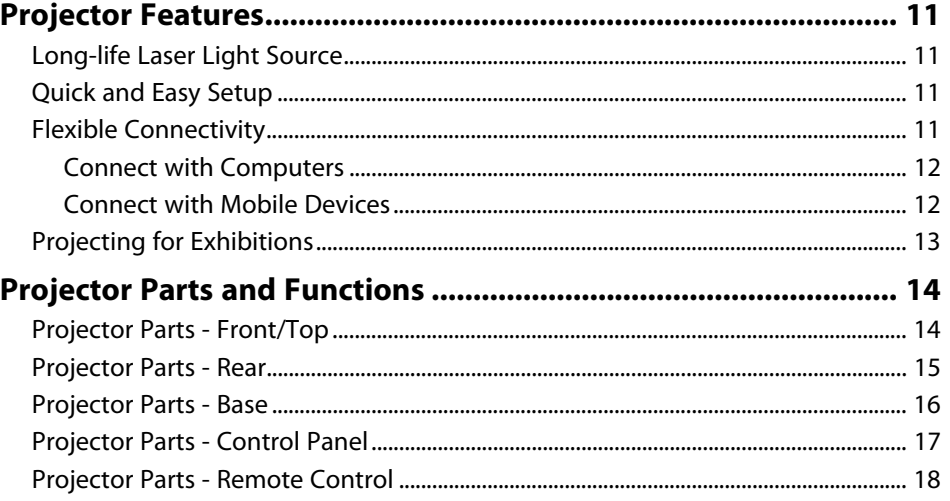

### **Setting Up the Projector**

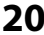

 $\overline{5}$ 

 $\overline{\mathbf{z}}$ 

10

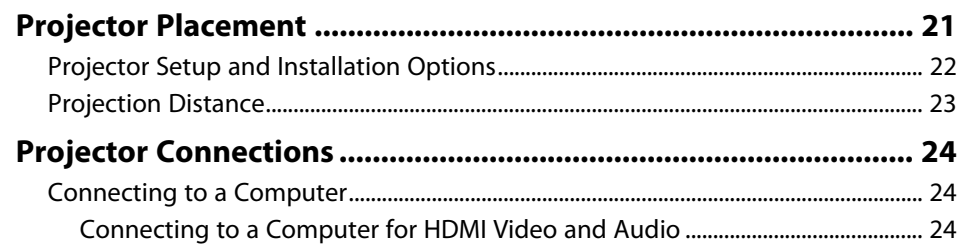

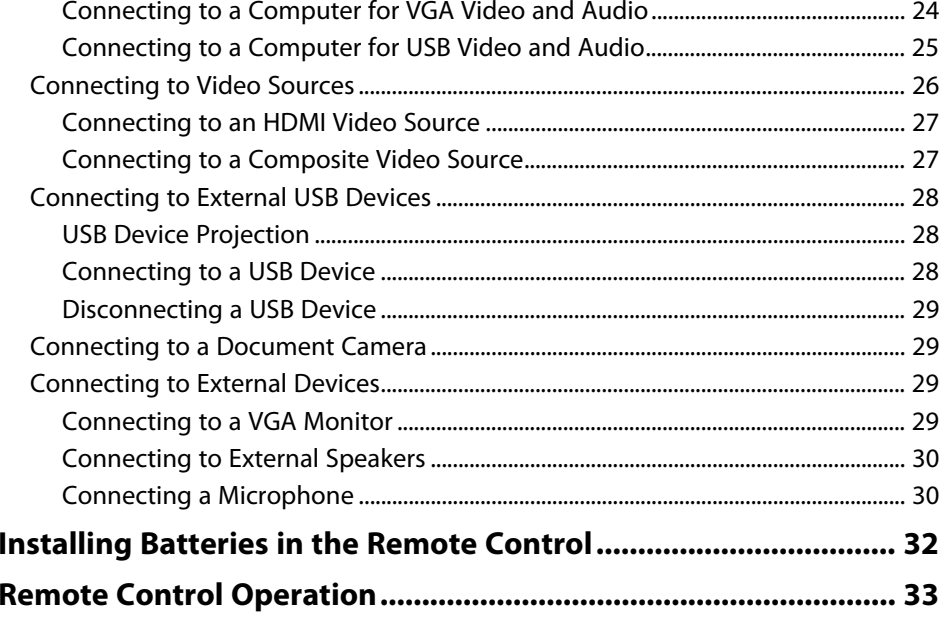

### **Using Basic Projector Features**

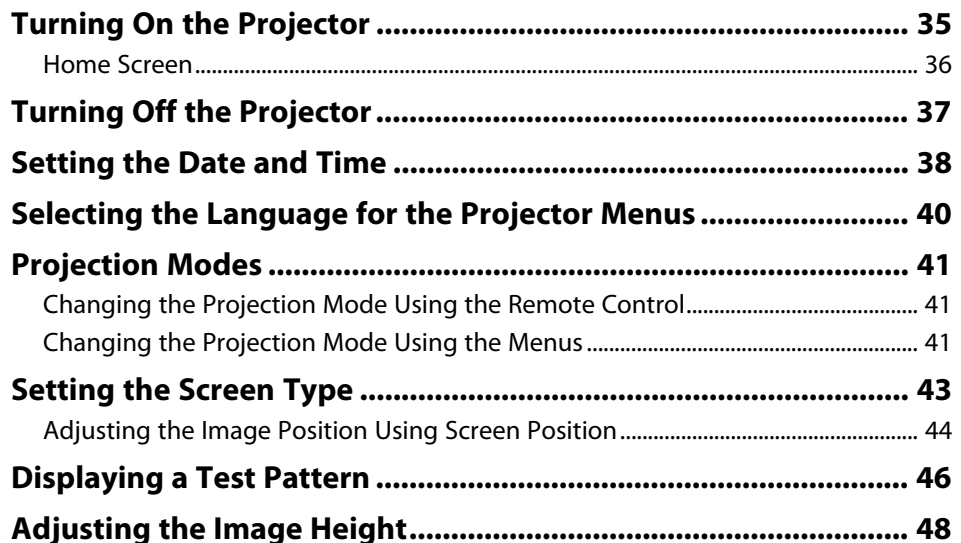

34

### **Contents**

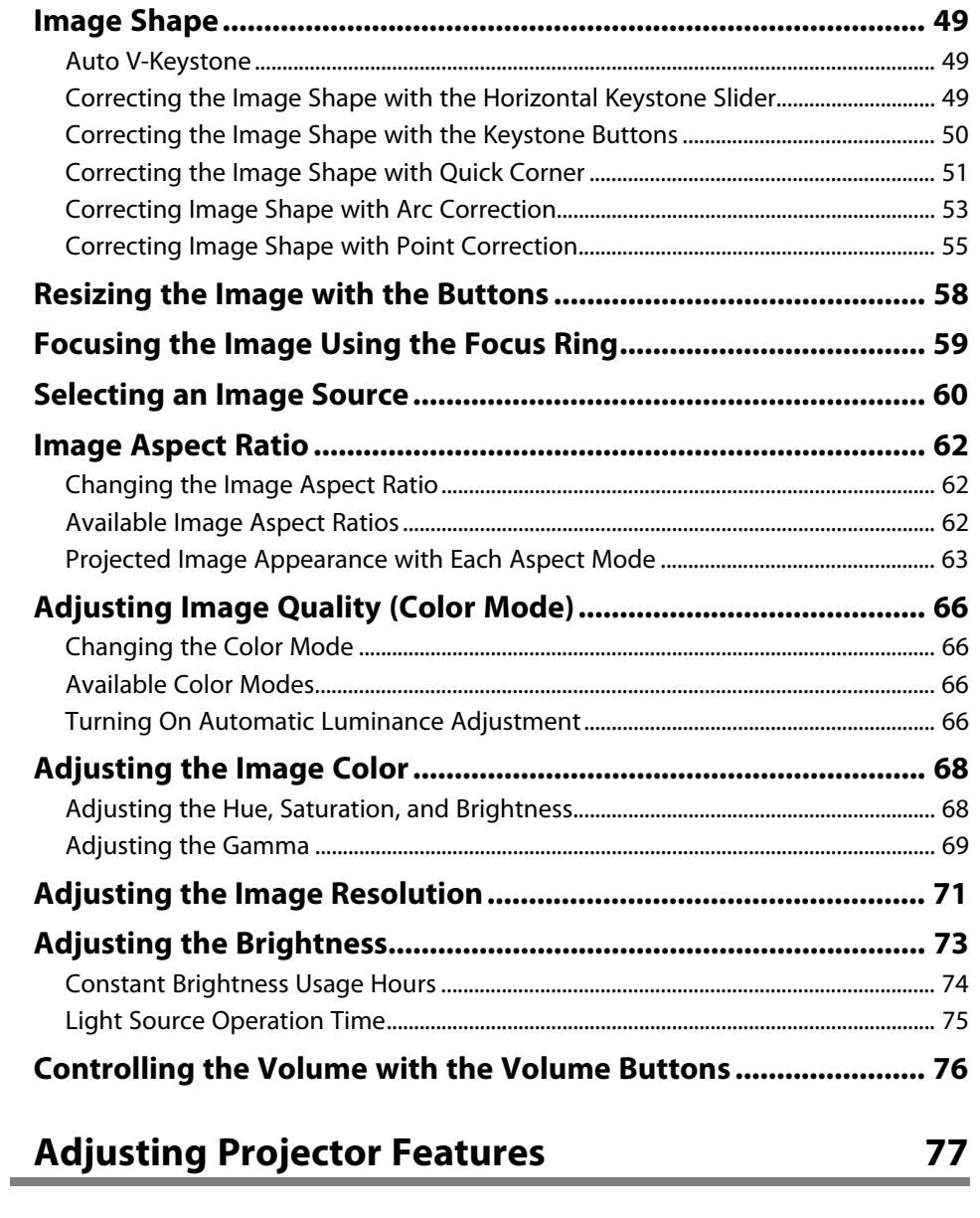

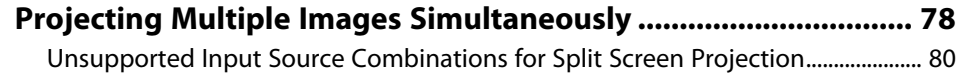

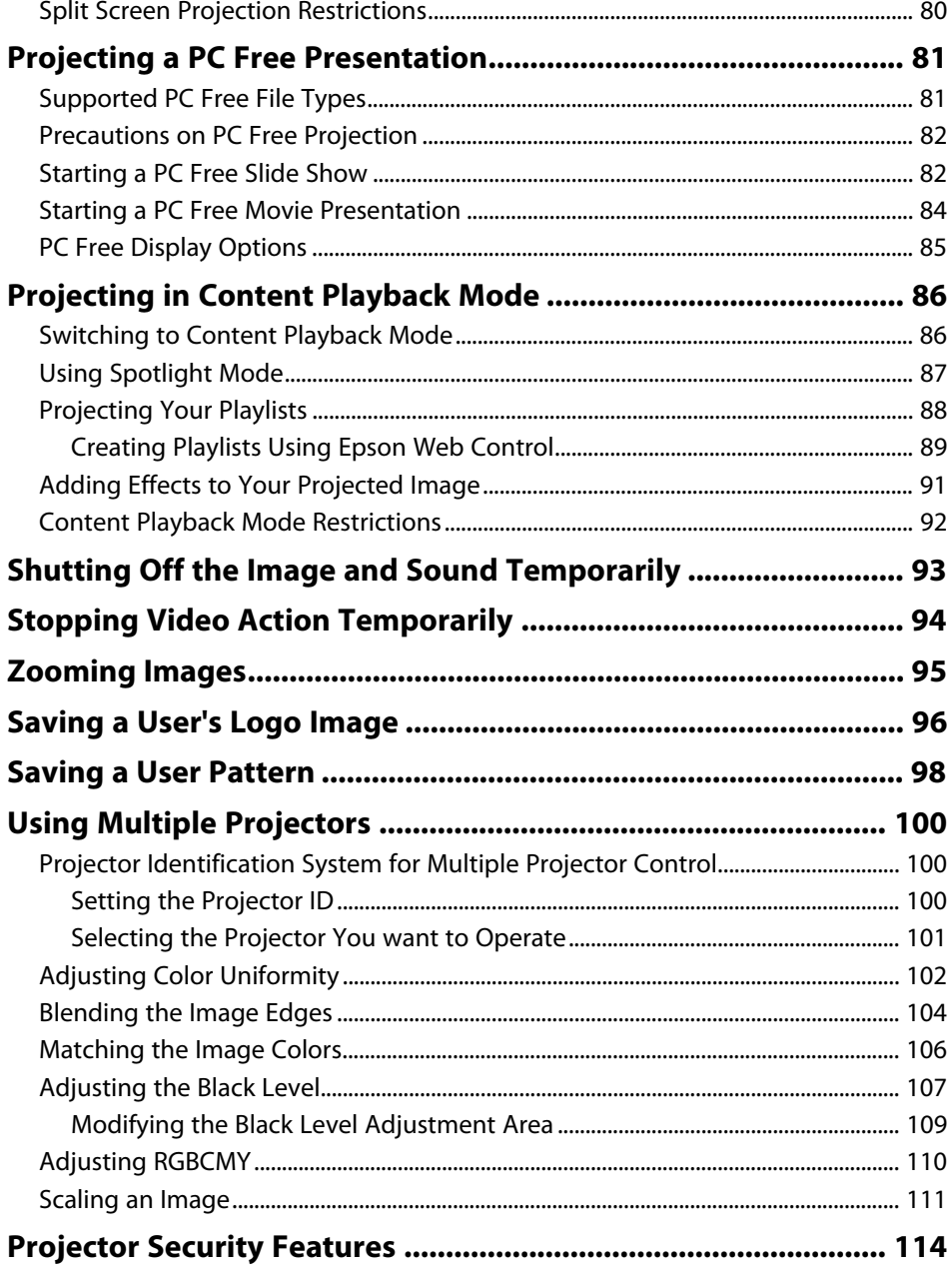

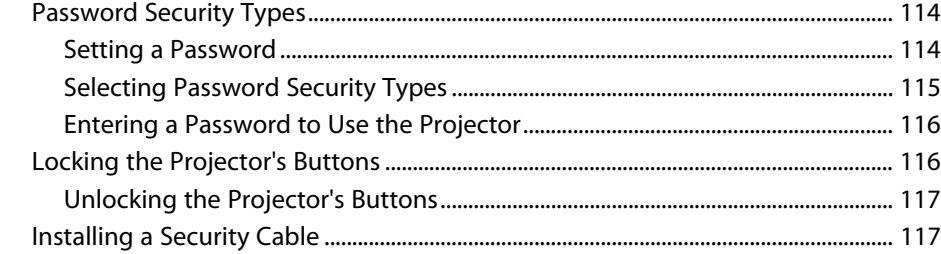

### **[Using the Projector on a Network](#page-118-0) [119](#page-118-0)**

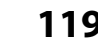

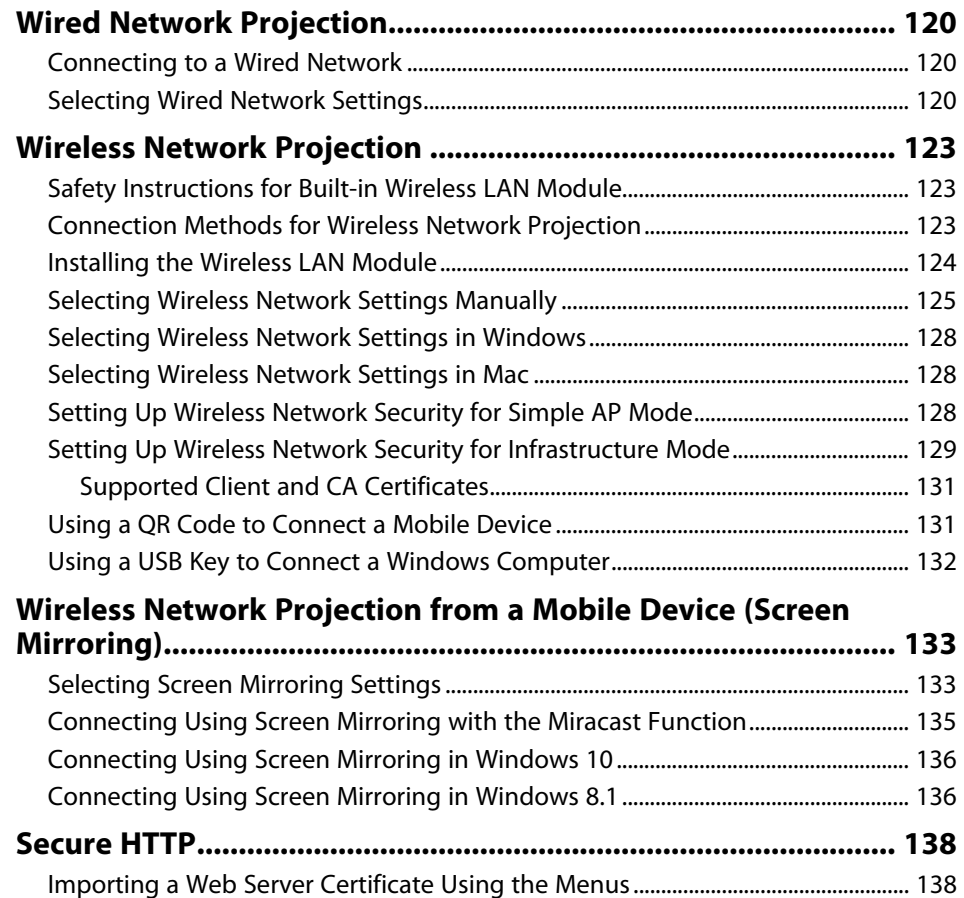

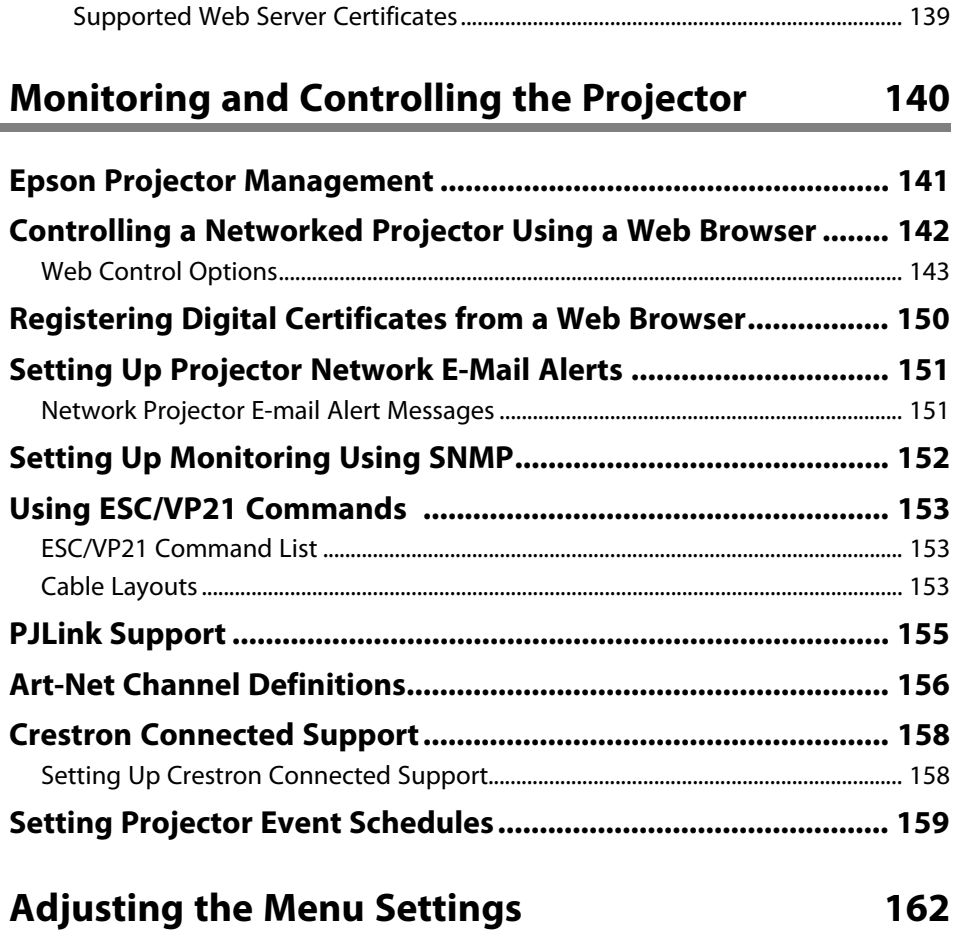

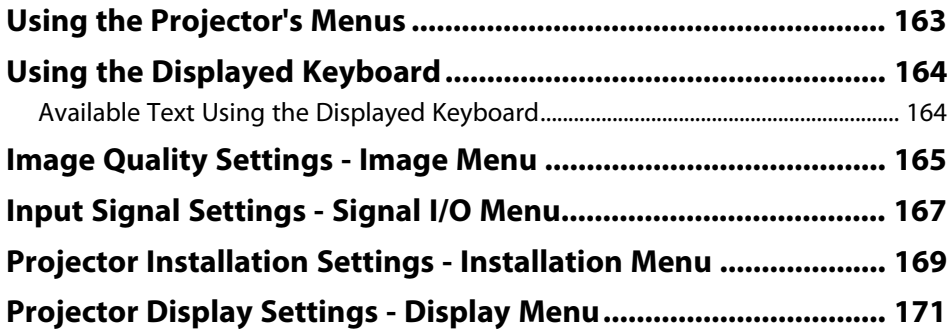

### **Contents <sup>5</sup>**

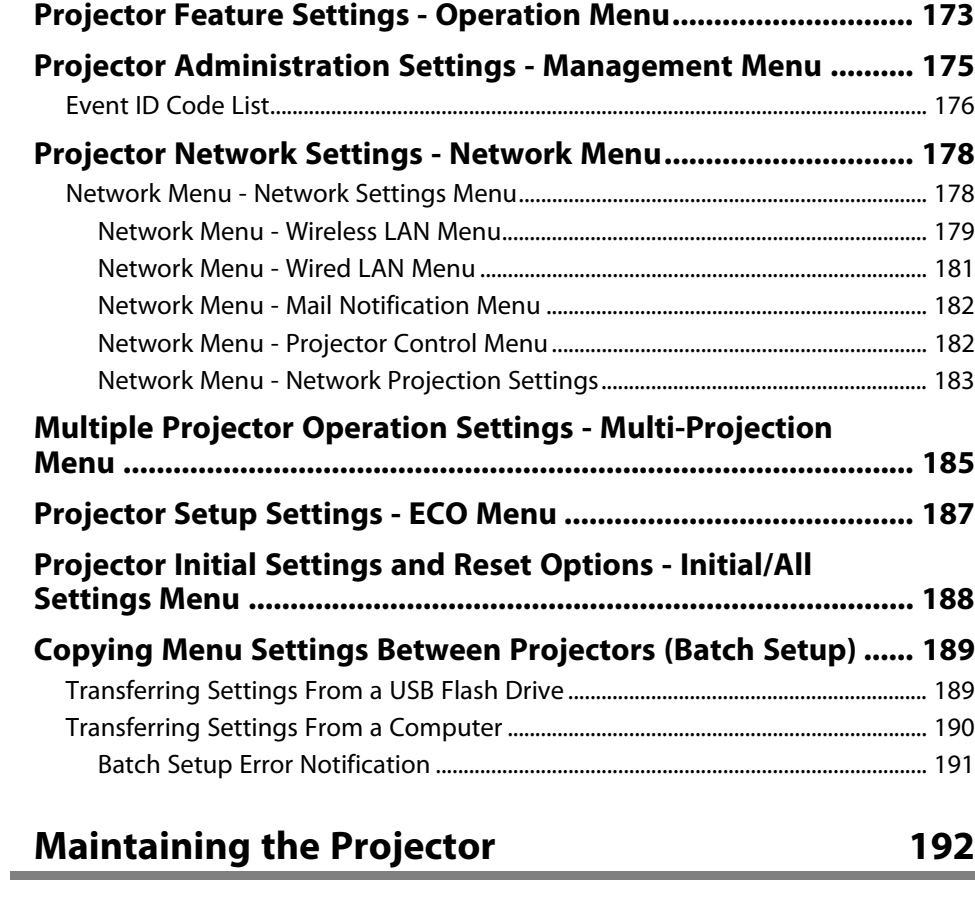

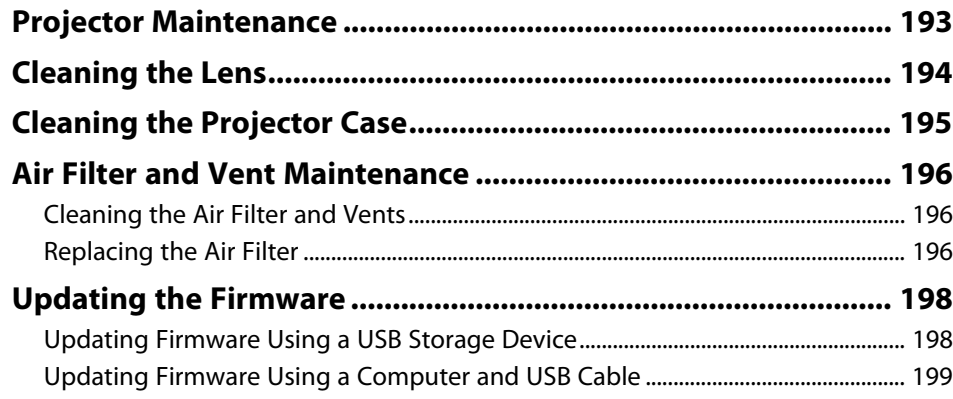

# **[Solving Problems](#page-200-0) [201](#page-200-0) [Projection Problems ...................................................................... 202](#page-201-0)**

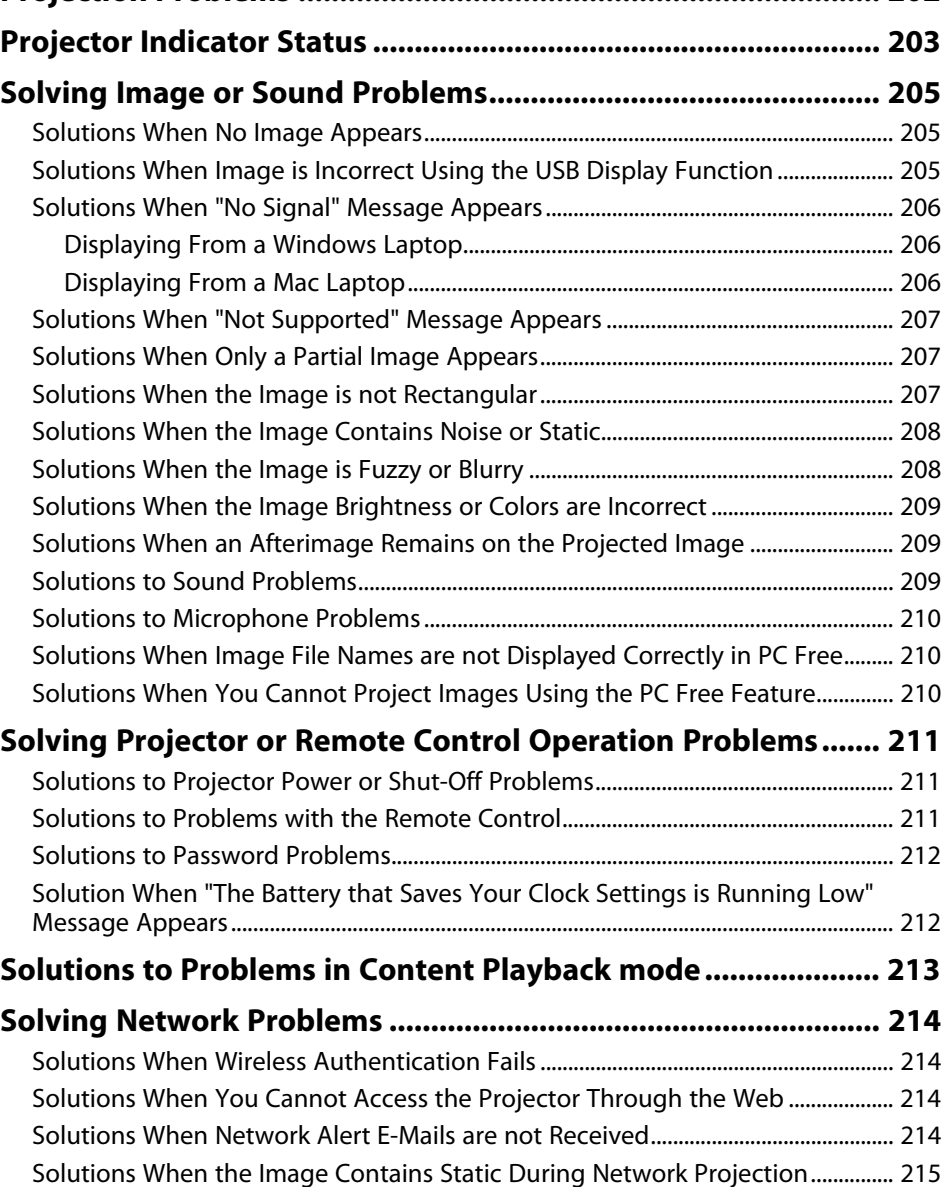

### **Contents**

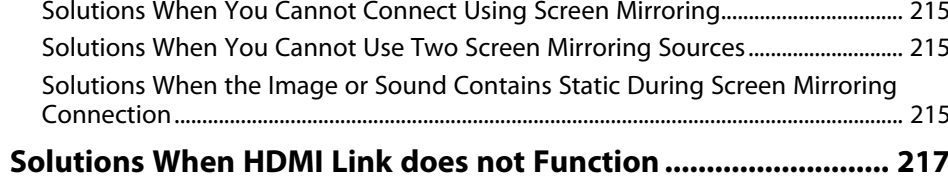

# Appendix

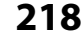

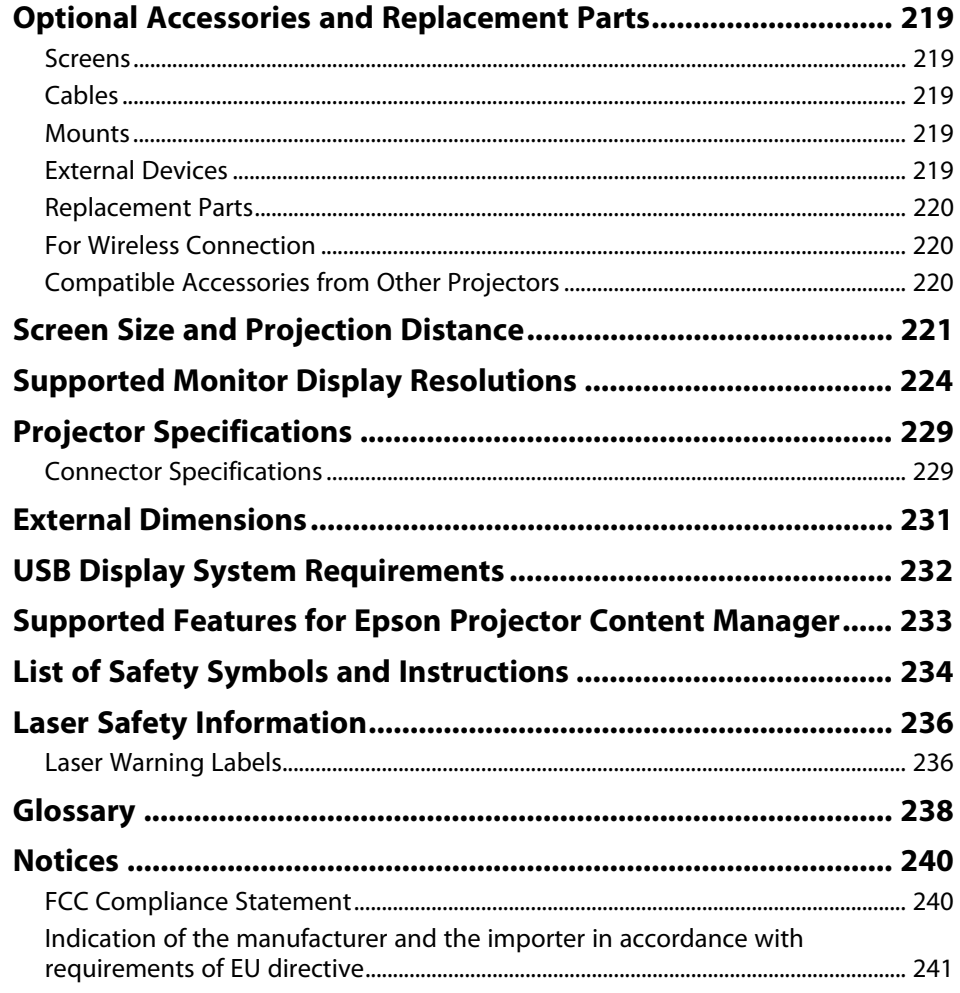

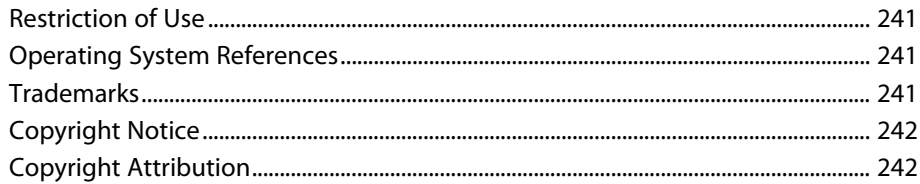

# <span id="page-6-0"></span>**Notations Used in This Guide**

#### **Safety Symbols**

The projector and its manuals use graphical symbols and labels to indicate content that tells you how to use the projector safely. Read and carefully follow the instructions that are marked with these symbols and labels to avoid injury to persons or damage to property.

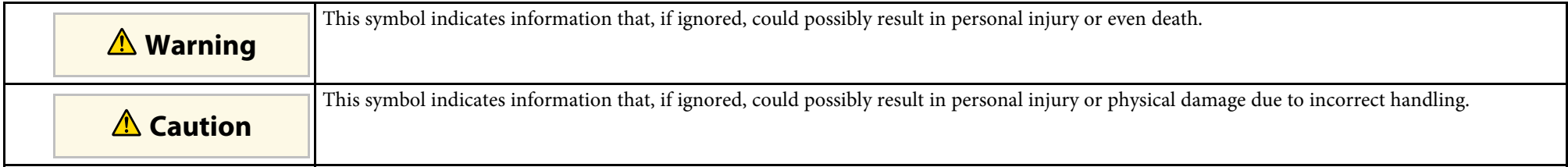

#### **General Information Notations**

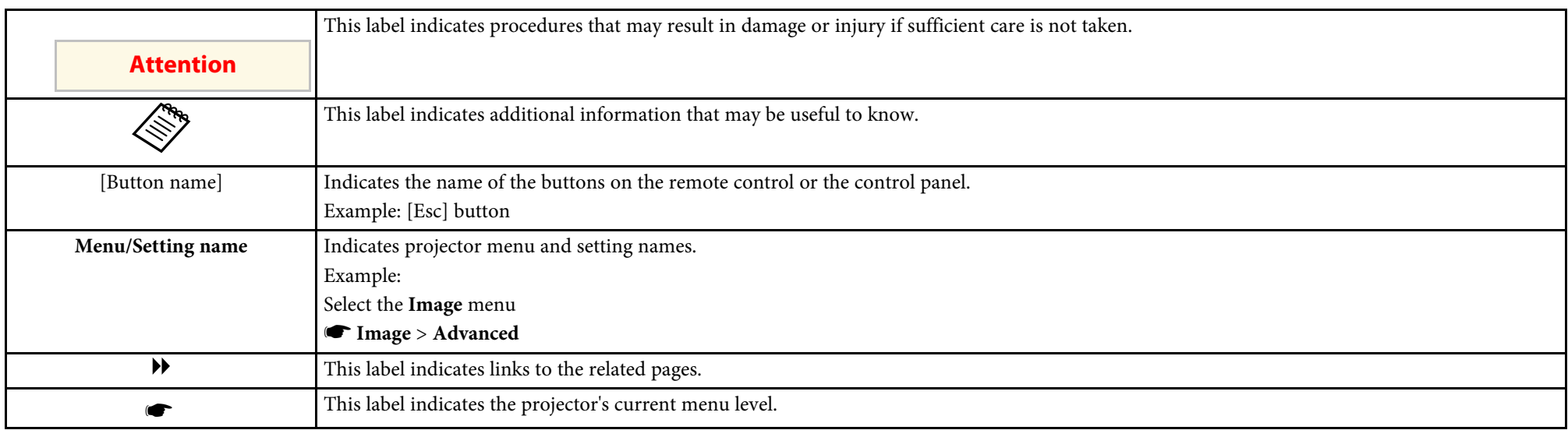

### g **Related Links**

• ["Using the Manual to Search for Information"](#page-7-0) p.8

• ["Getting the Latest Version of the Documents"](#page-8-0) p.9

<span id="page-7-0"></span>The PDF manual allows you to search for information you are looking for by keyword, or jump directly to specific sections using the bookmarks. You can also print only the pages you need. This section explains how to use a PDF manual that has been opened in Adobe Reader X on your computer.

#### g **Related Links**

- • ["Searching by Keyword"](#page-7-4) p.8
- • ["Jumping Directly from Bookmarks"](#page-7-5) p.8
- • ["Printing Only the Pages You Need"](#page-7-6) p.8

### <span id="page-7-4"></span><span id="page-7-3"></span><span id="page-7-1"></span>**Searching by Keyword**

Click **Edit** > **Advanced Search**. Enter the keyword (text) for information you want to find in the search window, and then click **Search**. Hits are displayed as a list. Click one of the displayed hits to jump to that page.

<span id="page-7-6"></span>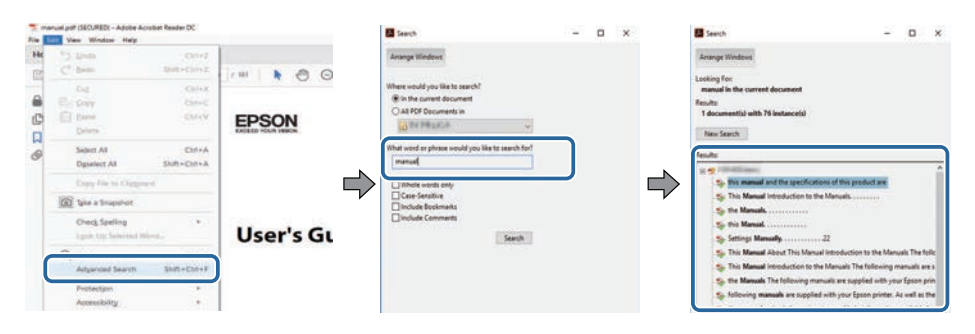

### <span id="page-7-5"></span><span id="page-7-2"></span>**Jumping Directly from Bookmarks**

Click a title to jump to that page. Click **+** or **>** to view the lower level titles in that section. To return to the previous page, perform the following operation on your keyboard.

• Windows: Hold down **Alt**, and then press **←**.

• Mac OS: Hold down the command key, and then press **←**.

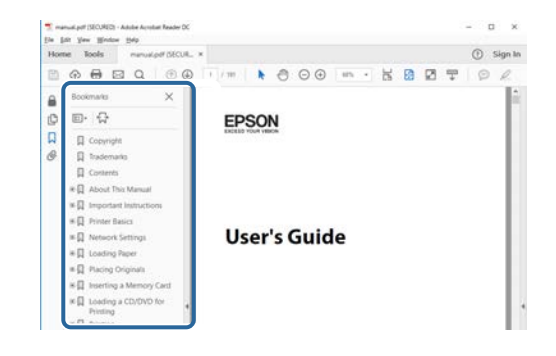

### **Printing Only the Pages You Need**

You can extract and print only the pages you need. Click **Print** in the **File** menu, and then specify the pages you want to print in **Pages** in **Pages to Print**.

• To specify a series of pages, enter a hyphen between the start page and the end page.

Example: 20-25

• To specify pages that are not in series, divide the pages with commas. Example: 5, 10, 15

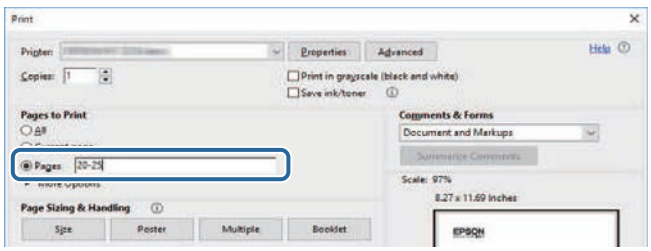

## **Getting the Latest Version of the Documents**

<span id="page-8-0"></span>You can get the latest version of the manuals and specifications on the Epson Web site.

Visit [epson.sn,](http://epson.sn) and enter your projector's name.

# <span id="page-9-0"></span>**Introduction to Your Projector**

Refer to these sections to learn more about your projector's features and part names.

#### g **Related Links**

- • ["Projector Features"](#page-10-0) p.11
- • ["Projector Parts and Functions"](#page-13-0) p.14

<span id="page-10-0"></span>This projector comes with these special features. Refer to these sections for more details.

#### g **Related Links**

- • ["Long-life Laser Light Source"](#page-10-4) p.11
- • ["Quick and Easy Setup"](#page-10-5) p.11
- • ["Flexible Connectivity"](#page-10-6) p.11
- • ["Projecting for Exhibitions"](#page-12-1) p.13

### <span id="page-10-4"></span><span id="page-10-1"></span>**Long-life Laser Light Source**

A solid-state laser light source provides virtually maintenance-free operation until light source brightness is reduced.

### <span id="page-10-5"></span><span id="page-10-2"></span>**Quick and Easy Setup**

- Direct Power On feature to turn on the projector as soon as you plug it in.
- <span id="page-10-3"></span>• Auto Power On feature to turn on the projector when the projector detects an image signal from the port you specified as the **Auto Power On** source.
- <span id="page-10-6"></span>• Home screen feature to easily select an input source and useful functions.

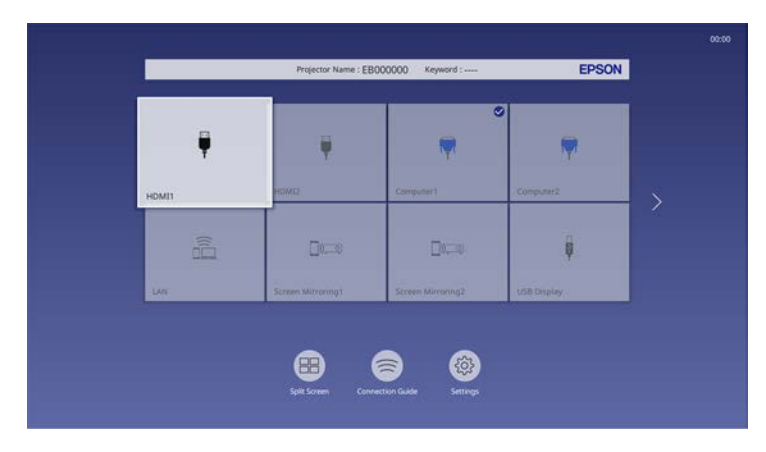

- Automatic vertical keystone correction always displays a rectangular screen (Auto V-Keystone).
- Horizontal keystone slider allows you to quickly correct horizontal distortion in the projected image.

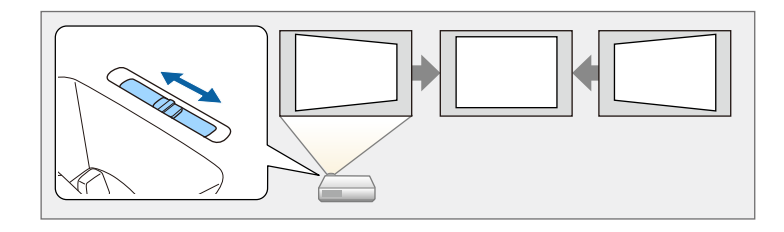

### g **Related Links**

- • ["Home Screen"](#page-35-1) p.36
- • ["Turning On the Projector"](#page-34-0) p.35
- • ["Correcting the Image Shape with the Horizontal Keystone Slider"](#page-48-3) p.49

### **Flexible Connectivity**

This projector supports a wide variety of easy-to-use connectivity options as shown below.

- g **Related Links**
- • ["Connect with Computers"](#page-11-0) p.12
- • ["Connect with Mobile Devices"](#page-11-1) p.12

### <span id="page-11-0"></span>**Connect with Computers**

• Connect with one USB cable to project images and output audio (USB Display).

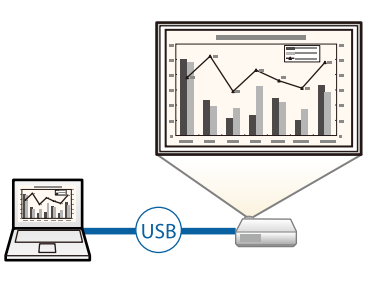

<span id="page-11-1"></span>• Epson iProjection (Windows/Mac) to project up to four images at the same time by splitting the projected screen. You can project images from computers on the network, or from smartphones or tablet devices on which Epson iProjection is installed.

See the *Epson iProjection Operation Guide (Windows/Mac)* for details.

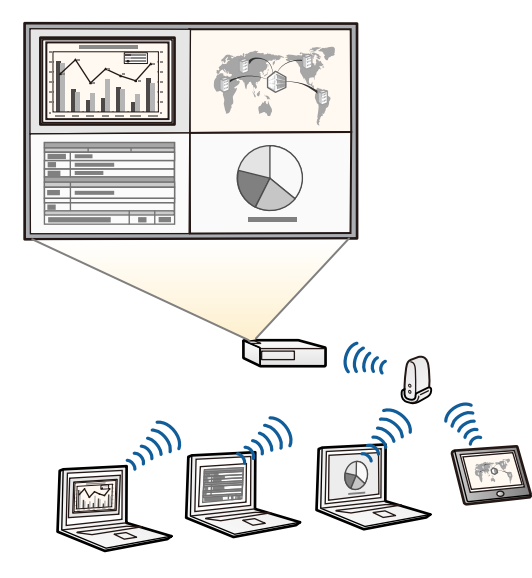

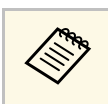

• You can download the necessary software and manuals from the following Web site: [epson.sn](http://epson.sn)

### g **Related Links**

- • ["Wired Network Projection"](#page-119-0) p.120
- • ["Wireless Network Projection"](#page-122-0) p.123
- • ["Connecting to a Computer for USB Video and Audio"](#page-24-0) p.25

#### **Connect with Mobile Devices**

• Screen Mirroring to connect your projector and mobile device wirelessly using Miracast technology.

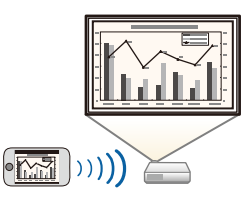

• Epson iProjection (iOS/Android) to connect your projector and mobile device wirelessly using the app available on the App Store or Google Play.

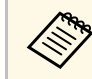

a Any fees incurred when communicating with the App Store or Google Play are the responsibility of the customer.

• Epson iProjection (Chromebook) to connect your projector and Chromebook device wirelessly using the app available on the Chrome Web Store.

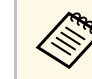

a Any fees incurred when communicating with the Chrome Web Store are the responsibility of the customer.

#### g **Related Links**

• ["Wireless Network Projection from a Mobile Device \(Screen Mirroring\)"](#page-132-0) [p.133](#page-132-0)

### <span id="page-12-1"></span><span id="page-12-0"></span>**Projecting for Exhibitions**

Your projector allows you to project your content for exhibitions as digital signage.

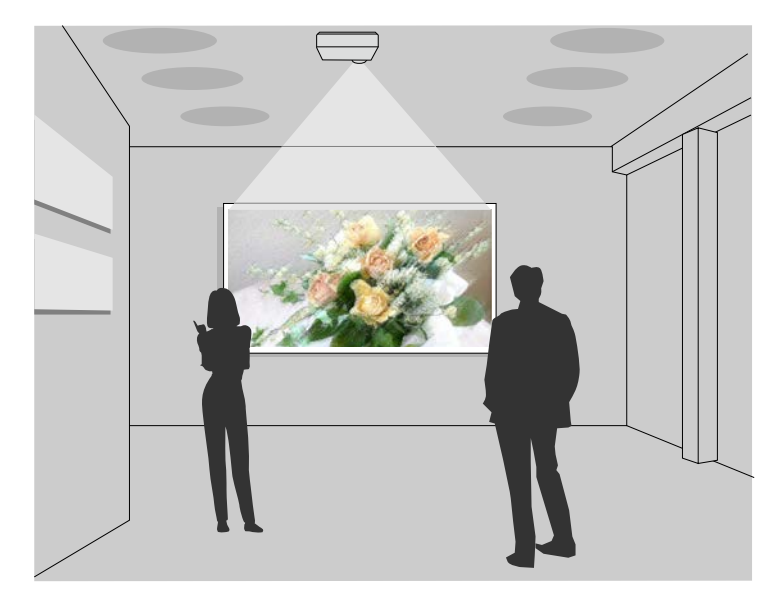

- Content Playback mode to play your playlists, and add color and shape effects to your projected image.
- You can use one of the following methods to create content played in Content Playback mode.
- Epson Projector Content Manager software allows you to create playlists and save them on an external storage device. You can also add color and shape effects to your projected image, and schedule playlists. See the *Epson Projector Content Manager Operation Guide* for details.
- Epson Web Control allows you to create playlists using a Web browser and save them to an external storage device connected to a projector on a network. You can also add color and shape effects to your projected image.
- The Epson Creative Projection app allows you to create content on iOS devices. You can also transfer content to the projector wirelessly. You can download Epson Creative Projection from the App Store. Any fees incurred when communicating with the App Store are the responsibility of the customer.

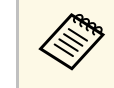

You can download the necessary software and manuals from the following Web site:

[epson.sn](http://epson.sn)

### g **Related Links**

• ["Projecting in Content Playback Mode"](#page-85-0) p.86

<span id="page-13-0"></span>The following sections explain the projector parts and their functions.

#### g **Related Links**

- • ["Projector Parts Front/Top"](#page-13-2) p.14
- • ["Projector Parts Rear"](#page-14-1) p.15
- • ["Projector Parts Base"](#page-15-1) p.16
- • ["Projector Parts Control Panel"](#page-16-1) p.17
- • ["Projector Parts Remote Control"](#page-17-1) p.18

### <span id="page-13-2"></span><span id="page-13-1"></span>**Projector Parts - Front/Top**

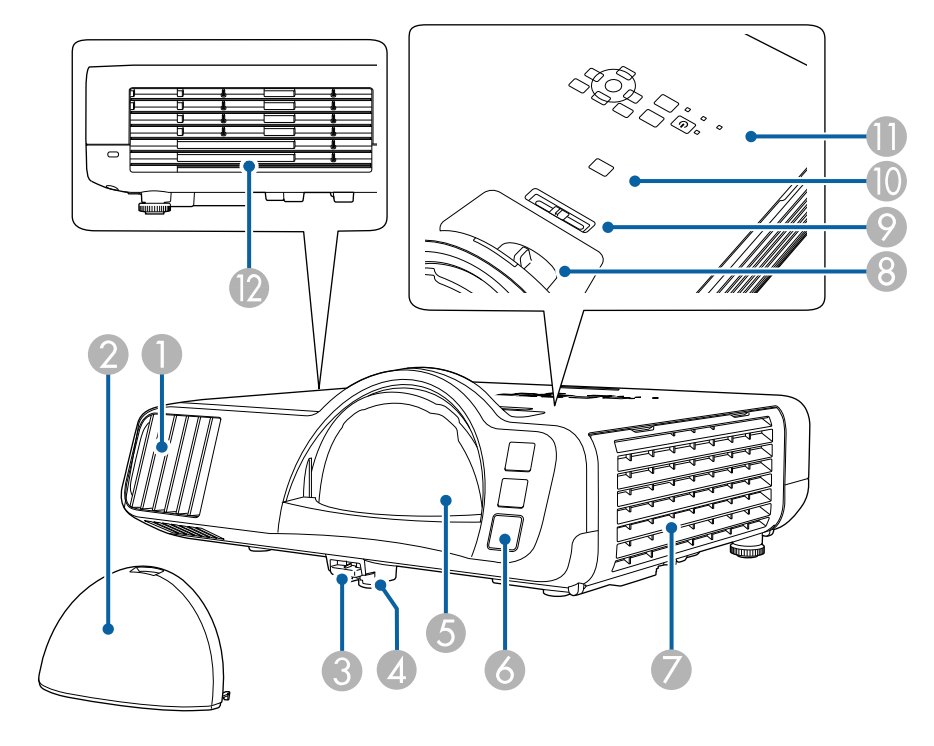

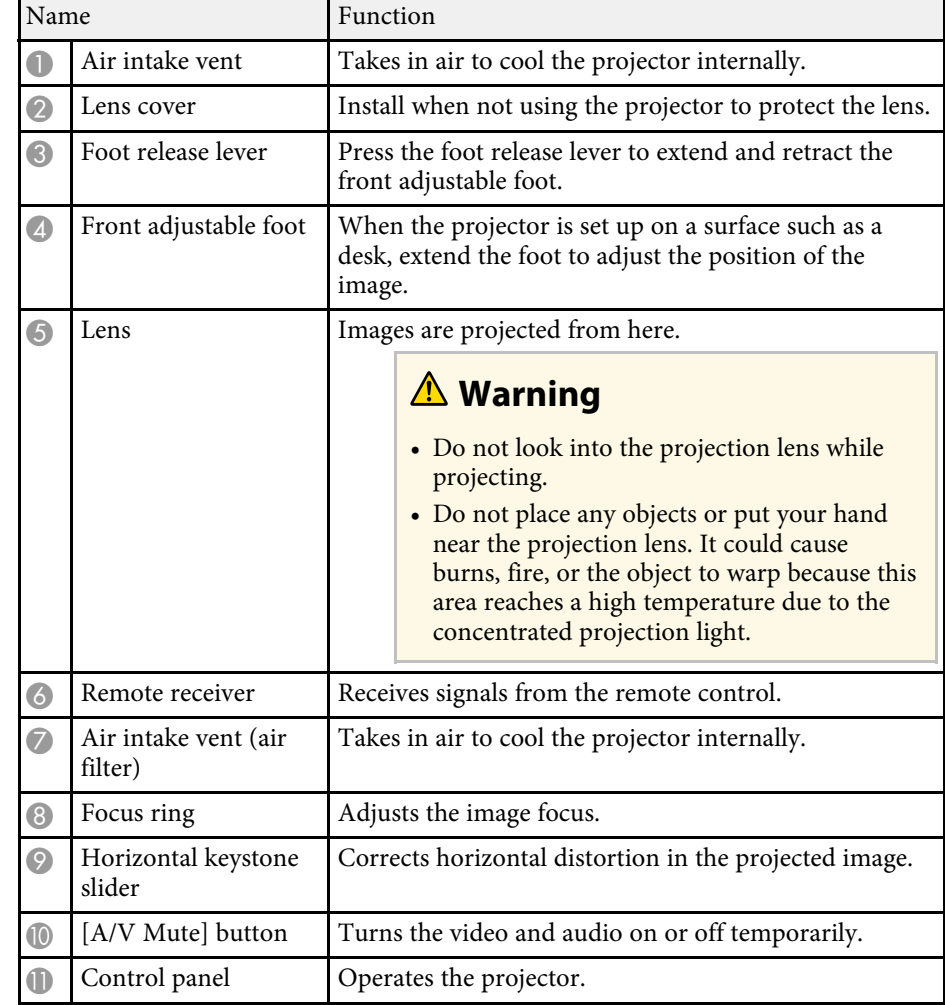

### **Projector Parts and Functions <sup>15</sup>**

<span id="page-14-1"></span><span id="page-14-0"></span>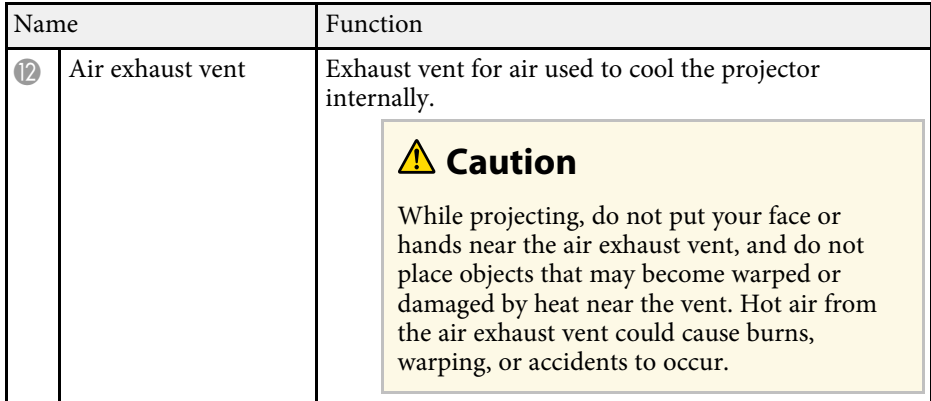

#### g **Related Links**

- • ["Air Filter and Vent Maintenance"](#page-195-0) p.196
- • ["Projector Parts Control Panel"](#page-16-1) p.17
- • ["Adjusting the Image Height"](#page-47-0) p.48
- • ["Focusing the Image Using the Focus Ring"](#page-58-0) p.59
- • ["Correcting the Image Shape with the Horizontal Keystone Slider"](#page-48-3) p.49
- • ["Shutting Off the Image and Sound Temporarily"](#page-92-0) p.93

### **Projector Parts - Rear**

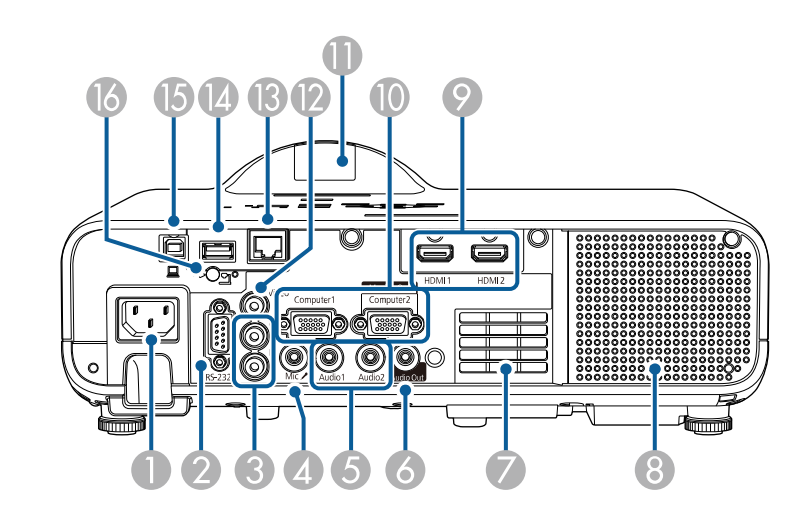

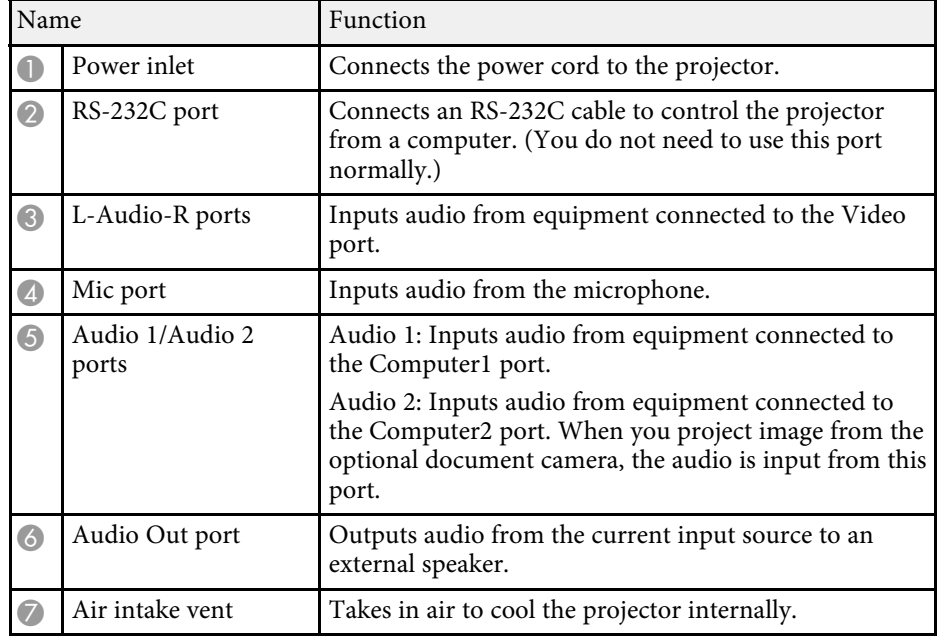

## **Projector Parts and Functions <sup>16</sup>**

<span id="page-15-1"></span><span id="page-15-0"></span>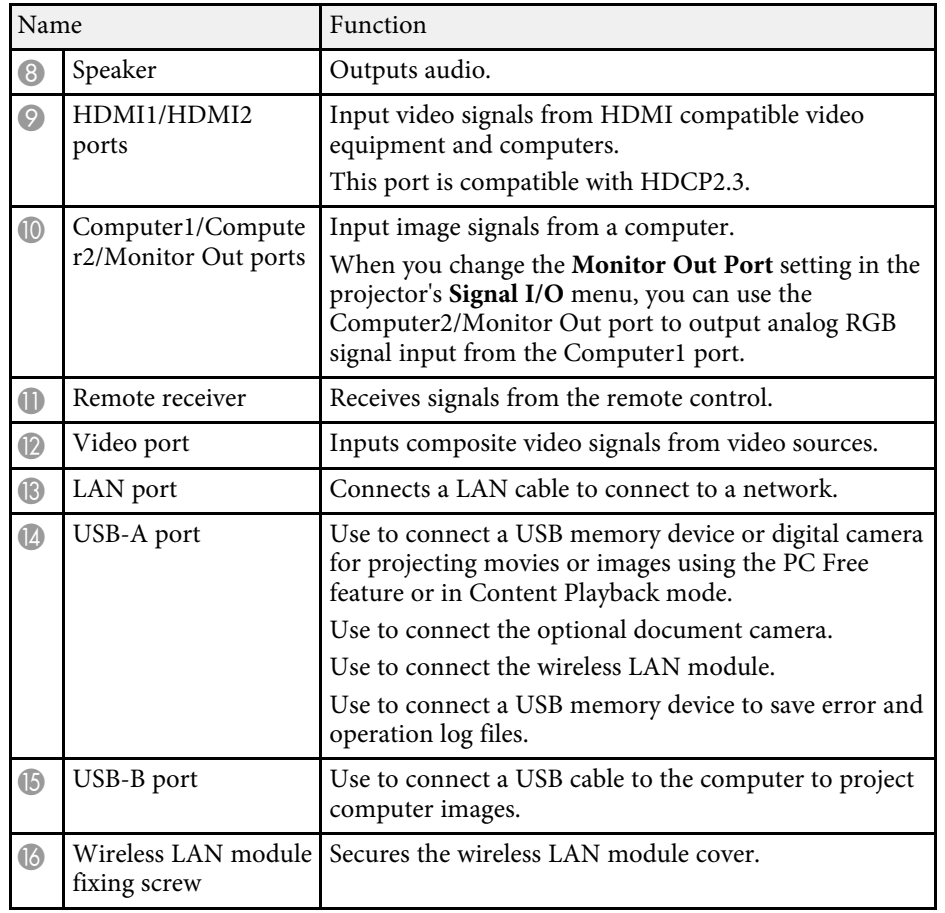

### g **Related Links**

• ["Projector Connections"](#page-23-0) p.24

### **Projector Parts - Base**

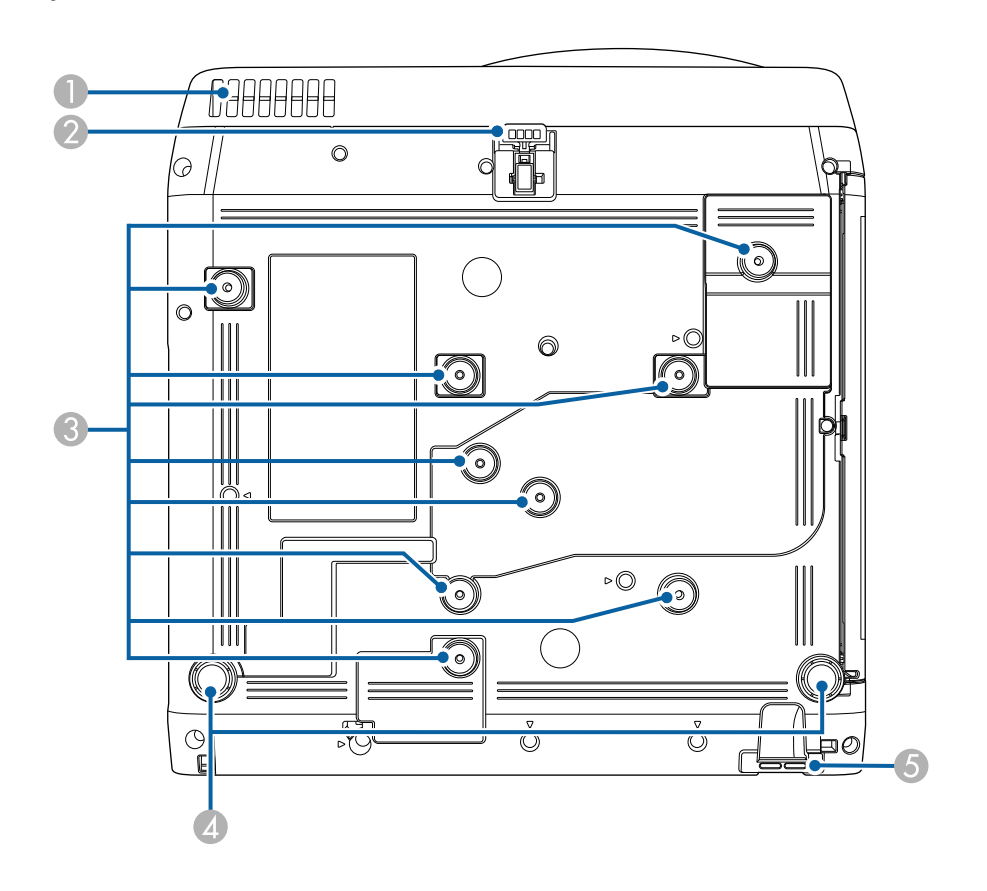

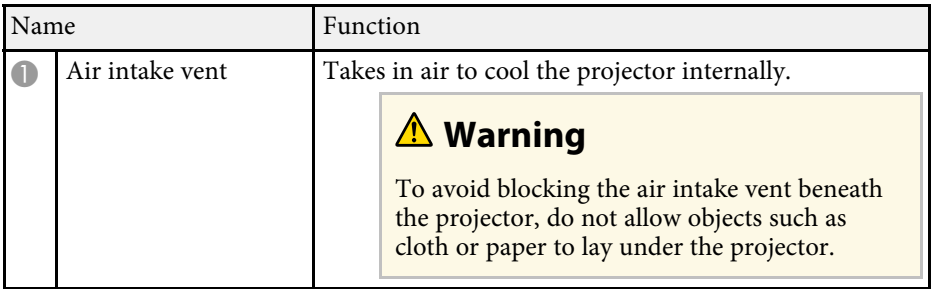

<span id="page-16-1"></span><span id="page-16-0"></span>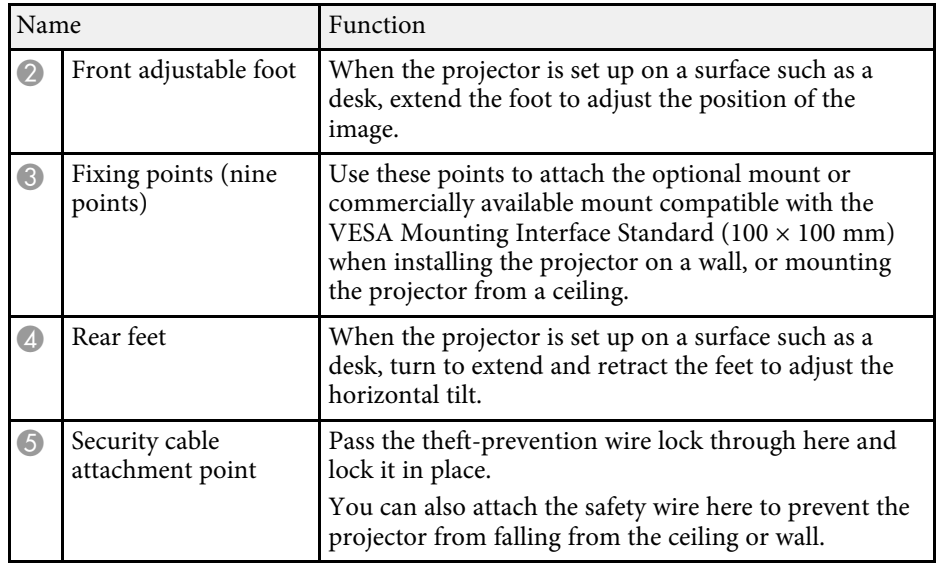

### g **Related Links**

- • ["Adjusting the Image Height"](#page-47-0) p.48
- • ["Installing a Security Cable"](#page-116-2) p.117

### **Projector Parts - Control Panel**

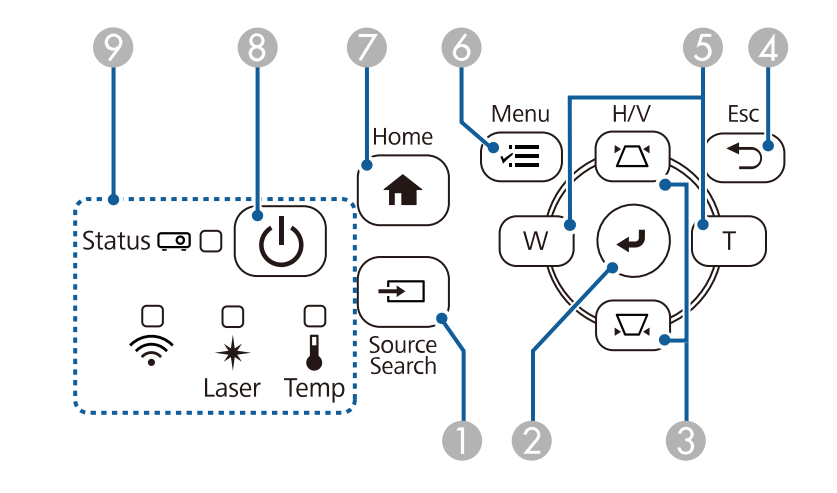

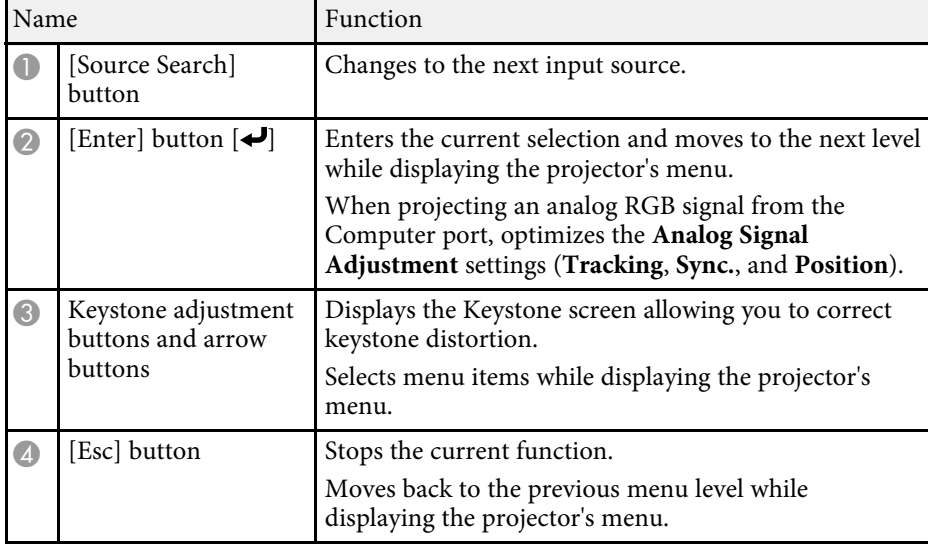

### **Projector Parts and Functions <sup>18</sup>**

<span id="page-17-1"></span><span id="page-17-0"></span>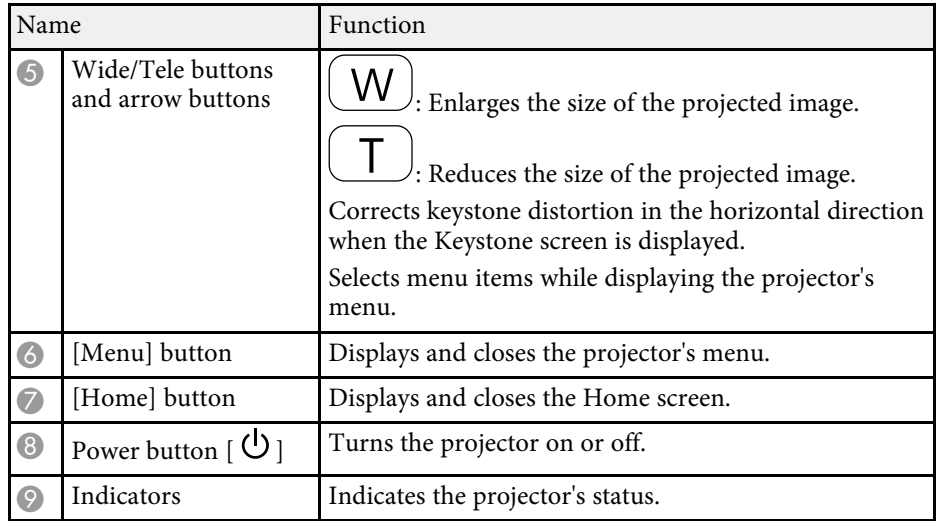

### g **Related Links**

- • ["Home Screen"](#page-35-1) p.36
- • ["Projector Indicator Status"](#page-202-0) p.203
- • ["Correcting the Image Shape with the Keystone Buttons"](#page-49-1) p.50
- • ["Selecting an Image Source"](#page-59-0) p.60
- • ["Resizing the Image with the Buttons"](#page-57-0) p.58
- • ["Adjusting the Menu Settings"](#page-161-1) p.162

### **Projector Parts - Remote Control**

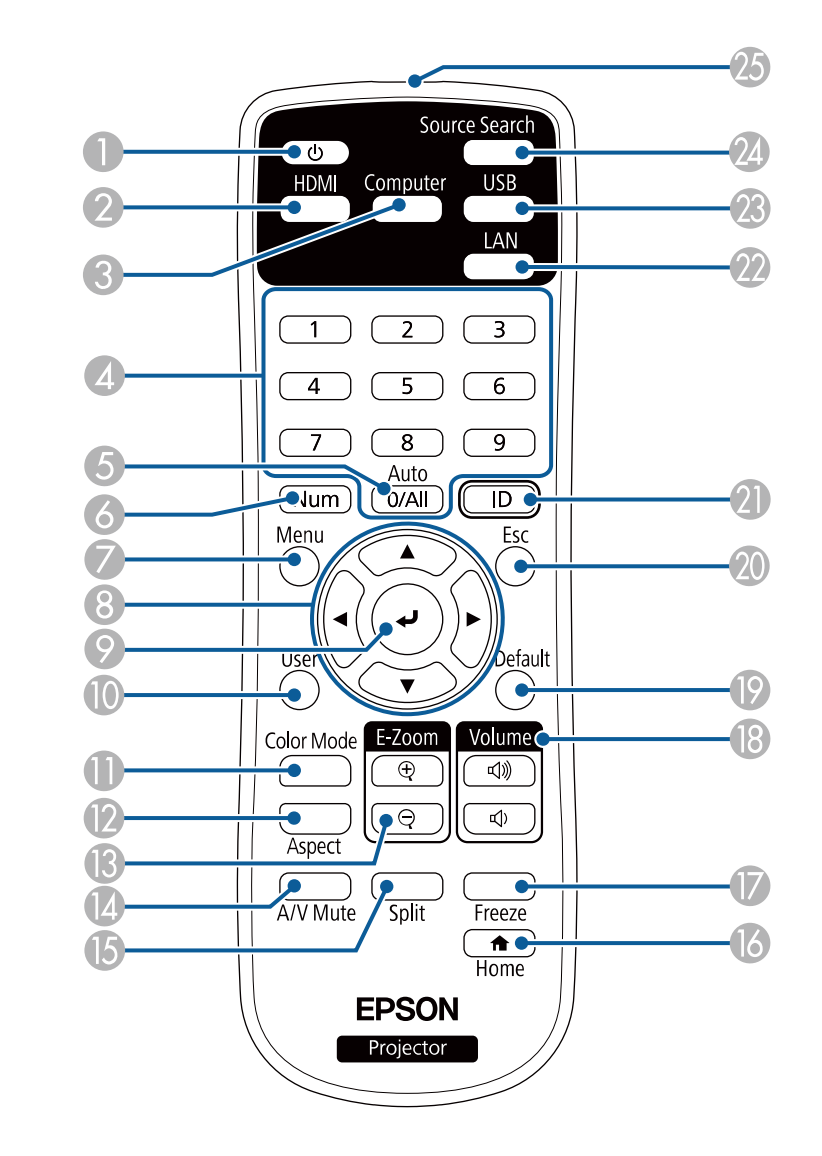

### **Projector Parts and Functions <sup>19</sup>**

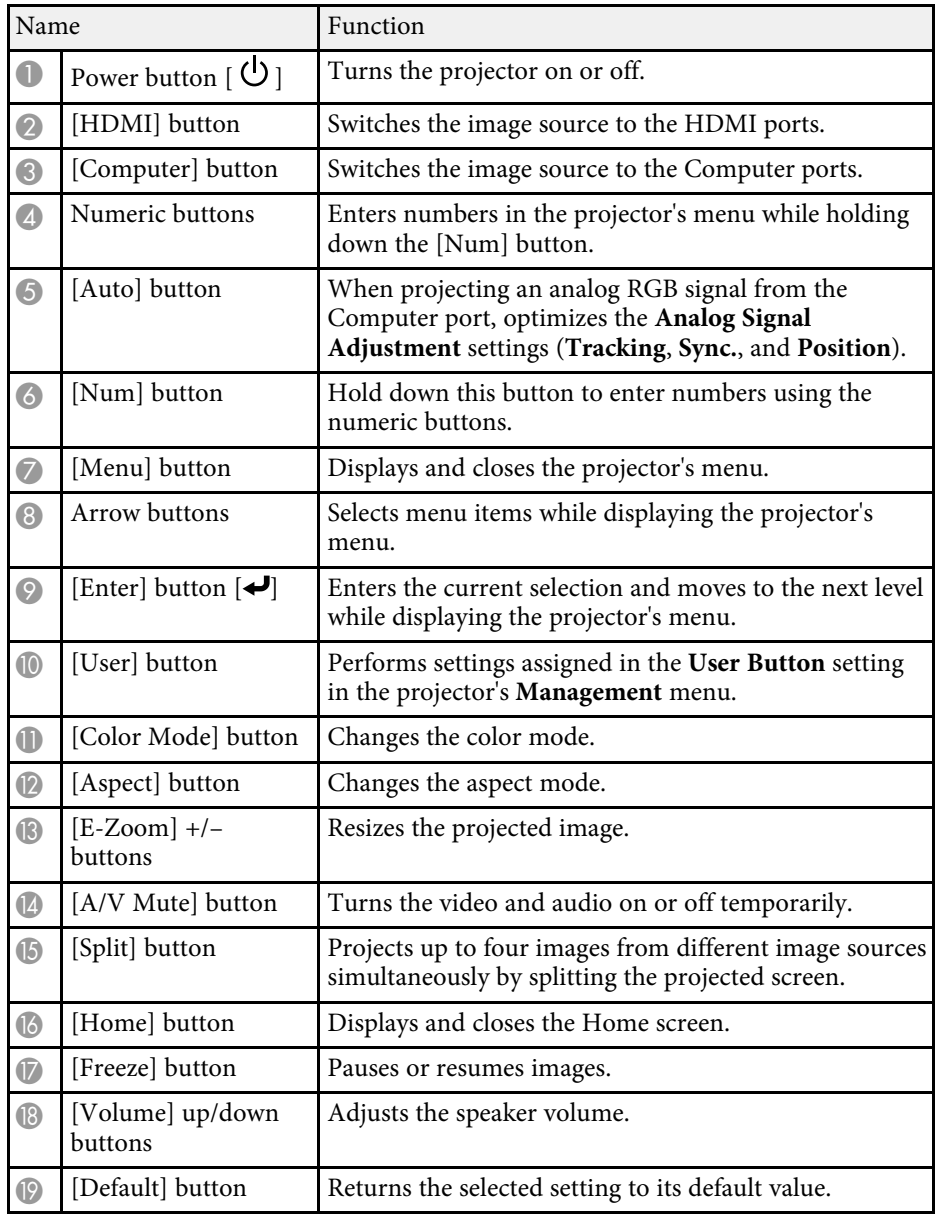

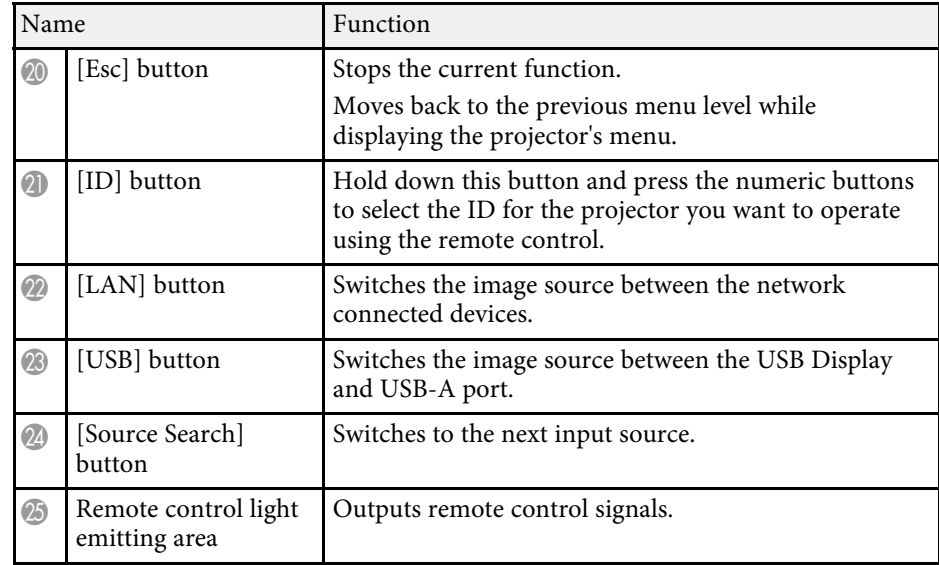

#### g **Related Links**

- • ["Projecting in Content Playback Mode"](#page-85-0) p.86
- • ["Adjusting Image Quality \(Color Mode\)"](#page-65-0) p.66
- • ["Image Aspect Ratio"](#page-61-0) p.62
- • ["Home Screen"](#page-35-1) p.36
- • ["Selecting an Image Source"](#page-59-0) p.60
- • ["Zooming Images"](#page-94-0) p.95
- • ["Shutting Off the Image and Sound Temporarily"](#page-92-0) p.93
- • ["Projecting Multiple Images Simultaneously"](#page-77-0) p.78
- • ["Stopping Video Action Temporarily"](#page-93-0) p.94
- • ["Controlling the Volume with the Volume Buttons"](#page-75-0) p.76
- • ["Setting the Projector ID"](#page-99-2) p.100
- • ["Adjusting the Menu Settings"](#page-161-1) p.162

# <span id="page-19-0"></span>**Setting Up the Projector**

Follow the instructions in these sections to set up your projector.

#### g **Related Links**

- • ["Projector Placement"](#page-20-0) p.21
- • ["Projector Connections"](#page-23-0) p.24
- • ["Installing Batteries in the Remote Control"](#page-31-0) p.32
- • ["Remote Control Operation"](#page-32-0) p.33

### **Projector Placement <sup>21</sup>**

<span id="page-20-0"></span>You can place the projector on almost any flat surface to project an image.

You can also install the projector in a mount if you want to use it in a fixed location. An optional mount is required when installing the projector on a ceiling or a wall.

You can also use a commercially available mount compatible with the VESA Mounting Interface Standard ( $100 \times 100$  mm).

The projector can be installed at various angles. There is no vertical or horizontal limit to how the projector can be installed.

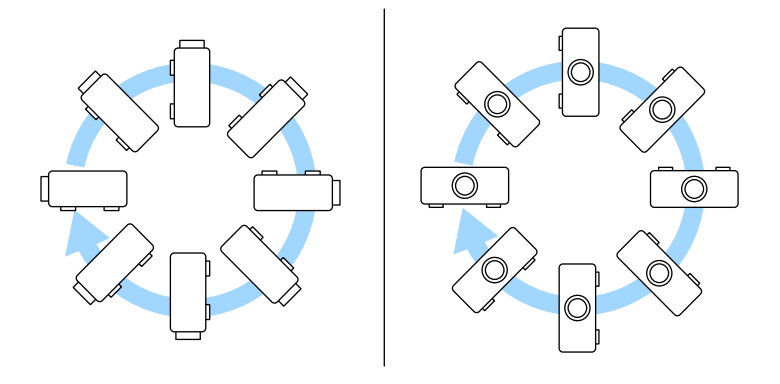

Note the following points when selecting a projector location:

• Place the projector on a sturdy, level surface or install it using a compatible mount.

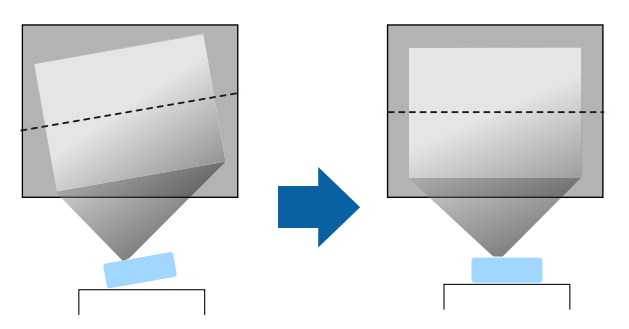

- Leave plenty of space around and under the projector for ventilation, and do not place it on top of or next to anything that could block the vents.
- Place the projector so it squarely faces the screen, not at an angle.

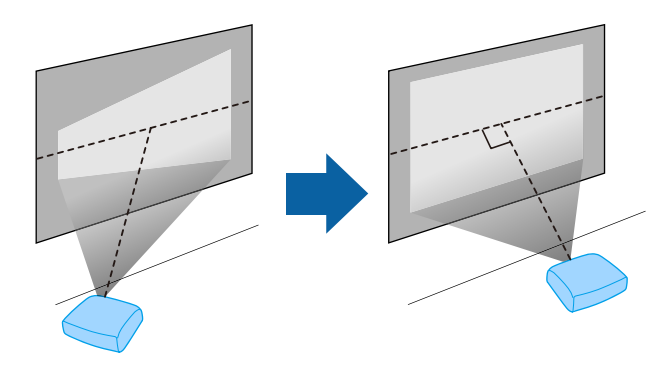

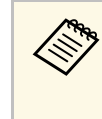

If you cannot install the projector squarely facing the screen, correct<br>any resulting keystone distortion using the projector controls. For the best quality images, we recommend adjusting the installation position of the projector to achieve the correct image size and shape.

• When you install the projector to a fixed location, turn on the **Fixed Installation** setting in the projector's **Installation** menu.

### **Warning**

- A special method of installation is required when suspending the projector from a wall or ceiling. If you do not install the projector correctly, it could fall and cause damage or injury.
- Do not use adhesives on the ceiling mount fixing points to prevent the screws from loosening, or use lubricants, oils, or similar substances on the projector; the projector case may crack causing it to fall from its ceiling mount. This could cause serious injury to anyone under the ceiling mount and could damage the projector.
- Do not install the projector in a location subject to high levels of dust or humidity, or in a location subject to smoke or steam. Otherwise, it could cause a fire or electric shock to occur. The projector's case could also deteriorate and be damaged causing the projector to fall from the mount.

#### **Examples of environments that could cause the projector to fall due to case deterioration**

- Locations subject to excessive smoke or airborne oil particles, such as factories or kitchens
- Locations containing volatile solvents or chemicals, such as factories or laboratories
- Locations where the projector could be subjected to detergents or chemicals, such as factories or kitchens
- Locations in which aroma oils are often used, such as relaxation rooms
- <span id="page-21-1"></span><span id="page-21-0"></span>• Near devices that produce excessive smoke, airborne oil particles, or foam at events

### **Warning**

- Do not cover the projector's air intake or air exhaust vents. If the vents are covered, the internal temperature could rise and cause a fire.
- Do not use or store the projector in locations where it will be subject to dust or dirt. Otherwise, the quality of the projected image may decline, or the air filter may become clogged, resulting in a malfunction or fire.
- Do not install the projector on an unstable surface or in a location beyond the weight specifications of the projector. Otherwise, it could fall or topple causing an accident and injury.
- When installing the projector in a high position, take measures to prevent falling by using wires to ensure safety in an emergency, such as an earthquake, and to prevent accidents. If it is not installed correctly, it could fall causing an accident and injury.
- Do not install in locations where salt damage could occur, or in locations subject to corrosive gas such as sulphuric gas from hot springs. Otherwise, corrosion could cause the projector to fall. It could also cause the projector to malfunction.

#### g **Related Links**

- • ["Projector Setup and Installation Options"](#page-21-1) p.22
- • ["Projection Distance"](#page-22-1) p.23

### **Projector Setup and Installation Options**

You can set up or install your projector in the following ways: Front/Rear

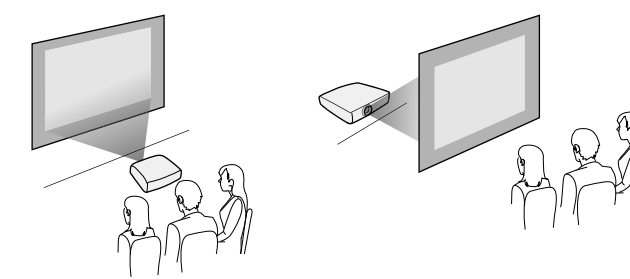

### **Projector Placement <sup>23</sup>**

#### Front Ceiling/Rear Ceiling

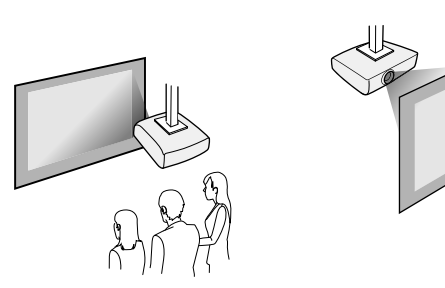

Select the correct **Projection** option in the projector's **Installation** menu according to the installation method being used. If necessary, adjust the **Menu Rotation** setting in the projector's **Display** menu.

### g **Related Links**

• ["Projection Modes"](#page-40-0) p.41

### <span id="page-22-1"></span><span id="page-22-0"></span>**Projection Distance**

See the Appendix for details about how far to place the projector from the screen based on the size of the projected image.

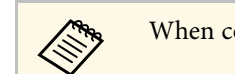

When correcting keystone distortion, your image is slightly smaller.

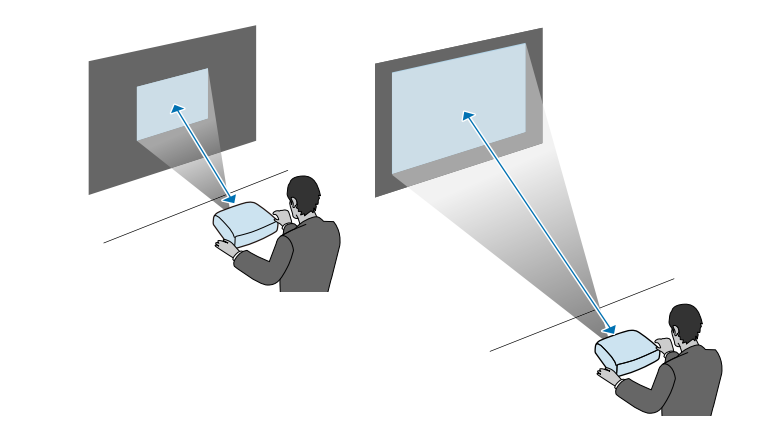

<span id="page-23-0"></span>See these sections to connect the projector to a variety of projection sources.

#### **Attention**

Check the shape and orientation of the connectors on any cable you plan to connect. Do not force a connector into a port if it does not fit. The device or your projector could be damaged or could malfunction.

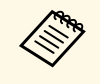

See the *Quick Start Guide* for a list of cables supplied with your<br>projector. Purchase optional or commercially available cables when necessary.

### g **Related Links**

- • ["Connecting to a Computer"](#page-23-4) p.24
- • ["Connecting to Video Sources"](#page-25-1) p.26
- • ["Connecting to External USB Devices"](#page-27-3) p.28
- • ["Connecting to a Document Camera"](#page-28-4) p.29
- • ["Connecting to External Devices"](#page-28-5) p.29
- • ["Getting the Latest Version of the Documents"](#page-8-0) p.9

### <span id="page-23-4"></span><span id="page-23-1"></span>**Connecting to a Computer**

Follow the instructions in these sections to connect a computer to the projector.

#### g **Related Links**

- • ["Connecting to a Computer for HDMI Video and Audio"](#page-23-2) p.24
- • ["Connecting to a Computer for VGA Video and Audio"](#page-23-3) p.24
- • ["Connecting to a Computer for USB Video and Audio"](#page-24-0) p.25

#### <span id="page-23-3"></span><span id="page-23-2"></span>**Connecting to a Computer for HDMI Video and Audio**

If your computer has an HDMI port, you can connect it to the projector using an HDMI cable and send the computer's audio with the projected image.

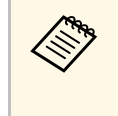

To connect a Mac that does not have an HDMI port, you need an adapter that allows you to connect to the projector's HDMI port. Contact Apple for compatible adapter options. Older Mac computers (2009 and earlier) may not support audio through the HDMI port.

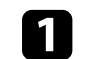

Connect the HDMI cable to your computer's HDMI output port.

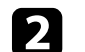

b Connect the other end to the projector's HDMI port.

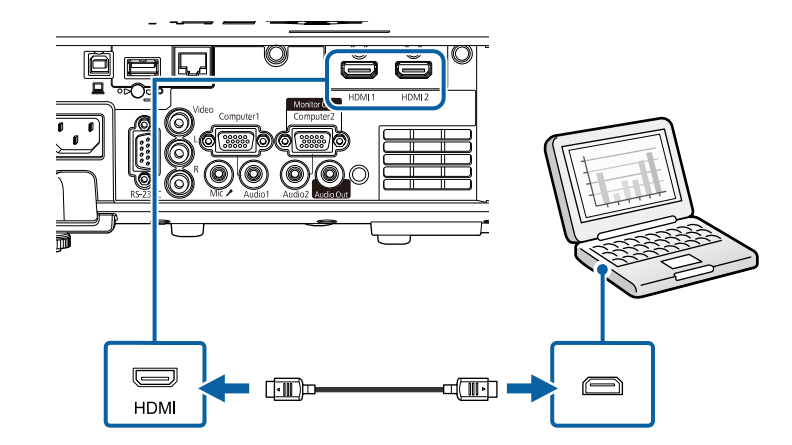

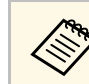

If you have problems hearing audio through the HDMI connection,<br>connect one end of a commercially available 3.5 mm stereo mini-jack audio cable to the projector's Audio port and the other end to your computer's audio out port. Select the audio input port you connected to as the **HDMI Audio Output** setting in the projector's **Signal I/O** menu.

### **Connecting to a Computer for VGA Video and Audio**

You can connect the projector to your computer using a VGA computer cable.

You can play sound through the projector's speaker system by connecting a commercially available 3.5 mm stereo mini-jack audio cable.

- 
- To connect a computer that does not have a VGA video port, you<br>need an adapter that allows you to connect to the projector's VGA video port.
	- To project an image source connected to the Computer2/Monitor Out port, set **Monitor Out Port** to **Computer2** in the projector's **Signal I/O** menu.
	- You can also set the port to input audio when projecting the computer source as the **Audio Output** setting in the projector's **Signal I/O** menu.
	- Make sure the audio cable is labeled "No resistance".

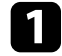

Connect the VGA computer cable to your computer's monitor port.

<span id="page-24-0"></span>**b** Connect the other end to a Computer port on the projector.

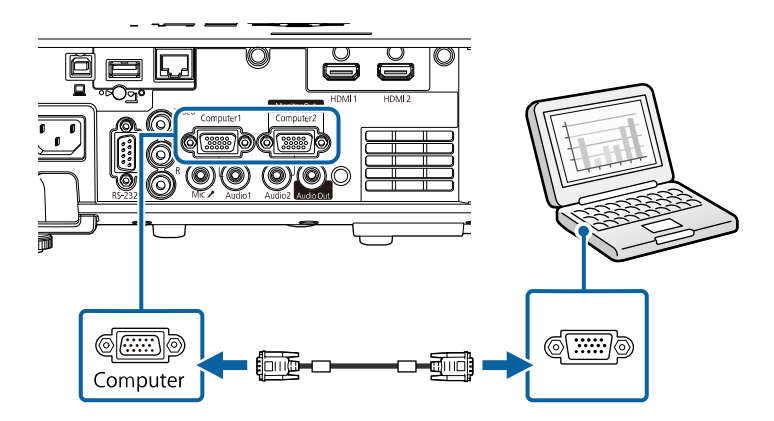

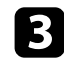

**C** Tighten the screws on the VGA connector.

d Connect the audio cable to your laptop's headphone or audio-out jack, or your desktop's speaker or audio-out port.

**Example 2** Connect the other end to the Audio port that corresponds to the Computer port you are using.

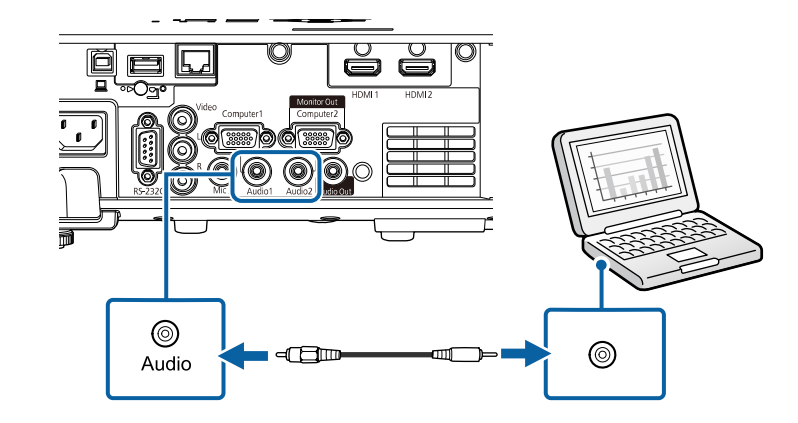

#### **Connecting to a Computer for USB Video and Audio**

If your computer meets the system requirements, you can send video and audio output to the projector through the computer's USB port. This function is called USB Display. Connect the projector to your computer using a USB cable.

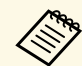

• If you use a USB hub, the connection may not operate correctly.<br>Connect the USB cable directly to the president Connect the USB cable directly to the projector.

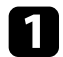

Connect the cable to your projector's USB-B port.

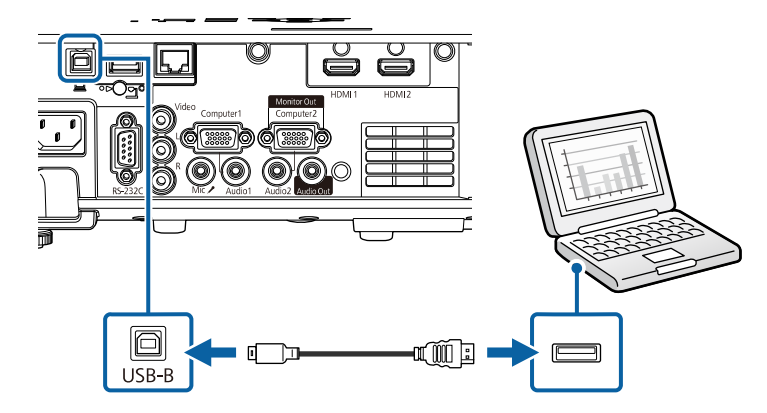

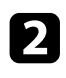

Connect the other end to any available USB port on your computer.

F Turn on the projector and your computer.

<span id="page-25-1"></span><span id="page-25-0"></span>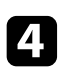

Do one of the following to install the Epson USB Display software:

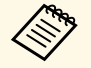

 $\bigotimes$  You only need to install this software the first time you connect<br>the projector to the computer the projector to the computer.

- Windows: Select **Run EMP\_UDSE.EXE** in the dialog box that is displayed to install the Epson USB Display software.
- Mac: The Epson USB Display setup folder is displayed on your screen. Select **USB Display Installer** and follow the on-screen instructions to install the Epson USB Display software. If the USB Display **Setup** folder is not displayed automatically, double-click **EPSON\_PJ\_UD** > **USB Display Installer**.

#### Follow any on-screen instructions.

Do not disconnect the USB cable or turn off the projector until the projector displays an image.

The projector displays the image from your computer's desktop and outputs sound if your presentation contains audio.

- 
- a If the projector does not project any images, do one of the following: Windows: Click **All Programs** > **EPSON Projector** > **Epson USB Display** > **Epson USB Display Ver.x.xx**.
	- Mac: Double-click the **USB Display** icon in the **Application** folder.
	- When you finish projection, do one of the following:
		- Windows: Disconnect the USB cable. You do not need to operate **Safely Remove Hardware**.
	- Mac: Select **Disconnect** from the **USB Display** icon menu on the menu bar or **Dock**, and then disconnect the USB cable.

### g **Related Links**

• ["USB Display System Requirements"](#page-231-0) p.232

### **Connecting to Video Sources**

Follow the instructions in these sections to connect video devices to the projector.

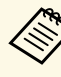

- If the port on the device you connect has an unusual shape, use the cable supplied with the device or an optional cable to connect to the projector.
	- The cable differs depending on the output signal from the connected video devices.
	- Some video devices are capable of outputting different types of signals. See your video device manual to confirm what type of signals can be output.

### g **Related Links**

- • ["Connecting to an HDMI Video Source"](#page-26-0) p.27
- • ["Connecting to a Composite Video Source"](#page-26-0) p.27

#### <span id="page-26-0"></span>**Connecting to an HDMI Video Source**

If your video source has an HDMI port, you can connect it to the projector using an HDMI cable and send the image source's audio with the projected image.

#### **Attention**

Do not turn on the video source before connecting it to the projector. Doing so could damage the projector.

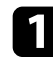

**Connect the HDMI cable to your video source's HDMI output port.** 

**b** Connect the other end to the projector's HDMI port.

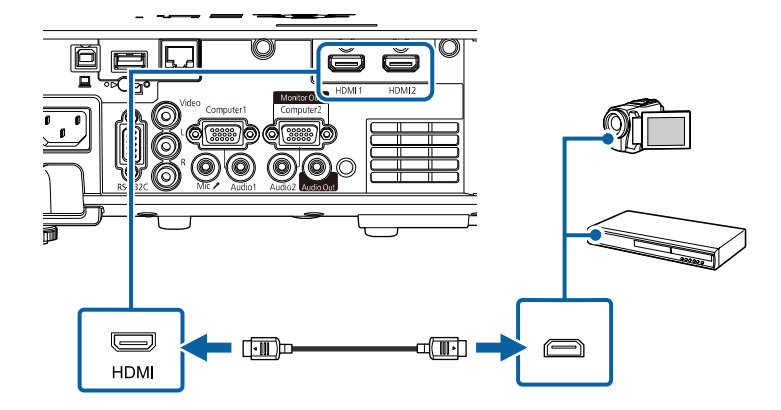

If you have problems hearing audio through the HDMI connection,<br>connect one end of a commercially available 3.5 mm stereo mini-jack audio cable to the projector's Audio port and the other end to your video source's audio out port. Select the audio input port you connected to as the **HDMI Audio Output** setting in the projector's **Signal I/O** menu.

#### **Connecting to a Composite Video Source**

If your video source has a composite video port, you can connect it to the projector using a RCA-style video or A/V cable.

You can play sound through the projector's speaker system by connecting a commercially available RCA audio cable.

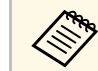

Make sure the audio cable is labeled "No resistance".

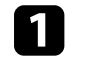

Connect the cable with the yellow connector to your video source's yellow video output port.

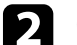

**b** Connect the other end to the projector's Video port.

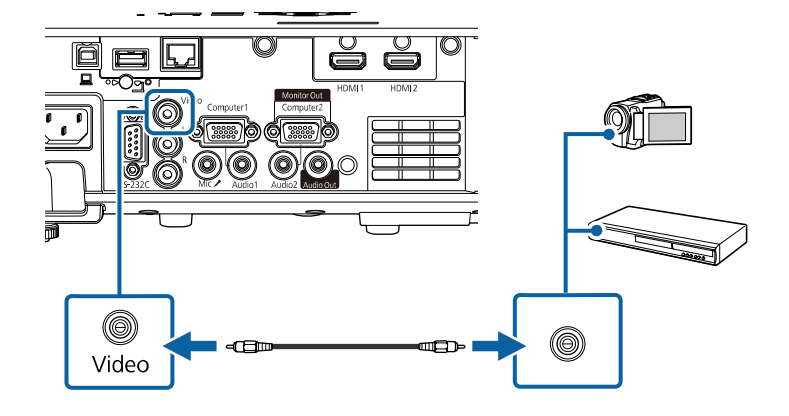

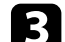

Connect the audio cable to your video source's audio-out ports.

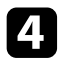

**4** Connect the other end to the projector's L-Audio-R ports.

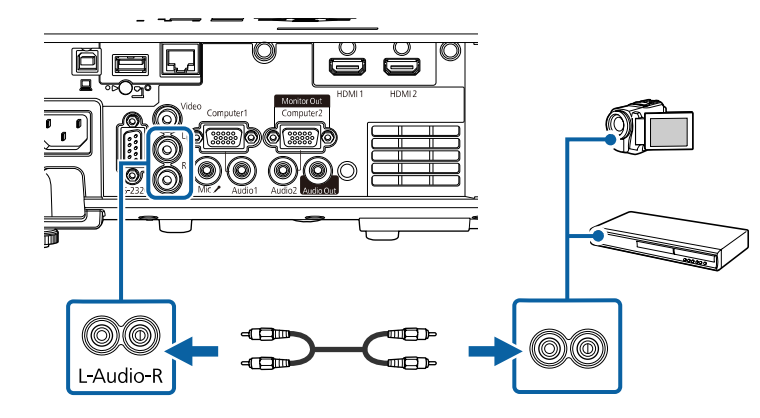

### <span id="page-27-3"></span><span id="page-27-0"></span>**Connecting to External USB Devices**

Follow the instructions in these sections to connect external USB devices to the projector.

#### <span id="page-27-2"></span>g **Related Links**

- • ["USB Device Projection"](#page-27-1) p.28
- • ["Connecting to a USB Device"](#page-27-2) p.28
- • ["Disconnecting a USB Device"](#page-28-0) p.29

#### <span id="page-27-1"></span>**USB Device Projection**

You can project images and other content without using a computer or video device by connecting any of these devices to your projector:

- USB flash drive
- Digital camera or smartphone
- USB hard drive

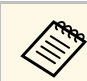

• Digital cameras or smartphones must be USB-mounted devices, not<br>TWAIN-compliant devices, and must be USB Mass Storage Classcompliant.

- USB hard drives must meet these requirements:
	- USB Mass Storage Class-compliant (not all USB Mass Storage Class devices are supported)
- Formatted in FAT16/32
- Self-powered by their own AC power supplies (bus-powered hard drives are not recommended)
- Avoid using hard drives with multiple partitions

You can also project playlists that contain images and movies saved on a USB flash drive in Content Playback mode.

### g **Related Links**

- • ["Projecting in Content Playback Mode"](#page-85-0) p.86
- • ["Projecting a PC Free Presentation"](#page-80-0) p.81

### **Connecting to a USB Device**

You can connect your USB device to the projector's USB-A port and use it to project images and other content.

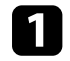

If your USB device came with a power adapter, plug the device into an electrical outlet.

<span id="page-28-4"></span><span id="page-28-1"></span>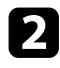

**b** Connect the USB cable or USB flash drive to the projector's USB-A port as shown.

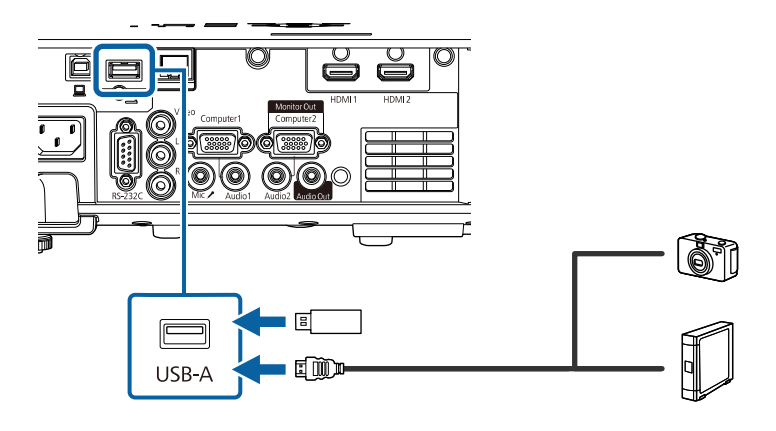

#### <span id="page-28-5"></span><span id="page-28-2"></span>**Attention**

- Use the USB cable supplied with or specified for use with the device.
- Do not connect a USB hub or a USB cable longer than 3 meters, or the device may not operate correctly.

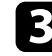

connect the other end to your device, if necessary.

#### <span id="page-28-3"></span><span id="page-28-0"></span>**Disconnecting a USB Device**

When you have finished projecting with a connected USB device, disconnect the device from the projector.

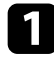

Turn off and unplug the device, if necessary.

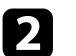

Disconnect the USB device from the projector.

### **Connecting to a Document Camera**

You can connect a document camera to your projector to project images viewed by the camera.

The connection method varies depending on your Epson document camera model. See the document camera manual for details.

#### g **Related Links**

• ["Getting the Latest Version of the Documents"](#page-8-0) p.9

### **Connecting to External Devices**

Follow the instructions in these sections to connect external devices to the projector.

- g **Related Links**
- • ["Connecting to a VGA Monitor"](#page-28-3) p.29
- • ["Connecting to External Speakers"](#page-29-0) p.30
- • ["Connecting a Microphone"](#page-29-1) p.30

#### **Connecting to a VGA Monitor**

If you connected the projector to a computer using a Computer port, you can also connect an external monitor to the projector. This lets you see your presentation on the external monitor even when the projected image is not visible.

To output images to an external monitor, set the **Monitor Out Port** setting to **Monitor Out** in the projector's **Signal I/O** menu.

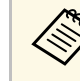

- If you want to output images to an external monitor when the projector does not project any images, set the **A/V Output** setting to **Always On** in the projector's **Signal I/O** menu.
- Monitors that use a refresh rate of less than 60 Hz may not be able to display images correctly.

### **Projector Connections <sup>30</sup>**

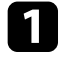

**A Make sure your computer is connected to the projector's Computer** port.

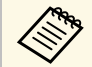

• If there are two computer ports, make sure you use the Computer1 port.

• Only analog RGB signals from the Computer1 port can be output to an external monitor. You cannot output signals input from other ports.

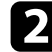

**b** Connect the external monitor's cable to your projector's Monitor Out port.

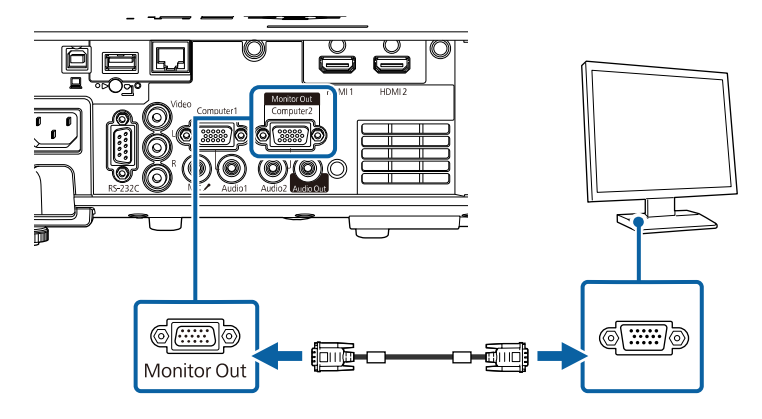

#### <span id="page-29-0"></span>**Connecting to External Speakers**

To enhance the sound from your presentation, you can connect the projector to external self-powered speakers. You can control the volume using the projector's remote control.

To output audio from external speakers, set the **Audio Out Device** setting to **AV System** in the projector's **Signal I/O** menu. When an audio/video system is not connected to the projector, audio is output from the projector even if **Audio Out Device** is set to **AV System**.

<span id="page-29-1"></span>s **Signal I/O** > **HDMI Link** > **Audio Out Device**

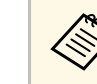

- **•** If you want to output audio from the external speakers when the projector does not project any images, set the **A/V Output** setting to **Always On** in the projector's **Signal I/O** menu.
	- You can also connect the projector to an amplifier with speakers.
	- The projector's built-in speaker system is disabled when you connect external speakers.

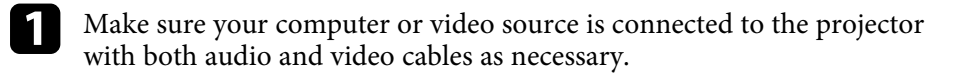

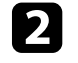

Locate the appropriate cable to connect your external speakers, such as a stereo mini-jack-to-pin-jack cable, or another type of cable or adapter.

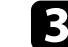

Connect one end of the cable to your external speakers as necessary.

Connect the stereo mini-jack end of the cable to your projector's Audio Out port.

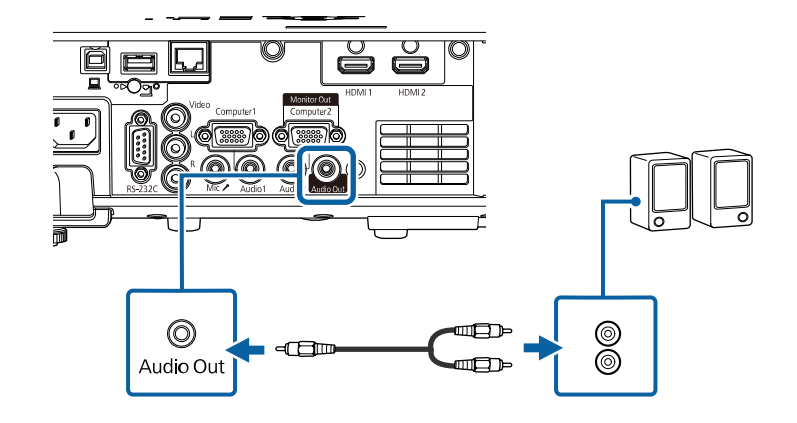

#### **Connecting a Microphone**

You can connect a microphone to the projector's Mic port to provide audio support during presentations.

### **Projector Connections <sup>31</sup>**

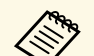

- Plug-in-power is not supported.<br>• If you want to output audio from a microphone when the projector does not project any images, set the **A/V Output** setting to **Always On** in the projector's **Signal I/O** menu.
	- Adjust the **Mic Input Level** setting in the projector's **Signal I/O** menu if the microphone audio is difficult to hear, or if it is too loud resulting in a crackling sound.

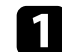

**4** Connect the microphone cable to the projector's Mic port.

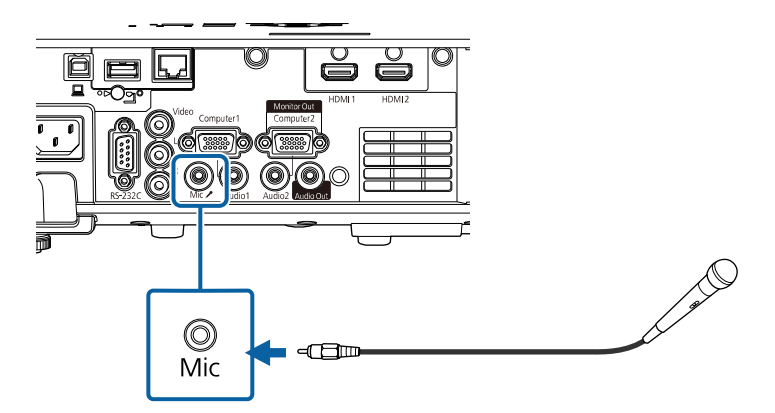

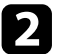

Turn on the microphone, if necessary.

<span id="page-31-0"></span>The remote control uses the two AA batteries that came with the projector.

#### **Attention**

Make sure you read the *Safety Instructions* before handling the batteries.

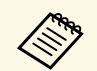

**EXERUSE A Replace the batteries as soon as they run out. The remote control uses** two AA manganese or alkaline batteries two AA manganese or alkaline batteries.

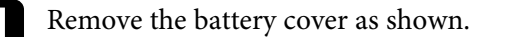

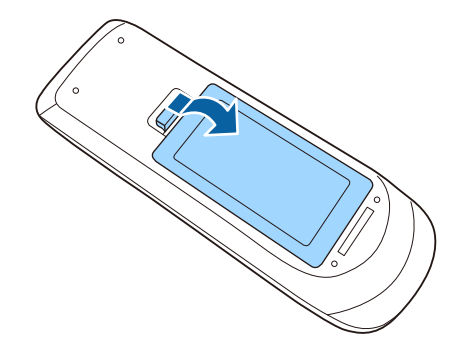

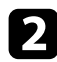

Remove the old batteries, if necessary.

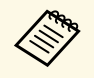

Dispose of used batteries according to local regulations.

**c** Insert the batteries with the  $+$  and  $-$  ends facing as shown.

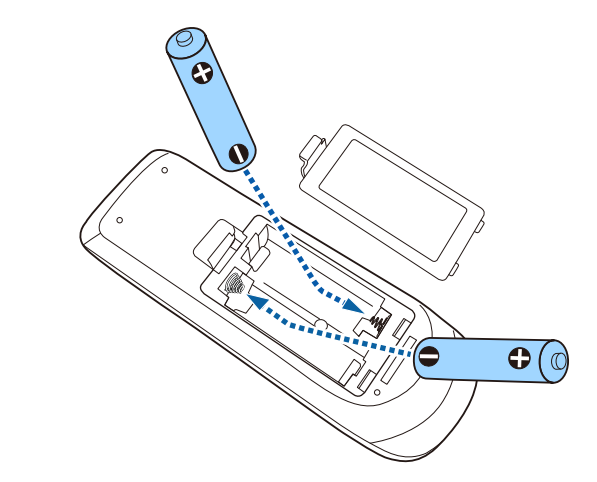

### **Warning**

Check the positions of the (+) and (–) marks inside the battery holder to ensure the batteries are inserted the correct way. If the batteries are not used correctly, they could explode or leak causing a fire, injury, or damage to the product.

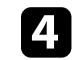

Replace the battery cover and press it down until it clicks into place.

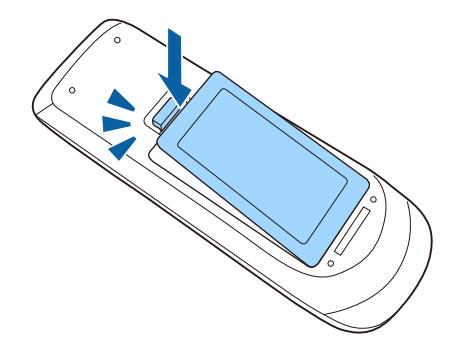

### **Remote Control Operation 33 Remote Control Operation**

<span id="page-32-0"></span>The remote control lets you control the projector from almost anywhere in the room.

Make sure that you aim the remote control at the projector's receivers within the distance and angles listed here.

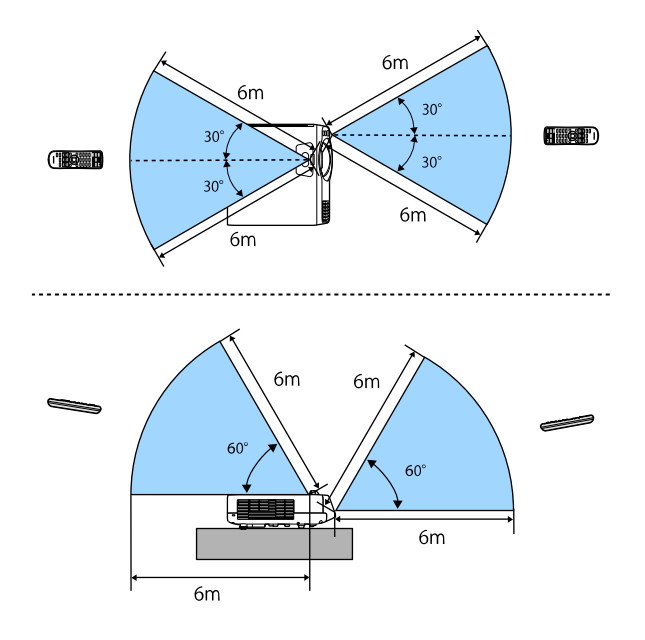

Avoid using the remote control in conditions with bright fluorescent<br>lights or in direct sunlight, or the projector may not respond to commands. If you are not going to use the remote control for a long time, remove the batteries.

# <span id="page-33-0"></span>**Using Basic Projector Features**

Follow the instructions in these sections to use your projector's basic features.

### g **Related Links**

- • ["Turning On the Projector"](#page-34-0) p.35
- • ["Turning Off the Projector"](#page-36-0) p.37
- • ["Setting the Date and Time"](#page-37-0) p.38
- • ["Selecting the Language for the Projector Menus"](#page-39-0) p.40
- • ["Projection Modes"](#page-40-0) p.41
- • ["Setting the Screen Type"](#page-42-0) p.43
- • ["Displaying a Test Pattern"](#page-45-0) p.46
- • ["Adjusting the Image Height"](#page-47-0) p.48
- • ["Image Shape"](#page-48-0) p.49
- • ["Resizing the Image with the Buttons"](#page-57-0) p.58
- • ["Focusing the Image Using the Focus Ring"](#page-58-0) p.59
- • ["Selecting an Image Source"](#page-59-0) p.60
- • ["Image Aspect Ratio"](#page-61-0) p.62
- • ["Adjusting Image Quality \(Color Mode\)"](#page-65-0) p.66
- • ["Adjusting the Image Color"](#page-67-0) p.68
- • ["Adjusting the Image Resolution"](#page-70-0) p.71
- • ["Adjusting the Brightness"](#page-72-0) p.73
- • ["Controlling the Volume with the Volume Buttons"](#page-75-0) p.76

<span id="page-34-0"></span>Turn on the computer or video equipment you want to use after you turn on the projector.

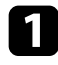

Remove the lens cover.

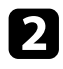

b Connect the power cord to the projector's power inlet and plug it into an electrical outlet.

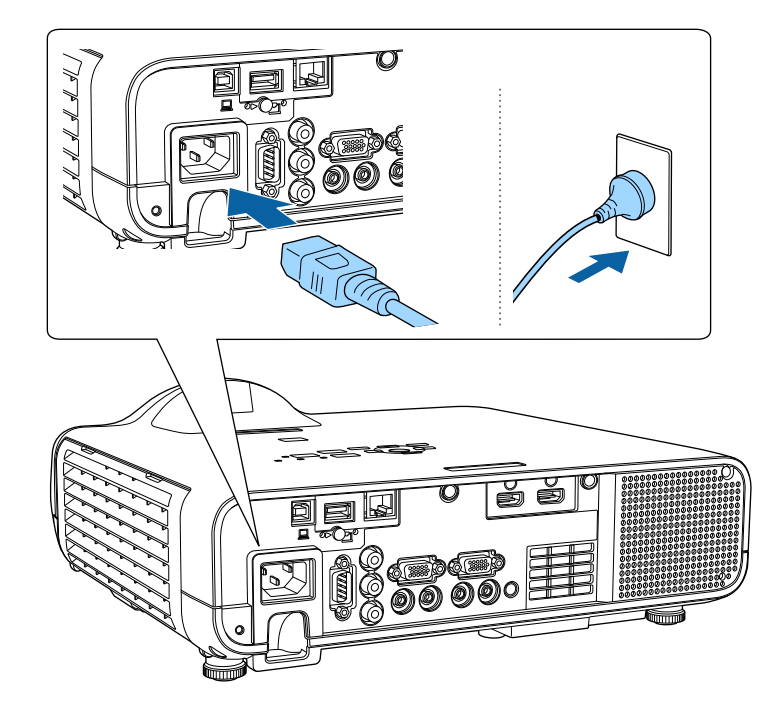

The projector's power indicator turns blue. This indicates that the projector is receiving power, but is not yet turned on (it is in standby mode).

Press the power button on the control panel or remote control to turn on the projector.

The projector beeps and the status indicator flashes blue as the projector warms up. Once the projector is warmed up, the status indicator stops flashing and turns blue.

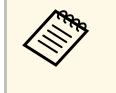

• When **Quick Startup** is enabled in the projector's **Operation**<br>menu, the projector becomes ready for use in several seconds the next time you press the power button.

Try the following if you do not see a projected image.

- Turn on the connected computer or video device.
- Change the screen output from the computer when using a laptop computer.
- Insert a DVD or other video media, and press play (if necessary).
- Press the [Source Search] button on the control panel or remote control to detect the source.
- Press the button for the desired video source on the remote control.
- If the Home screen is displayed, select the source you want to project.

### **Warning**

- Never look into the projector lens when the light source is on. This can damage your eyes and is especially dangerous for children.
- When turning on the projector at a distance using the remote control, make sure there is no one looking into the lens.
- If the light from the projector is blocked, the area on which the light shines becomes hot which could cause it to melt, burn, or start a fire. Also, the lens may get hot due to the reflected light which could cause the projector to malfunction. To stop projection, use the A/V Mute function, or turn off the projector.

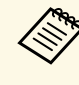

- When the **Direct Power On** setting is set to **On** in the projector's **Operation** menu, the projector turns on as soon as you plug it in. Note that the projector also turns on automatically in cases such as recovery from a power outage.
	- If you select a specific port as the **Auto Power On** setting in the projector's **Operation** menu, the projector turns on as soon as it detects a signal or cable connection from that port.

### g **Related Links**

- • ["Home Screen"](#page-35-1) p.36
- • ["Projector Feature Settings Operation Menu"](#page-172-0) p.173

### <span id="page-35-1"></span><span id="page-35-0"></span>**Home Screen**

The Home screen feature allows you to easily select an image source and access useful functions. You can display the Home screen by pressing the [Home] button on the control panel or remote control. The Home screen is also displayed when you turn on the projector and no signal is being input.

Press the arrow buttons on the control panel or remote control to select a menu item, and then press [Enter].

# EPSON Projector Name: EB000000 Keyword C. Disco  $D_{\text{A}}$

**O** Selects the source you want to project.

A check mark appears on the upper right of the current input source. You can check a preview of the current input image for most sources as a thumbnail (other than the USB input source in Content Playback mode).

 $\Omega$  Projects images from two or four different image sources simultaneously in a grid format.

- C Displays the Connection Guide. You can select the wireless connection methods according to the devices you are using, such as smartphones or computers.
- D Lets you select the following common projector settings (settings may vary depending on other selected settings):
	- **Color Mode**
	- **Brightness Level**
	- **Volume**
	- **Geometry Correction** (**H/V-Keystone** and **Quick Corner** are available.)
	- **Aspect**

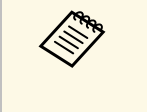

The **Geometry Correction** setting is only displayed when **Fixed Installation** is set to **Off** and **Geometry Correction** is set to **H/V-Keystone** or **Quick Corner** in the projector's **Installation** menu.

- E Moves to the previous or next page if there are more than nine available input sources.
- 6 Displays the projector name and the projector keyword.
- GDisplays the current time.

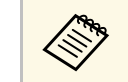

The Home screen disappears after 10 minutes of inactivity.

#### g **Related Links**

• ["Projecting Multiple Images Simultaneously"](#page-77-0) p.78
## **Turning Off the Projector <sup>37</sup>**

Turn off the projector after use.

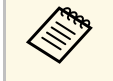

- Turn off this product when it is not in use to prolong the life of the projector. Light source life varies depending on the mode selected, environmental conditions, and usage. Brightness decreases over time.
	- If the **Light Source Calibration** setting is set to **Run Periodically** in the projector's **Management** menu, light source calibration starts automatically if you turn off the projector and the following conditions are present:
	- 100 hours have passed since the last light source calibration
	- You have used the projector continuously for more than 20 minutes

Press the power button on the control panel or remote control. The projector displays a shutdown confirmation screen.

Power Off?

Yes:Press **O** button No: Press any other button

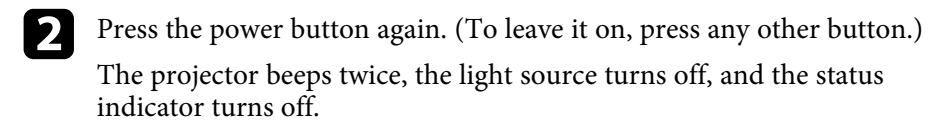

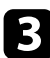

c To transport or store the projector, make sure the power indicator is blue (but not flashing) and the status indicator is off, then unplug the power cord.

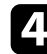

Attach the lens cover.

## **Setting the Date and Time <sup>38</sup>**

You can set the date and time for the projector.

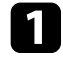

Turn on the projector.

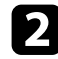

Press the [Menu] button on the control panel or remote control.

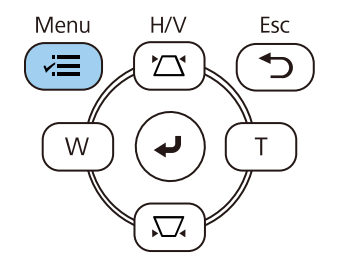

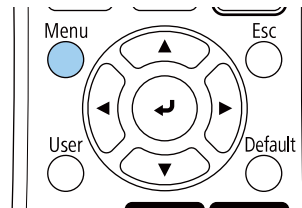

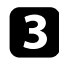

Select the **Management** setting and press [Enter].

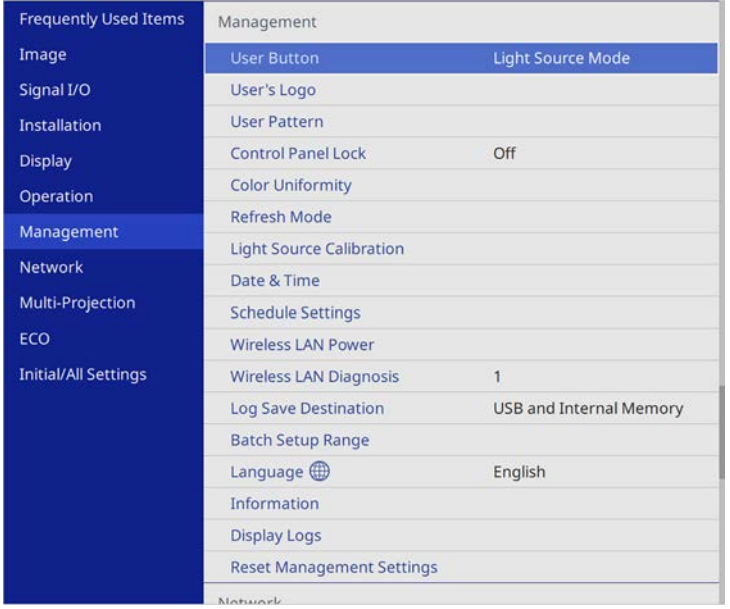

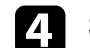

**d** Select the Date & Time setting and press [Enter].

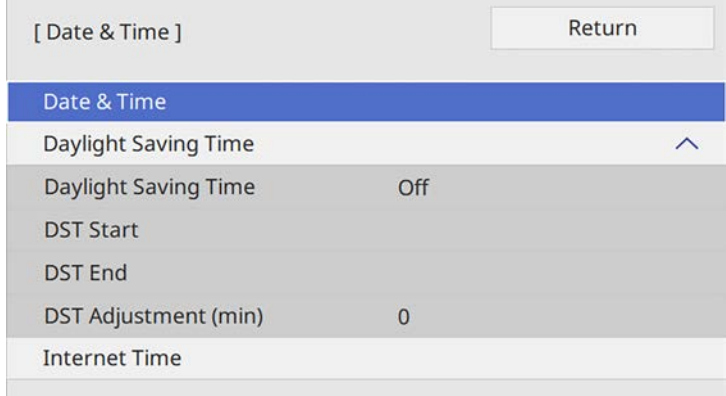

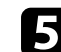

Select the Date & Time setting and press [Enter].

You see this screen:

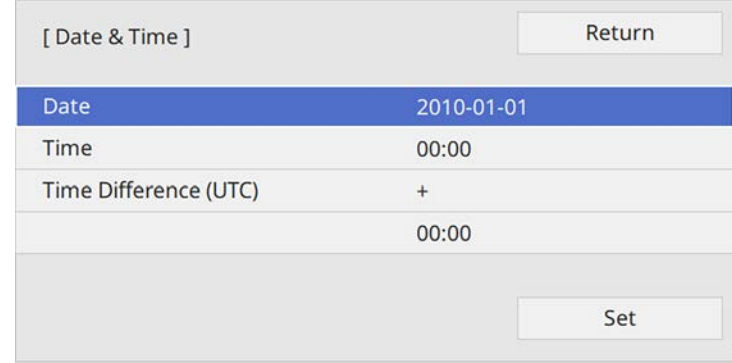

f Select **Date**, press [Enter], and use the displayed keyboard to enter today's date.

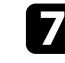

**g** Select Time, press [Enter], and use the displayed keyboard to enter the current time.

## **Setting the Date and Time <sup>39</sup>**

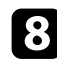

Select Time Difference (UTC), press [Enter], and set the time difference from Coordinated Universal Time.

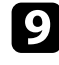

i When you are finished, select **Set** and press [Enter].

j To activate daylight saving time, select the **Daylight Saving Time** setting and set it to **On**. Then select settings.

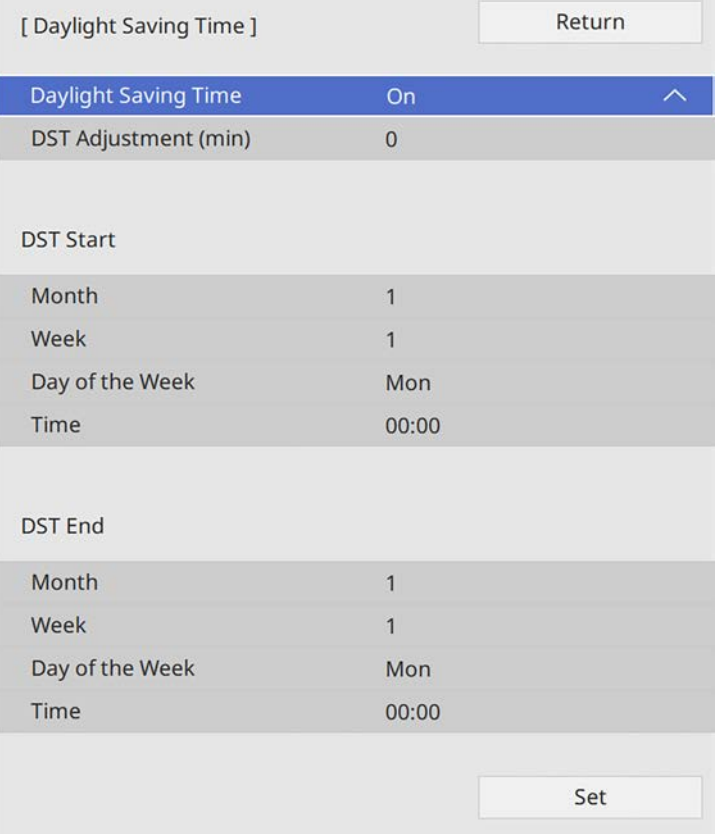

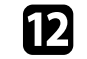

l To update the time automatically through an Internet time server, select the **Internet Time** setting and set it to **On**. Then select settings.

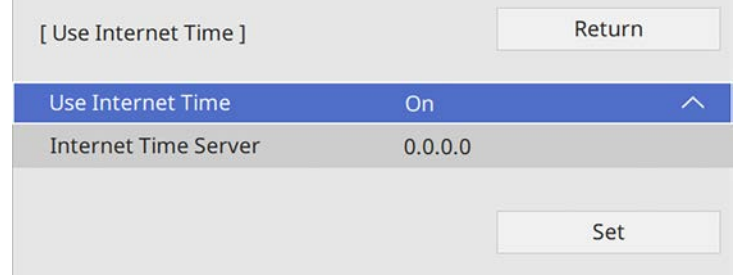

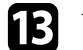

When you are finished, select Set and press [Enter].

Press [Menu] or [Esc] to exit the menus.

If you want to view the projector's menus and messages in another language, you can change the **Language** setting.

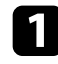

Turn on the projector.

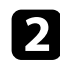

Press the [Menu] button on the control panel or remote control.

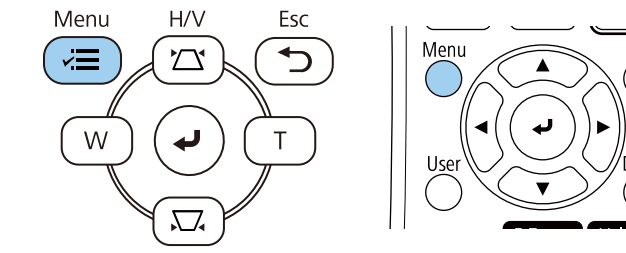

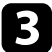

### **C** Select the **Management** setting and press [Enter].

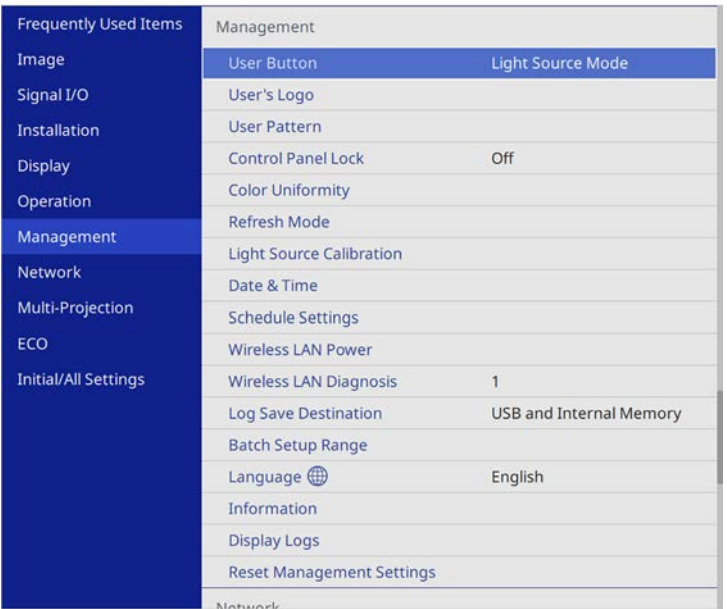

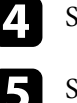

Select the Language setting and press [Enter].

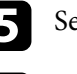

Select the language you want to use and press [Enter].

f Press [Menu] or [Esc] to exit the menus.

## **Projection Modes <sup>41</sup>**

Depending on how you positioned the projector, you may need to change the projection mode so your images project correctly.

- **Front** lets you project from a table in front of the screen.
- **Front/Ceiling** flips the image over top-to-bottom to project upside-down from a ceiling or wall mount.
- <span id="page-40-1"></span>• **Rear** flips the image horizontally to project from behind a translucent screen.
- **Rear/Ceiling** flips the image over top-to-bottom and horizontally to project from a ceiling or wall mount and behind a translucent screen.

#### g **Related Links**

- • ["Changing the Projection Mode Using the Remote Control"](#page-40-0) p.41
- • ["Changing the Projection Mode Using the Menus"](#page-40-1) p.41
- • ["Projector Setup and Installation Options"](#page-21-0) p.22

## **Changing the Projection Mode Using the Remote Control**

<span id="page-40-0"></span>You can change the projection mode to flip the image over top-to-bottom.

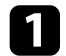

Turn on the projector and display an image.

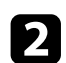

**b** Hold down the [A/V Mute] button on the remote control for 5 seconds.

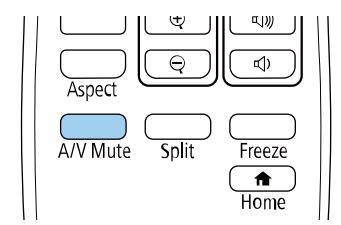

The image disappears briefly and reappears flipped top-to-bottom.

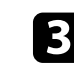

c To change projection back to the original mode, hold down the [A/V Mute] button for 5 seconds again.

## **Changing the Projection Mode Using the Menus**

You can change the projection mode to flip the image over top-to-bottom and/or left-to-right using the projector menus.

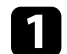

Turn on the projector and display an image.

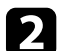

Press the [Menu] button on the control panel or remote control.

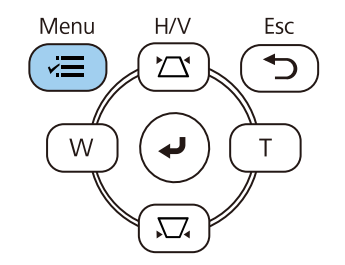

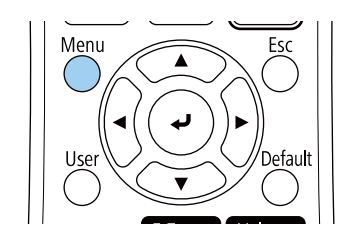

# **Projection Modes <sup>42</sup>**

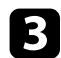

## Select the Installation menu and press [Enter].

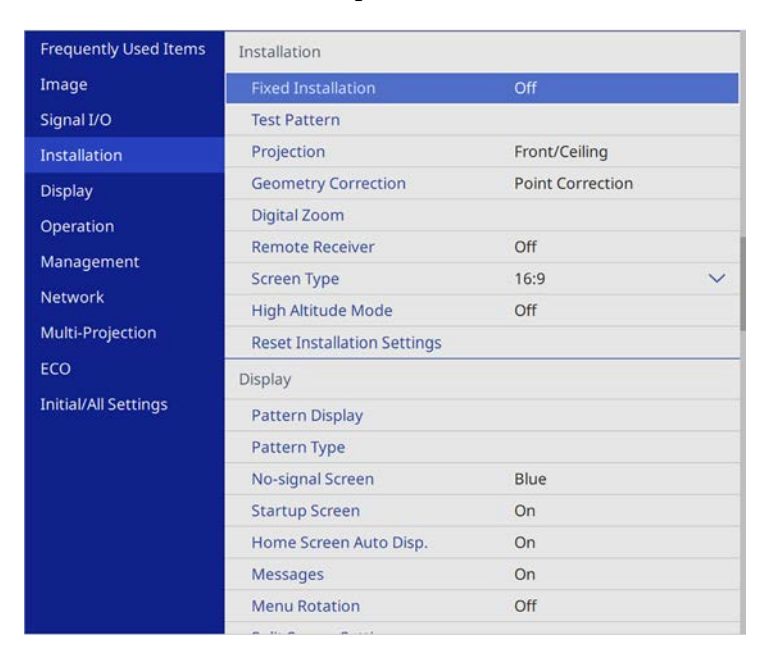

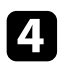

### **4.** Select Projection and press [Enter].

Select a projection mode and press [Enter].

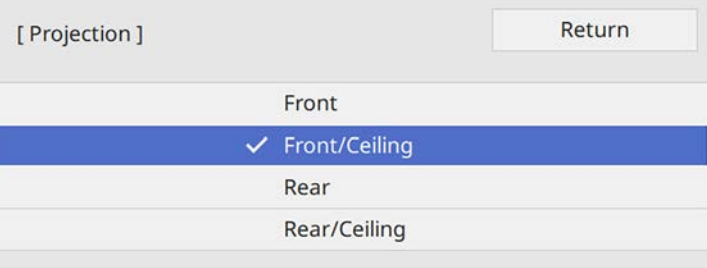

# **Setting the Screen Type <sup>43</sup>**

You can use the **Screen Type** setting to match the aspect ratio of the displayed image to the screen you are using.

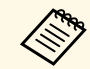

a You cannot change the **Screen Type** setting when the **Content Playback** setting is set to **On** in the projector's **Operation** menu.

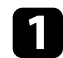

Turn on the projector and display an image.

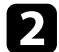

Press the [Menu] button on the control panel or remote control.

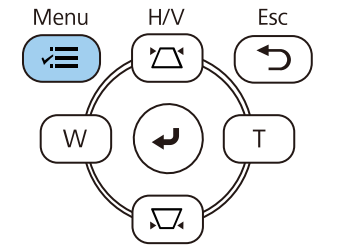

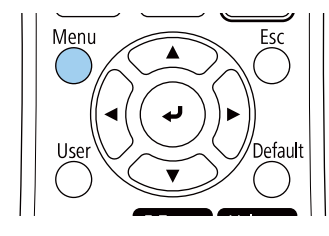

**c** Select the **Installation** menu and press [Enter].

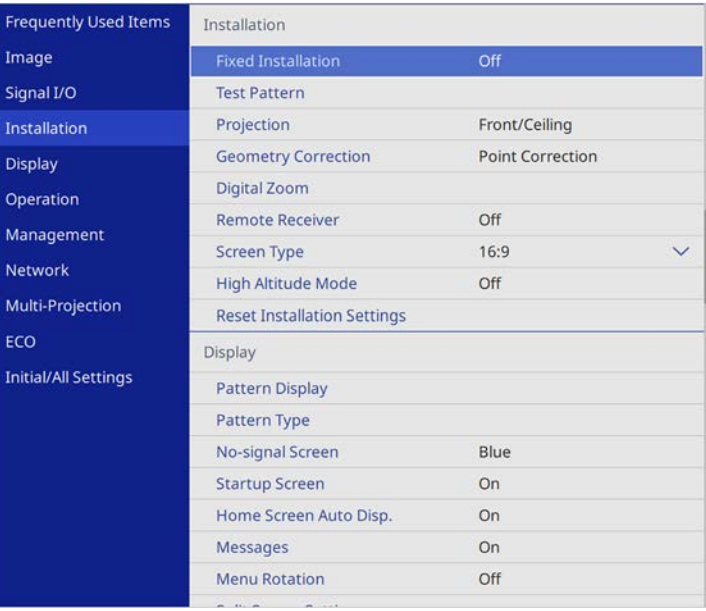

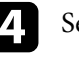

**4.** Select Screen Type and press [Enter].

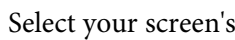

Select your screen's aspect ratio and press [Enter].

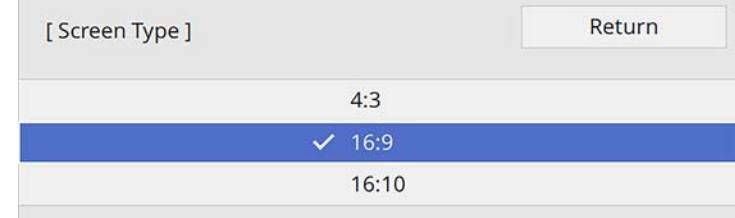

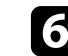

f Press [Menu] to exit the menus.

## **Setting the Screen Type <sup>44</sup>**

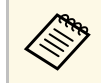

You may need to restart the projector. Follow the on-screen<br>instructions instructions.

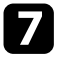

Adjust the aspect ratio for the projected image, if necessary.

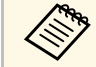

When the **Screen Type** setting changes, the **EDID** settings are automatically adjusted automatically adjusted.

#### g **Related Links**

• ["Adjusting the Image Position Using Screen Position"](#page-43-0) p.44

### <span id="page-43-0"></span>**Adjusting the Image Position Using Screen Position**

You can adjust the image position if there are margins between the edge of the image and the projected screen frame.

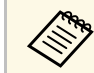

You cannot adjust the screen position if you set the **Screen Type**<br>setting to the same aspect ratio as the projector resolution.

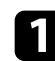

Turn on the projector and display an image.

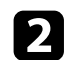

Press the [Menu] button on the control panel or remote control.

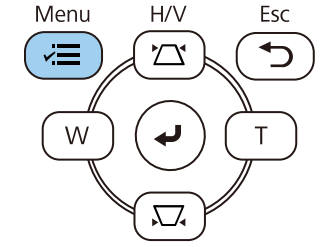

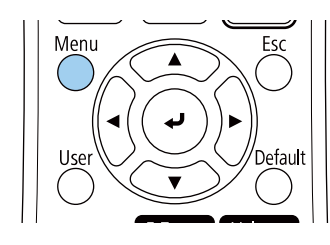

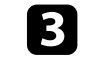

**c** Select the **Installation** menu and press [Enter].

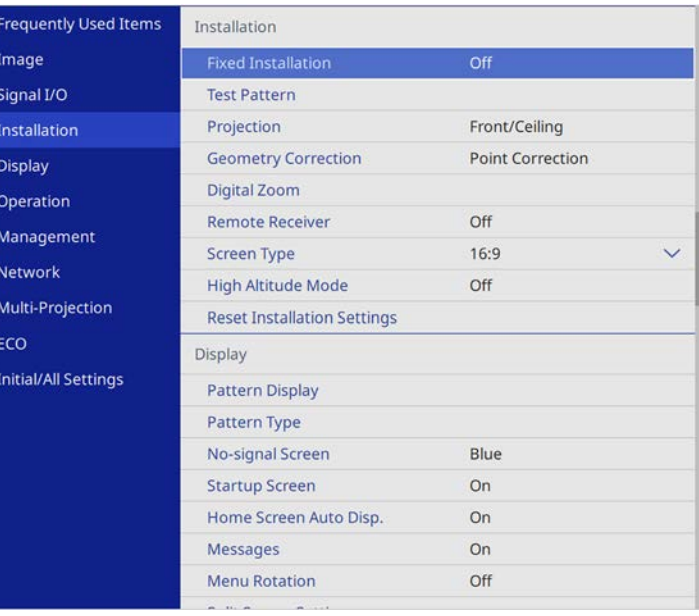

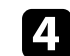

**d.** Select **Screen Position**, and press [Enter].

# **Setting the Screen Type <sup>45</sup>**

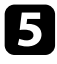

Use the arrow buttons on the control panel or remote control to adjust the position of the image.

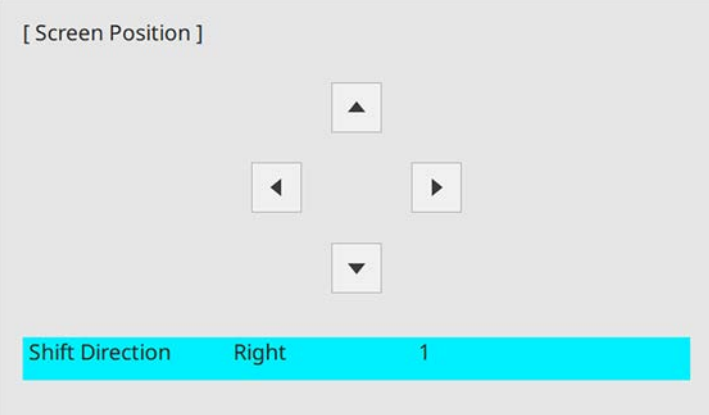

f When you are finished, press [Menu].

You can display a test pattern to adjust the projected image without connecting a computer or video device.

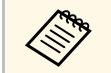

- The test pattern's shape is determined by the **Screen Type** setting. Be sure to set the correct screen type before adjusting with the test pattern.
	- To set menu items that cannot be set while the test pattern is being displayed or to fine-tune the projected image, project an image from the connected device.

Turn on the projector.

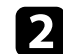

Press the [Menu] button on the control panel or remote control.

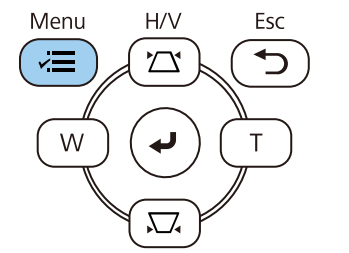

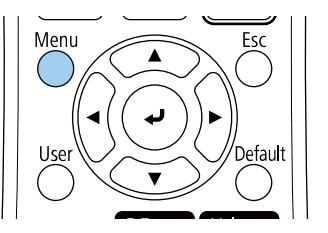

**c** Select the **Installation** menu and press [Enter].

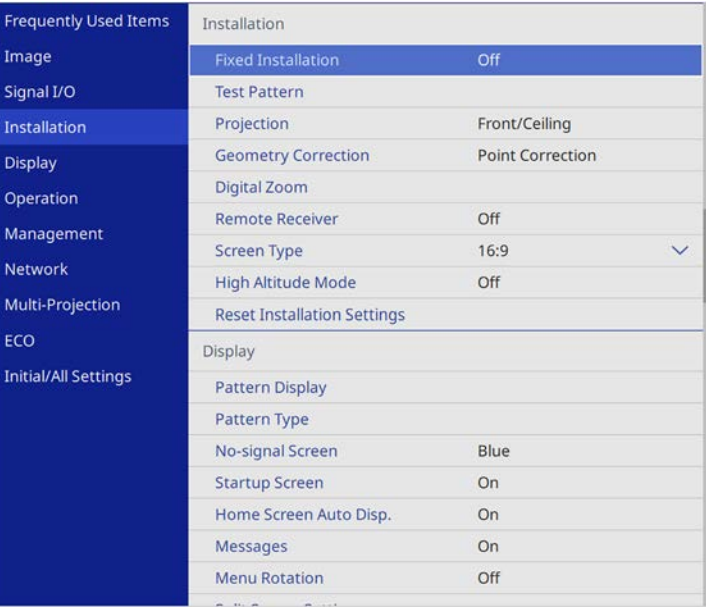

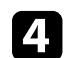

**d** Select Test Pattern and press [Enter].

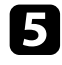

If the **Screen Type** is set to **16:10** (EB-L200SW) or **4:3** (EB-L200SX), select the test pattern, and then press [Enter].

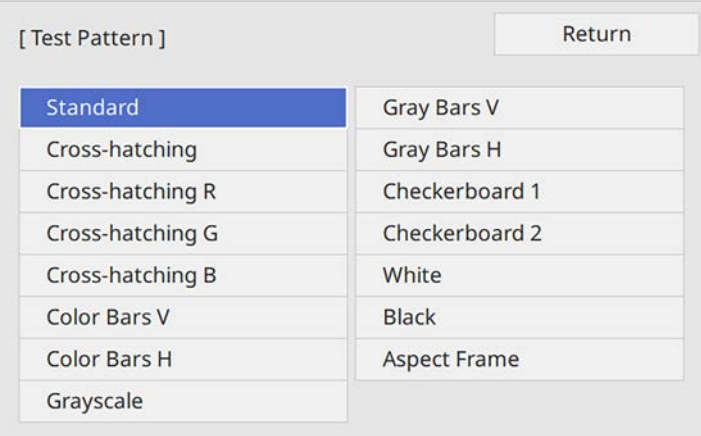

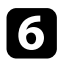

f Adjust the image as necessary.

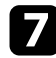

To remove the test pattern, press [Esc].

# **Adjusting the Image Height <sup>48</sup>**

If you are projecting from a table or other flat surface and the image is too high or low, you can adjust the image height using the projector's adjustable feet.

The larger the angle of tilt, the harder it becomes to focus. Locate the projector so that it only needs to be tilted at a small angle.

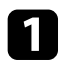

Turn on the projector and display an image.

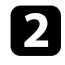

To adjust the front foot, pull up on the foot release lever and lift the front of the projector.

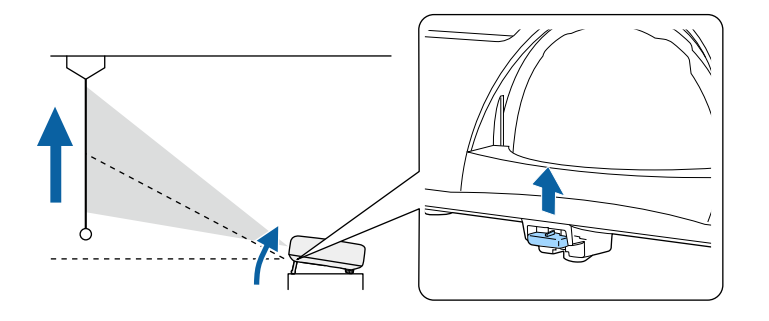

The foot extends from the projector.

You can adjust the position up to approximately 10 degrees.

Release the lever to lock the foot.

d If the image is tilted, rotate the rear feet to adjust their height.

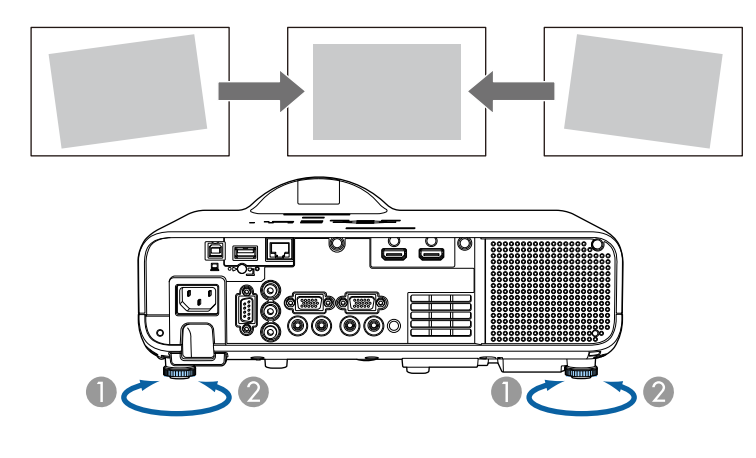

- **A** Extend the rear foot
- $\bullet$ Retract the rear foot

If the projected image is unevenly rectangular, you need to adjust the image shape.

You can project an even, rectangular image by placing the projector directly in front of the center of the screen and keeping it level. If you place the projector at an angle to the screen, or tilt it up or down, or off to the side, you may need to correct the image shape.

<span id="page-48-1"></span>After correction, your image is slightly smaller.

For the best quality images, we recommend adjusting the installation position of the projector to achieve the correct image size and shape.

#### g **Related Links**

- • ["Auto V-Keystone"](#page-48-0) p.49
- • ["Correcting the Image Shape with the Horizontal Keystone Slider"](#page-48-1) p.49
- • ["Correcting the Image Shape with the Keystone Buttons"](#page-49-0) p.50
- • ["Correcting the Image Shape with Quick Corner"](#page-50-0) p.51
- • ["Correcting Image Shape with Arc Correction"](#page-52-0) p.53
- • ["Correcting Image Shape with Point Correction"](#page-54-0) p.55

## <span id="page-48-0"></span>**Auto V-Keystone**

When the projector is moved or tilted, **Auto V-Keystone** automatically corrects any vertical keystone distortion.

**Auto V-Keystone** can correct the projected image distortion in these conditions:

- Projection angle is about 30<sup>°</sup> up or down
- The **Projection** setting is set to **Front** in the projector's **Installation** menu

a • If you do not want to use the **Auto V-Keystone** function, set **Auto V-Keystone** to **Off** in the projector's menu.

s **Installation** > **Geometry Correction** > **H/V-Keystone** > **Auto V-Keystone**

### **Correcting the Image Shape with the Horizontal Keystone Slider**

You can use the projector's horizontal keystone slider to correct the shape of an image that is an uneven horizontal rectangle, such as when the projector is placed to the side of the projection area.

You can make effective corrections when the projection angle is about 30º right or left.

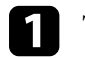

Turn on the projector and display an image.

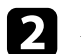

**b** Adjust the slider until the image is an even rectangle.

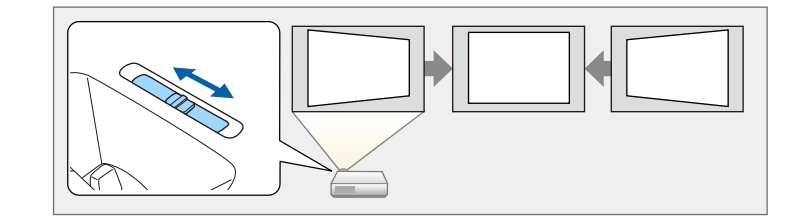

After correction, your image is slightly smaller.

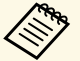

a • When you use the horizontal keystone slider, set **H-Keystone Adjuster** to **On** in the projector's menu.

s **Installation** > **Geometry Correction** > **H/V-Keystone** > **H-Keystone Adjuster**

- You can also correct the shape of the image in the horizontal direction in the projector's menu.
	- s **Installation** > **Geometry Correction** > **H/V-Keystone**

## **Image Shape 500 and 100 and 100 and 100 and 100 and 100 and 100 and 100 and 100 and 100 and 100 and 100 and 100 and 100 and 100 and 100 and 100 and 100 and 100 and 100 and 100 and 100 and 100 and 100 and 100 and 100 and**

### **Correcting the Image Shape with the Keystone Buttons**

<span id="page-49-0"></span>You can use the projector's keystone correction buttons to correct the shape of an image that is unevenly rectangular.

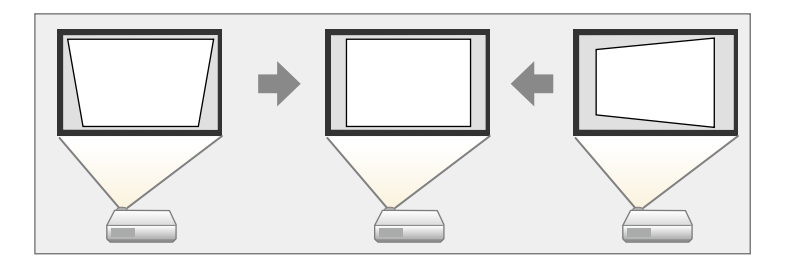

You can use keystone buttons to correct images up to 30º right, left, up, or down.

- <sup>49</sup> If you change the **Screen Type** and **Screen Position** settings, the adjustments are reset. adjustments are reset.
	- You cannot combine with other correction methods.

Turn on the projector and display an image.

Press one of the keystone adjustment buttons on the control panel to display the Keystone adjustment screen.

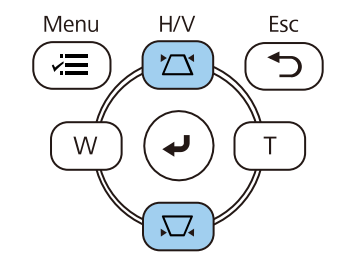

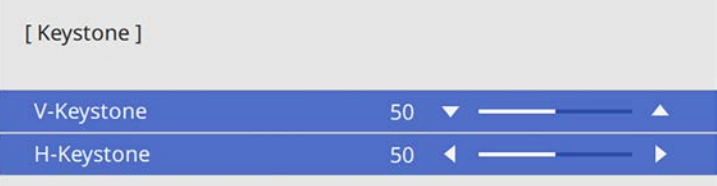

<span id="page-50-0"></span>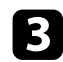

**c** Press a keystone button to adjust the image shape.

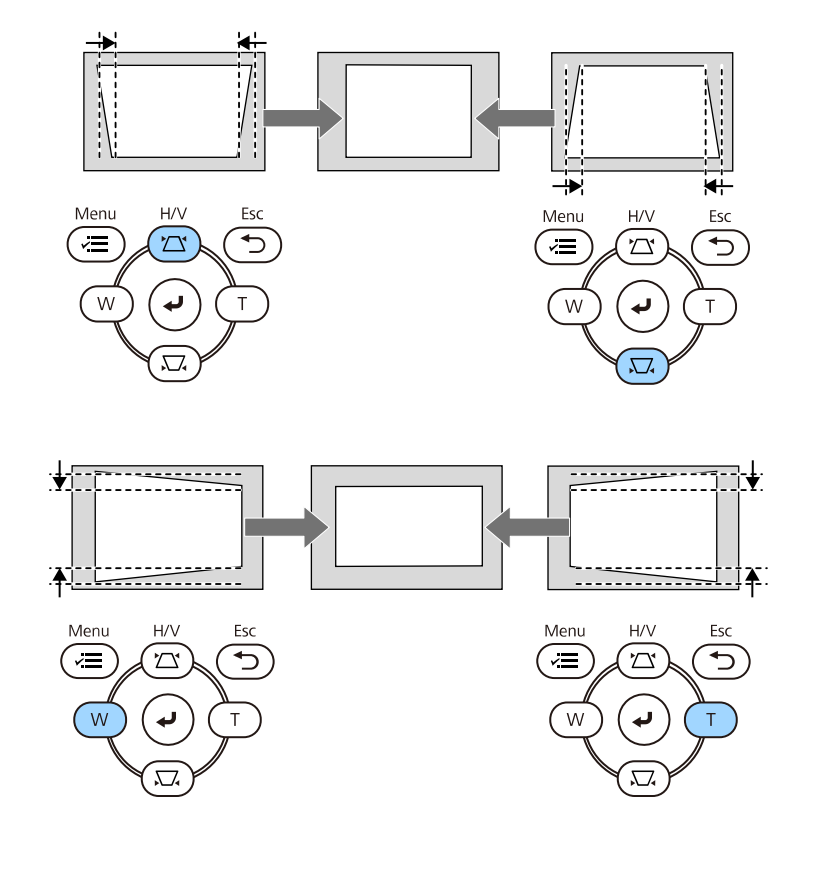

• If the projector is installed out of your reach, you can also correct the shane of the image using the remote control. shape of the image using the remote control.

s **Installation** > **Geometry Correction** > **H/V-Keystone**

### **Correcting the Image Shape with Quick Corner**

You can use the projector's **Quick Corner** setting to correct the shape and size of an image that is unevenly rectangular.

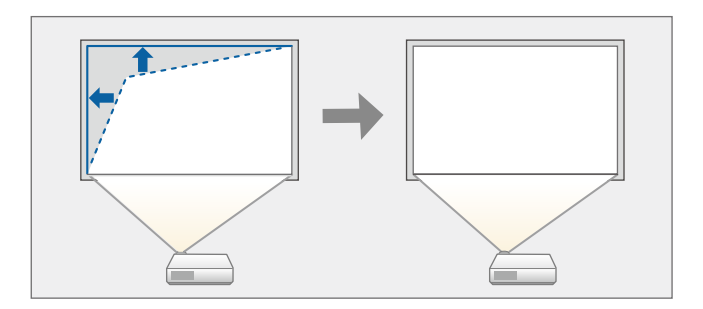

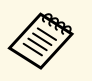

**A If you change the Screen Type and Screen Position** settings, the adjustments are reset.

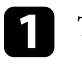

Turn on the projector and display an image.

Press the [Menu] button on the control panel or remote control.

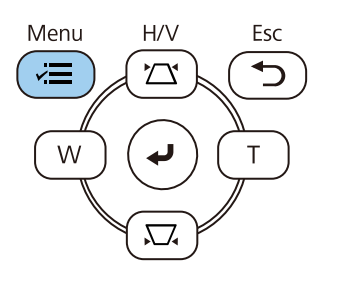

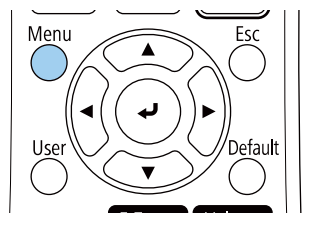

## **Image Shape 52**

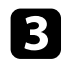

### **c** Select the Installation menu and press [Enter].

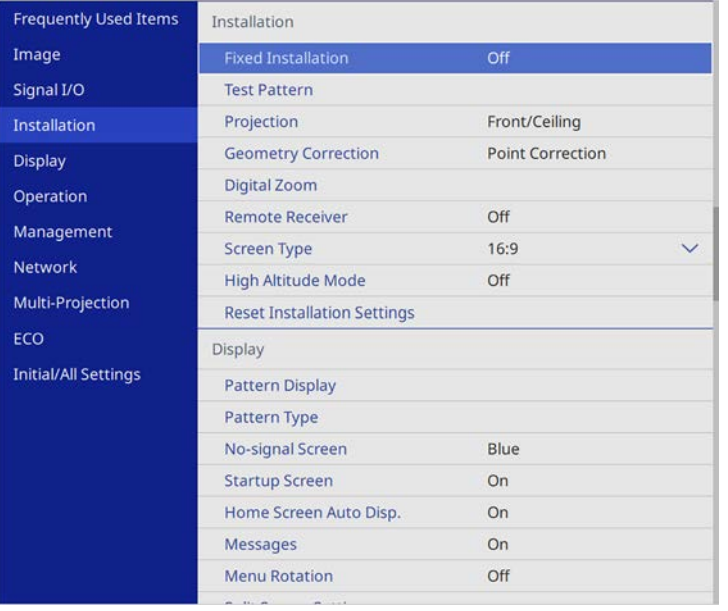

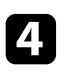

### **4.** Select Geometry Correction and press [Enter].

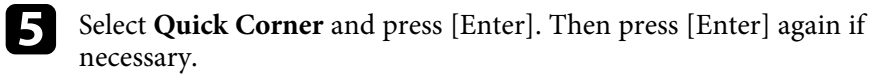

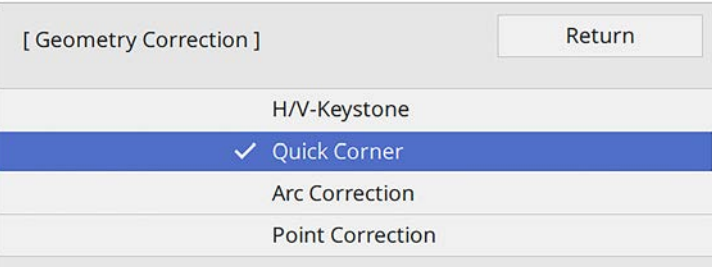

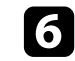

f Use the arrow buttons to select the area of the image you want to adjust. Then press [Enter].

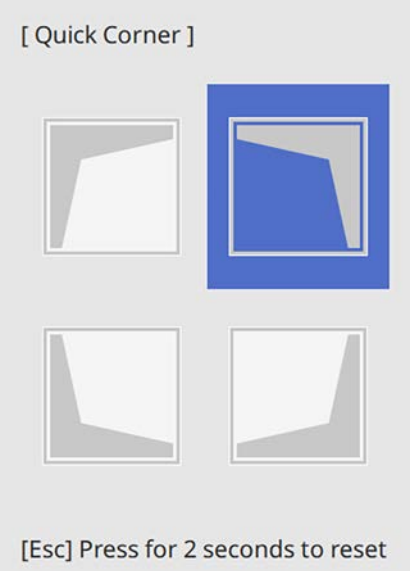

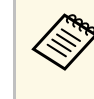

To reset the **Quick Corner** corrections, hold down [Esc] for<br>about 2 seconds while the area selection screen is displayed, and then select **Yes**.

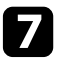

**Press the arrow buttons to adjust the image shape as necessary.** To return to the area selection screen, press [Enter].

## **Image Shape 53 100 <b>100 100 100 100 100 100 100 100 100 100 100 100 100 100 100 100 100 100 100 100 100 100 100 100 100 100 100 100 100 100 100 100 100**

<span id="page-52-0"></span>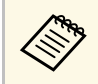

 $\bullet$  You can also select the area by pressing the following numeric<br>buttons on the remote control buttons on the remote control:

- [1] selects the upper left area.
- [3] selects the upper right area.
- [7] selects the lower left area.
- [9] selects the lower right area.
- If you see this screen, you cannot adjust the shape any further in the direction indicated by the gray triangle.

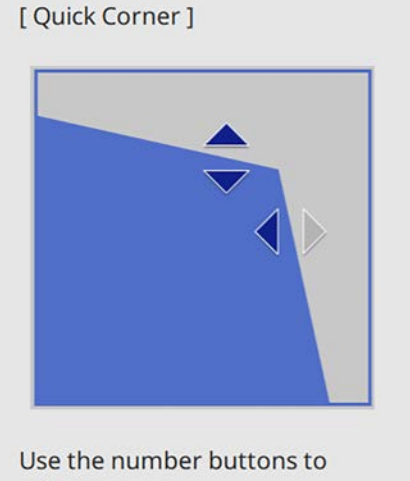

select an area. [1] Top Left [3] Top Right [7] Bottom Left [9] Bottom Right

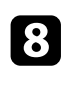

Repeat steps 6 and 7 as needed to adjust any remaining corners.

**C** When you are finished, press [Esc].

The **Geometry Correction** setting is now set to **Quick Corner** in the projector's **Installation** menu. The next time you press the keystone adjustment buttons on the control panel, the area selection screen is displayed.

## **Correcting Image Shape with Arc Correction**

You can use the projector's **Arc Correction** setting to adjust the shape of an image projected on a curved or spherical surface.

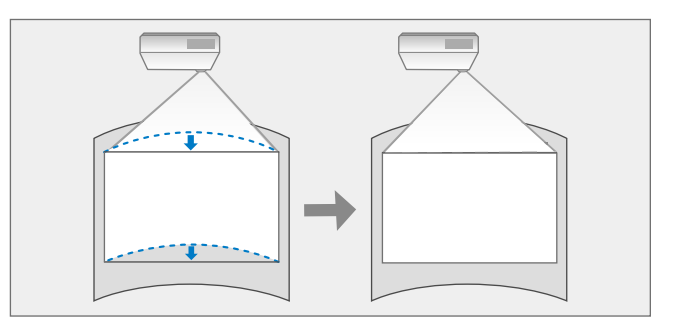

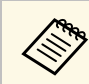

a If you change the **Screen Type** and **Screen Position** settings, the adjustments are reset.

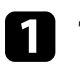

Turn on the projector and display an image.

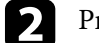

Press the [Menu] button on the control panel or remote control.

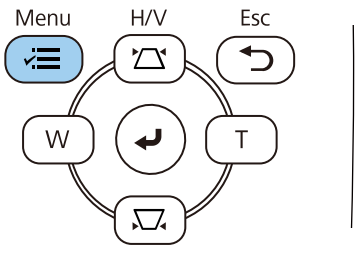

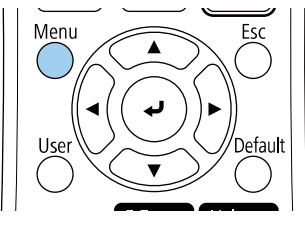

## **Image Shape <sup>54</sup>**

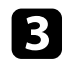

### **c** Select the Installation menu and press [Enter].

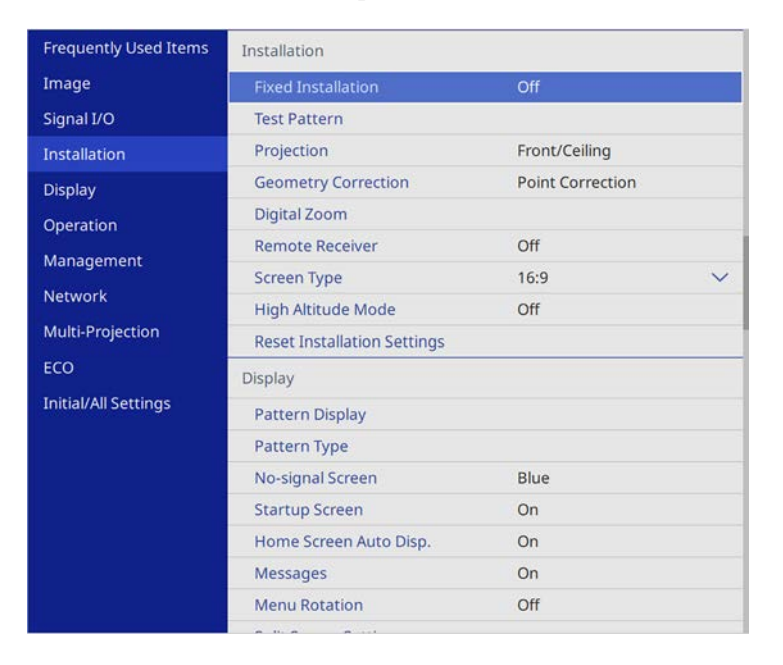

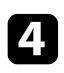

### **de Select Geometry Correction** and press [Enter].

Select Arc Correction and press [Enter].

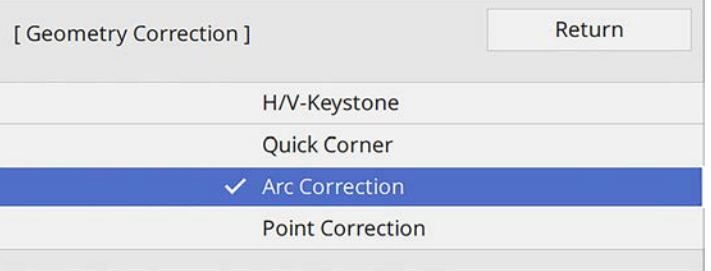

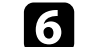

**f** Select Arc Correction and press [Enter].

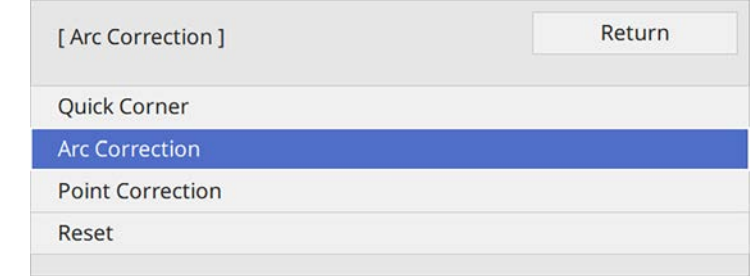

You see the area selection screen.

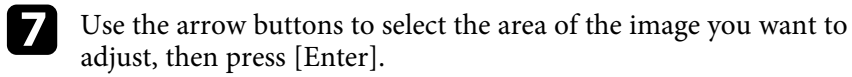

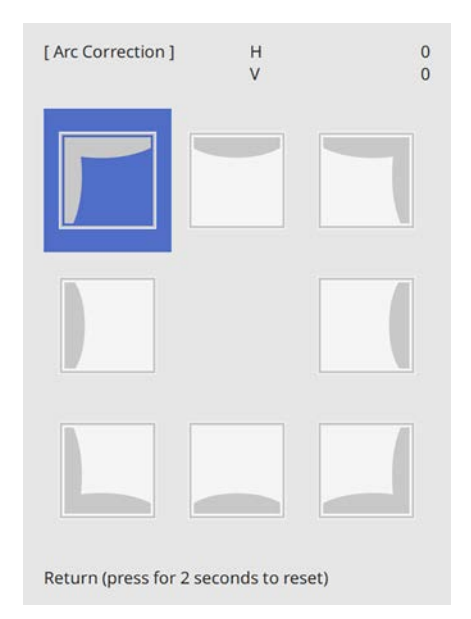

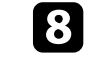

**h** Press the arrow buttons to adjust the image shape of the selected area as necessary.

To return to the area selection screen, press [Enter].

<span id="page-54-0"></span>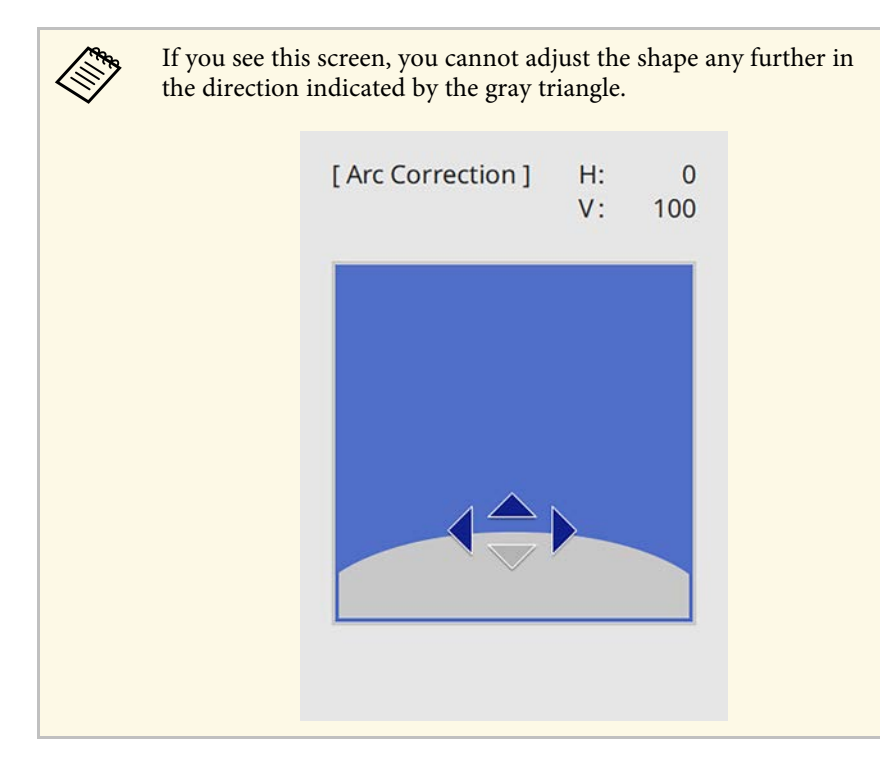

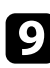

**C** Repeat steps 7 and 8 as needed to adjust any remaining corners.

**journal** When you are finished, press [Esc].

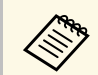

**a • You can fine tune the corrected results. Use Quick Corner to adjust** the tilt of the image, and then use **Point Correction** for fine tuning. Select **Quick Corner** or **Point Correction** on the screen in step 6.

> • To reset the **Arc Correction** settings, hold down [Esc] for about 2 seconds while the area selection screen is displayed, and then select **Yes**.

#### g **Related Links**

- • ["Correcting the Image Shape with Quick Corner"](#page-50-0) p.51
- • ["Correcting Image Shape with Point Correction"](#page-54-0) p.55

### **Correcting Image Shape with Point Correction**

You can use the projector's **Point Correction** setting to fine-tune the image shape in portions of an image. The image is divided into a grid which allows you to move intersection points on the grid as necessary to correct distortion.

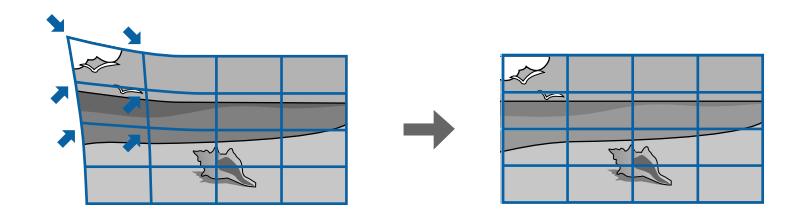

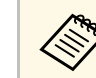

a If you change the **Screen Type** and **Screen Position** settings, the adjustments are reset.

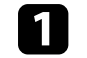

Turn on the projector and display an image.

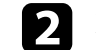

Press the [Menu] button on the control panel or remote control.

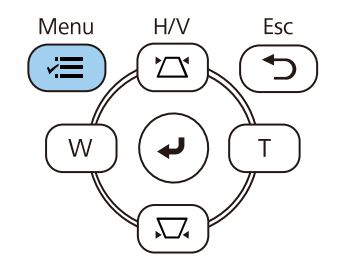

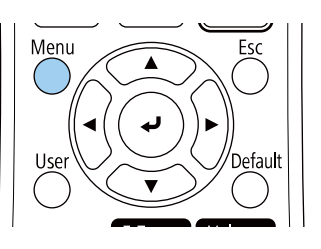

## **Image Shape <sup>56</sup>**

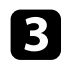

#### Select the **Installation** menu and press [Enter].

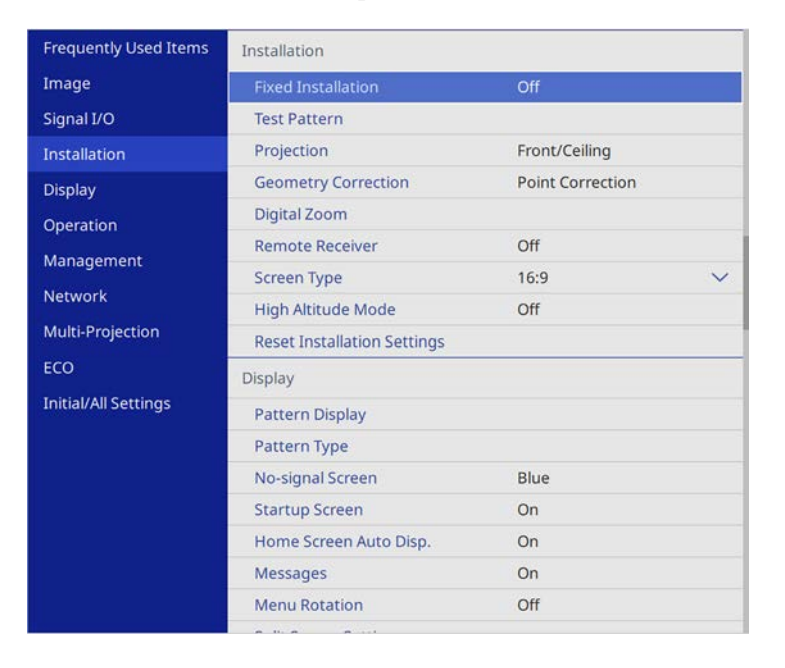

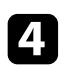

### **de Select Geometry Correction** and press [Enter].

Select Point Correction and press [Enter].

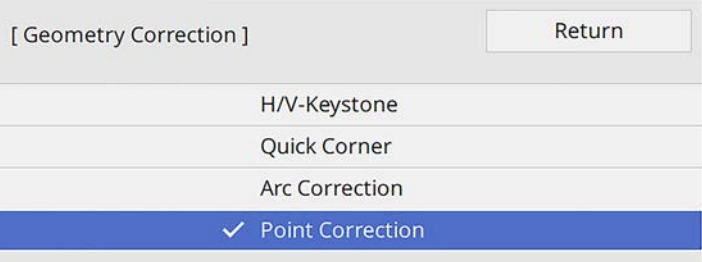

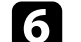

**f** Select Point Correction and press [Enter].

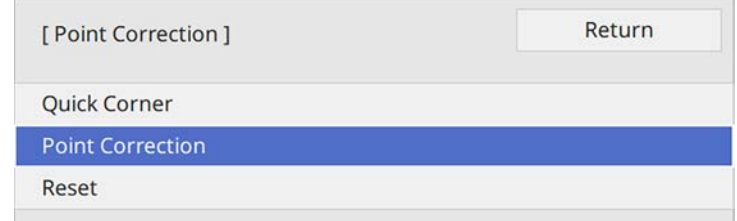

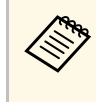

For fine tuning, select **Quick Corner** to correct the shape and<br>size of an image roughly, and then select **Point Correction** to adjust them precisely.

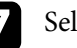

Select the point number and press [Enter].

You see the grid on the projected image.

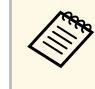

a If you want to change the grid color for visibility, press [Esc], then select a different **Pattern Color** setting in the **Point Correction** menu.

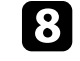

 $\bullet$  Use the arrow buttons to move to the point you want to correct, then press [Enter].

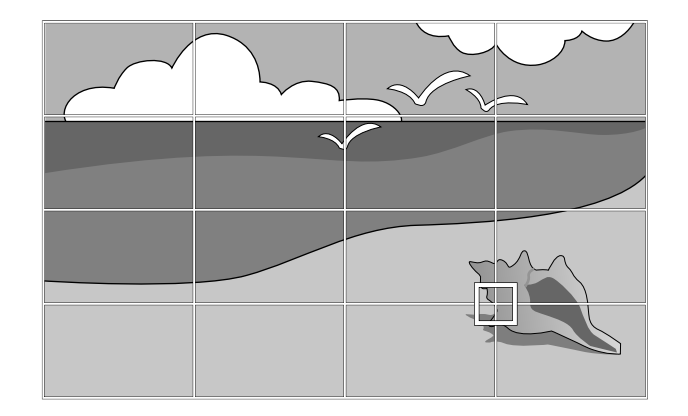

# **Image Shape <sup>57</sup>**

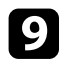

**O** Use the arrow buttons to correct distortion as necessary.

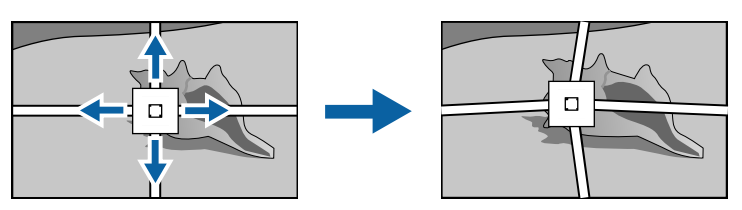

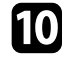

To correct any remaining points, press [Esc] to return to the previous screen, then repeat steps 8 and 9.

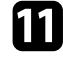

When you are finished, press [Esc].

a • To reset the **Point Correction** settings to their original positions, select **Reset** on the **Point Correction** screen.

#### g **Related Links**

• ["Correcting the Image Shape with Quick Corner"](#page-50-0) p.51

You can resize the image using the Wide and Tele buttons.

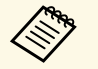

- For the best quality images, we recommend adjusting the installation position of the projector to achieve the correct image size and shape.
	- We recommend adjusting the image size at least 30 minutes after you start projecting, because images are not stable right after turning on the projector.

Turn on the projector and display an image.

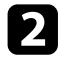

Press the Wide button on the projector's control panel to enlarge the image size. Press the Tele button to reduce the image size.

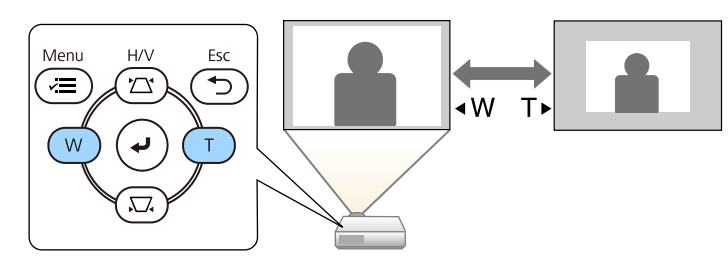

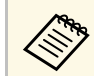

You can also adjust the **Digital Zoom** setting in the projector's<br>**Installation** menu. **Installation** menu.

You can correct the focus using the focus ring.

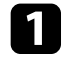

Turn on the projector and display an image.

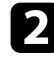

**b** Rotate the focus ring to adjust the focus.

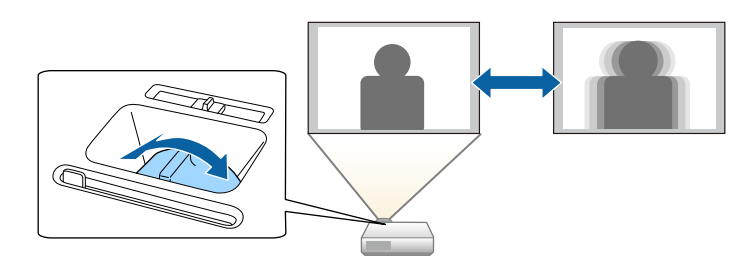

## **Selecting an Image Source <sup>60</sup>**

When multiple image sources are connected to the projector, such as a computer and DVD player, you can switch from one image source to the other.

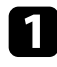

a Make sure the connected image source you want to use is turned on.

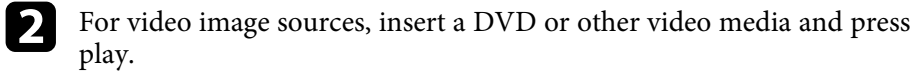

### **c** Do one of the following:

• Press the [Source Search] button on the control panel or remote control until you see the image from the source you want.

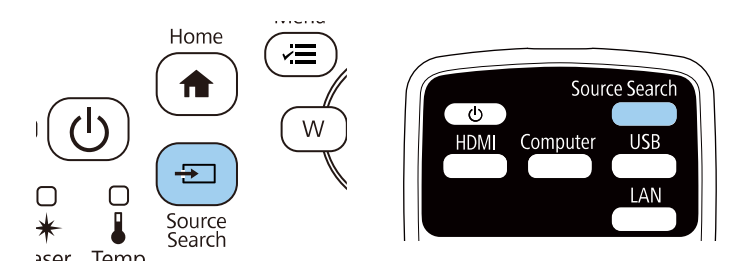

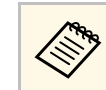

This screen is displayed when no image signal is detected.<br>Check the cable connections between the projector and image source.

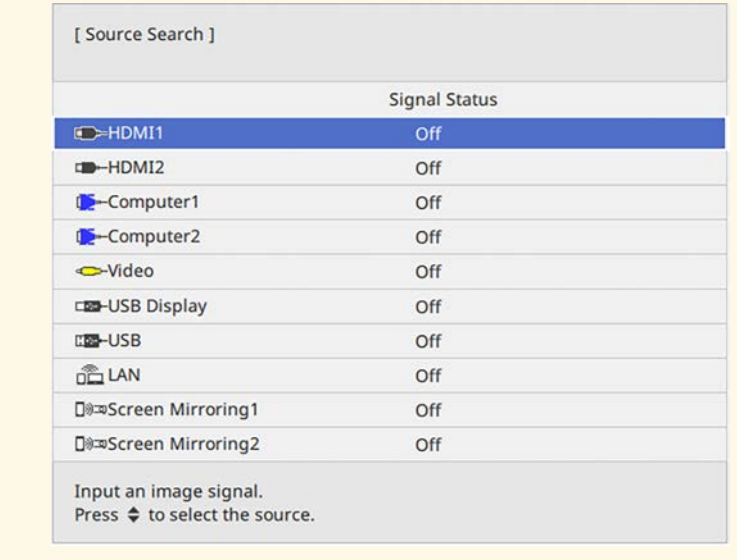

• Press the button for the source you want on the remote control. If there is more than one port for that source, press the button again to cycle through the sources.

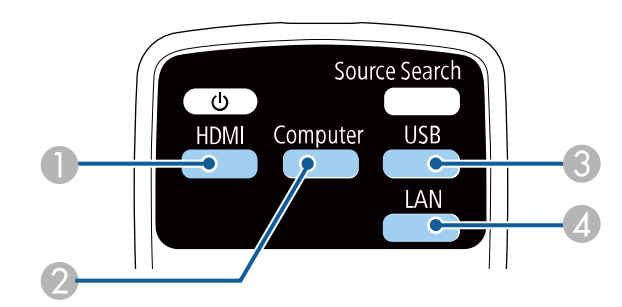

A Video and HDMI sources (Video, HDMI1, and HDMI2 ports)

 $\Omega$ Computer port source (Computer1 and Computer2 ports)

# **Selecting an Image Source <sup>61</sup>**

- C USB port sources (USB-B port and external devices connected to the USB-A ports)
- D Network source (LAN and Screen Mirroring)
- Press the [Home] button on the control panel or remote control.

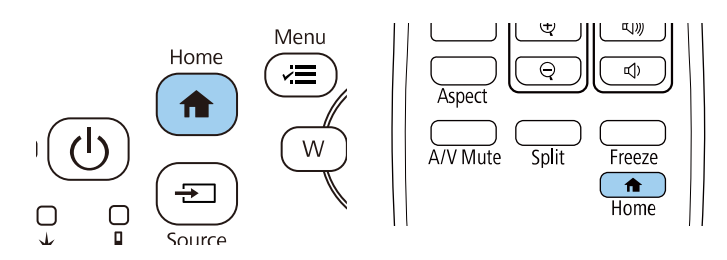

Then select the source you want to use from the screen displayed.

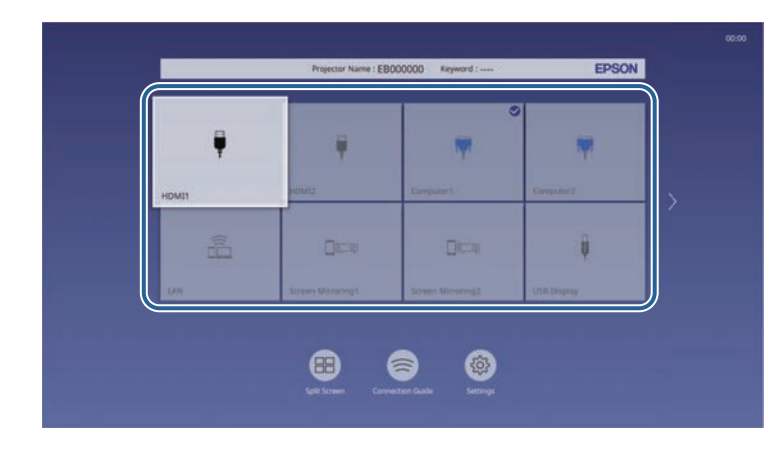

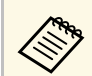

- The display order of the input sources changes when the projector detects an input signal. (The detected input source appears in the upper left position.)
	- A check mark appears on the image from the current input source. You can check a preview of the current input image for most sources as a thumbnail (other than the USB input source in Content Playback mode).
	- If there are more than nine available input sources, your desired source may appear on the next page. Select the right arrow to move to the next page.

## **Image Aspect Ratio <sup>62</sup>**

The projector can display images in different width-to-height ratios called aspect ratios. Normally, the input signal from your video source determines the image's aspect ratio. However, for certain images you can change the aspect ratio to fit your screen.

If you always want to use a particular aspect ratio for a certain video input source, you can select it using the projector's **Image** menu.

#### g **Related Links**

- • ["Changing the Image Aspect Ratio"](#page-61-0) p.62
- • ["Available Image Aspect Ratios"](#page-61-1) p.62
- • ["Projected Image Appearance with Each Aspect Mode"](#page-62-0) p.63

### <span id="page-61-1"></span><span id="page-61-0"></span>**Changing the Image Aspect Ratio**

You can change the aspect ratio of the displayed image.

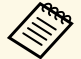

- a Set the **Screen Type** setting in the projector's **Installation** menu before changing the aspect ratio.
- This setting is available only when the **Scale** setting is turned off or the **Scale Mode** setting is set to **Full Display**.
	- s **Image** > **Scale** > **Scale Mode**

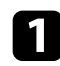

Turn on the projector and switch to the image source you want to use.

Press the [Aspect] button on the remote control.

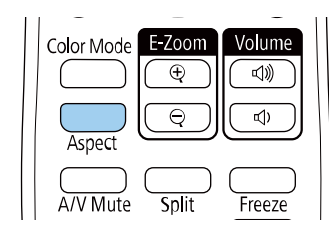

The shape and size of the displayed image changes, and the name of the aspect ratio appears briefly on the screen.

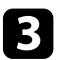

To cycle through the available aspect ratios for your input signal, press the [Aspect] button repeatedly.

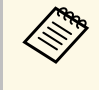

a To display images without black bars, set **Resolution** to **Wide** or **Normal** in the projector's **Image** menu according to the computer's resolution.

## **Available Image Aspect Ratios**

You can select the following image aspect ratios, depending on the selected **Screen Type** setting and the input signal from your image source.

• Note that using the aspect ratio function of the projector to reduce,<br>enlarge, or split the projected image for commercial purposes or for public viewing may infringe upon the rights of the copyright holder of that image based on copyright law.

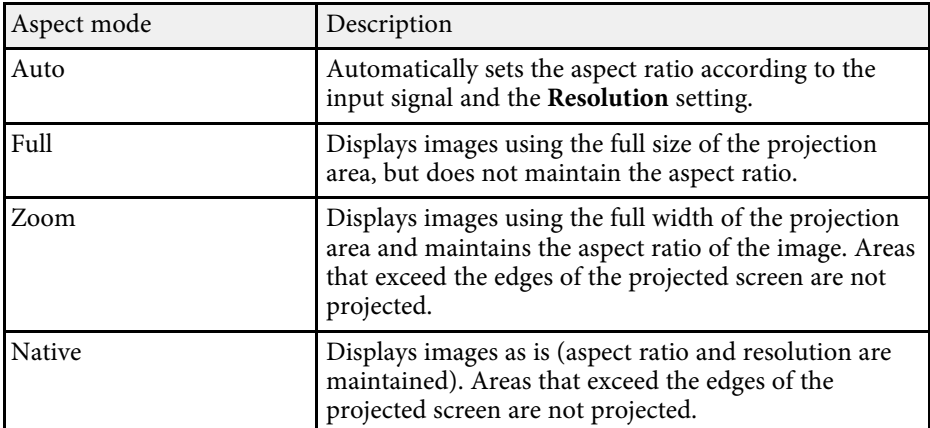

## **Image Aspect Ratio <sup>63</sup>**

### <span id="page-62-0"></span>**Projected Image Appearance with Each Aspect Mode**

Black bands and cropped images may project in certain aspect ratios, depending on the aspect ratio and resolution of your input signal. See the following table to confirm the position of black bands and cropped images.

- 
- The black parts show the image area in the projection area and the gray parts show the area where the image is not displayed according to the aspect ratio setting.
	- The available aspect ratio setting varies depending on the input signal.
	- If there are margins between the edge of the image and the projected screen frame, you can adjust the position of the image using the **Screen Position** setting in the projector's **Installation** menu.
		- s **Installation** > **Screen Type** > **Screen Position**

#### **EB**‑**L200SW:**

#### **Screen type setting: 16:10**

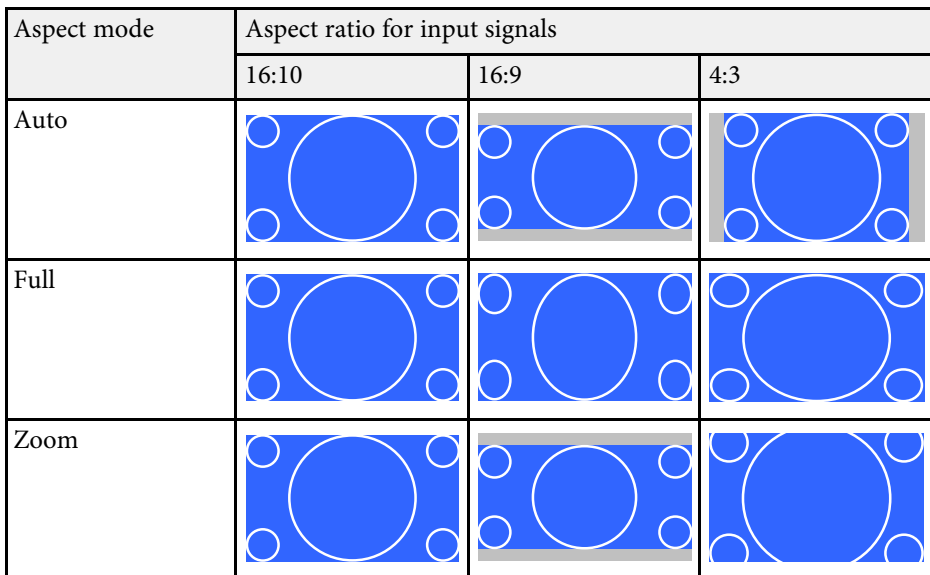

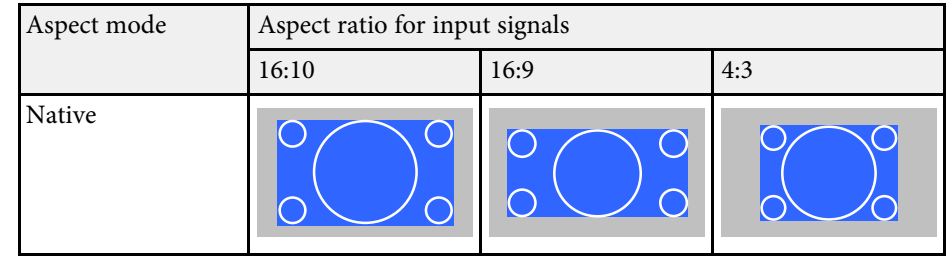

#### **Screen type setting: 16:9**

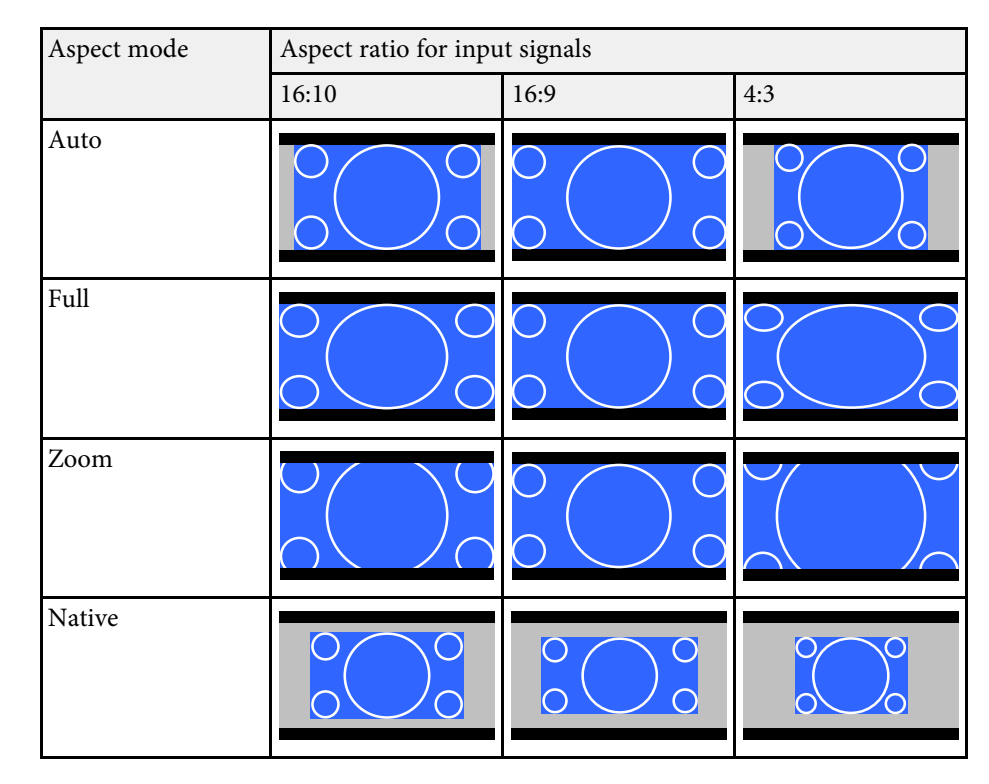

# **Image Aspect Ratio 64**

### **Screen type setting: 4:3**

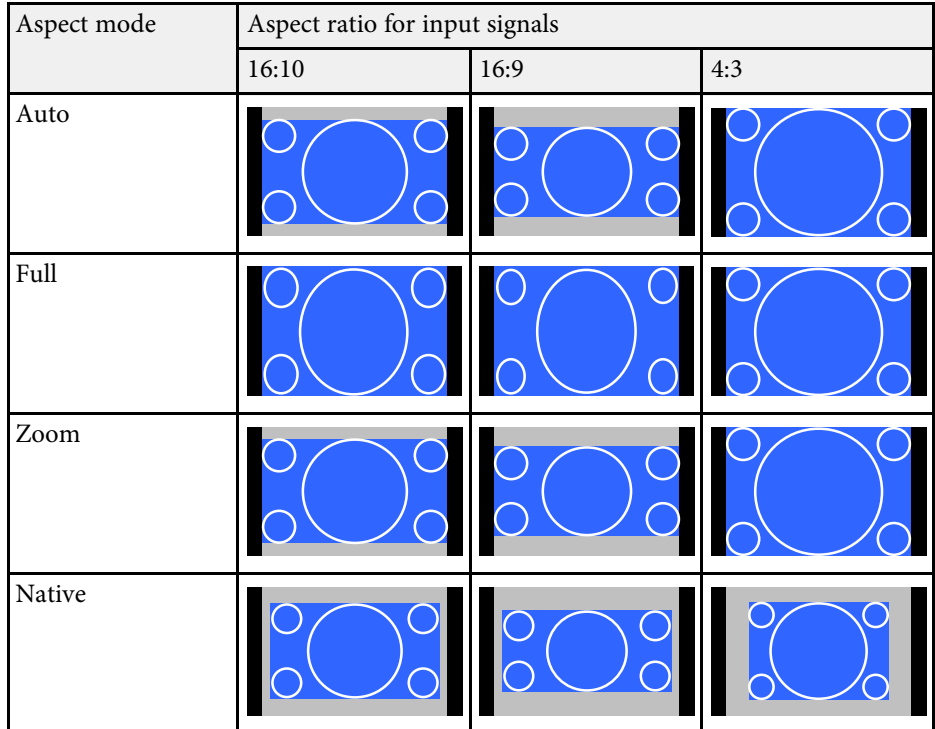

### **EB**‑**L200SX:**

### **Screen type setting: 4:3**

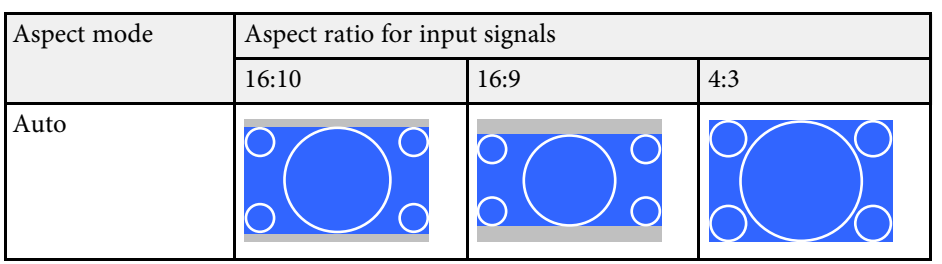

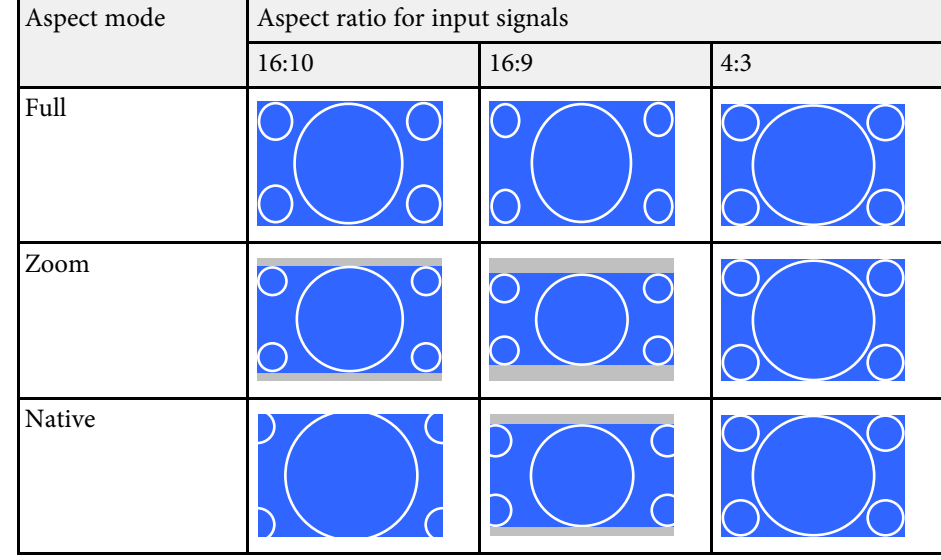

### **Screen type setting: 16:9**

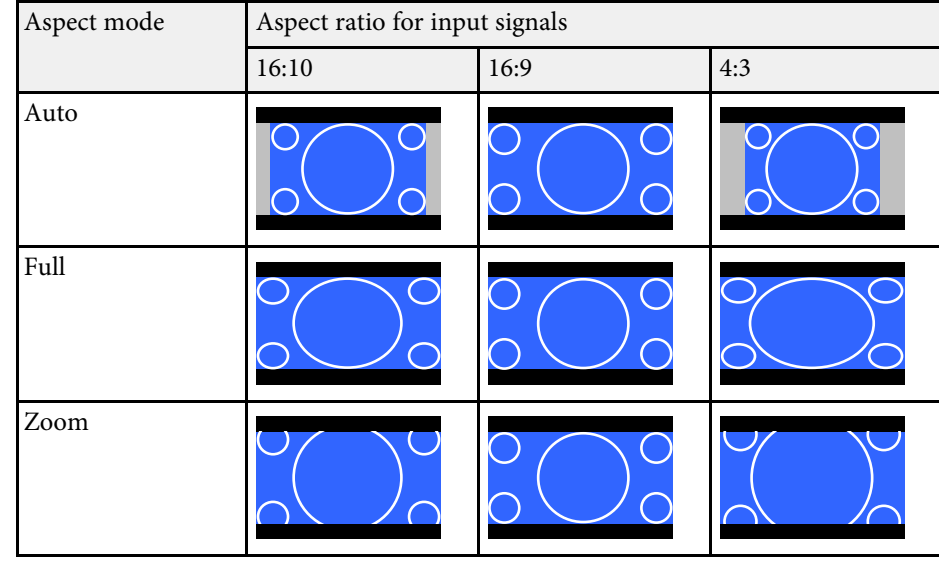

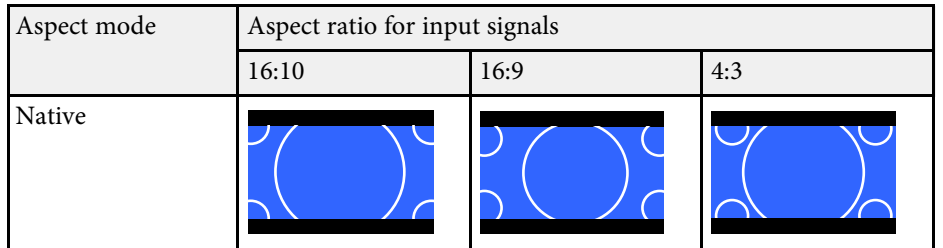

### **Screen type setting: 16:10**

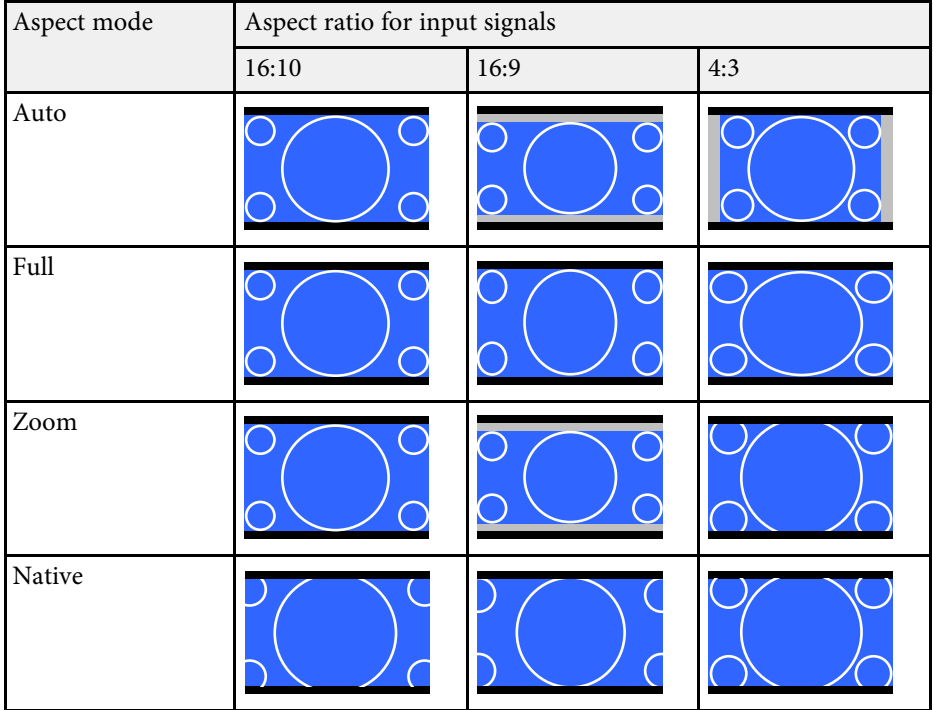

The projector offers different color modes to provide optimum brightness, contrast, and color for a variety of viewing environments and image types. You can select the mode designed to match your image and environment, or experiment with the available modes.

#### g **Related Links**

- • ["Changing the Color Mode"](#page-65-0) p.66
- • ["Available Color Modes"](#page-65-1) p.66
- <span id="page-65-1"></span>• ["Turning On Automatic Luminance Adjustment"](#page-65-2) p.66

### <span id="page-65-0"></span>**Changing the Color Mode**

You can change the projector's Color Mode using the remote control to optimize the image for your viewing environment.

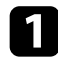

Turn on the projector and switch to the image source you want to use.

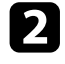

Press the [Color Mode] button on the remote control to change the Color Mode.

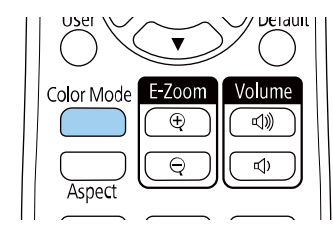

The name of the Color Mode appears briefly on the screen and then image appearance changes.

<span id="page-65-2"></span>To cycle through all of the available color modes for your input signal, press the [Color Mode] button repeatedly.

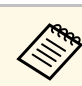

a You can also set the **Color Mode** setting in the projector's **Image** menu.

## **Available Color Modes**

You can set the projector to use these color modes, depending on the input source you are using:

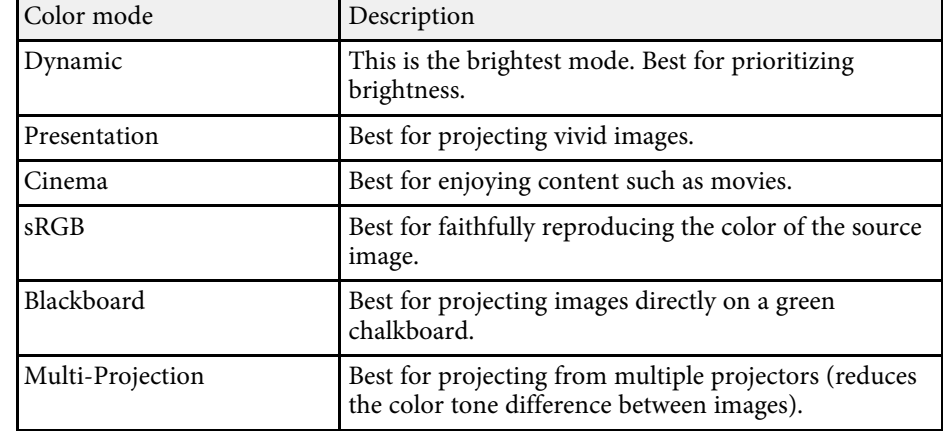

## **Turning On Automatic Luminance Adjustment**

You can turn on Dynamic Contrast to automatically optimize the image luminance. This improves the image contrast based on the brightness of the content you project.

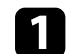

Turn on the projector and switch to the image source you want to use.

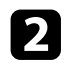

Press the [Menu] button on the control panel or remote control.

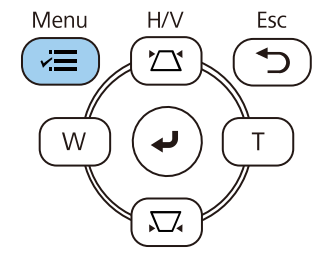

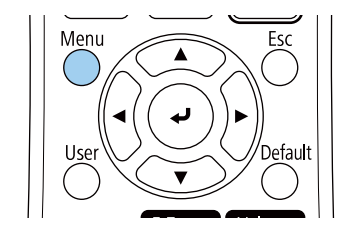

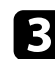

### Select the Image menu and press [Enter].

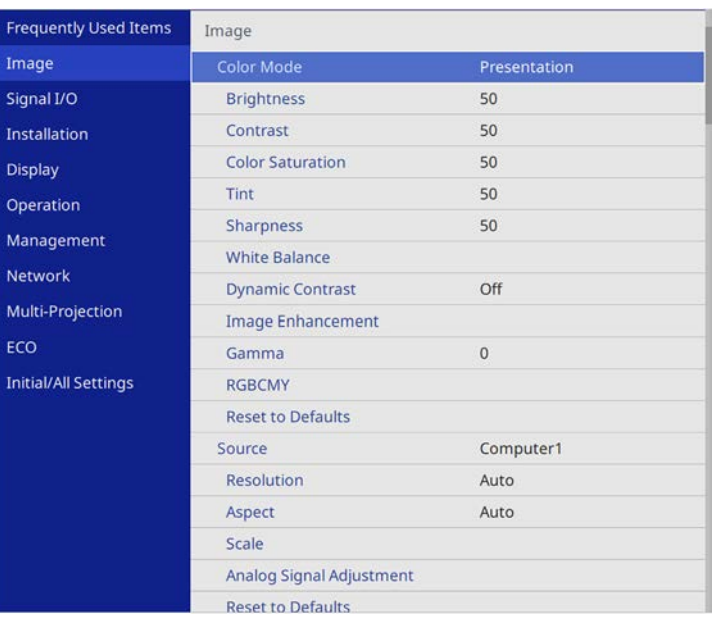

• **High Speed** to adjust brightness as soon as the scene changes.

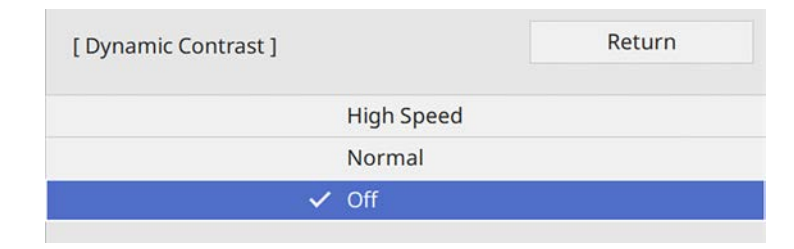

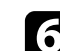

f Press [Menu] or [Esc] to exit the menus.

**4** Select Dynamic Contrast and press [Enter].

e Choose one of the following options and press [Enter]:

• **Normal** for standard brightness adjustment.

# **Adjusting the Image Color <sup>68</sup>**

You can fine-tune various aspects of how colors are displayed in your projected images.

#### g **Related Links**

- • ["Adjusting the Hue, Saturation, and Brightness"](#page-67-0) p.68
- • ["Adjusting the Gamma"](#page-68-0) p.69

## <span id="page-67-0"></span>**Adjusting the Hue, Saturation, and Brightness**

You can adjust the Hue, Saturation, and Brightness settings for individual image colors.

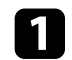

Turn on the projector and switch to the image source you want to use.

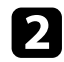

Press the [Menu] button on the control panel or remote control.

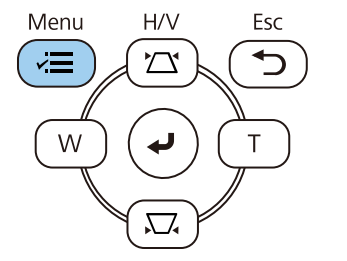

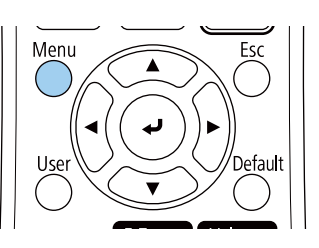

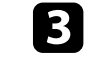

**c** Select the **Image** menu and press [Enter].

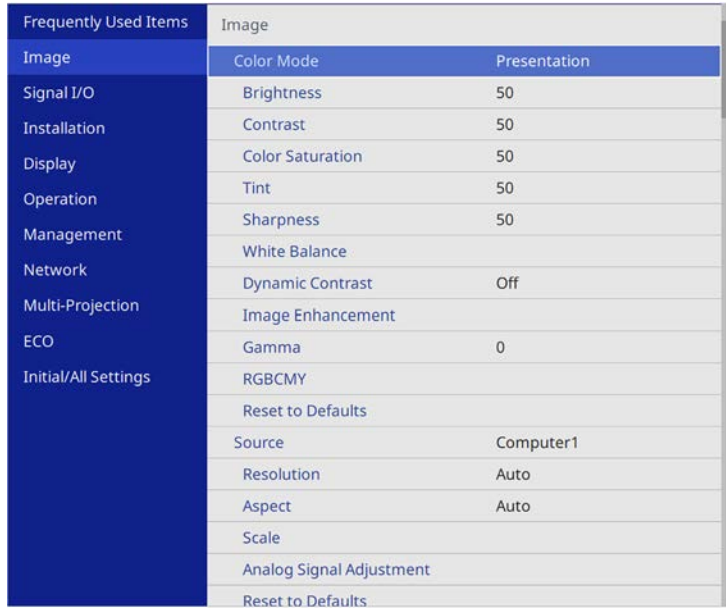

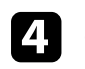

Select **RGBCMY** and press [Enter].

Select the color to adjust, and press [Enter].

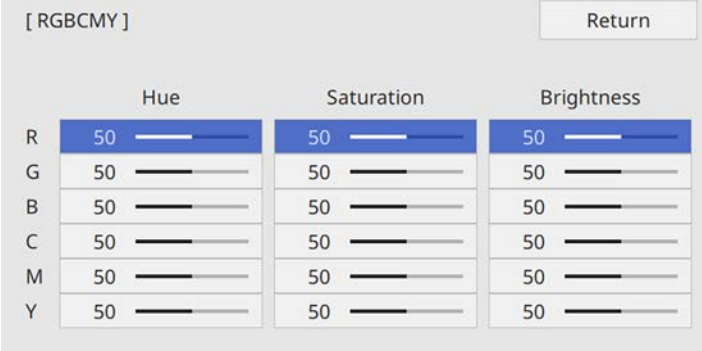

# **Adjusting the Image Color <sup>69</sup>**

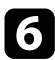

f Do the following as necessary for each setting:

- To adjust the overall hue of the color, bluish greenish reddish, adjust the **Hue** setting.
- To adjust the overall vividness of the color, adjust the **Saturation** setting.
- To adjust the overall color brightness of the color, adjust the **Brightness** setting.

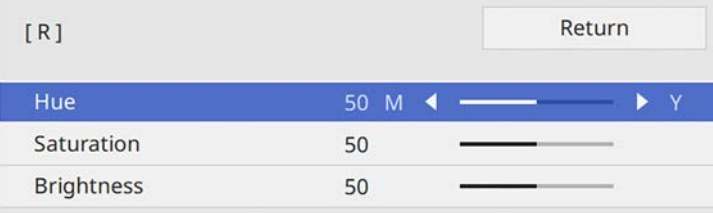

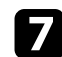

**Press** [Menu] or [Esc] to exit the menus.

### <span id="page-68-0"></span>**Adjusting the Gamma**

You can correct differences in projected image colors that occur between different image sources by adjusting the Gamma setting.

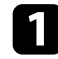

Turn on the projector and switch to the image source you want to use.

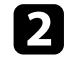

Press the [Menu] button on the control panel or remote control.

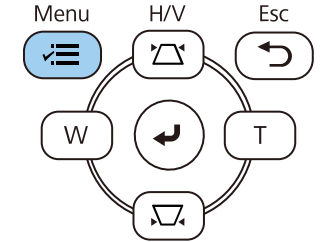

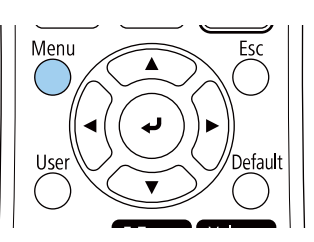

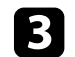

**c** Select the **Image** menu and press [Enter].

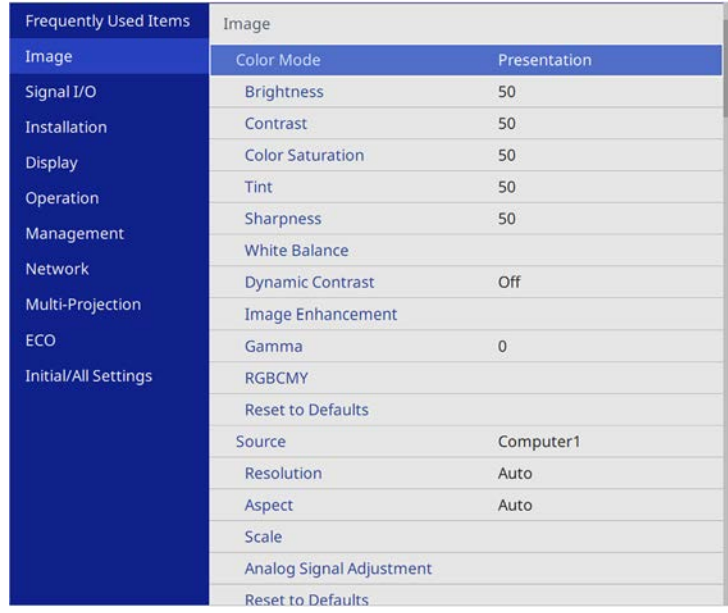

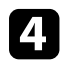

#### Select Gamma and press [Enter].

Select and adjust the correction value.

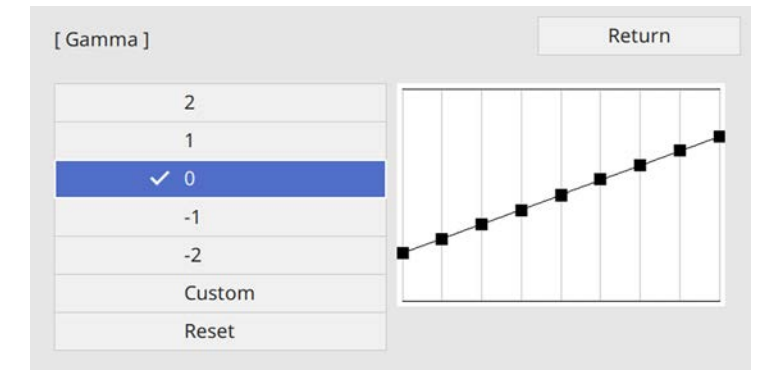

When you select a smaller value, you can reduce the overall brightness of the image to make the image sharper. When you select a larger value, the dark areas of images become brighter, but the color saturation for lighter areas may become weaker.

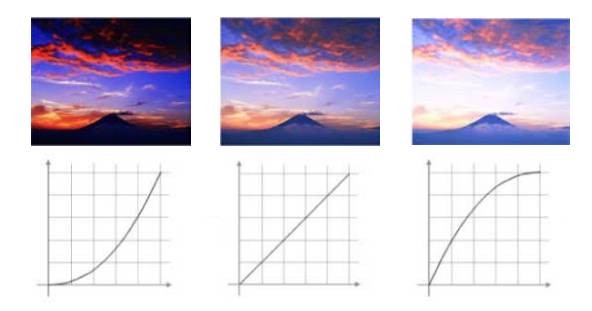

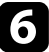

f If you want to make finer adjustments, select **Custom** and press [Enter].

Press the left or right arrow buttons to select the color tone you want to adjust on the gamma adjustment graph. Then press the up or down arrow button to adjust the value and press [Enter].

> [Gamma] Blinking area is the adjustment target.

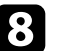

Press [Menu] or [Esc] to exit the menus.

# **Adjusting the Image Resolution <sup>71</sup>**

You can adjust the resolution of the image to reproduce a clear image with an emphatic texture and material feel.

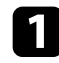

Turn on the projector and switch to the image source you want to use.

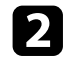

Press the [Menu] button on the control panel or remote control.

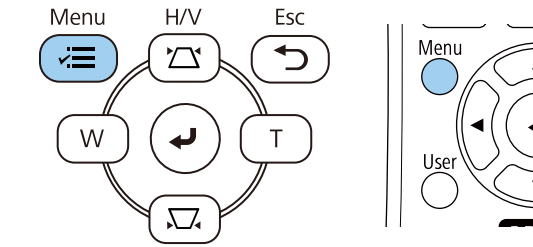

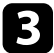

### Select the Image menu and press [Enter].

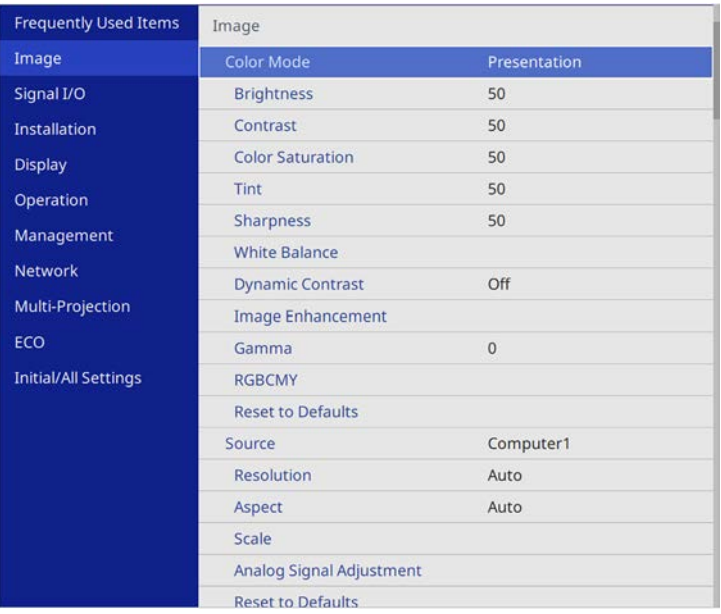

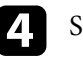

**d** Select Image Enhancement and press [Enter].

Select Image Preset Mode and press [Enter].

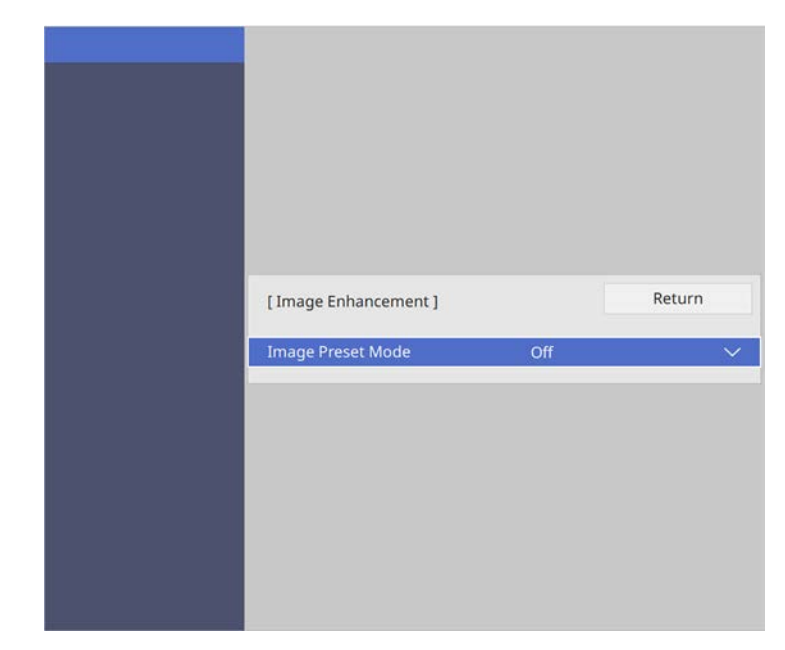

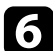

### **f** Select the preset option and press [Enter].

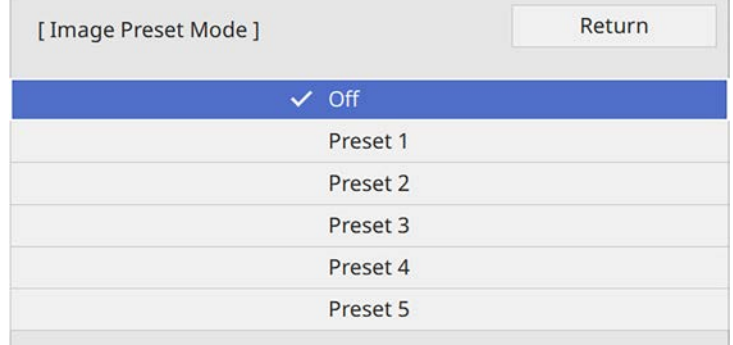

## **Adjusting the Image Resolution <sup>72</sup>**

The following settings saved in the preset option are applied to the image.

- **Noise Reduction**
- **MPEG Noise Reduction**
- **Deinterlacing**
- **Super-resolution**
- **Detail Enhancement**

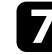

g Adjust each setting in the projector's **Image** menu individually as necessary.

- To reduce flickering in images, adjust the **Noise Reduction** setting.
- To reduce the noise or artifacts seen in MPEG video, adjust the **MPEG Noise Reduction** setting.
- To convert interlaced-to-progressive signals for certain video image types, adjust the **Deinterlacing** setting.
	- **Off**: for fast-moving video images.
	- **Video**: for most video images.
	- **Film/Auto**: for movies, computer graphics, and animation.

Setting is only displayed when the current signal is interlaced<br>signal  $(480i/576i/1080i)$ signal (480i/576i/1080i).

- To reduce blurring appeared when projecting low resolution image, adjust the **Super-resolution** setting.
- To create a more emphatic texture and material feel of the image, adjust the **Detail Enhancement** setting.

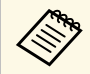

The settings value in the preset option are overwritten.
# **Adjusting the Brightness <sup>73</sup>**

You can adjust the brightness of your projector's light source.

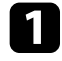

Turn on the projector and switch to the image source you want to use.

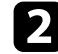

Press the [Menu] button on the control panel or remote control.

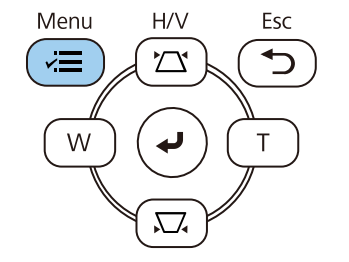

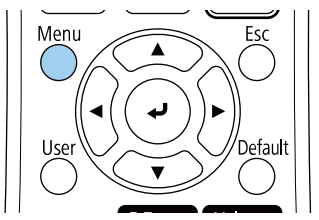

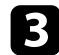

### Select the **Operation** menu and press [Enter].

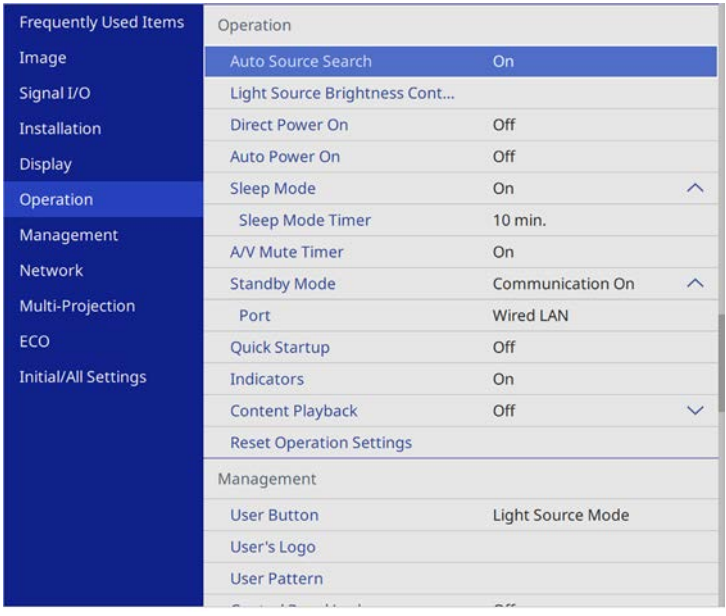

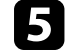

e If you want to maintain the brightness at a specific level, select the **Maintain Brightness** setting and select **On**.

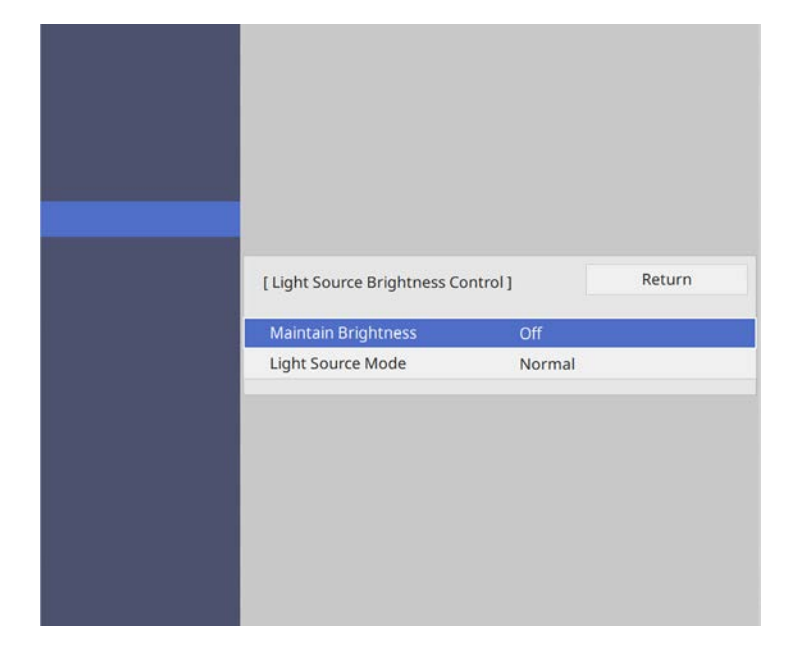

f If you turn on **Maintain Brightness**, select the **Maintain Brightness Level** setting and check the **Estimated Remains** information.

g If you turn off **Maintain Brightness**, select the **Light Source Mode** setting:

- **Normal** lets you set the brightness to the maximum level. This makes the light source operation time approximately 20,000 hours.
- **Quiet** lets you set the brightness to 70% and reduces fan noise. This makes the light source operation time approximately 20,000 hours.
- **Extended** lets you set the brightness to 70% and extends the life expectancy of the light source. This makes the light source operation time approximately 30,000 hours.

<span id="page-73-0"></span>• **Custom** lets you to select a custom brightness level between 70 to 100%.

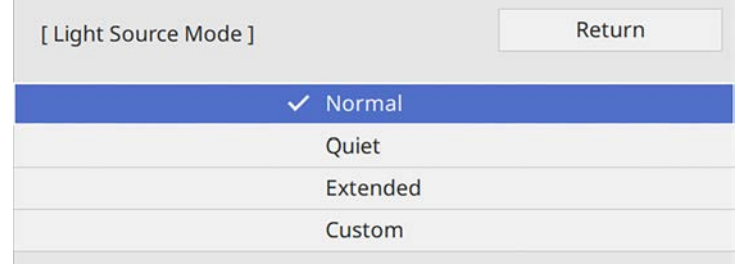

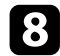

h If you set the **Light Source Mode** setting to **Custom**, select **Brightness Level** and use the left and right arrow buttons to select the brightness.

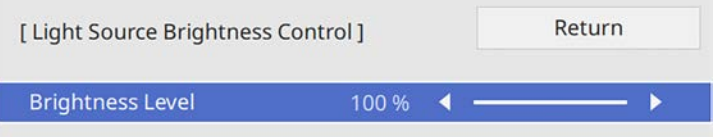

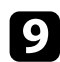

**Press** [Menu] or [Esc] to exit the menus.

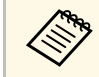

For the best results in maintaining a constant brightness, set the **Light**<br> **Source Calibration** setting to **Run Periodically** in the projector's **Management** menu.

### g **Related Links**

- • ["Constant Brightness Usage Hours"](#page-73-0) p.74
- • ["Light Source Operation Time"](#page-74-0) p.75
- • ["Projector Specifications"](#page-228-0) p.229

# **Constant Brightness Usage Hours**

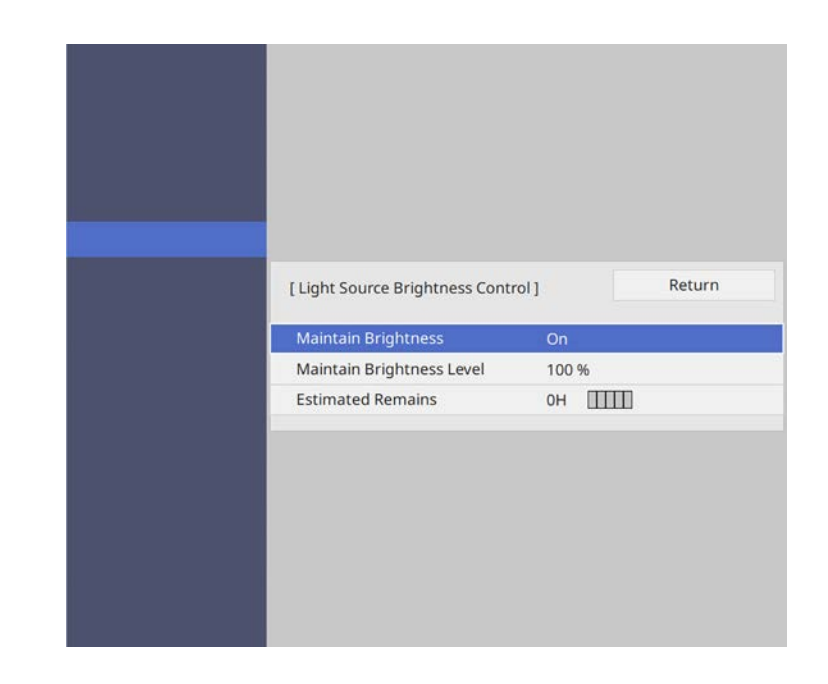

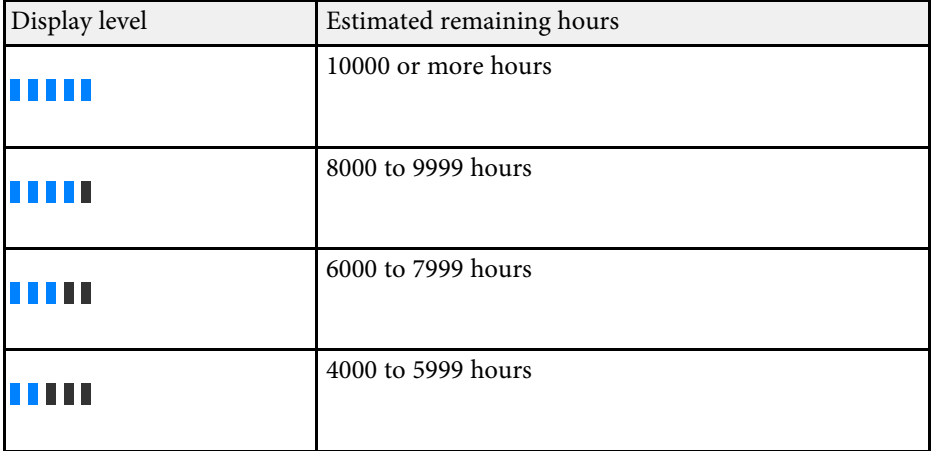

# **Adjusting the Brightness <sup>75</sup>**

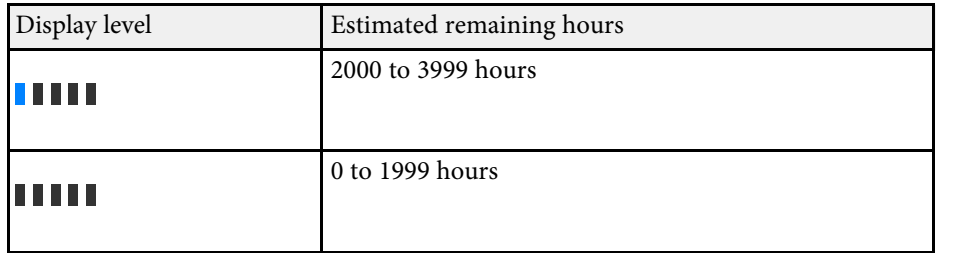

The number of hours displayed as **Estimated Remains** is just a guide.

#### **Maintain Brightness on**

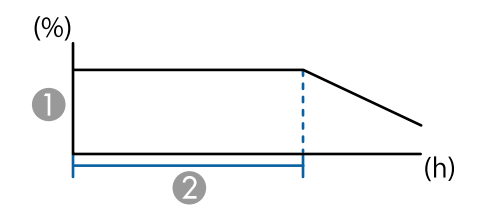

- AMaintain brightness level
- $\Omega$ Time the projector can maintain constant brightness (approximate)

### <span id="page-74-0"></span>**Light Source Operation Time**

The light source operation time varies depending on the **Brightness Level** setting and whether **Maintain Brightness** is on or off.

- 
- The light source operation time varies depending on the environmental conditions and usage. environmental conditions and usage.
	- The hours listed here are an approximate and are not guaranteed.
	- You may need to replace internal parts sooner than the estimated light source operation time.
	- If **Maintain Brightness** is turned on, and you have exceeded the usage hours listed here, you may not be able to select a high **Maintain Brightness Level** setting.

#### **Maintain Brightness off**

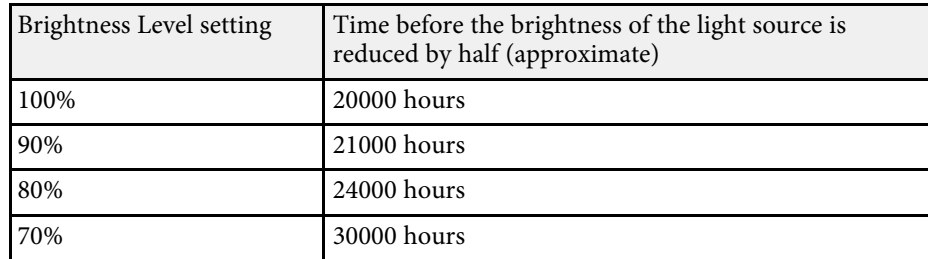

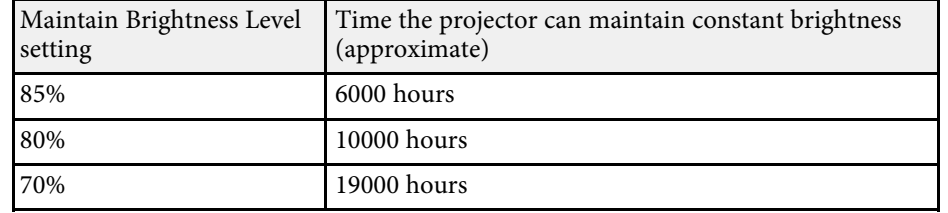

# **Controlling the Volume with the Volume Buttons <sup>76</sup>**

The volume buttons control the projector's internal speaker system.

You can also control the volume of any external speakers you connected to the projector.

You must adjust the volume separately for each connected input source.

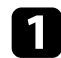

Turn on the projector and start a presentation.

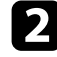

To lower or raise the volume, press the [Volume] buttons on the remote control as shown.

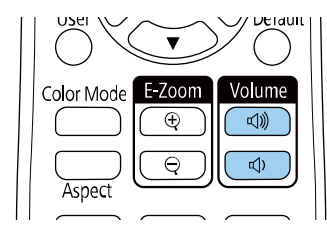

A volume gauge appears on the screen.

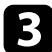

c To set the volume to a specific level for an input source, select **Volume** in the projector's **Signal I/O** menu.

## **A** Caution

Do not start a presentation at a high volume setting. Sudden loud noises may cause hearing loss.

Always lower the volume before powering off, so that you can power on and then gradually increase the volume.

# **Adjusting Projector Features**

Follow the instructions in these sections to use your projector's adjustment features.

### g **Related Links**

- • ["Projecting Multiple Images Simultaneously"](#page-77-0) p.78
- • ["Projecting a PC Free Presentation"](#page-80-0) p.81
- • ["Projecting in Content Playback Mode"](#page-85-0) p.86
- • ["Shutting Off the Image and Sound Temporarily"](#page-92-0) p.93
- • ["Stopping Video Action Temporarily"](#page-93-0) p.94
- • ["Zooming Images"](#page-94-0) p.95
- • ["Saving a User's Logo Image"](#page-95-0) p.96
- • ["Saving a User Pattern"](#page-97-0) p.98
- • ["Using Multiple Projectors"](#page-99-0) p.100
- • ["Projector Security Features"](#page-113-0) p.114

<span id="page-77-0"></span>You can use the split screen feature to simultaneously project two or four images from different image sources.

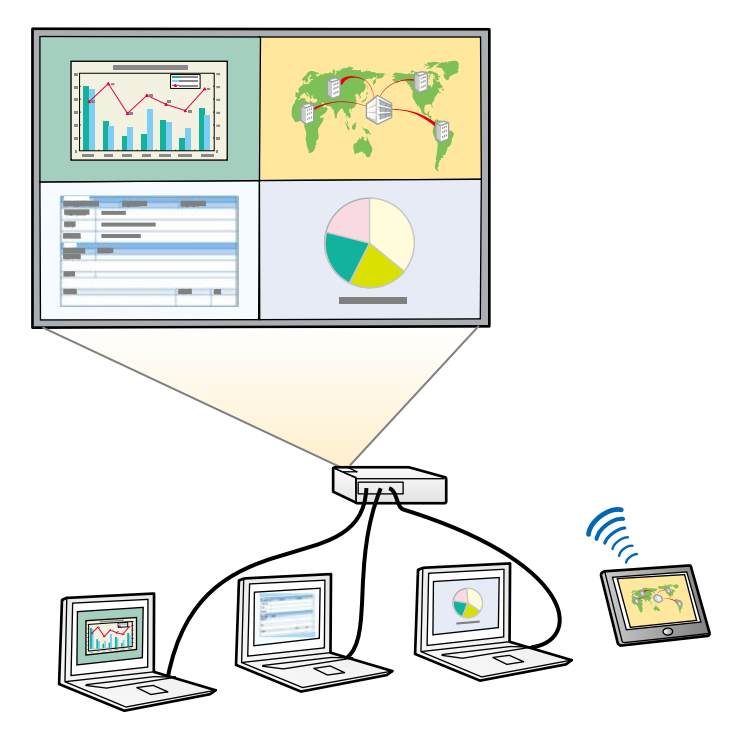

- While using the split screen feature, other projector features may not be available and some settings may be automatically applied to all images.
	- You cannot perform split screen projection when the **Content Playback** setting is set to **On** in the projector's **Operation** menu.
	- You may not be able to perform split screen projection when you use the **Scale** feature or the **Edge Blending** feature.

Press the [Split] button on the remote control.

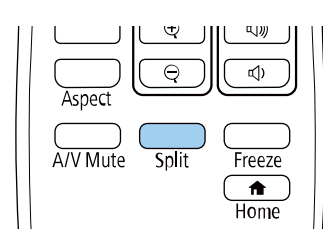

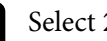

### **b** Select 2 Screens or 4 Screens.

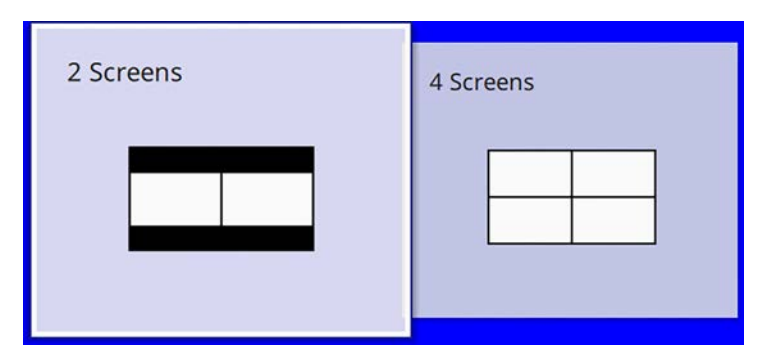

When splitting screen into halves, the currently selected input source moves to the left of the screen.

When you have split screen into quarters previously, the input sources of the previous split screen projection are selected and are projected at the same position.

Press the [Menu] button.

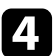

d When splitting screen into halves, do the following as necessary:

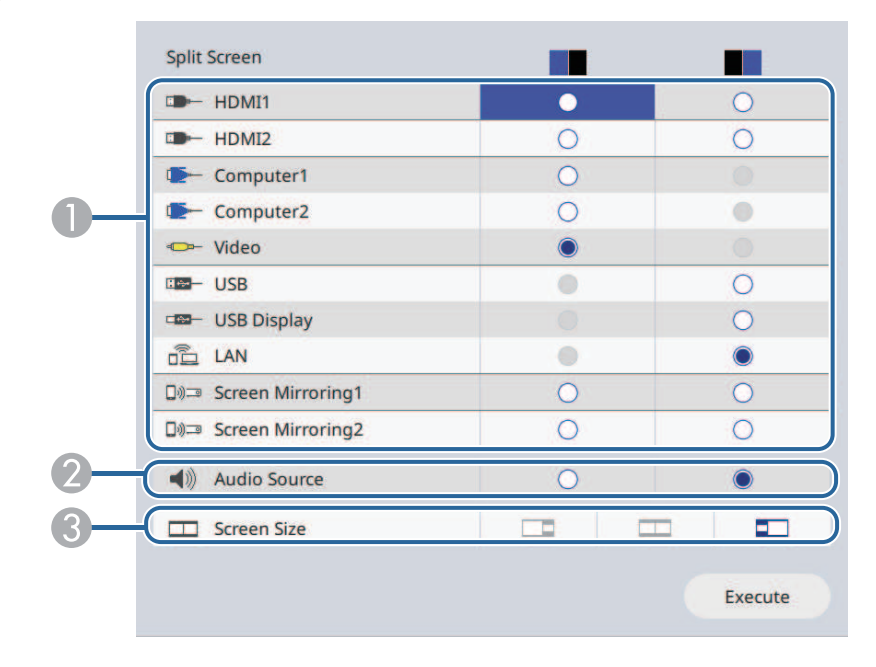

**A** Select the input source.

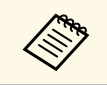

You can only select input sources that can be combined.

- 2 Select the screen from which you want to hear audio.
- CSelect the screen size.

When splitting screen into quarters, do the following as necessary:

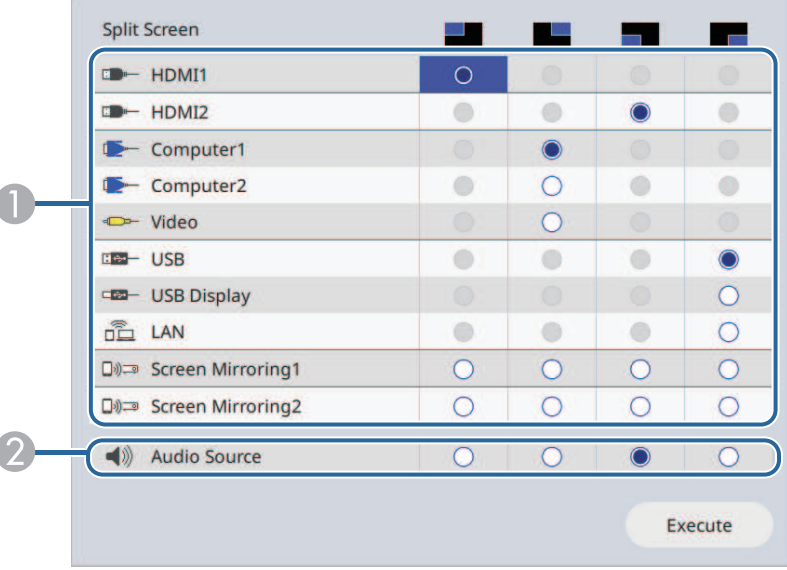

**A** Select the input source.

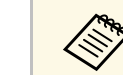

 $\mathcal{R}$  You can only select input sources that can be combined combined.

- 2 Select the screen from which you want to hear audio.
- **f** Select **Execute** and press [Enter].

To exit the split screen feature, press [Split] or [Esc].

### g **Related Links**

- • ["Unsupported Input Source Combinations for Split Screen Projection"](#page-79-0) p.80
- • ["Split Screen Projection Restrictions"](#page-79-1) p.80

# **Projecting Multiple Images Simultaneously 80 120 <b>120 120 120 120 120 120 120 120 120 130 80**

### **Unsupported Input Source Combinations for Split Screen Projection**

<span id="page-79-0"></span>These input source combinations cannot be projected simultaneously.

- Computer1, Computer2, and Video
- USB, USB Display, and LAN

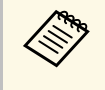

When you split the screen into quarters and select the USB and the<br>Screen Mirroring input source at the same time, you can select only one Screen Mirroring source.

### <span id="page-79-1"></span>**Split Screen Projection Restrictions**

#### **Operating restrictions**

The following operations cannot be performed during split screen projection.

- Setting the projector's menu
- E-Zoom
- Switching the aspect mode (the aspect mode is set to **Auto**)
- Operations using the [User] button on the remote control, other than displaying the network information on the projected surface.
- Applying the **Dynamic Contrast** setting
- Displaying the network information on the projected surface by a method other than pressing the [User] button.
- Displaying the Screen Mirroring information bar

#### **Image restrictions**

• Even if you set **No-signal Screen** to **Logo** in the projector's **Display** menu, the blue screen appears when no image signal is being input.

### g **Related Links**

- • ["Image Aspect Ratio"](#page-61-0) p.62
- • ["Zooming Images"](#page-94-0) p.95
- • ["Turning On Automatic Luminance Adjustment"](#page-65-0) p.66
- • ["Adjusting the Menu Settings"](#page-161-0) p.162

<span id="page-80-0"></span>You can use your projector's PC Free feature whenever you connect a USB device that contains compatible presentation files. This lets you quickly and easily display a presentation and control it using the projector's remote control.

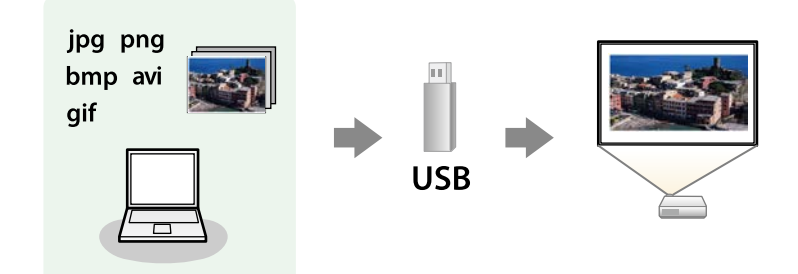

### g **Related Links**

- • ["Supported PC Free File Types"](#page-80-1) p.81
- • ["Precautions on PC Free Projection"](#page-81-0) p.82
- • ["Starting a PC Free Slide Show"](#page-81-1) p.82
- • ["Starting a PC Free Movie Presentation"](#page-83-0) p.84
- • ["PC Free Display Options"](#page-84-0) p.85

## <span id="page-80-1"></span>**Supported PC Free File Types**

You can project these types of files using the projector's PC Free feature.

- 
- For best results, place your files on media that is formatted in FAT16/32 FAT16/32.
	- If you have trouble projecting from media formatted for non-Windows file systems, try formatting the media for Windows instead.

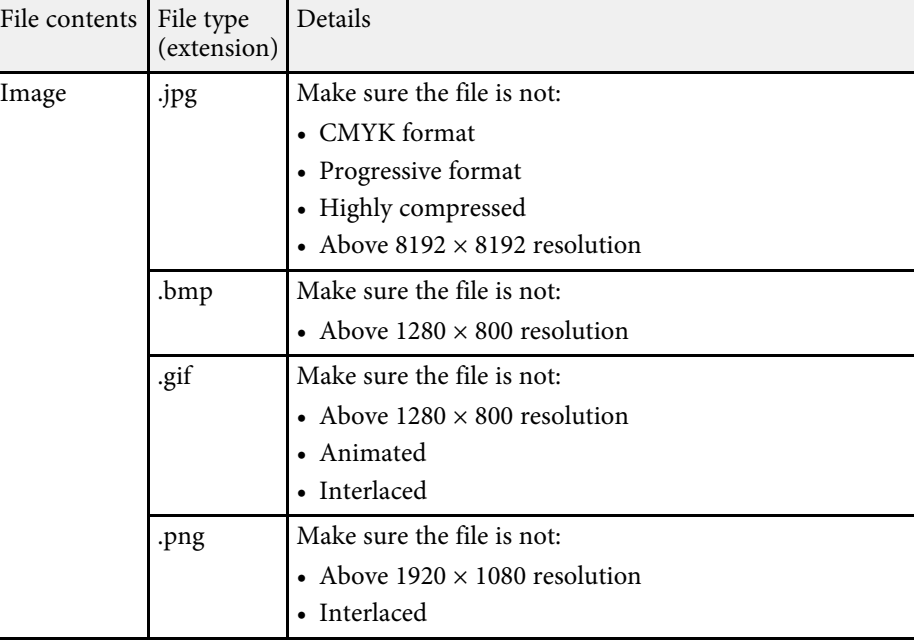

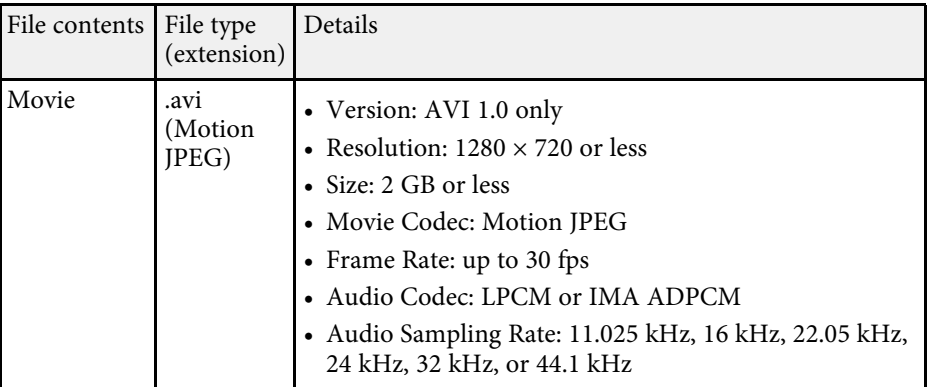

# **Projecting a PC Free Presentation <sup>82</sup>**

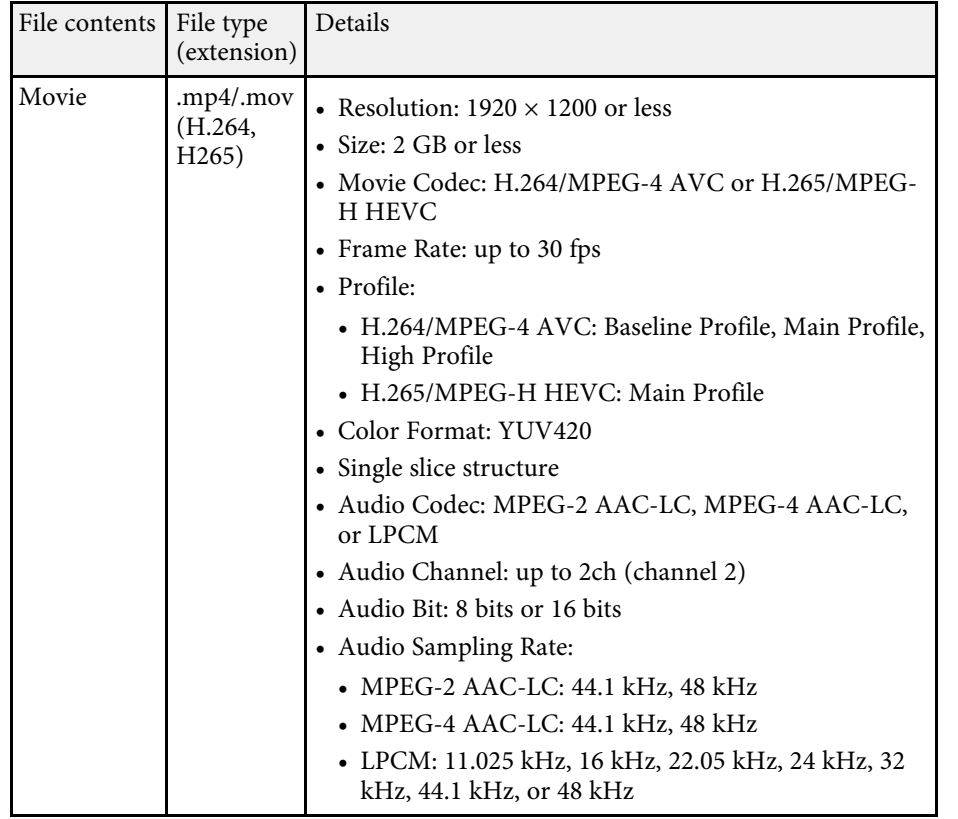

### <span id="page-81-1"></span><span id="page-81-0"></span>**Precautions on PC Free Projection**

Note the following precautions when using PC Free features.

- You cannot use a USB key for PC Free features.
- Do not disconnect the USB storage device while it is being accessed; otherwise, PC Free may not operate correctly.
- You may not be able to use the security features on certain USB storage devices with PC Free features.
- When connecting a USB device that includes an AC adapter, connect the AC adapter to an electrical outlet when you use the device with your projector.
- Some commercially available USB card readers may not be compatible with the projector.
- The projector can recognize up to 5 cards inserted into the connected card reader at one time.
- You can use the following functions while projecting in PC Free.
	- Freeze
	- A/V Mute
	- E-Zoom

### g **Related Links**

- • ["Stopping Video Action Temporarily"](#page-93-0) p.94
- • ["Shutting Off the Image and Sound Temporarily"](#page-92-0) p.93
- • ["Zooming Images"](#page-94-0) p.95

### **Starting a PC Free Slide Show**

After connecting a USB device to the projector, you can switch to the USB input source and start your slide show.

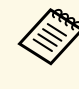

**•** You can change the PC Free operation options or add special effects<br>by highlighting **Option** at the bottom of the screen and pressing [Enter].

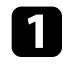

**A Press the [USB] button on the remote control until the PC Free file list** screen appears.

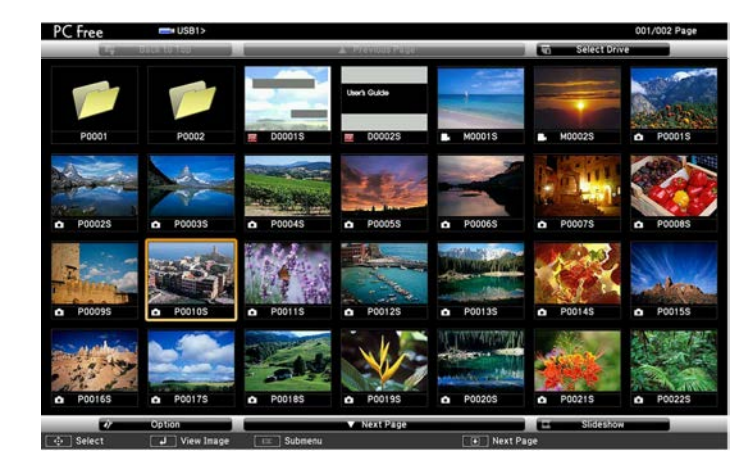

- $\bullet \bullet \bullet$  If the Select Drive screen is displayed, press the arrow buttons to select the drive and press [Enter]. to select the drive and press [Enter].
	- To display images on the other USB drive, highlight **Select Drive** at the top of the file list screen and press [Enter].

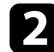

Do one of the following to locate your files:

- If you need to display files inside a subfolder on your device, press the arrow buttons to highlight the folder and press [Enter].
- To move back up a folder level on your device, highlight **Back to Top** and press [Enter].
- To view additional files in a folder, highlight **Next Page** or **Previous** Page and press [Enter], or press the [Page] up or down buttons on the remote control.

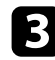

- **B** Do one of the following:
	- To display an individual image, press the arrow buttons to highlight the image and press [Enter]. (Press the [Esc] button to return to the file list screen.)

• To display a slide show of all the images in a folder, press the arrow buttons to highlight the **Slideshow** option at the bottom of the screen and press [Enter].

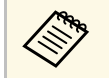

- You can change the image switching time by highlighting<br> **Option** at the bottom of the screen and pressing [Enter].
	- If any file names are longer than the display area or include unsupported symbols, the file names may be shortened or changed only on the screen display.

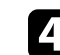

While projecting, use the following commands to control the display:

• To rotate a displayed image, press the up or down arrow button.

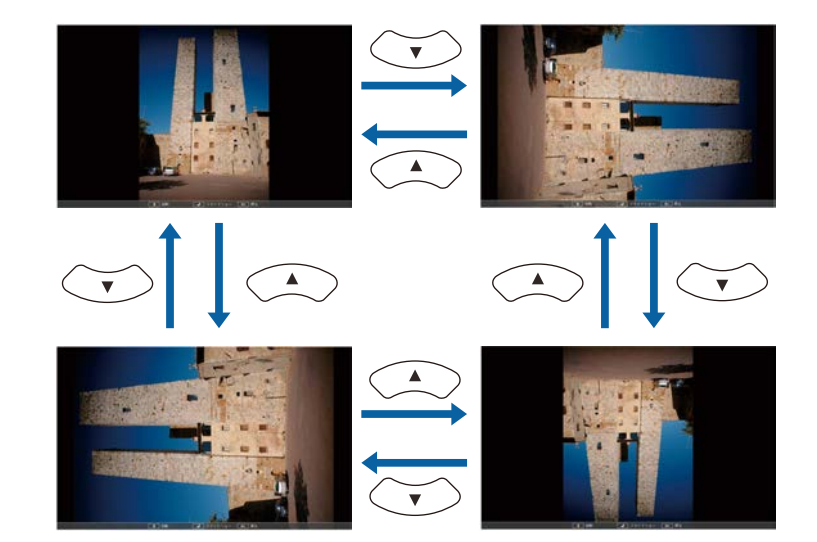

- To move to the next or previous image, press the left or right arrow button.
- To stop the display, follow the on-screen instructions or press the [Esc] button.

You return to the file list screen.

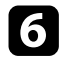

f Turn off the USB device, if necessary, and then disconnect the device from the projector.

### g **Related Links**

- • ["PC Free Display Options"](#page-84-0) p.85
- • ["Connecting to a USB Device"](#page-27-0) p.28

### <span id="page-83-0"></span>**Starting a PC Free Movie Presentation**

After connecting a USB device to the projector, you can switch to the USB input source and start your movie.

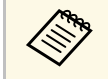

• You can change the PC Free operation options by highlighting<br> **Contion** at the bottom of the screen and pressing [Enter] **Option** at the bottom of the screen and pressing [Enter].

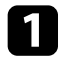

Press the [USB] button on the remote control until the PC Free file list screen appears.

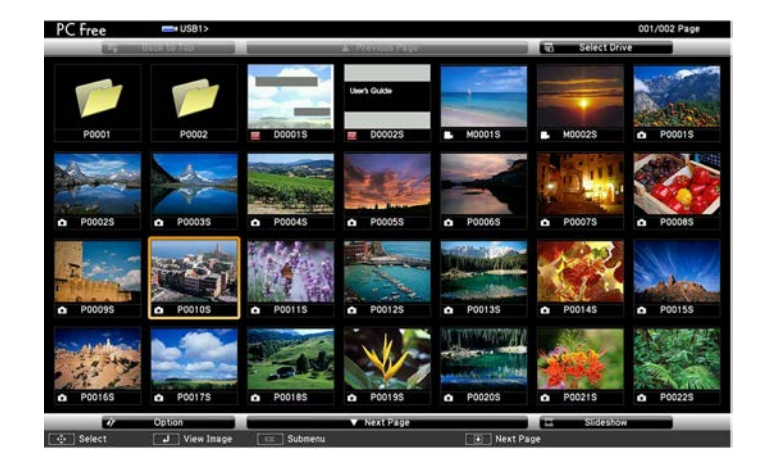

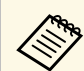

- If the Select Drive screen is displayed, press the arrow buttons to select the drive and press [Enter].
- To display images on the other USB drive, highlight **Select Drive** at the top of the file list screen and press [Enter].

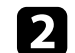

b Do one of the following to locate your files:

- If you need to display files inside a subfolder on your device, press the arrow buttons to highlight the folder and press [Enter].
- To move back up a folder level on your device, highlight **Back to Top** and press [Enter].
- To view additional files in a folder, highlight **Next Page** or **Previous Page** and press [Enter], or press the [Page] up or down buttons on the remote control.
- 

To play back a movie, press the arrow buttons to highlight the file and press [Enter].

- If any file names are longer than the display area or include<br>unsupported symbols, the file names may be shortened or changed only on the screen display.
	- If you want to play back all the movies in a folder in sequence, select the **Slideshow** option at the bottom of the screen.

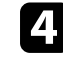

d To stop movie playback, press the [Esc] button, highlight **Exit**, and press [Enter].

You return to the file list screen.

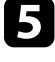

e Turn off the USB device, if necessary, and then disconnect the device from the projector.

### g **Related Links**

- • ["PC Free Display Options"](#page-84-0) p.85
- • ["Connecting to a USB Device"](#page-27-0) p.28

# <span id="page-84-0"></span>**PC Free Display Options**

You can select these display options when using PC Free. To access this screen, highlight **Option** at the bottom of the PC Free file list screen and press [Enter].

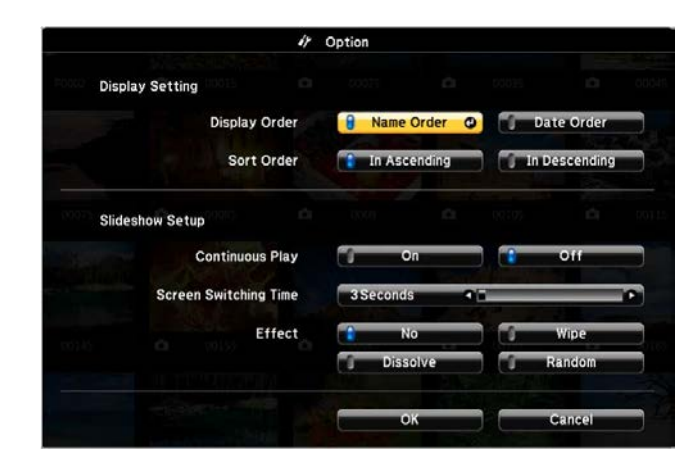

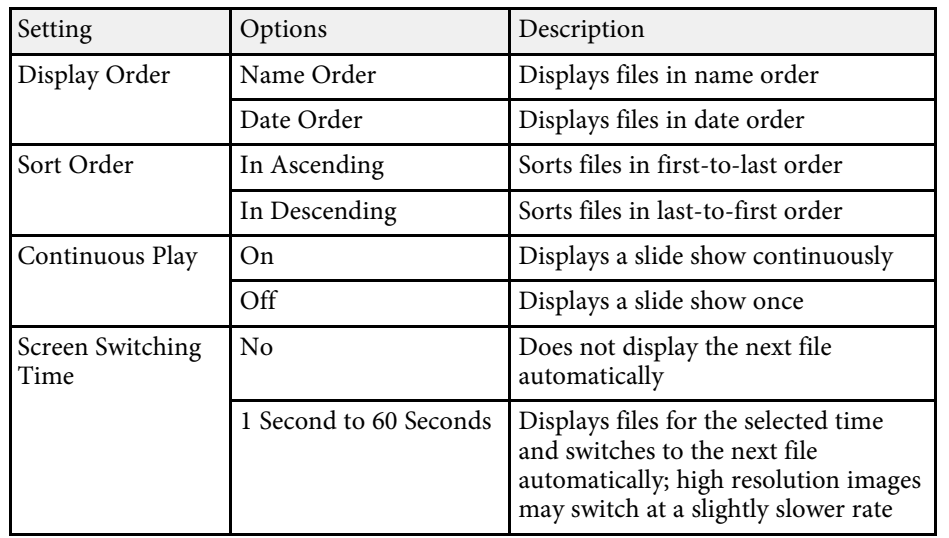

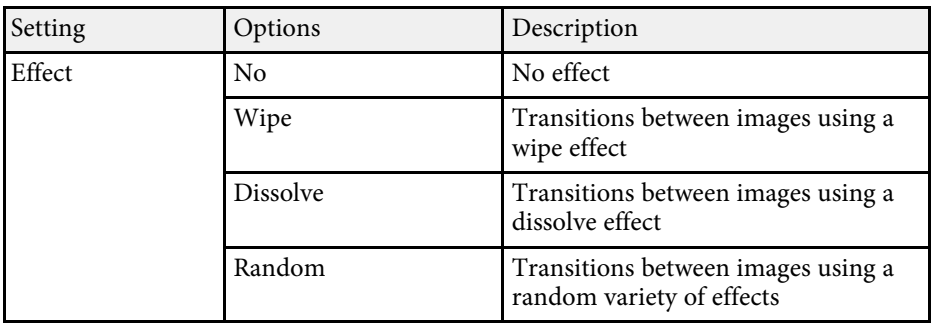

<span id="page-85-0"></span>Your projector's Content Playback feature allows you to project your digital signage content. You can easily project playlists that contain images and movies saved on an external storage device. You can also add color and shape effects to your projected image.

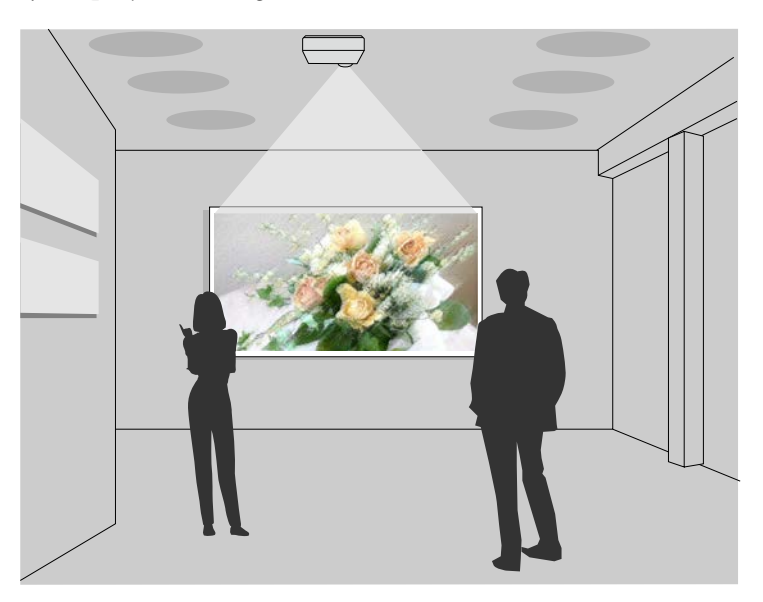

### g **Related Links**

- • ["Switching to Content Playback Mode"](#page-85-1) p.86
- • ["Using Spotlight Mode"](#page-86-0) p.87
- • ["Projecting Your Playlists"](#page-87-0) p.88
- • ["Adding Effects to Your Projected Image"](#page-90-0) p.91
- • ["Content Playback Mode Restrictions"](#page-91-0) p.92

## <span id="page-85-1"></span>**Switching to Content Playback Mode**

Before you project your playlists, you need to switch to Content Playback mode.

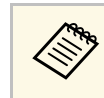

a If you set the **Content Playback** setting to **On** when the **Screen Type** setting is set to a differenct aspect ratio from the projector resolution, the **Screen Type** setting is reset.

### Turn on the projector.

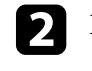

b Press the [Menu] button, select the **Operation** menu, and then press [Enter].

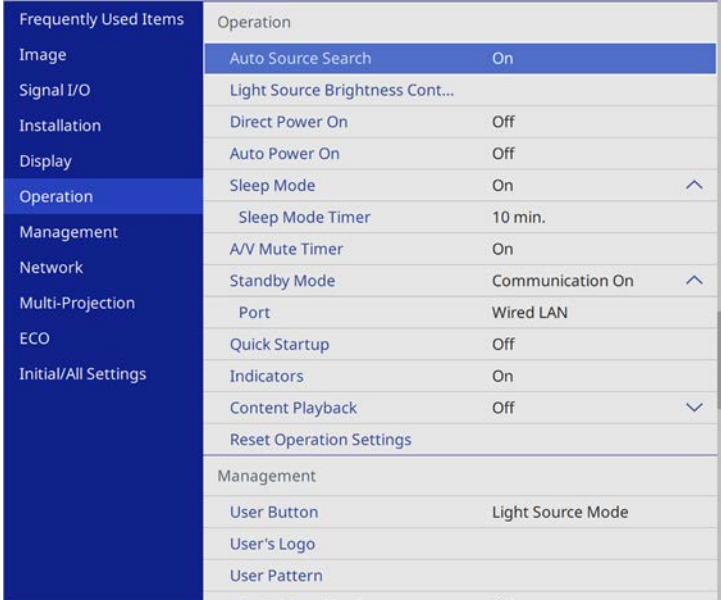

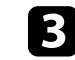

**c** Select the **Content Playback** setting and set it to **On**.

You see a confirmation prompt.

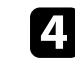

Turn off the projector, then turn it on again to enable Content Playback mode.

## <span id="page-86-0"></span>**Using Spotlight Mode**

In Content Playback mode, you can use spotlight mode to project a virtual spotlight and customize the position, size, shape and width of the light.

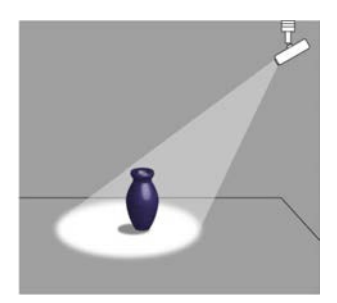

Before you use spotlight mode, you need to assign the Spotlight function to the [User] button on the remote control.

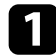

**Press the [Menu] button on the control panel or remote control.** 

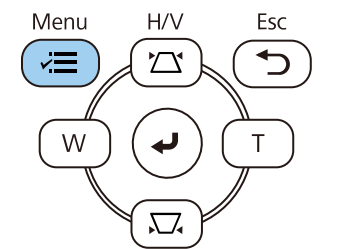

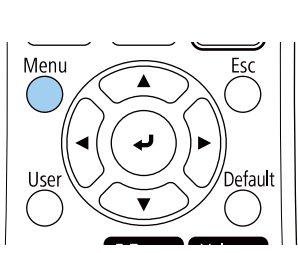

Select the **Management** setting and press [Enter].

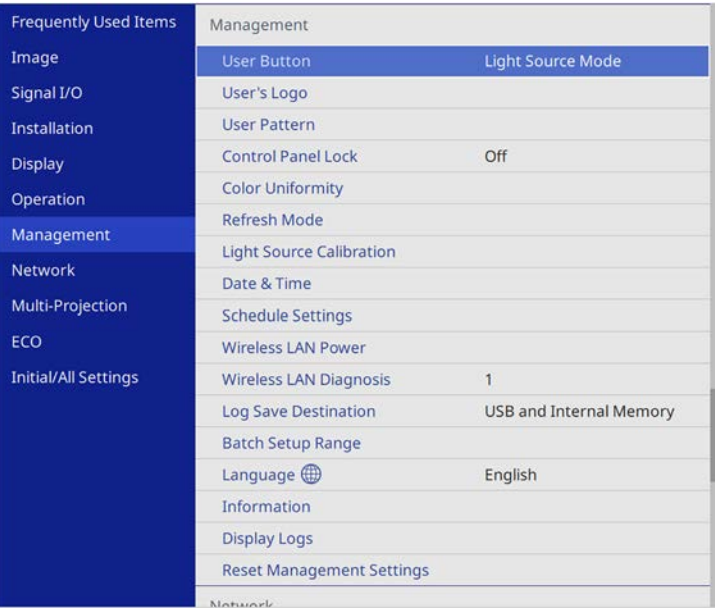

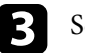

**C** Select the User Button setting and press [Enter].

**d** Select the **Spotlight** setting and press [Enter].

The Spotlight function is assigned to the [User] button on the remote control.

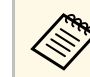

You only need to select this setting the first time you use<br>spotlight mode. spotlight mode.

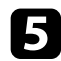

Press the [User] button on the remote control.

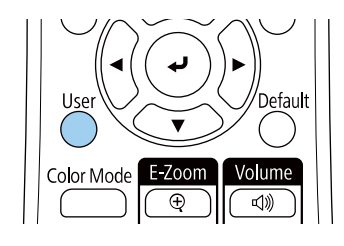

The projected image becomes a spotlight.

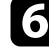

f To change the overlay effect and shape filter for the spotlight, select the **Overlay Effect** setting in the projector's **Operation** menu.

### g **Related Links**

• ["Adding Effects to Your Projected Image"](#page-90-0) p.91

### <span id="page-87-0"></span>**Projecting Your Playlists**

You can project playlists that contain images and movies in Content Playback mode.

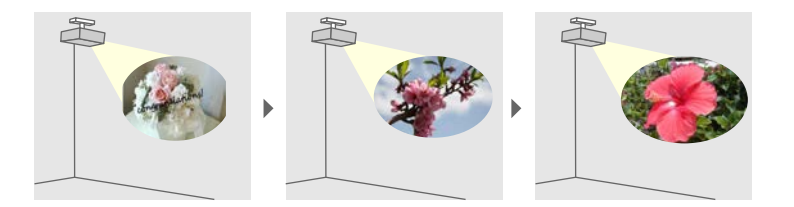

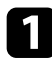

- Create your playlists and export them to a USB flash drive using one of the following methods:
- Epson Projector Content Manager software lets you create playlists and save them on an external storage device. You can also add color and shape effects to your projected image, and schedule playlists.

You can download and install Epson Projector Content Manager from the following Web site.

#### [epson.sn](http://epson.sn)

See the *Epson Projector Content Manager Operation Guide* for instructions.

- Epson Web Control allows you to create playlists using a Web browser and save them to an external storage device connected to a projector on a network. You can also add color and shape effects to your projected image.
- The Epson Creative Projection app lets you create content on iOS devices. You can also transfer content to the projector wirelessly.

You can download Epson Creative Projection from the App Store. Any fees incurred when communicating with the App Store are the responsibility of the customer.

In Content Playback mode, connect the USB flash drive into the projector's USB-A port.

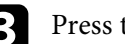

Press the [USB] button on the remote control.

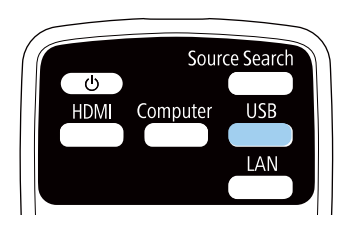

The playlist that was played last is projected. If there is a timetable assigned, the playlist will play back according to the schedule in the timetable.

# **Projecting in Content Playback Mode <sup>89</sup>**

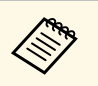

• You can also hold down the [Num] and numeric buttons to project<br>your favorite playlist. You can set a remote control shortcut key using the software you used to create the playlists.

> • To select the target playlist from the list, select **USB Viewer** in the projector's **Operation** menu, and use the arrow buttons.

### g **Related Links**

- • ["Creating Playlists Using Epson Web Control"](#page-88-0) p.89
- • ["Getting the Latest Version of the Documents"](#page-8-0) p.9

#### <span id="page-88-0"></span>**Creating Playlists Using Epson Web Control**

In Content Playback mode, you can create playlists using a Web browser and save them to a USB flash drive connected to a projector on a network.

#### **Attention**

Do not remove the USB flash drive from the projector or disconnect the projector's power cord while creating playlists. Data saved on the USB flash drive may be damaged.

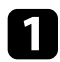

Make sure the projector is operating in Content Playback mode.

**b** Make sure your computer or device is connected to the same network as the projector.

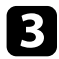

comes Make sure a USB flash drive is connected to the projector's USB-A port.

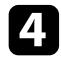

4. Start your Web browser on your computer or device.

Go to the Epson Web Control screen by entering the projector's IP address into the browser's address box. When entering an IPv6 address, wrap the address with [ and ].

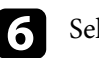

**6** Select USB Memory Device.

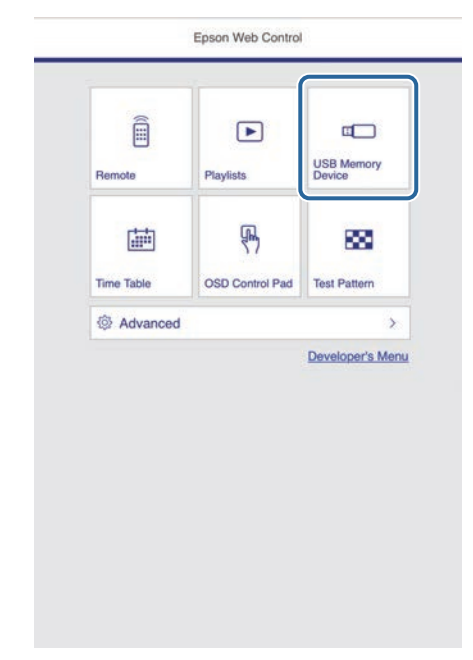

# **Projecting in Content Playback Mode <sup>90</sup>**

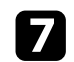

#### Select **Upload Data**.

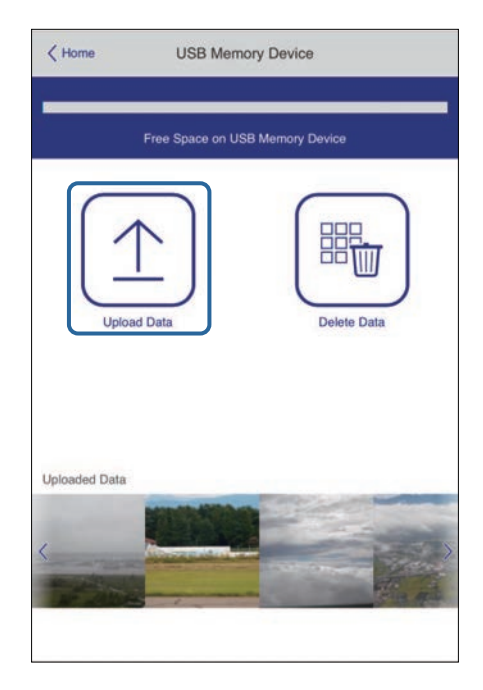

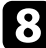

Select the images or movies you want to add to the playlist.

You can upload .avi, .jpeg (.jpg), .png, .bmp, or .gif files.<br>If you want to add mn4 or mov files to the playlist use If you want to add .mp4 or .mov files to the playlist, use Epson Projector Content Manager software or the Epson Creative Projection app.

The selected files are copied to the connected USB flash drive.

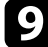

**Do** one of the following:

- To add them to the existing playlist, select **Add to Playlist** and select the playlist you want to add them to.
- To create a new playlist and add them to it, select **Create New Playlist**.

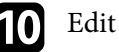

### **journal** Edit the playlist.

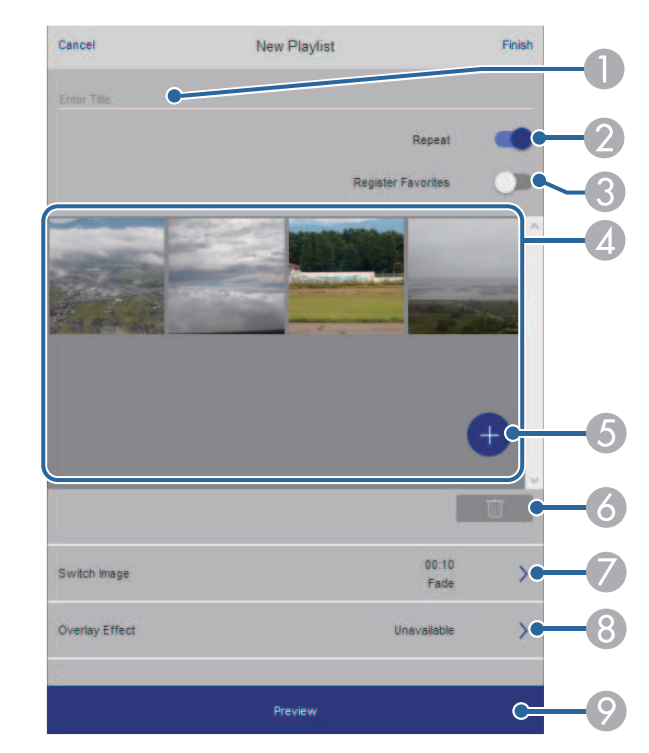

- **O** Edits the playlist name.
- $\bullet$ Selects whether to enable repeat playback or not.
- C Registers the playlist to your favorites.
	- When a playlist has been registered as a favorite, you can start playback quickly using the **Remote** screen or the remote control.
- **2** Displays the images or movies you have added to the playlist. The playlist plays the images or movies in order.
- E Adds images or movies to the playlist.
- **6** Deletes images or movies from the playlist.

G Opens the **Switch Image** screen.

You can specify the time interval to switch to the next image file. You can also select a transition effect.

 $\Omega$ Opens the **Effects** screen.

> You can add predefined color and shape effect filters to a playlist. You can also create a customized effect.

 $\bullet$ Previews the playlist.

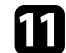

**k** When you have finished editing the playlist, select Finish.

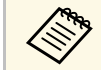

• You can play the playlist from the **Remote** or **Playlist** screen.<br>• When you want to specify when the playlist starts and finishes,

schedule the playlist using Epson Projector Content Manager software.

g **Related Links**

• ["Web Control Options"](#page-142-0) p.143

### <span id="page-90-0"></span>**Adding Effects to Your Projected Image**

You can add color and shape effects to the projected image in Content Playback mode.

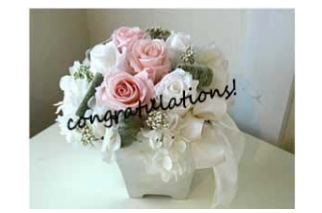

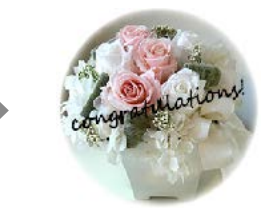

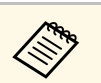

- a To use the effect functions, make sure you perform **Refresh Mode** regularly.
	- s **Management** > **Refresh Mode**
- This feature is not available when using the **Edge Blending** feature.

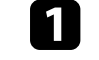

In Content Playback mode, press the [Menu] button, select the **Operation** menu, and then press [Enter].

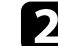

- Select **Overlay Effect** and press [Enter].
- 

**c** Select **On** as the **Overlay Effect** setting and press [Enter].

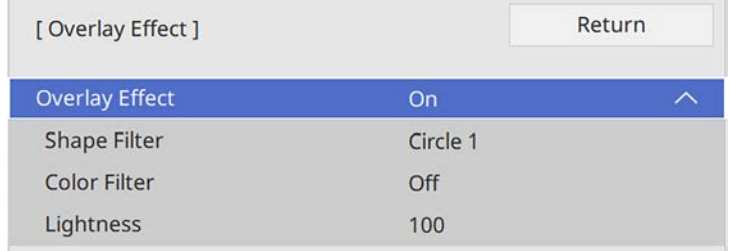

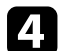

Select **Shape Filter** and press [Enter].

- Adjust each of the following options as necessary:
	- **Shape** to select the shape effect you want from circles, rectangles, or customized shapes.

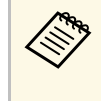

You can add your images as customized shapes using the<br>Epson Projector Content Manager software. See the *Epson Projector Content Manager Operation Guide* for details.

- **Filter Effect** to select whether to mask inside or outside of the selected shape.
- **Size** to set the shape size.

• **Position** to set the shape position.

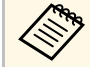

When you use a customized shape, you cannot change the **Size**<br>and **Position** settings and **Position** settings.

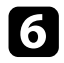

**f** Select **Color Filter** and press [Enter].

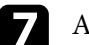

Adjust each of the following options as necessary:

- **Color Filter** to select the color.
- **Custom** to set a customized color by adjusting **Red**, **Green**, and **Blue** individually.
- 
- **R** Select Lightness to set the brightness level.
- **C** When you are finished, press [Menu] to exit the menus.

### <span id="page-91-0"></span>**Content Playback Mode Restrictions**

#### **Operating restrictions**

The following operations cannot be performed in Content Playback mode.

- Changing the **Color Temp.** setting in the **Image** menu (when **Warm White** or **Cool White** is selected as **Color Filter**)
- Split Screen
- Changing the **Screen Type** setting in the **Installation** menu
- Changing the **No-signal Screen** setting in the **Display** menu
- Changing the **Log Save Destination** setting in the **Management** menu
- Edge Blending
- Detecting the input signal automatically
- Changing **Remote Password** in the **Network Settings** menu
- PC Free
- USB Document camera

• Screen delivery function using the Epson iProjection software

### g **Related Links**

- • ["Image Quality Settings Image Menu"](#page-164-0) p.165
- • ["Network Menu Network Settings Menu"](#page-177-0) p.178
- • ["Projecting Multiple Images Simultaneously"](#page-77-0) p.78
- • ["Setting the Screen Type"](#page-42-0) p.43
- • ["Projecting a PC Free Presentation"](#page-80-0) p.81

<span id="page-92-0"></span>You can temporarily turn off the projected image and sound. This is effective when you want to redirect your audience's attention during a presentation.

Any sound or video action continues to run, however, so you cannot resume projection at the point that you stopped it.

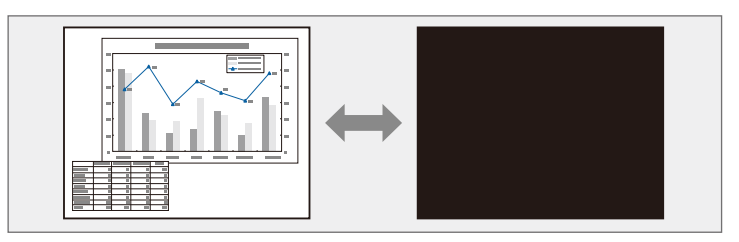

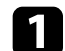

**Press the [A/V Mute] button on the projector or remote control.** 

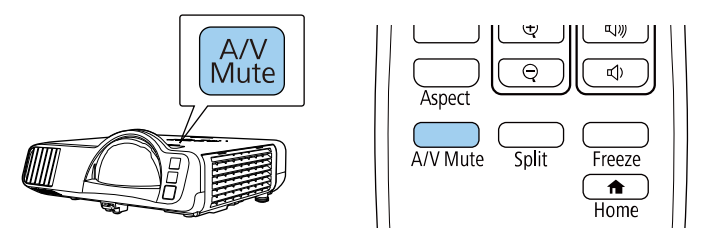

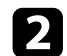

To turn the image and sound back on, press [A/V Mute] again.

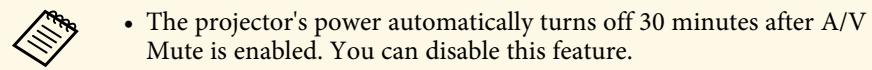

s **Operation** > **A/V Mute Timer**

<span id="page-93-0"></span>You can temporarily stop the action in a video or computer presentation and keep the current image on the screen. Any sound or video action continues to run, however, so you cannot resume projection at the point that you stopped it.

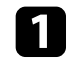

Press the [Freeze] button on the remote control to stop the video action.

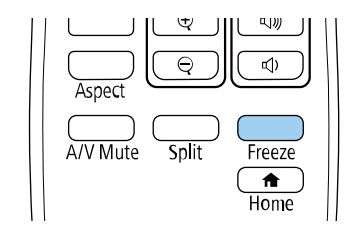

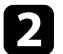

To restart the video action in progress, press [Freeze] again.

# **Zooming Images <sup>95</sup>**

<span id="page-94-0"></span>You can draw attention to parts of a presentation by zooming into a portion of the image and enlarging it on the screen.

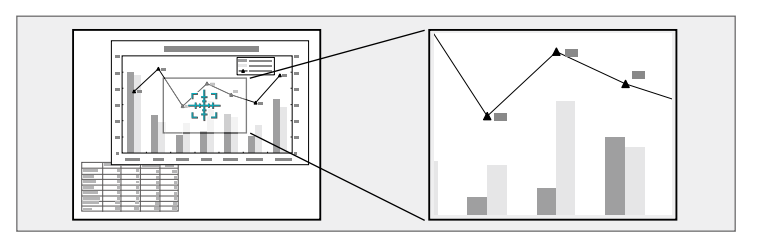

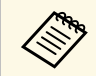

a This feature is unavailable if the **Scale** setting in the projector's **Image** menu is enabled.

Press the [E-Zoom] + button on the remote control.

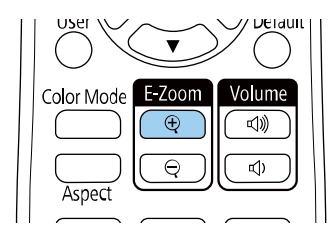

You see a crosshair on the screen indicating the center of the zoom area.

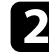

D Use the following buttons on the remote control to adjust the zoomed image:

- Use the arrow buttons to position the crosshair in the image area you want to zoom into. To move the crosshair diagonally, press any pair of adjacent arrow buttons at the same time.
- Press the [E-Zoom] + button repeatedly to zoom into the image area. Press and hold the [E-Zoom] + button to zoom in more quickly.
- To pan around the zoomed image area, use the arrow buttons.
- To zoom out of the image, press the [E-Zoom] button.
- To return to the original image size, press [Esc].

The enlarged image is projected and the enlargement ratio is displayed on the screen.

You can enlarge the selected area to between one to four times in 25 incremental steps.

When projecting images from an Epson document camera using a USB connection, you can enlarge the selected area from one to eight times its size in 57 incremental steps.

# **Saving a User's Logo Image <sup>96</sup>**

<span id="page-95-0"></span>You can save an image on the projector and display it whenever the projector turns on. You can also display the image when the projector is not receiving an input signal. This image is called the user's logo screen.

You can select a photo, graphic, or company logo as the user's logo, which is useful in identifying the projector's owner to help deter theft. You can prevent changes to the user's logo by setting up password protection.

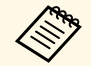

<sup>48</sup> • If you turned on **Menu Protection** for the **User's Logo** setting, set it to **Off** before performing the steps here to save the user's logo. to **Off** before performing the steps here to save the user's logo.

- When you copy the menu settings from one projector to another using the batch setup feature, user's logo is also copied. Do not register the information that you do not want to share between multiple projectors as a user's logo.
- You cannot save content that is protected by HDCP.
- When **Content Playback** is set to **On**, you can display the user's logo only when the projector starts up.

Display the image you want to project as the user's logo.

**Paradese Start** Press the [Menu] button, select the **Management** menu, and press [Enter].

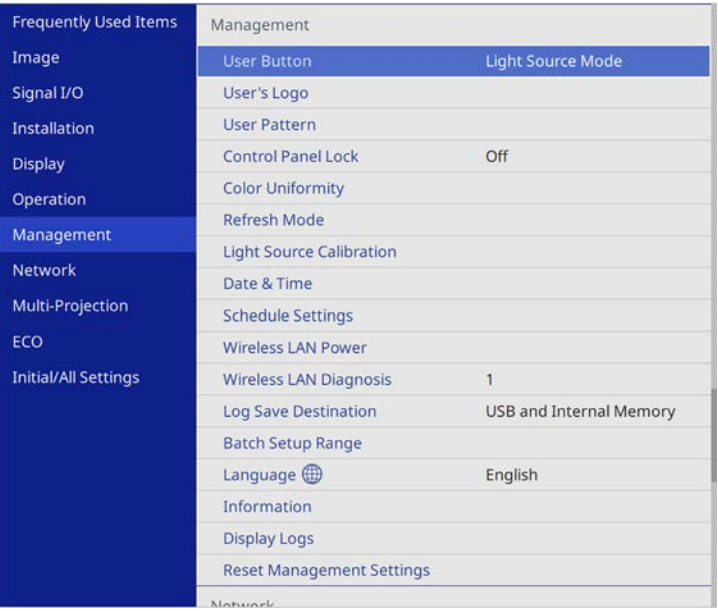

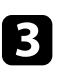

### Select User's Logo > Start Setting and press [Enter].

You see a prompt asking if you want to use the displayed image as a user's logo.

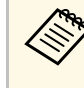

a Adjustments such as **Geometry Correction**, E-Zoom, **Aspect**, **Scale**, or **Screen Type** are temporarily canceled when you select **User's Logo**.

### Select Yes and press [Enter].

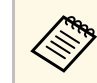

Depending on the current image signal, the screen size may<br>change to match the resolution of the image signal.

# **Saving a User's Logo Image <sup>97</sup>**

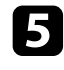

e Check the displayed image, and then select **Yes** to save it as the user's logo.

The user's logo is overwritten and a completion message is displayed.

### f Press [Esc] to exit the message screen.

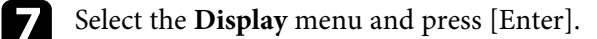

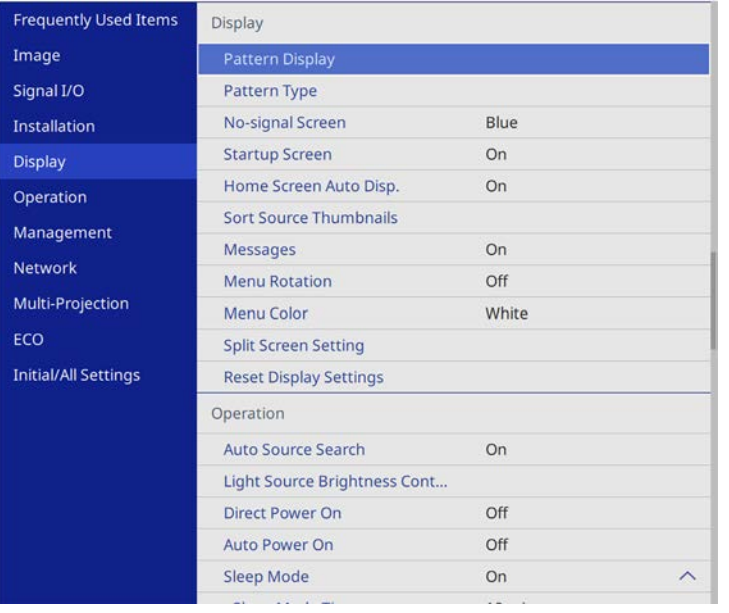

Select when you want to display the User's Logo screen:

- To display it whenever there is no input signal, select **No-signal Screen** and set it to **Logo**.
- To display it whenever you turn the projector on, select **Startup Screen** and set it to **On**.

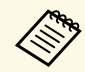

a To prevent changes to the **User's Logo** settings, turn on **Menu Protection** for the **User's Logo** setting and set the password.

### g **Related Links**

• ["Selecting Password Security Types"](#page-114-0) p.115

# **Saving a User Pattern <sup>98</sup>**

<span id="page-97-0"></span>There are four types of patterns pre-registered in the projector, such as ruled lines and grid patterns. You can project these patterns to aid in presentations using the **Pattern Display** settings.

You can also save the image that is currently being projected as a User Pattern.

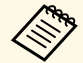

• Once you save a User Pattern, the pattern cannot be returned to the factory default. factory default.

• You cannot save content that is protected by HDCP.

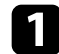

**Project the image you want to save as the User Pattern.** 

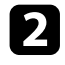

Press the [Menu] button, select the **Management** menu, and press [Enter].

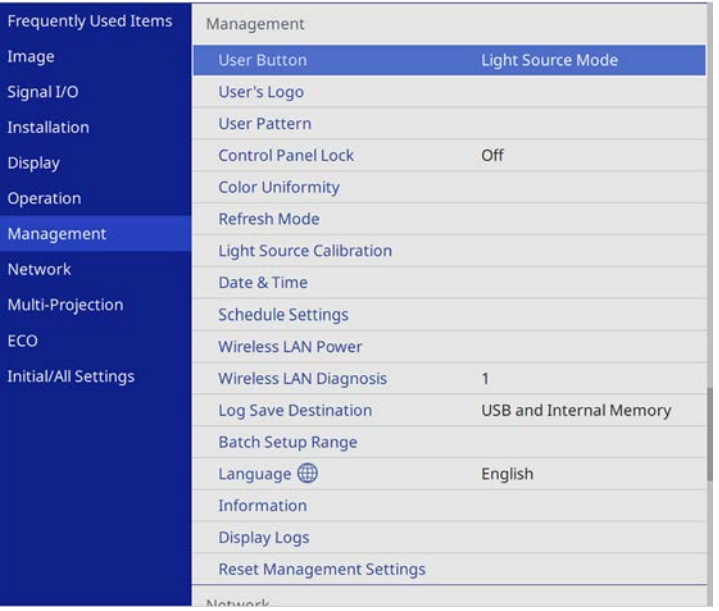

You see a prompt asking if you want to use the displayed image as a User Pattern.

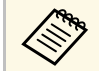

a Adjustments such as Keystone, E-Zoom, **Aspect**, or Adjust Zoom are temporarily cancelled when you select **User Pattern**.

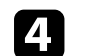

### **4** Select Yes and press [Enter].

You see a prompt asking if you want to save the image as the User Pattern.

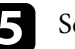

Select Yes and press [Enter].

You see a completion message.

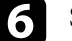

f Select the **Display** menu and press [Enter].

g Select **Pattern Type** and set it to **User Pattern**.

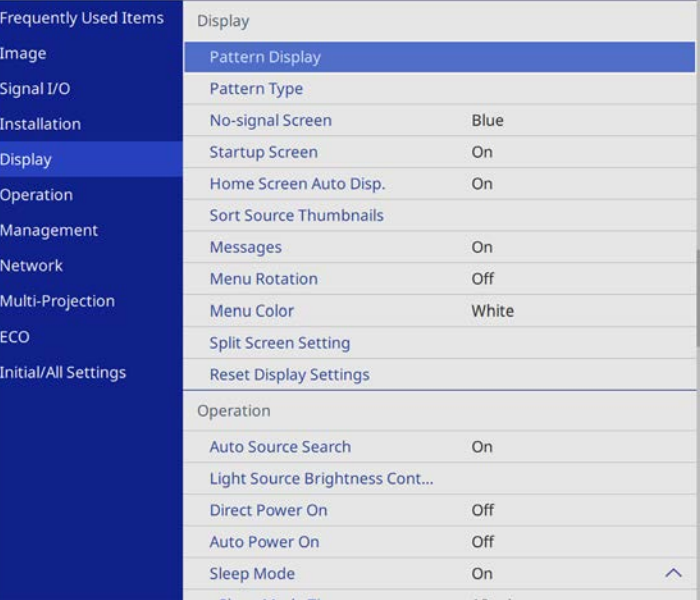

# **Saving a User Pattern <sup>99</sup>**

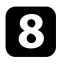

**h** Select Pattern Display and press [Enter]. The saved image is projected.

<span id="page-99-0"></span>You can combine the projected images from two or more projectors to create one unified image area.

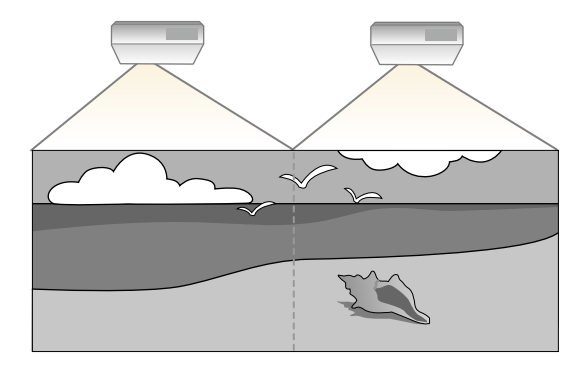

- <span id="page-99-1"></span>**•** Before starting projection, make sure you set the **Color Mode** setting<br>to **Multi-Projection** in the projector's **Image** menu for all of the projectors.
	- In some cases the brightness and color tone may not match completely even after correction.
	- If brightness and color tone differences become more noticeable over time, repeat the adjustments.

For best results, select settings and adjustments for multiple projector images in this order:

- Setting the Projector ID
- Adjusting Color Uniformity
- Blending the Image Edges
- Matching the Image Colors
- <span id="page-99-2"></span>• Adjusting the Black Level
- Adjusting RGBCMY
- Scaling an Image

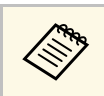

We recommend adjusting the image at least 30 minutes after you start<br>projecting, because images are not stable right after turning on the projector.

### g **Related Links**

- • ["Projector Identification System for Multiple Projector Control"](#page-99-1) p.100
- • ["Adjusting Color Uniformity"](#page-101-0) p.102
- • ["Blending the Image Edges"](#page-103-0) p.104
- • ["Matching the Image Colors"](#page-105-0) p.106
- • ["Adjusting the Black Level"](#page-106-0) p.107
- • ["Adjusting RGBCMY"](#page-109-0) p.110
- • ["Scaling an Image"](#page-110-0) p.111

### **Projector Identification System for Multiple Projector Control**

When lining up multiple projectors to project images, you can correct the brightness and color tone of each projector's image so that the images match closely.

You can set a unique projector ID for each projector to operate them individually using a remote control, and then correct the brightness and color for each projector.

### g **Related Links**

- • ["Setting the Projector ID"](#page-99-2) p.100
- • ["Selecting the Projector You want to Operate"](#page-100-0) p.101

### **Setting the Projector ID**

To control multiple projectors from a remote control, give each projector a unique ID.

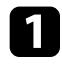

**A Press the [Menu] button, select the Multi-Projection** menu, and press [Enter].

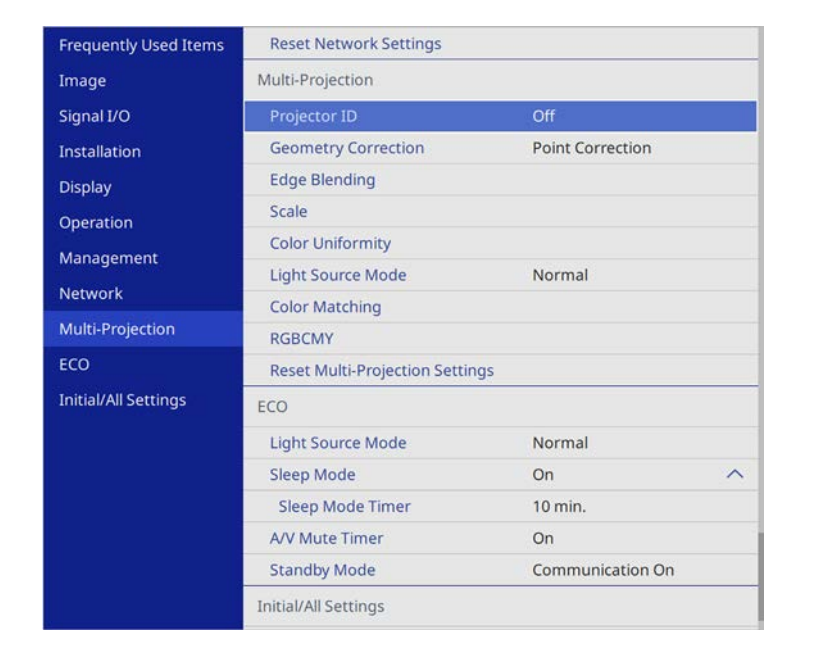

<span id="page-100-0"></span>**b** Select Projector ID and press [Enter].

course the arrow buttons to select the identification number you want to use for the projector. Then press [Enter].

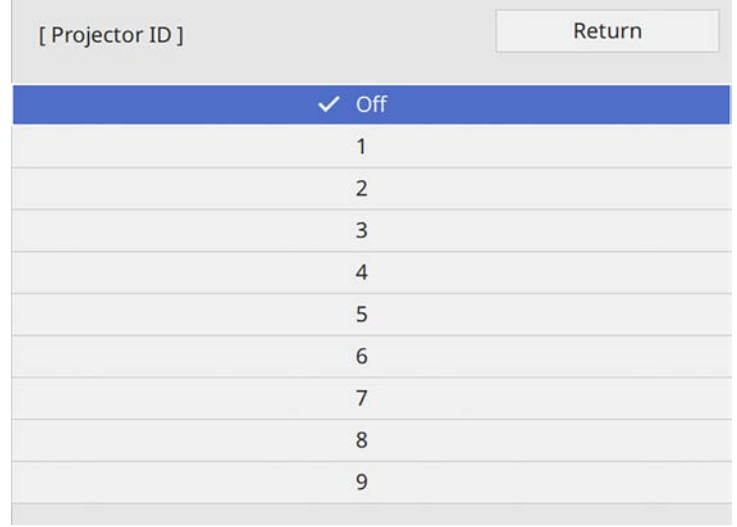

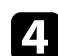

**d.** Press [Menu] or [Esc] to exit the menus.

Repeat these steps for all the other projectors you want to operate from one remote control.

#### **Selecting the Projector You want to Operate**

After setting the projector's ID, select the ID for the projector you want to operate using the remote control.

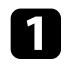

Aim the remote control at the target projector and press the [ID] button.

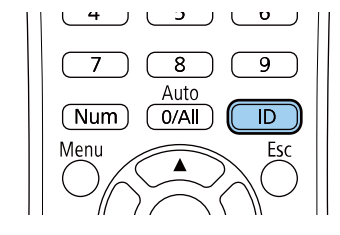

The current Projector ID is displayed on the projected screen. It disappears after about 3 seconds.

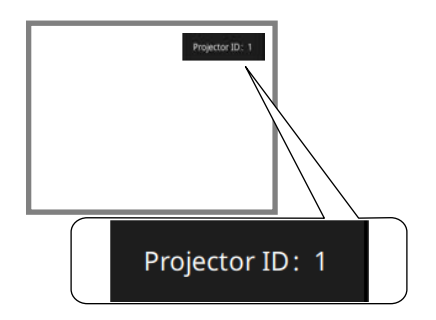

<span id="page-101-0"></span>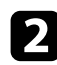

**b** While holding the [ID] button, press the number button that matches the ID of the projector you want to operate.

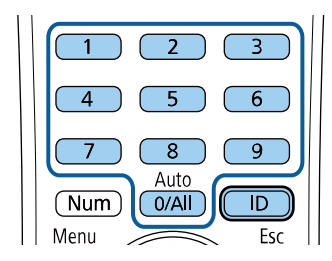

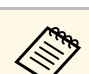

- When you select [0/All] on the remote control, you can<br>operate all projectors regardless the **Projector ID** setting.
	- When you set the **Projector ID** setting to **Off**, you can operate the projector using the remote control whichever ID you select on the remote control.
	- The projector ID setting is saved in the remote control. Even if the remote control batteries are removed to replace them and so on, the saved ID setting is retained. However, if the batteries are left out of the remote control for an extended period, the ID returns to its default setting (0/All).
	- When you use multiple remote controls at the same time, you may not be able to operate projectors as intended due to infrared interference.

### **Adjusting Color Uniformity**

If the color tone of the image is uneven, you can adjust the color tone balance. Adjust the **Color Uniformity** setting for each projector.

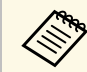

The color tone may not be uniform even after adjusting the color uniformity.

The projector you want to operate is selected.

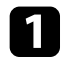

**a** Press the [Menu] button, select the **Management** menu, and press **by Select Color Uniformity** and press [Enter].

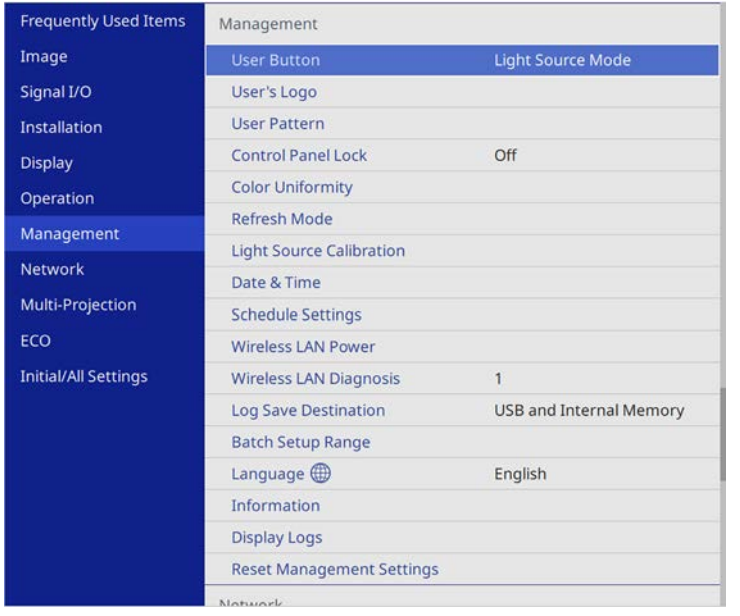

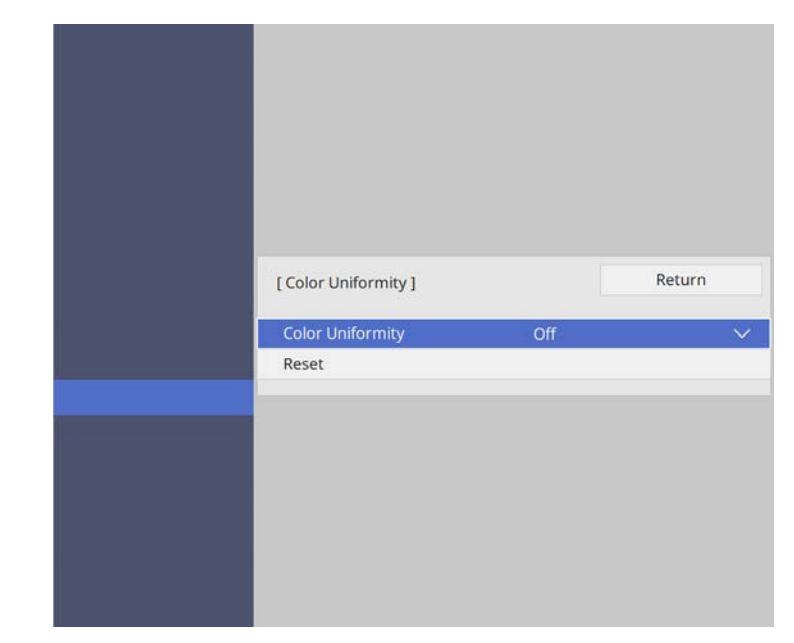

- 
- Select Color Uniformity again and press [Enter].
- **d** Select **On** and press [Enter]. Then press [Esc].
	-
- Select Adjustment Level and press [Enter].
- f Select the first adjustment level you want to adjust and press [Esc].

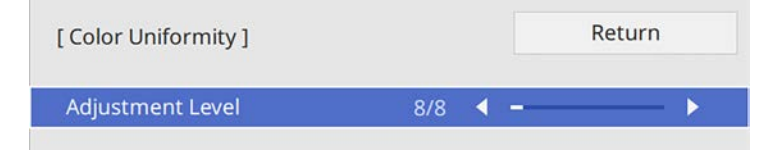

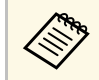

There are eight adjustment levels, from white to gray to black.<br>You can adjust each level individually You can adjust each level individually.

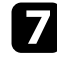

**g** Select Start Adjustments and press [Enter].

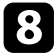

Select the area of the image you want to adjust and press [Enter].

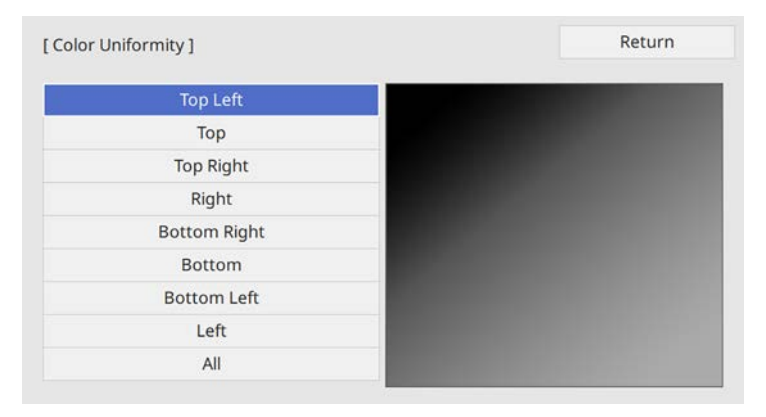

<span id="page-103-0"></span>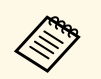

Adjust each area individually, then select **All** and adjust the entire screen.

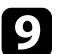

i Select **Red**, **Green**, or **Blue** and adjust the color tone, if necessary.

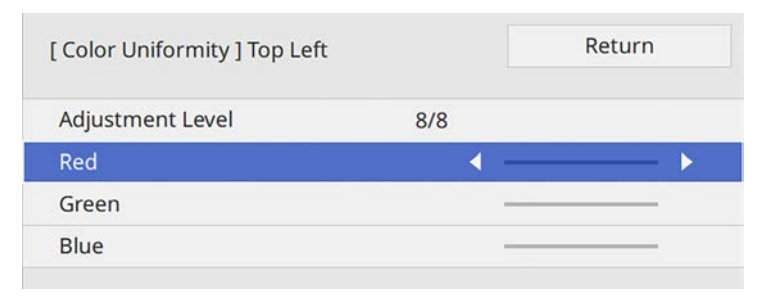

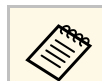

The adjustment screen changes each time you press [Enter].

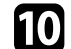

**journal Press** [Esc] to return to the area selection screen.

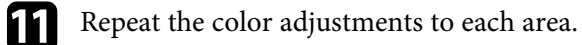

Return to step 5 and repeat all steps to adjust other levels.

When you are finished, press [Menu] to exit.

### **Blending the Image Edges**

You can use the projector's **Edge Blending** feature to create a seamless image from multiple projectors.

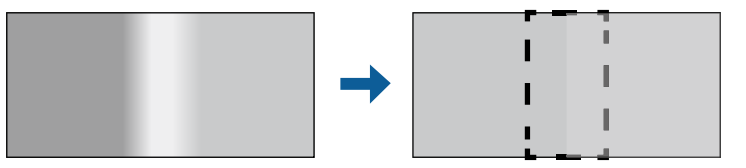

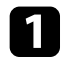

**Paramentary Press the [Menu] button, select the Multi-Projection** menu, and press [Enter].

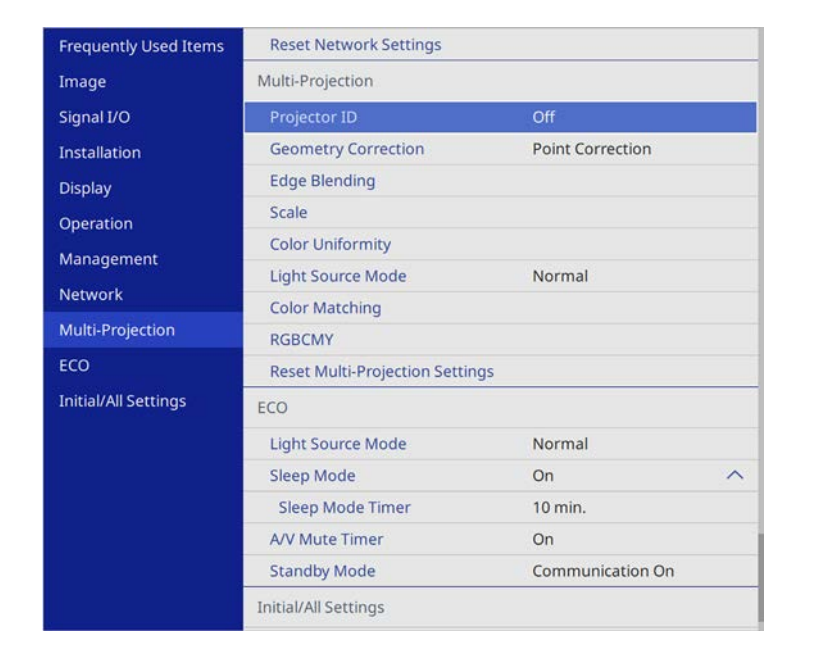

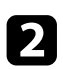

**b** Select **Edge Blending** and press [Enter].

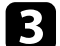

c Turn on the **Edge Blending**, **Line Guide**, and **Pattern Guide** settings.

Select the different **Guide Color** setting for each projector so that you can see the blended area clearly. you can see the blended area clearly.

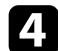

**d** Select the edge you want to blend on each projector and press [Enter].

#### You see a screen like this:

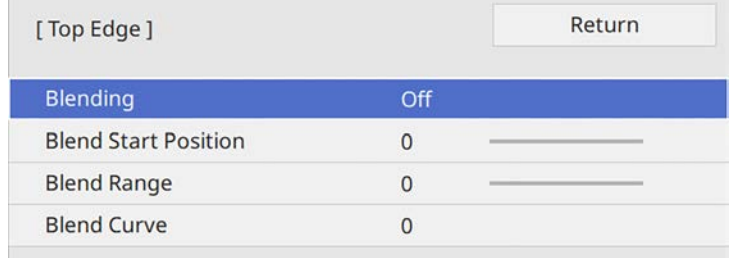

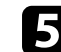

Select the **Blending** setting and select On.

**f** Select the **Blend Start Position** setting and adjust the blending start position

Select the **Blend Range** setting and use the arrow buttons to select the width of the blended area so that the displayed guides are at the edges of the overlapping area between the two images.

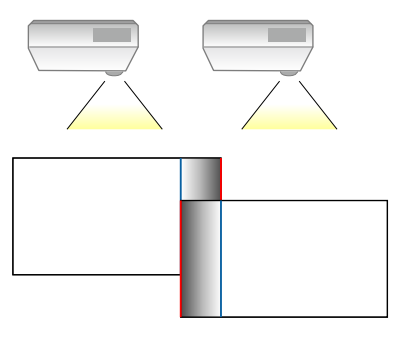

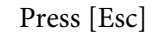

**Press** [Esc] to return to the previous screen.

**P** Select the **Blend Curve** setting and select a gradient for the shaded area on the projectors.

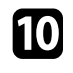

j When the edges are blended, turn off the **Line Guide** and **Pattern Guide** settings on each projector to check the final settings.

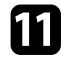

**k** When you are finished, press [Menu].

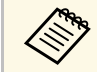

If the blended area does not overlap exactly, correct the shape of the blended area using **Point Correction**. blended area using **Point Correction**.

## <span id="page-105-0"></span>**Matching the Image Colors**

You can match the display quality of multiple projectors that will project next to each other.

Before you begin, turn on all the projectors so you can select image quality settings that match on the unified screen.

a Press the [Menu] button, select the **Multi-Projection** menu, and press [Enter].

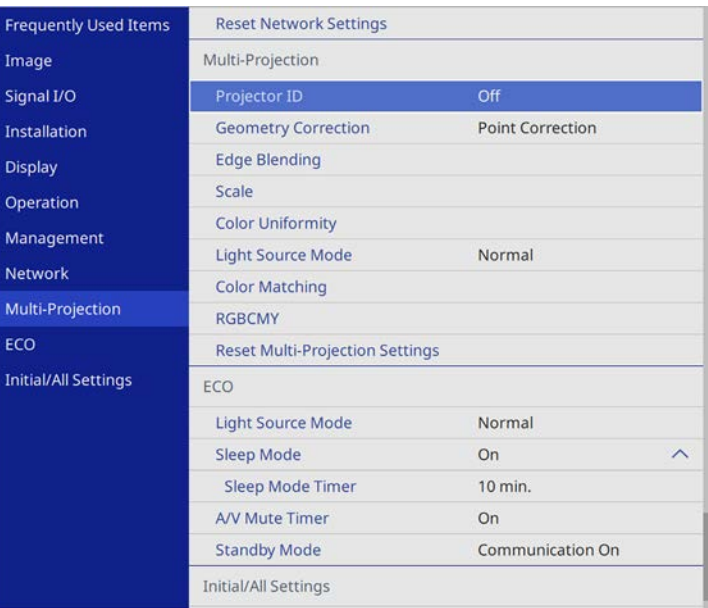

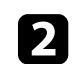

### **b** Select Color Matching and press [Enter].

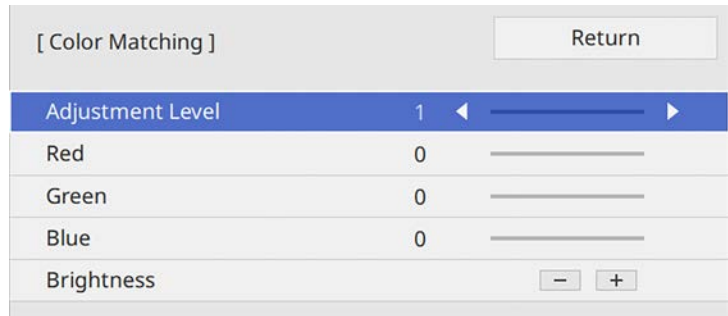

- 
- **4** Select Brightness and adjust the value.
- <span id="page-106-0"></span>Select Red, Green, or Blue and adjust the color tone, if necessary.
- f Go back to the top level menu and select the **Operation** menu and press [Enter].
- 

**g Select Light Source Brightness Control** and press [Enter].

- 
- h Set the **Light Source Mode** to **Custom**.
- 
- **2** Adjust the Brightness Level.
- Repeat steps 1 through 5 multiple times, each time selecting to adjust levels **7** through **2** in the same way.
- **K** When you are finished, press [Menu].

# **Adjusting the Black Level**

You can adjust the brightness and color tone of the areas where the images do not overlap to create a seamless image.

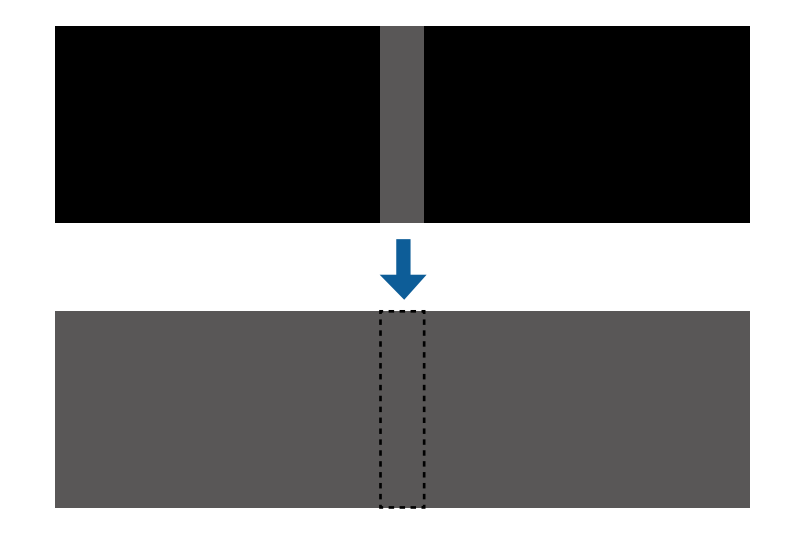

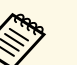

- You cannot adjust the **Black Level** setting when a test pattern is displayed displayed.
	- If the **Geometry Correction** value is very large, you may not be able to adjust the **Black Level** correctly.
	- The brightness and tone may differ in areas where the images overlap as well as in other areas even after performing the **Black Level** adjustment.
	- If you change the **Edge Blending** setting, the **Black Level** setting returns to its default value.

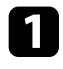

**Paramentary Press the [Menu] button, select the Multi-Projection** menu, and press [Enter].

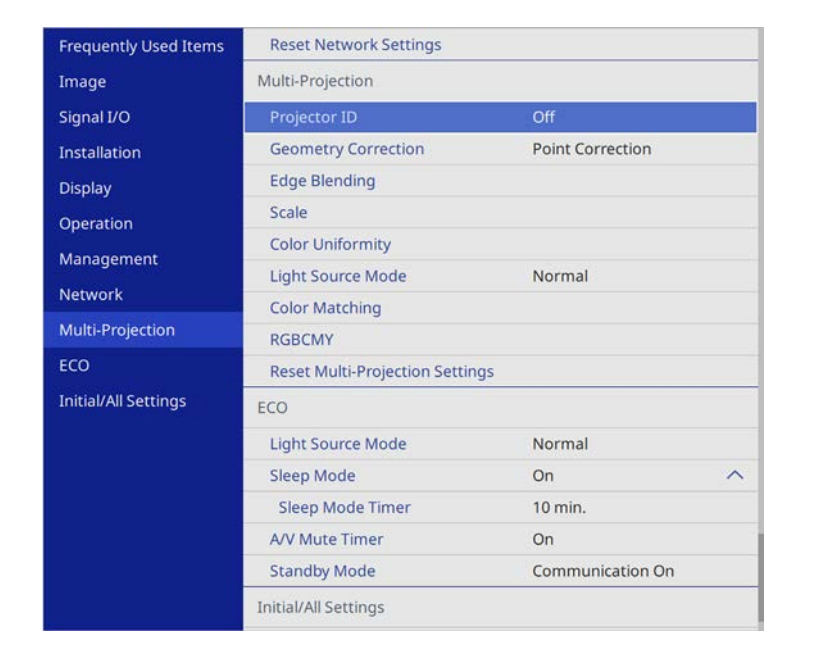

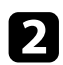

**b** Select Black Level and press [Enter].

Select Color Adjustment and press [Enter].

The adjustment areas are displayed based on the **Edge Blending** setting.

d Use the arrow buttons to select the area you want to adjust and press [Enter].

The selected area is displayed in orange.

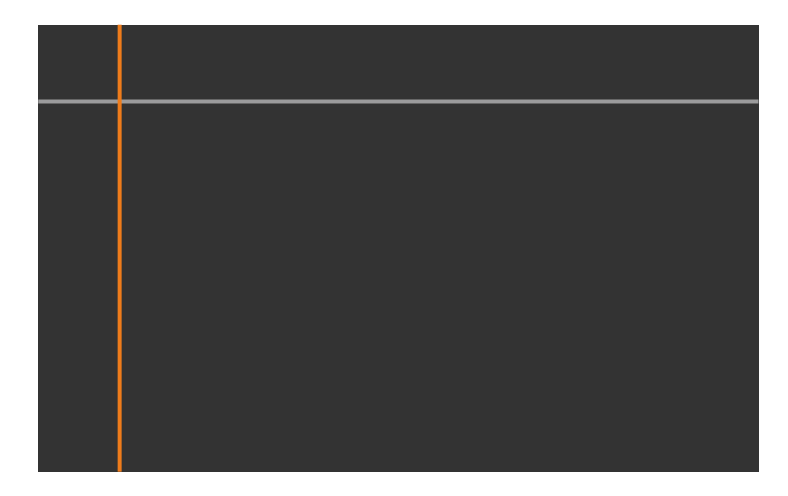

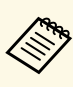

When multiple screens are overlapping, adjust based on the area<br>with the most overlap (the brightest area). In the illustration below, first align (2) with (1), and then adjust so that (3) aligns with (2).

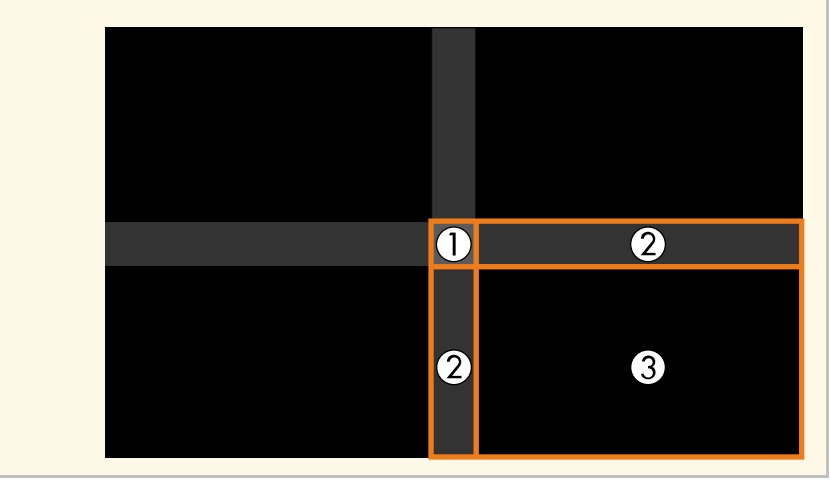
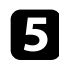

#### Adjust the black tone.

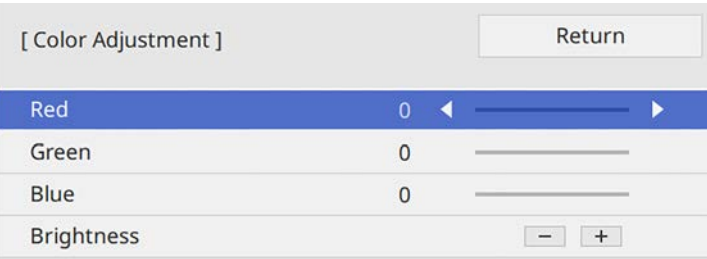

You can use the **Brightness** buttons to adjust the RGB values at the same time.

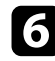

**f** Repeat steps 4 and 5 as needed to adjust any remaining screen areas.

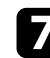

When you are finished, press [Menu].

#### g **Related Links**

• ["Modifying the Black Level Adjustment Area"](#page-108-0) p.109

#### <span id="page-108-0"></span>**Modifying the Black Level Adjustment Area**

If there are areas where the color does not match after adjusting the **Black Level** setting, you can adjust them individually.

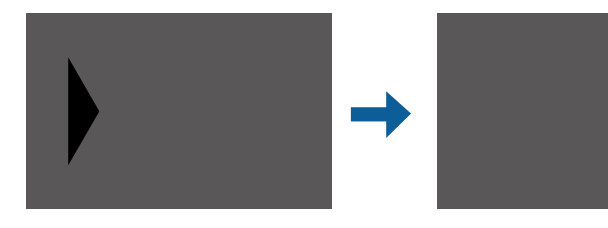

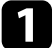

**A Select Area Correction** in the **Black Level** setting and press [Enter].

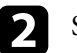

#### **b** Select Start Adjustments and press [Enter].

Boundary lines indicating where images overlap are displayed. The lines are displayed based on the **Edge Blending** setting.

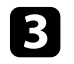

c Use the arrow buttons to select the boundary line you want to adjust. Then press [Enter].

The selected line is displayed in orange.

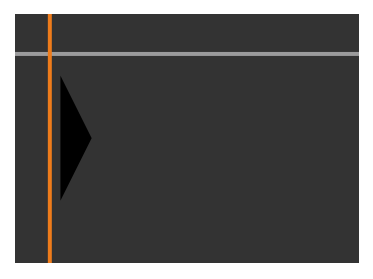

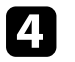

Use the arrow buttons to adjust the line position. Then press [Enter].

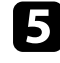

e Use the arrow buttons to select the point you want to move. Then press [Enter].

The selected point is displayed in orange.

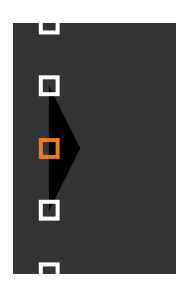

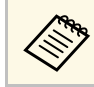

You can change the number of the displayed points using the **Points** setting.

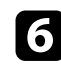

f Use the arrow buttons to move the point.

- To continue to move another point, press [Esc] and then repeat steps 5 and 6.
- h To adjust another boundary line, press [Esc] until the screen shown in step 3 is displayed.
- **C** When you are finished, press [Menu].

## **Adjusting RGBCMY**

You can adjust the **Hue**, **Saturation**, and **Brightness** settings for R (red), G (green), B (blue), C (cyan), M (magenta), and Y (yellow) color components.

Before you begin, turn on all the projectors so you can select color tone settings that match on the unified screen.

**a** Press the [Menu] button, select the **Image** menu, and press [Enter].

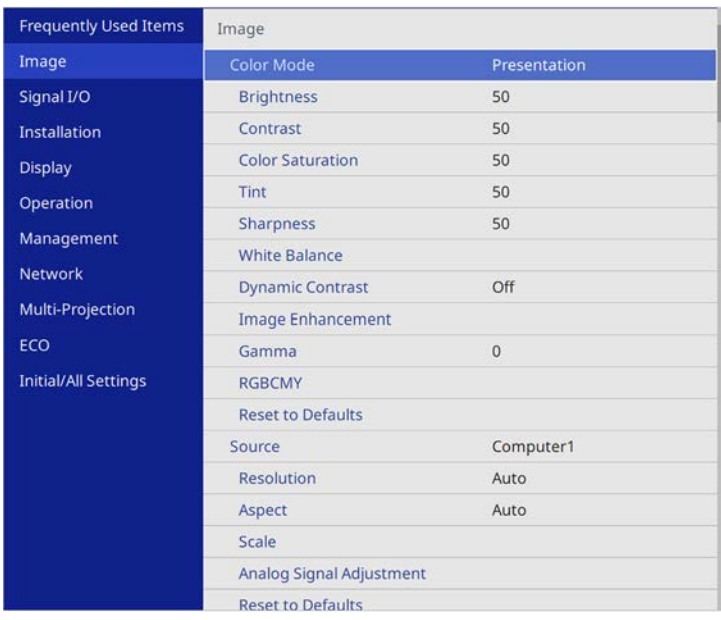

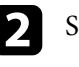

**b** Select **RGBCMY** and press [Enter].

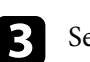

Select the color to adjust, and press [Enter].

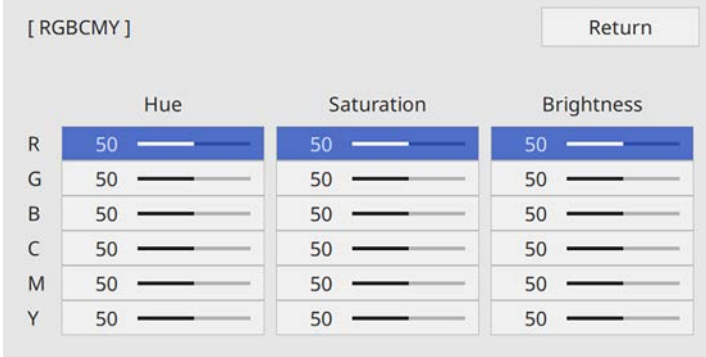

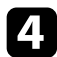

**d** Do the following as necessary for each setting:

- To adjust the overall hue of the color, bluish greenish reddish, adjust the **Hue** setting.
- To adjust the overall vividness of the color, adjust the **Saturation** setting.
- To adjust the overall color brightness of the color, adjust the **Brightness** setting.

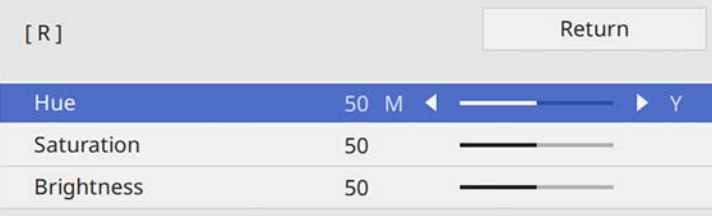

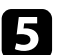

When you are finished, press [Menu].

# **Scaling an Image**

You can project the same image from multiple projectors and use the **Scale** feature to crop and combine them into one unified image area.

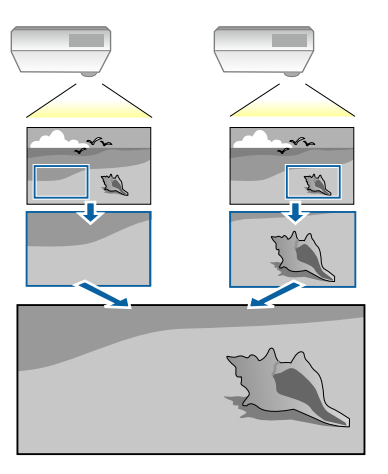

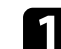

Input the image signal to display the image.

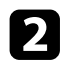

**b** Press the [Menu] button, select the **Multi-Projection** menu, and press [Enter].

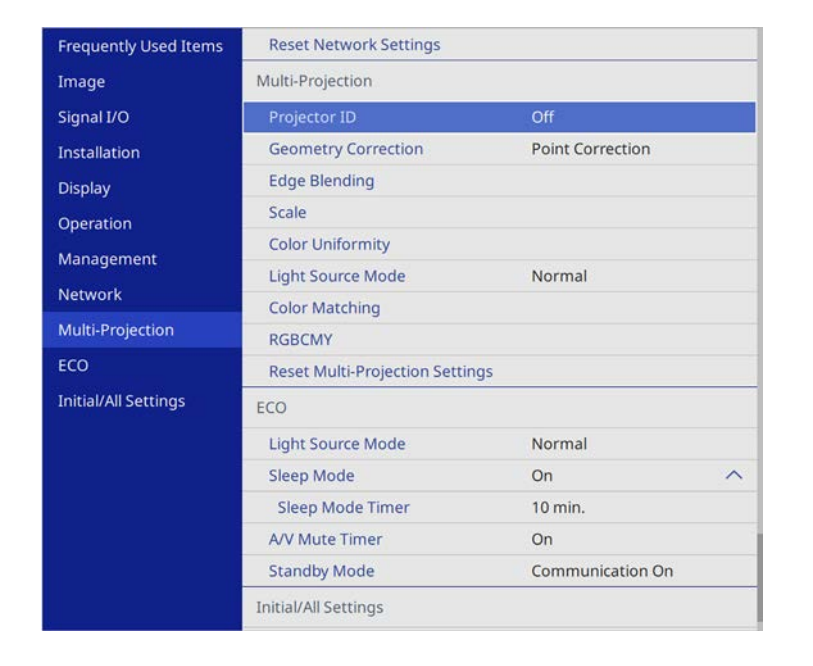

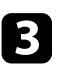

# Select Scale and press [Enter].

You see this screen:

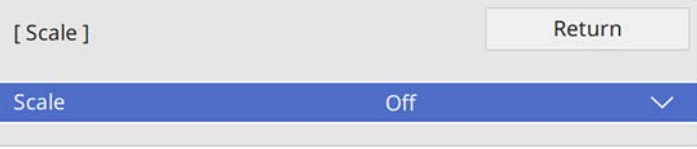

#### Select the **Scale** setting and select On.

- 
- Select the **Scale Mode** setting and select one of these options:
	- **Zoom Display** to maintain the image aspect ratio as you scale the image.

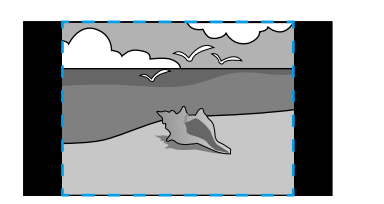

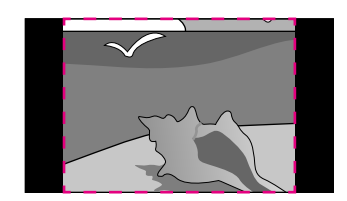

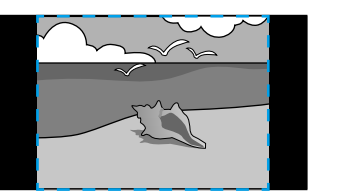

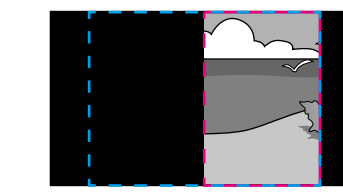

• **Full Display** to adjust the image to the projector's screen size as you scale the image.

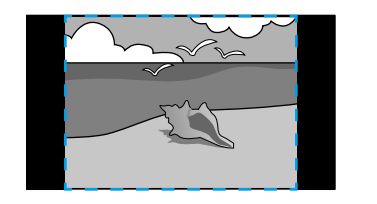

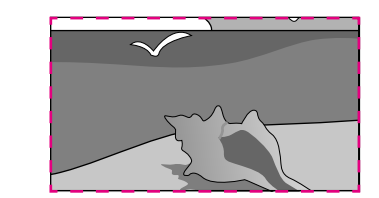

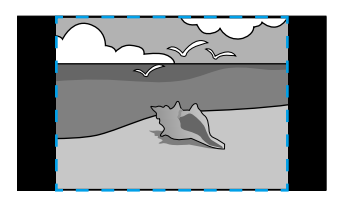

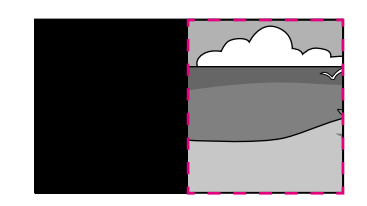

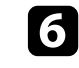

f Select one or more of the following scaling options and adjust it as necessary:

• - or + to scale the image horizontally and vertically at the same time.

- **Scale Vertically** to scale the image vertically only.
- **Scale Horizontally** to scale the image horizontally only.

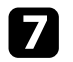

Select the **Clip Adjustment** setting and use the arrow buttons to adjust the coordinates and size of each image as you view the screen.

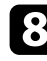

**h** Select Clip Range to preview the clipped area you selected.

**C** When you are finished, press [Menu].

You can secure your projector to deter theft or prevent unintended use by setting up the following security features:

• Password security to prevent people who do not know the password from using the projector, and prevent changes to the startup screen and other settings.

This acts as an anti-theft function as the projector cannot be used even if it is stolen, and you can limit who can use the projector.

<span id="page-113-1"></span>• Button lock security to block operation of the projector using the buttons on the control panel.

This is useful at events or shows when you want to deactivate all buttons during projection or at schools when you want to limit button operation.

• Security cabling to physically secure the projector in place.

#### g **Related Links**

- • ["Password Security Types"](#page-113-0) p.114
- • ["Locking the Projector's Buttons"](#page-115-0) p.116
- • ["Installing a Security Cable"](#page-116-0) p.117

### <span id="page-113-0"></span>**Password Security Types**

You can set up the following types of password security using one shared password:

- **Power On Protection** prevents anyone from using the projector without first entering a password. When plugging the power cord and turning on the projector at first time, you must enter the correct password. This also applies to **Direct Power On** and **Auto Power On**.
- **Menu Protection** of **User's Logo** prevents anyone from changing the custom screen displayed when the projector turns on or receives an input signal. The custom screen deters theft by identifying the projector's owner.
- **Menu Protection** of **Schedule** prevents anyone from changing the projector's schedule settings.
- **Menu Protection** of **Network** prevents anyone from changing the projector's **Network** settings.

#### g **Related Links**

- • ["Setting a Password"](#page-113-1) p.114
- • ["Selecting Password Security Types"](#page-114-0) p.115
- • ["Entering a Password to Use the Projector"](#page-115-1) p.116

#### **Setting a Password**

To use password security, you must set a password.

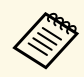

The default password is set to "0000". Change this to your own password.

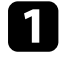

Hold down the [Freeze] button on the remote control for about 5 seconds.

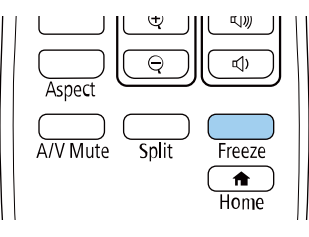

You see the Password Protection setting menu.

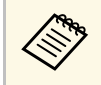

a If Password Protection is already activated, you must enter the correct password to display the Password Protection setting menu.

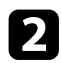

#### Select Password and press [Enter].

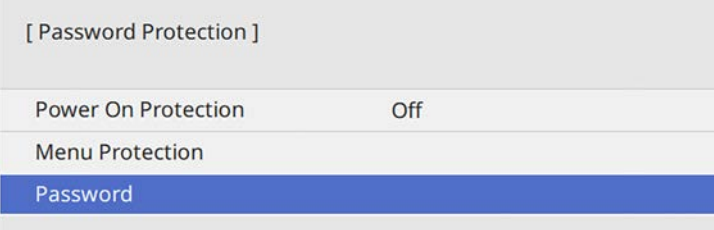

<span id="page-114-0"></span>You see the prompt "Change the password?".

**R** Select Yes and press [Enter].

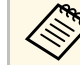

a If you select **No**, the Password Protection setting menu is displayed again.

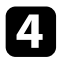

4. Hold down the [Num] button on the remote control and use the numeric buttons to set a four-digit password.

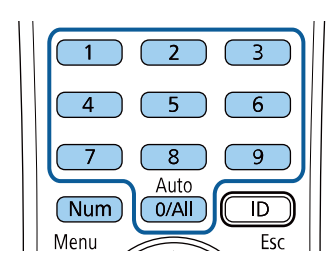

The password displays as \*\*\*\* as it is entered. A confirmation prompt is displayed when you enter the fourth digit.

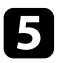

Enter the password again.

You see the message "Password accepted". If you enter the password incorrectly, a message is displayed prompting you to re-enter the password.

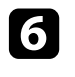

Press [Esc] to return to the menu.

Make a note of the password and keep it in a safe place.

#### **Selecting Password Security Types**

After setting a password, you see this menu, allowing you to select the password security types you want to use.

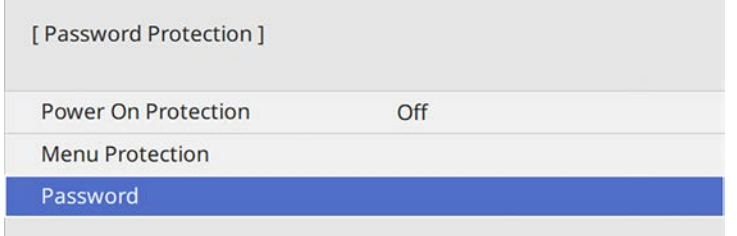

If you do not see this menu, hold down the [Freeze] button on the remote control for 5 seconds until the menu appears.

- To prevent unauthorized use of the projector, set the **Power On Protection** setting to **On**.
- To prevent changes to the projector's settings, select the **Menu Protection** setting, press [Enter], and select the options as necessary.
- To prevent changes to the User's Logo screen or related display settings, set the **User's Logo** setting to **On**.
- To prevent changes to the projector's schedule settings, set the **Schedule** setting to **On**.
- To prevent changes to projector's network settings, set the **Network** setting to **On**.

You can attach the password protect sticker to the projector as an additional theft deterrent.

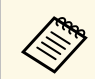

 $\mathbb{R}^{\bullet}$  Be sure to keep the remote control in a safe place; if you lose it, you will not be able to enter the password.

#### <span id="page-115-1"></span>**Entering a Password to Use the Projector**

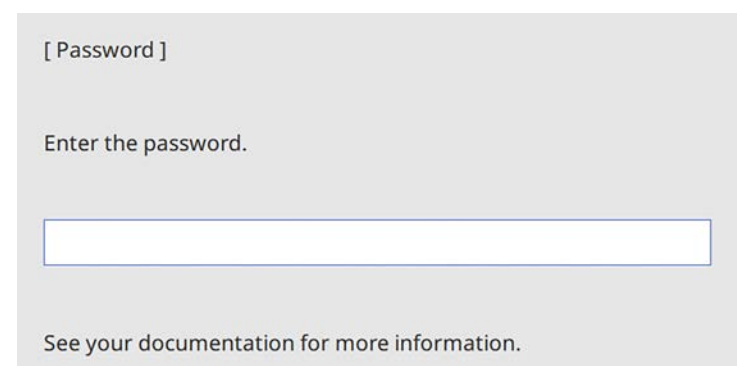

When the password screen is displayed, enter the correct password.

<span id="page-115-0"></span>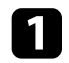

Hold down the [Num] button on the remote control while you enter the password using the numeric buttons.

#### $6$  $\overline{5}$  $\overline{8}$  $\overline{9}$ Auto  $\sqrt{\mathsf{Num}}$  $0/$ All  $\overline{D}$

The password screen closes.

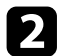

**b** If the password is incorrect, you see a message and a prompt to try again. Enter the correct password to proceed.

#### **Attention**

- If an incorrect password is entered three times in succession, the message "The projector's operation will be locked." is displayed for approximately 5 minutes, and the projector switches to standby mode. If this happens, disconnect the power plug from the electrical outlet, reinsert it, and turn the projector back on. The projector displays the password entry screen again so that you can enter the correct password.
- If you have forgotten the password, make a note of the "**Request Code**: xxxxx" number that appears on the screen and contact Epson for help.
- If you continue to repeat the above operation and input the wrong password 30 times in succession, the message "The projector's operation will be locked. Contact Epson as described in your documentation." is displayed and the projector does not accept any more password entries. Contact Epson for help.

# **Locking the Projector's Buttons**

You can lock the buttons on the control panel to prevent anyone from using the projector. The projector can still be operated using the remote control.

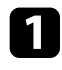

**Press the [Menu] button, select the Management menu, and press** [Enter].

<span id="page-116-1"></span>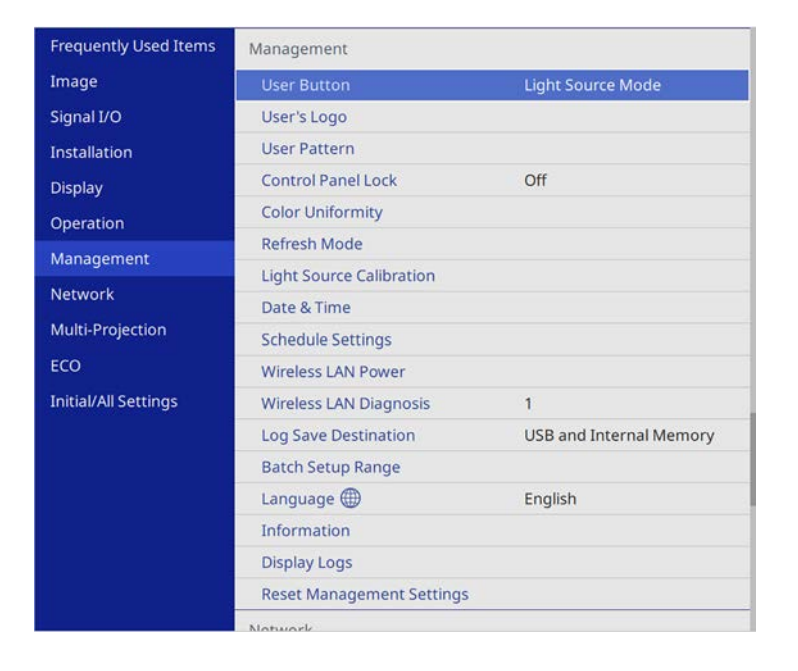

<span id="page-116-0"></span>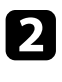

**b** Select Control Panel Lock and press [Enter].

- Select one of these lock types and press [Enter]:
	- To lock all of the projector's buttons, select **Full Lock**.
	- To lock all buttons except the power button, select **Except for Power**.

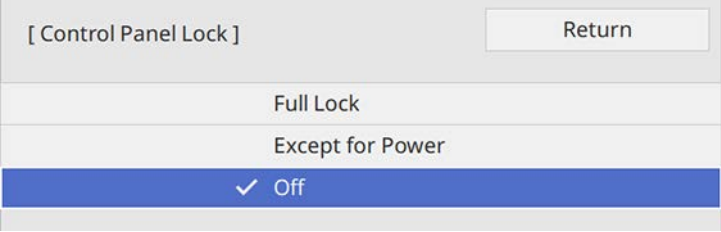

You see a confirmation prompt.

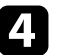

**d** Select **Yes** and press [Enter]. The **Control Panel Lock** setting takes effect.

#### g **Related Links**

• ["Unlocking the Projector's Buttons"](#page-116-1) p.117

#### **Unlocking the Projector's Buttons**

If the projector's buttons have been locked, do one of the following to unlock them.

- Hold down the [Enter] button on the control panel for 7 seconds. A message is displayed and the lock is released.
- Set the **Control Panel Lock** setting to **Off** in the projector's **Management** menu.

### **Installing a Security Cable**

You can install the security cable on the projector to deter theft.

• Use the security slot on the projector to attach a Kensington Microsaver Security system.

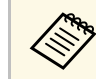

For more details on the Microsaver Security System, visit the Kensington Web site.

<https://www.kensington.com/>

• Use the security cable attachment point on the projector to attach a wire cable and secure it to a room fixture or heavy furniture.

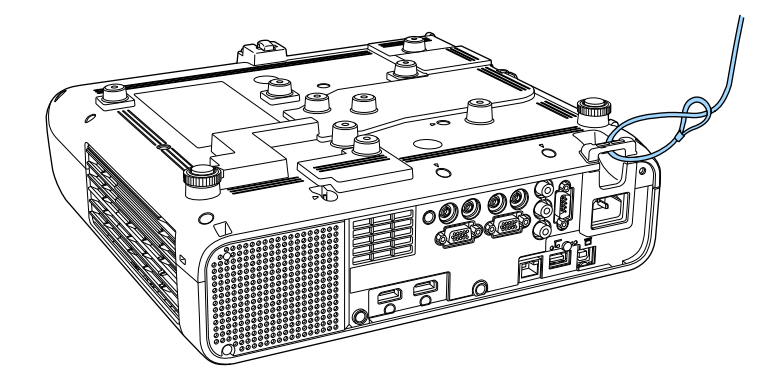

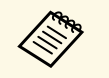

a If the safety wire lock attachment comes with the setting plate, you can use it to secure the projector. You can also use a commercially available theft-prevention wire lock. See the documentation supplied with the wire lock for locking instructions.

# **Using the Projector on a Network**

Follow the instructions in these sections to set up your projector for use on a network.

#### g **Related Links**

- • ["Wired Network Projection"](#page-119-0) p.120
- • ["Wireless Network Projection"](#page-122-0) p.123
- • ["Wireless Network Projection from a Mobile Device \(Screen Mirroring\)"](#page-132-0) p.133
- • ["Secure HTTP"](#page-137-0) p.138

# **Wired Network Projection <sup>120</sup>**

<span id="page-119-0"></span>You can send images to your projector through a wired network. To do this, connect the projector to your network, and then set up your projector and computer for network projection.

After connecting and setting up the projector as described here, download and install Epson iProjection (Windows/Mac) from the following Web site.

#### [epson.sn](http://epson.sn)

Epson iProjection software sets up your computer for network projection. It also allows you to hold interactive meetings by projecting user's computer screens over a network. See the *Epson iProjection Operation Guide (Windows/Mac)* for instructions.

#### g **Related Links**

- • ["Connecting to a Wired Network"](#page-119-1) p.120
- • ["Selecting Wired Network Settings"](#page-119-2) p.120

### <span id="page-119-2"></span><span id="page-119-1"></span>**Connecting to a Wired Network**

To connect the projector to a wired local area network (LAN), use a 100Base-TX or 10Base-T network cable. To ensure proper data transmission, use a Category 5 shielded cable or better.

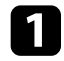

**a** Connect one end of the network cable to your network hub, switch, or router.

**b** Connect the other end of the cable to the projector's LAN port.

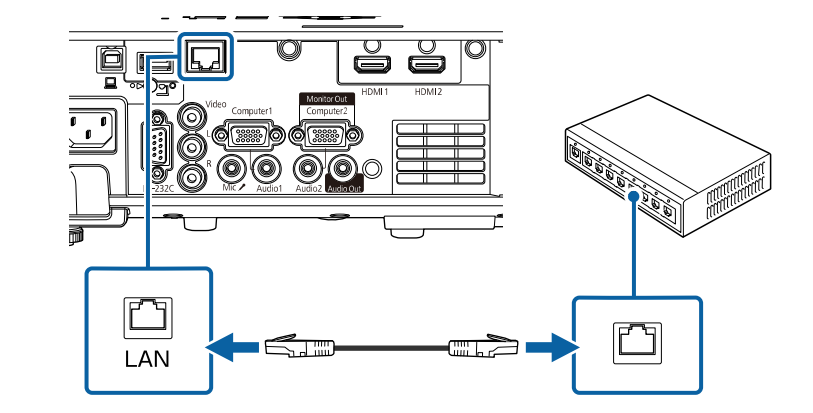

### **Selecting Wired Network Settings**

Before you can project from computers on your network, you need to select network settings on the projector.

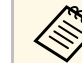

Make sure you already connected the projector to your wired network using the LAN port.

# **Wired Network Projection <sup>121</sup>**

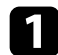

**Press the [Menu] button, select the Network menu, and press [Enter].** 

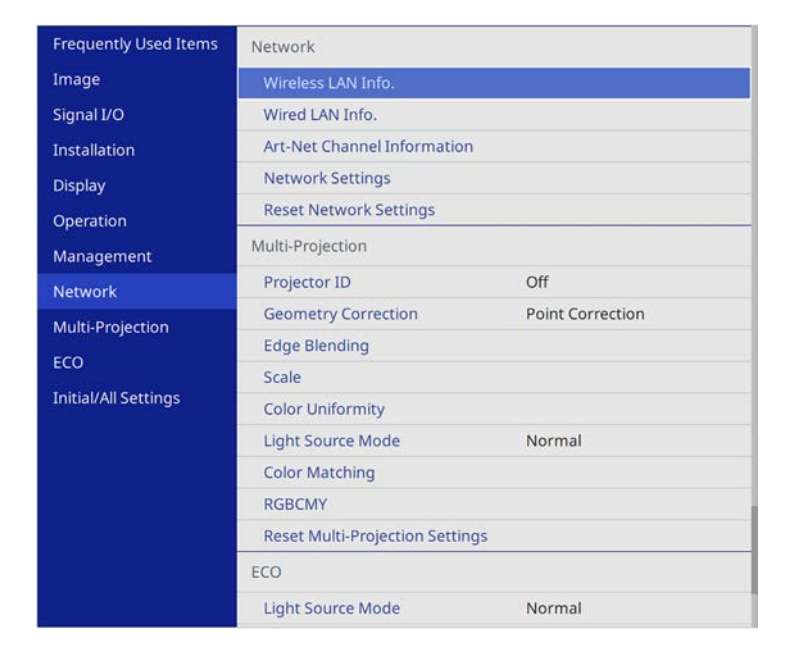

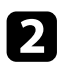

**b** Select Network Settings and press [Enter].

- c To identify the projector over the network, select **Projector Name** and enter a name up to 16 alphanumeric characters long.
- **d** Set the Priority Control Interface setting to Wired LAN.

Select the **Wired LAN** menu and press [Enter].

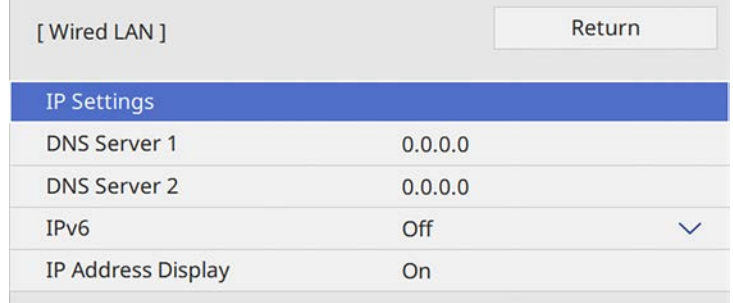

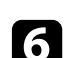

f Assign the IP settings for your network as necessary.

- If your network assigns addresses automatically, select **IP Settings** to set the **DHCP** setting to **On**.
- If you must set addresses manually, select **IP Settings** to set the **DHCP** setting to **Off**, and then enter the projector's **IP Address**, **Subnet Mask**, and **Gateway Address** as necessary.

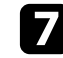

To prevent the IP address from being displayed on the network information screen, set the **IP Address Display** setting to **Off**.

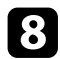

**R** Select the Network Projection menu and press [Enter].

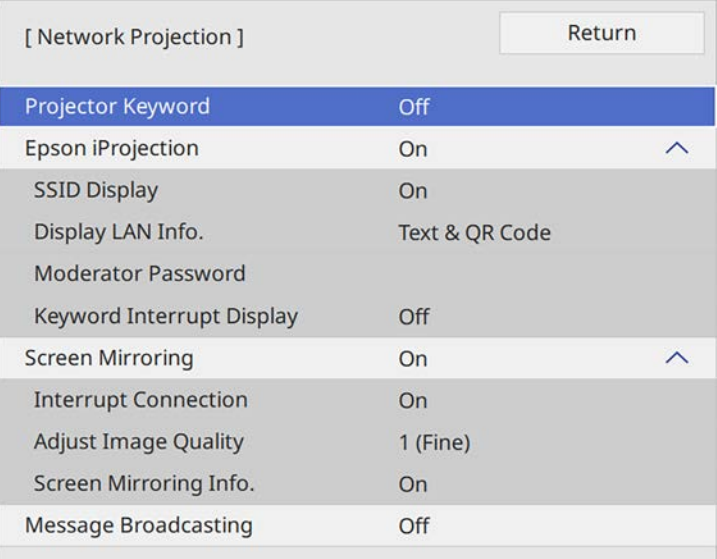

i Turn on the **Projector Keyword** setting if you want to prevent access to the projector by anyone not in the room with it.

> When you turn on this setting, you must enter a displayed,<br>
> randomized keyword from a computer using Epson iProjection to access the projector and share the current screen.

### j Set the **Epson iProjection** setting to **On**.

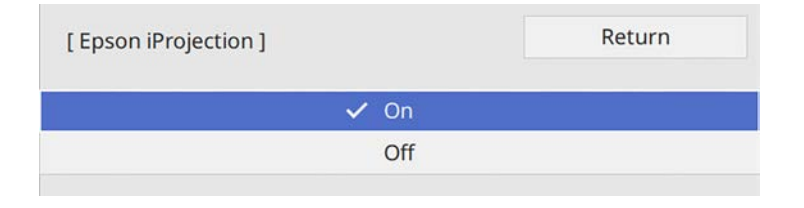

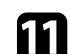

Select the options as necessary.

- **Display LAN Info.** lets you set the display format for the projector's network information.
- **Moderator Password** lets you enter a four-digit number password for accessing the projector as a moderator using Epson iProjection. (No password is set by default.)
- **Keyword Interrupt Display** lets you select whether to display a projector keyword on the projected image when accessing the projector using Epson iProjection.

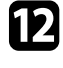

l When you finish selecting settings, go back to the **Network Settings** screen, select **Set**, and follow the on-screen instructions to save your settings and exit the menus.

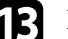

**FR** Press the [LAN] button on the remote control.

The wired network settings complete when you see the correct IP address on the network information screen.

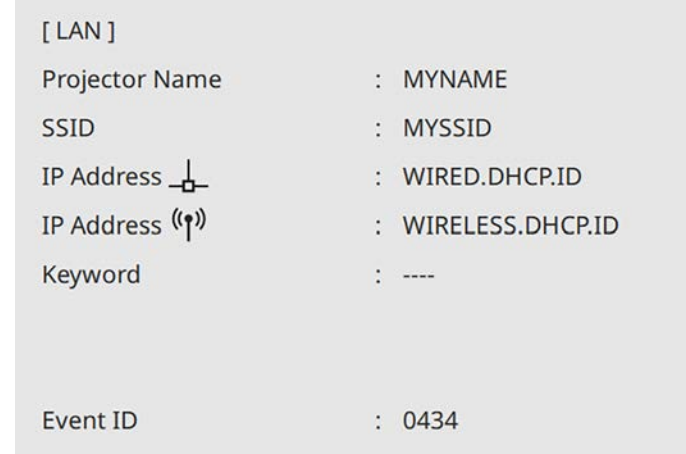

#### g **Related Links**

• ["Using the Displayed Keyboard"](#page-163-0) p.164

# **Wireless Network Projection <sup>123</sup>**

<span id="page-122-0"></span>You can send images to your projector through a wireless network.

<span id="page-122-1"></span>To do this, you must set up your projector and computer for wireless projection.

You can connect the projector to your wireless network by configuring the connection manually using the projector's **Network** menus.

After setting up the projector, download and install the network software from the following Web site.

#### [epson.sn](http://epson.sn)

Use the following software and documentation to set up and control wireless projection:

- Epson iProjection (Windows/Mac) software allows you to hold interactive meetings by projecting the computer screens of users over a network. See the *Epson iProjection Operation Guide (Windows/Mac)* for instructions.
- Epson iProjection (iOS/Android) app allows you to project from iOS or Android devices.

You can download Epson iProjection from the App Store or Google Play. Any fees incurred when communicating with the App Store or Google Play are the responsibility of the customer.

• Epson iProjection (Chromebook) app allows you to project from Chromebook devices.

<span id="page-122-2"></span>You can download Epson iProjection from the Chrome Web Store. Any fees incurred when communicating with the Chrome Web Store are the responsibility of the customer.

#### g **Related Links**

- • ["Safety Instructions for Built-in Wireless LAN Module"](#page-122-1) p.123
- • ["Connection Methods for Wireless Network Projection"](#page-122-2) p.123
- • ["Installing the Wireless LAN Module"](#page-123-0) p.124
- • ["Selecting Wireless Network Settings Manually"](#page-124-0) p.125
- • ["Selecting Wireless Network Settings in Windows"](#page-127-0) p.128
- • ["Selecting Wireless Network Settings in Mac"](#page-127-1) p.128
- • ["Setting Up Wireless Network Security for Simple AP Mode"](#page-127-2) p.128
- • ["Setting Up Wireless Network Security for Infrastructure Mode"](#page-128-0) p.129
- • ["Using a QR Code to Connect a Mobile Device"](#page-130-0) p.131
- • ["Using a USB Key to Connect a Windows Computer"](#page-131-0) p.132

### **Safety Instructions for Built-in Wireless LAN Module**

This projector contains built-in wireless LAN modules. Be sure to follow these important guidelines when using a wireless LAN connection.

# **Warning**

- Do not use the device near medical equipment such as pace makers. Furthermore, when using the device, make sure there is no medical equipment such as pace makers, in the surrounding area. Electromagnetic interference may cause medical equipment to malfunction.
- Electromagnetic interference may cause automatically controlled equipment to malfunction which could cause an accident. Do not use the device near automatically controlled equipment such as automatic doors or fire alarms.

# **Caution**

Make sure you keep a distance of at least 20 cm between the device and your body. Otherwise, it could cause you to feel unwell.

## **Connection Methods for Wireless Network Projection**

Choose a connection method for connecting your computer and projector over a network based on your network environment.

• Simple AP mode lets you directly connect to smartphones, tablets, or computers using your projector as an access point. When you use this method, connect the projector using **Quick Connection Mode** of the Epson iProjection software or use Screen Mirroring.

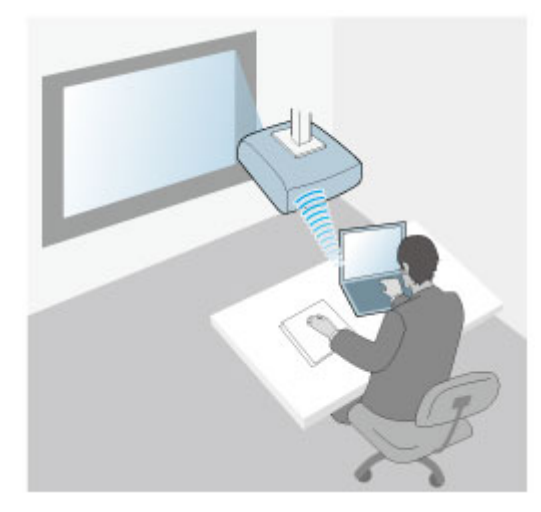

<span id="page-123-0"></span>• Infrastructure mode lets you connect to smartphones, tablets, or computers over a wireless network access point. When you use this method, connect the projector using **Advanced Connection Mode** of the Epson iProjection software.

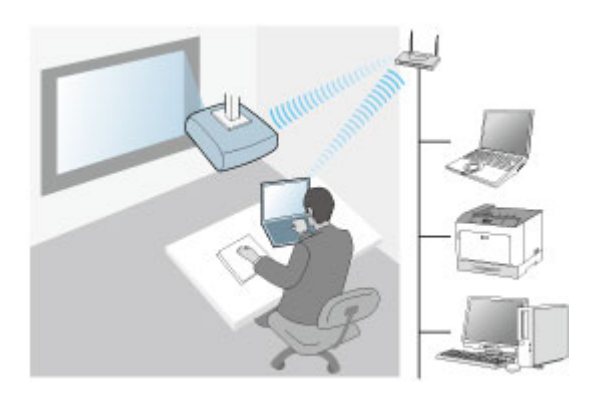

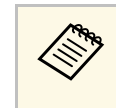

When monitoring or controlling the projector using wireless LAN in standby mode, connect your computer and projector with infrastructure mode.

Your projector has built-in wireless LAN modules. If you install an additional optional wireless LAN module, you can use both network connection methods at the same time. When you install the wireless LAN module, set the **Simple AP** setting to **On**.

s **Network** > **Network Settings** > **Simple AP**

### **Installing the Wireless LAN Module**

To use the additional wireless connections, install the Epson wireless LAN module. Do not install any other type of wireless LAN module.

#### **Attention**

Never remove the module while its indicator is blue or flashing, or while you are projecting wirelessly. This could damage the module or lose data.

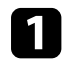

a Use a cross-head screwdriver to remove the screw that secures the wireless LAN module cover.

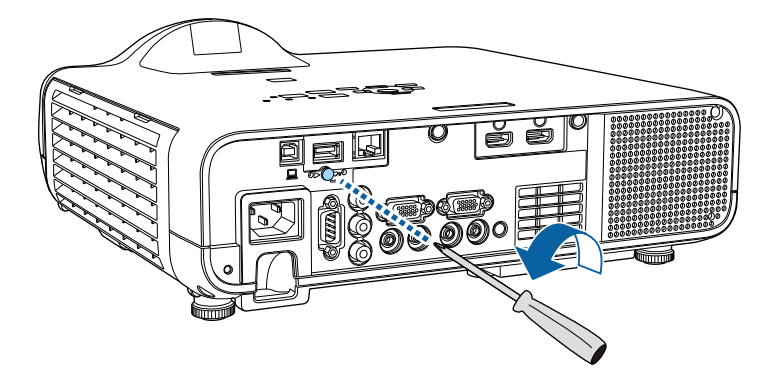

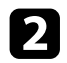

**b** Connect the wireless LAN module to the USB-A port.

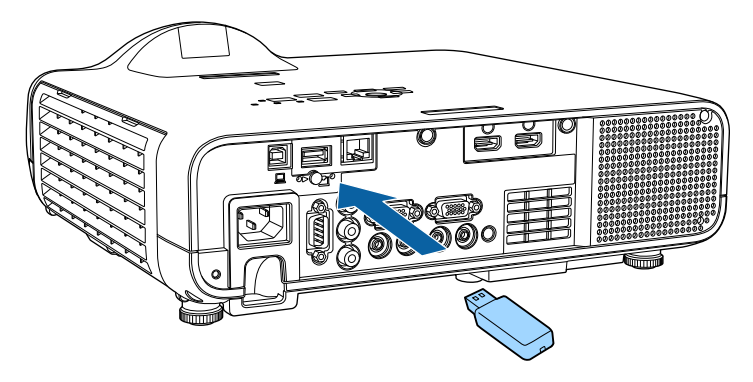

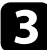

Attach the wireless LAN module cover, and secure it in place with the screw.

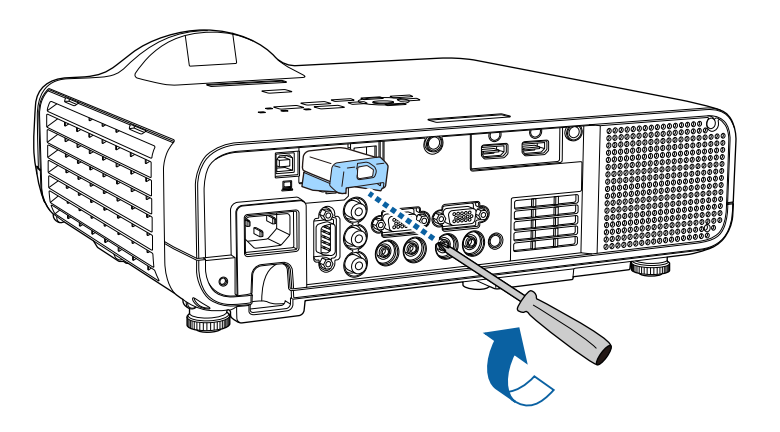

# <span id="page-124-0"></span>**Selecting Wireless Network Settings Manually**

Before you can project from your wireless network, you need to select network settings for the projector.

**Press the [Menu] button, select the Management menu, and press** [Enter].

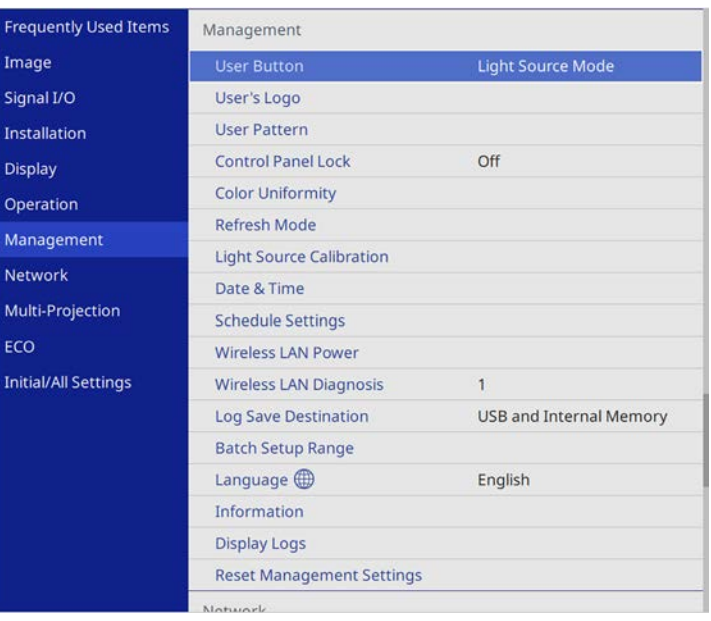

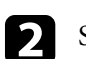

b Set the **Wireless LAN Power** setting to **On**.

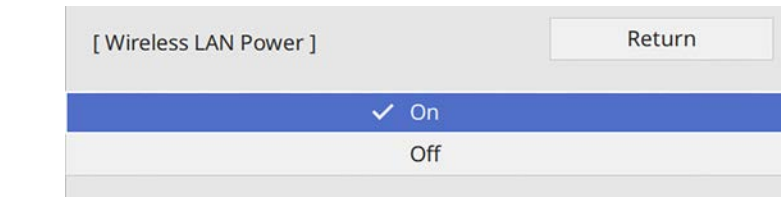

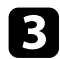

#### **C** Select the Network menu and press [Enter].

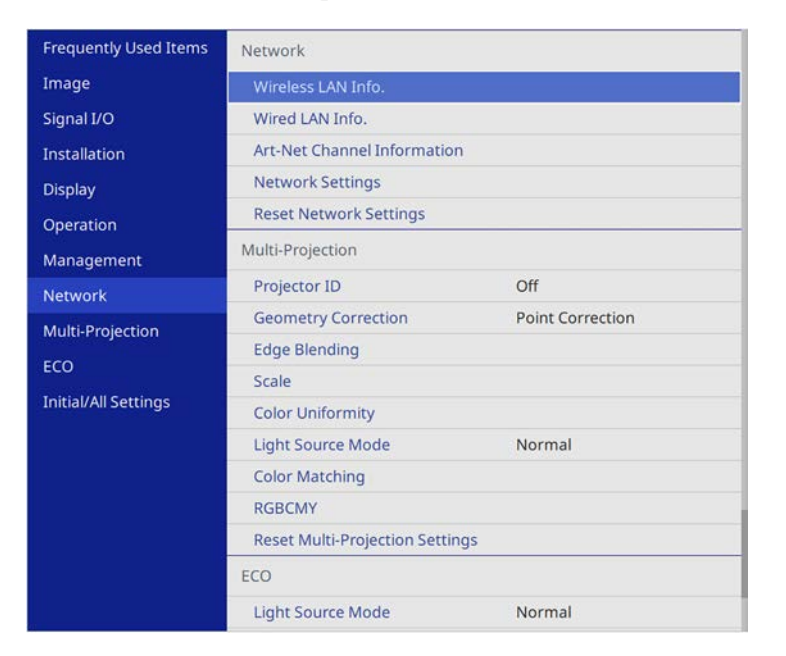

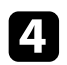

d Select **Network Settings** and press [Enter].

- To identify the projector over the network, select **Projector Name** and enter a name up to 16 alphanumeric characters long.
- f Set the **Priority Control Interface** setting to **Wireless LAN**.

Select the connection method.

- For simple AP mode, set the **Simple AP** setting to **On** and go to step 12.
- For infrastructure mode, set the **Simple AP** setting to **Off** and go to next step.

• If you installed the optional wireless LAN module and want to use both connection methods at the same time, set the **Simple AP** setting to **On** and go to next step.

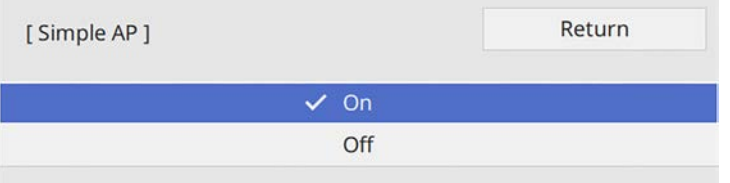

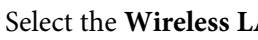

#### **h** Select the **Wireless LAN** menu and press [Enter].

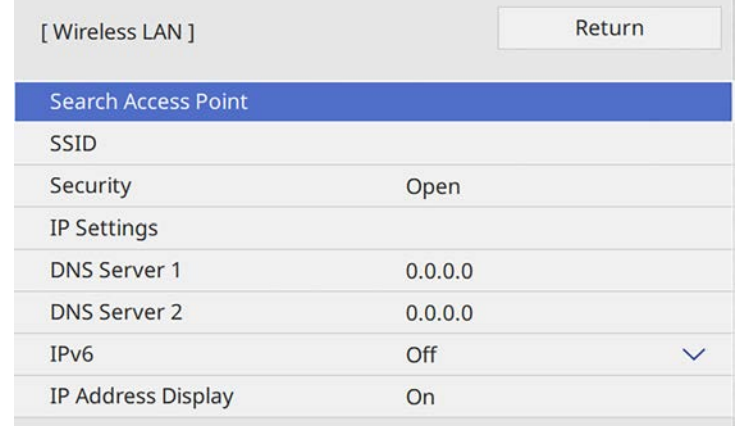

#### The projector starts searching for access points.

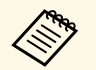

a You can also search for access points using the **Search Access Point** setting manually.

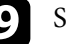

Select the access point you want to connect to.

# **Wireless Network Projection <sup>127</sup>**

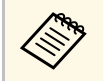

a If you need to assign the SSID manually, select **SSID** to enter the SSID.

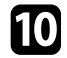

**journal** Assign the IP settings for your network as necessary.

- If your network assigns addresses automatically, select **IP Settings** to set the **DHCP** setting to **On**.
- If you must set addresses manually, select **IP Settings** to set the **DHCP** setting to **Off**, and then enter the projector's **IP Address**, **Subnet Mask**, and **Gateway Address** as necessary.
- To prevent the IP address from being displayed on the network information screen, set the **IP Address Display** setting to **Off**.

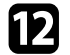

**lacks** Select the Network Projection menu and press [Enter].

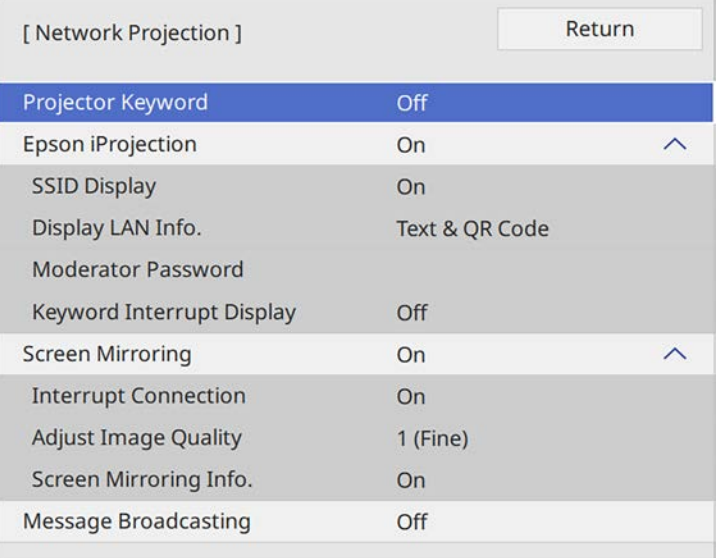

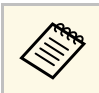

When you turn on this setting, you must enter a displayed,<br>
randomized keyword from a computer using Epson iProjection to access the projector and share the current screen.

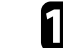

#### n Set the **Epson iProjection** setting to **On**.

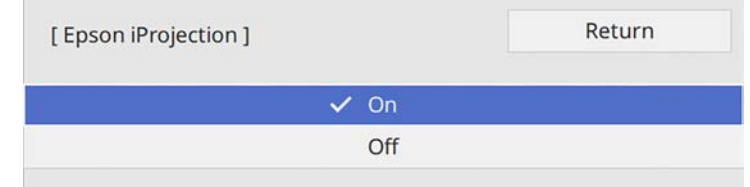

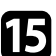

Select the options as necessary.

- **SSID Display** lets you select whether to display projector's SSID on the network information screen and Home screen.
- **Display LAN Info.** lets you set the display format for the projector's network information.
- **Moderator Password** lets you enter a four-digit number password for accessing the projector as a moderator using Epson iProjection. (No password is set by default.)
- **Keyword Interrupt Display** lets you select whether to display a projector keyword on the projected image when accessing the projector using Epson iProjection.
- p When you finish selecting settings, go back to the **Network Settings** screen, select **Set**, and follow the on-screen instructions to save your settings and exit the menus.
- **THE PRESS THE PRESS THE LAN DE DETECT PRESS THE PRESS THE PRESS THE PRESS THE PRESS THE PRESS THE PRESS THE PRESS THE PRESS THE PRESS THE PRESS THE PRESS THE PRESS THE PRESS THE PRESS THE PRESS THE PRESS THE PRESS THE PRE**

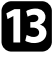

**Turn on the Projector Keyword** setting if you want to prevent access to the projector by anyone not in the room with it.

<span id="page-127-1"></span>The wireless network settings are complete when you see the correct IP address on the network information screen.

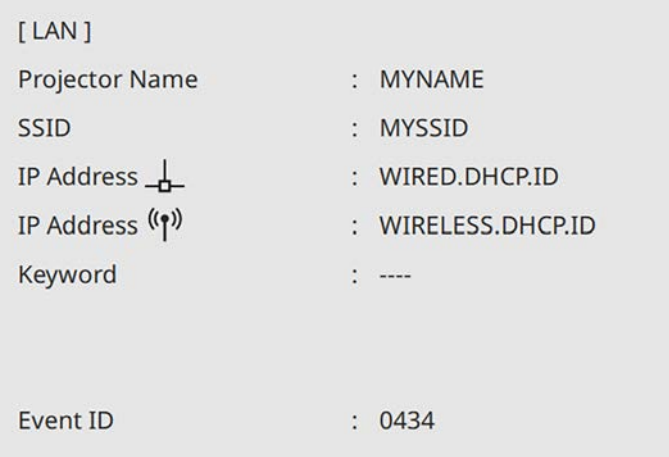

<span id="page-127-2"></span>When you have finished making wireless settings for your projector, you need to select the wireless network on your computer. Then start the network software to send images to your projector through a wireless network.

#### g **Related Links**

• ["Using the Displayed Keyboard"](#page-163-0) p.164

### <span id="page-127-0"></span>**Selecting Wireless Network Settings in Windows**

Before connecting to the projector, select the correct wireless network on your computer.

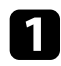

To access your wireless utility software, click the network icon on the Windows taskbar.

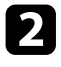

**b** When connecting to devices over a wireless network access point, select the network name (SSID) of the network the projector is connecting to.

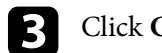

**R** Click **Connect**.

# **Selecting Wireless Network Settings in Mac**

Before connecting to the projector, select the correct wireless network in Mac.

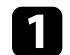

Click the Wi-Fi icon on the menu bar at the top of the screen.

When connecting to devices over a wireless network access point, make sure Wi-Fi is turned on and select the network name (SSID) of the network the projector is connecting to.

# **Setting Up Wireless Network Security for Simple AP Mode**

You can set up security for your projector to use on a wireless network with simple AP mode. You can use WPA2-PSK security.

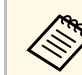

Contact your network administrator for guidance on entering the correct information.

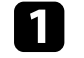

a Press the [Menu] button, select the **Network** menu, and press [Enter].

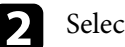

**b** Select Network Settings and press [Enter].

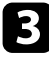

Select Passphrase, press [Enter], and enter a passphrase from 8 to 63 characters long.

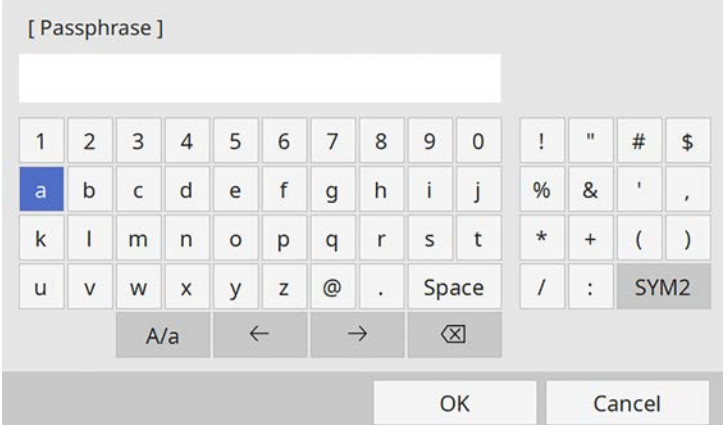

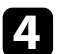

d When you finish entering a passphrase, go back to the **Network Settings** screen, select **Set**, and follow the on-screen instructions to save your settings and exit the menus.

### **Setting Up Wireless Network Security for Infrastructure Mode**

<span id="page-128-0"></span>You can set up security for your projector to use on a wireless network with infrastructure mode. Set up one of the following security types to match the settings used on your network:

- WPA3-PSK security
- WPA2/WPA3-PSK security
- WPA3-EAP security
- WPA2/WPA3-EAP security

![](_page_128_Picture_12.jpeg)

Contact your network administrator for guidance on entering the correct information.

![](_page_128_Picture_14.jpeg)

If you want to set up WPA3-EAP or WPA2/WPA3-EAP security, make sure your digital certificate file is compatible with projector registration type and placed directly on a USB storage device.

Press the [Menu] button, select the **Network** menu, and press [Enter].

![](_page_128_Picture_18.jpeg)

Select Network Settings and press [Enter].

**d** Select the **Wireless LAN** menu and press [Enter].

![](_page_128_Picture_159.jpeg)

![](_page_128_Picture_22.jpeg)

Select the **Security** setting and press [Enter].

![](_page_129_Picture_1.jpeg)

f Select the security settings to match your network settings.

![](_page_129_Picture_271.jpeg)

![](_page_129_Picture_4.jpeg)

Do one of the following according to the security you selected.

- **WPA3-PSK** or **WPA2/WPA3-PSK**: Select **Passphrase**, press [Enter], and enter a passphrase from 8 to 63 characters long. Then go to step 16.
- **WPA3-EAP** or **WPA2/WPA3-EAP**: Select **EAP Type** and press [Enter].

![](_page_129_Picture_8.jpeg)

**Select the protocol for authentication as the EAP Type setting.** 

![](_page_129_Picture_10.jpeg)

![](_page_129_Picture_11.jpeg)

**C** To import your certificate, select the certificate type and press [Enter].

- **Client Certificate** for the **PEAP-TLS** or **EAP-TLS** type
- **CA certificate** for all EAP types

![](_page_129_Picture_15.jpeg)

You can also register the digital certificates using your Web<br>browser. However, be sure to register just once or the certificate may not install correctly.

![](_page_129_Picture_17.jpeg)

Select **Save** and press [Enter].

Follow the on-screen instructions to connect a USB storage device to the projector's USB-A port.

![](_page_129_Picture_20.jpeg)

**leta** Press [Enter] to display the certificate list.

![](_page_129_Picture_22.jpeg)

Select the certificate to import using the displayed list.

A message is displayed prompting you to enter the password for the certificate.

#### **14** Enter a password and press [Enter].

The certificate is imported and a completion message appears.

Select your EAP settings as necessary.

- **User name** lets you enter a user name using up to 64 alphanumeric characters. When importing a client certificate, the name the certificate was issued to is automatically set.
- **Password** lets you enter a password using up to 64 alphanumeric characters for authentication when using the **PEAP** or **EAP-FAST** type.
- **Verify Server Certificate** lets you select whether or not to verify the server certificate when a CA certificate has been set.
- **RADIUS Server Name** lets you enter the server name to be verified.
- p When you finish making settings, go back to the **Network Settings** screen, select **Set**, and follow the on-screen instructions to save your settings and exit the menus.

#### g **Related Links**

• ["Supported Client and CA Certificates"](#page-130-1) p.131

#### <span id="page-130-1"></span>**Supported Client and CA Certificates**

You can register these types of digital certificates.

#### **Client Certificate (PEAP-TLS/EAP-TLS)**

![](_page_130_Picture_263.jpeg)

### **CA Certificate (PEAP/PEAP-TLS/EAP-TLS/EAP-FAST)**

![](_page_130_Picture_264.jpeg)

## <span id="page-130-0"></span>**Using a QR Code to Connect a Mobile Device**

After selecting the wireless network settings for your projector, you can display a QR code on the screen and use it to connect a mobile device using the Epson iProjection (iOS/Android) app.

![](_page_130_Picture_11.jpeg)

- Make sure you have installed the latest version of Epson iProjection on your device.
- You can download Epson iProjection for free from the App Store or Google Play. Any fees incurred when communicating with the App Store or Google Play are the responsibility of the customer.
- When using Epson iProjection in Quick connection mode, we recommend making security settings.

Press the [LAN] button on the remote control.

The QR code is displayed on the projected surface.

- a If you do not see the QR code, set the **Display LAN Info.** setting to **Text & QR Code** in the projector's **Network** menu. s **Network** > **Network Settings** > **Network Projection** > **Epson iProjection** > **Display LAN Info.**
	- To hide the OR code, press [Esc].
	- When the QR code is hidden, press [Enter] to display the code.

![](_page_130_Picture_20.jpeg)

Start Epson iProjection on your mobile device.

Read the projected QR code using Epson iProjection to connect it to the projector.

![](_page_130_Picture_23.jpeg)

To correctly read the QR code, make sure you face the screen squarely and closely enough so that the projected code fits into the guide of the mobile device's QR code reader. If you are too far from the screen, the code may not be read.

When a connection is established, select **Contents** menu from  $\equiv$ , and then select the file you want to project.

# **Wireless Network Projection <sup>132</sup>**

## <span id="page-131-0"></span>**Using a USB Key to Connect a Windows Computer**

You can set up your USB flash drive as a USB key to quickly connect the projector to a wireless LAN supported Windows computer. After creating the USB key, you can quickly project images from the network projector.

![](_page_131_Picture_3.jpeg)

a Set up the USB key using **USB Key Setup Tool** of the Epson iProjection (Windows/Mac) software.

![](_page_131_Picture_5.jpeg)

See the *Epson iProjection Operation Guide (Windows/Mac)* for instructions. instructions.

![](_page_131_Picture_7.jpeg)

**b** Make sure the wireless LAN module is installed or built into your projector.

![](_page_131_Picture_9.jpeg)

F Turn on the projector.

![](_page_131_Picture_11.jpeg)

**d** Press the [LAN] button on the remote control.

You see the network information screen. Verify that an SSID and IP address are displayed.

![](_page_131_Picture_14.jpeg)

Connect the USB key to the projector's USB-A port.

You see a projected message that the network information update is complete.

![](_page_131_Picture_17.jpeg)

f Remove the USB key.

![](_page_131_Picture_19.jpeg)

**Connect the USB key to a USB port on your computer.** 

![](_page_131_Picture_21.jpeg)

**h** Follow the on-screen instructions to install the necessary application.

![](_page_131_Picture_23.jpeg)

- **a If the Windows Firewall message is displayed, click <b>Yes** to disable the firewall disable the firewall.
	- You need administrator authority to install the software.
	- If it is not installed automatically, double-click **MPPLaunch.exe** in the USB key.

After a few minutes, your computer image is displayed by the projector.

i When you have finished projecting wirelessly, select the **Safely Remove Hardware** option in the Windows taskbar, and then remove the USB key from your computer.

![](_page_131_Picture_29.jpeg)

You may need to restart your computer to reactivate your wireless LAN connection.

### g **Related Links**

• ["Getting the Latest Version of the Documents"](#page-8-0) p.9

<span id="page-132-0"></span>You can send image to your projector from mobile devices such as laptops, smartphones, and tablets using Miracast technology.

You can connect two devices that use Miracast technology at the same time. The projector detects the input sources as Screen Mirroring1 and Screen Mirroring2. You need to set the **Interrupt Connection** setting to **Off**.

#### <span id="page-132-1"></span>s **Network** > **Network Settings** > **Network Projection** > **Screen Mirroring** > **Interrupt Connection**

If your device supports Miracast, you do not need to install any additional software. When using a Windows computer, make sure the necessary adapter for the Miracast connection is available.

Note the following limitations when using Screen Mirroring features.

- You cannot play an interlaced image.
- You cannot play multi-channel audio over 3ch (channel 3).
- You may not be able to project images depending the resolution and frame rate.
- You cannot play 3D video.
- You may not be able to view contents with copyright protection with a Miracast connection depending on your device.
- Do not change the projector's **Screen Mirroring** setting during Screen Mirroring projection. Doing so may cause the projector to disconnect and it may take a while to re-connect.

#### s **Network** > **Network Settings** > **Network Projection** > **Screen Mirroring**

• Do not turn off the projector directly by the breaker during Screen Mirroring projection.

![](_page_132_Picture_14.jpeg)

Mobile devices with Android installed or Windows 8.1 or later installed<br>mainly support Miracast mainly support Miracast.

> Support for Miracast varies depending on the mobile device. See your mobile device manual for details.

#### g **Related Links**

- • ["Selecting Screen Mirroring Settings"](#page-132-1) p.133
- • ["Connecting Using Screen Mirroring with the Miracast Function"](#page-134-0) p.135
- • ["Connecting Using Screen Mirroring in Windows 10"](#page-135-0) p.136
- • ["Connecting Using Screen Mirroring in Windows 8.1"](#page-135-1) p.136

### **Selecting Screen Mirroring Settings**

You must select **Screen Mirroring** settings for your projector to project images from your mobile device.

![](_page_132_Picture_24.jpeg)

If you use Windows 10, you can cast images using the following connections:

- Casting images from your device to the projector directly
- Casting images via local area network

When you cast images via local area network, the connection is more stable and secure. Do one of the following to connect your projector to a local area network:

- Connect a LAN cable.
- Select the **Wireless LAN** setting to connect to the wireless access point.

To connect to a wireless access point, you need to install the optional wireless LAN module.

![](_page_133_Picture_1.jpeg)

a Press the [Menu] button, select the **Management** menu, and press [Enter].

![](_page_133_Picture_114.jpeg)

![](_page_133_Picture_4.jpeg)

### **b** Set the Wireless LAN Power setting to On.

![](_page_133_Picture_115.jpeg)

![](_page_133_Picture_7.jpeg)

**C** Select the **Network** menu and press [Enter].

![](_page_133_Picture_116.jpeg)

![](_page_133_Picture_10.jpeg)

**4.** Select Network Settings and press [Enter].

- Select Priority Control Interface and press [Enter].
- f Choose one of the following options:
	- If you cast the data via local area network using the wired LAN, select **Wired LAN**.
	- If you cast the data directly or via wireless access point, select **Wireless LAN**.
	- If your device only supports casting data directly, select **Wireless LAN**.

<span id="page-134-0"></span>![](_page_134_Picture_1.jpeg)

#### g Set the **Simple AP** setting to **On**.

![](_page_134_Figure_3.jpeg)

![](_page_134_Picture_4.jpeg)

#### h Go back to the **Network Settings** screen and select **Network Projection**.

i Set the **Screen Mirroring** setting to **On**.

![](_page_134_Picture_8.jpeg)

![](_page_134_Picture_9.jpeg)

**journal** Select the options as necessary.

- **Interrupt Connection** lets you select to connect to another mobile device during Screen Mirroring projection or to exclusively connect to one device. If you want to use two Screen Mirroring sources, set this to **Off**.
- **Adjust Image Quality** lets you adjust the screen mirroring speed/quality. Select a small number to improve the quality and select large number to increase the speed.
- **Screen Mirroring Info** displays connection information when projecting the Screen Mirroring source.

```
k When you finish selecting settings, go back to the Network Settings
      screen, select Set, and follow the on-screen instructions to save your
      settings and exit the menus.
```
### **Connecting Using Screen Mirroring with the Miracast Function**

If your mobile device such as a smartphone supports Miracast, you can connect it to the projector wirelessly and project images. You can play audio through the projector's speaker system by connecting using Screen Mirroring.

![](_page_134_Picture_17.jpeg)

Select the **Screen Mirroring** setting on your projector as necessary.

Press the [LAN] button on the remote control to switch to the Screen Mirroring source.

You see the network information screen.

- 
- **C** On your mobile device, use your Miracast function to search for the projector.

You see a list of available devices.

![](_page_134_Picture_24.jpeg)

Select the projector's Projector Name from the list.

![](_page_134_Picture_26.jpeg)

e If you see the PIN entry screen on your mobile device, enter the PIN code displayed on the network information screen or at the upper left of the projected image.

The projector displays the image from your mobile device.

![](_page_134_Picture_29.jpeg)

a It may take some time until the connection is established. While connecting, do not disconnect the projector's power cord. Doing so may cause your device to freeze or malfunction.

> Depending on the mobile device, you may need to delete a device when connecting. Follow the on-screen instructions on your device.

# **Wireless Network Projection from a Mobile Device (Screen Mirroring) <sup>136</sup>**

# <span id="page-135-0"></span>**Connecting Using Screen Mirroring in Windows 10**

You can set up your computer for wireless projection and play audio through the projector's speaker system by connecting using Screen Mirroring.

![](_page_135_Picture_3.jpeg)

Select the **Screen Mirroring** setting on your projector as necessary.

<span id="page-135-1"></span>![](_page_135_Picture_5.jpeg)

**b** Press the [LAN] button on the remote control to switch to the Screen Mirroring source.

You see the network information screen.

![](_page_135_Picture_8.jpeg)

Feg. Hold down the Windows key and press **K** on your keyboard at the same time.

You see a list of available devices.

![](_page_135_Picture_11.jpeg)

**d** Select the projector's Projector Name from the list.

![](_page_135_Picture_13.jpeg)

![](_page_135_Picture_14.jpeg)

e If you see the PIN entry screen on your computer, enter the PIN code displayed on the network information screen or at the bottom right of the projected image.

The projector displays the image from your computer.

![](_page_135_Picture_17.jpeg)

a It may take some time until the connection is established. While connecting, do not disconnect the projector's power cord. Doing so may cause your device to freeze or malfunction.

# **Connecting Using Screen Mirroring in Windows 8.1**

You can set up your computer for wireless projection from Charms in Windows 8.1. You can play audio through the projector's speaker system by connecting using Screen Mirroring.

![](_page_135_Picture_21.jpeg)

Select the **Screen Mirroring** setting on your projector as necessary.

Press the [LAN] button on the remote control to switch to the Screen Mirroring source.

You see the network information screen.

![](_page_135_Picture_25.jpeg)

c On your computer, select **Devices** from Charms and select **Project**.

![](_page_135_Picture_27.jpeg)

![](_page_136_Picture_1.jpeg)

### **4** Select **Add a wireless display**.

![](_page_136_Picture_3.jpeg)

![](_page_136_Picture_4.jpeg)

a It may take some time until the connection is established. While connecting, do not disconnect the projector's power cord. Doing so may cause your device to freeze or malfunction.

You see a list of available devices.

![](_page_136_Picture_7.jpeg)

Select the projector's Projector Name from the list.

![](_page_136_Figure_9.jpeg)

![](_page_136_Picture_10.jpeg)

f If you see the PIN entry screen on your computer, enter the PIN code displayed on the network information screen or at the bottom right of the projected image.

The projector displays the image from your computer.

# **Secure HTTP <sup>138</sup>**

<span id="page-137-0"></span>You can use the HTTPS protocol to increase security between the projector and a Web browser communicating with it. To do this, you create a server certificate, install it on the projector, and turn on the **Secure HTTP** setting in the projector menus to verify the reliability of the Web browser.

Even if you do not install a server certificate, the projector automatically creates a self-signed certificate and allows communication. However, because the self-signed certificate cannot verify reliability from a Web browser, you see a warning about the server's reliability when you access the projector from a Web browser. This warning does not prevent communication.

#### g **Related Links**

• ["Importing a Web Server Certificate Using the Menus"](#page-137-1) p.138

### <span id="page-137-1"></span>**Importing a Web Server Certificate Using the Menus**

You can create your Web server certificate, and import it using the projector menus and an external storage device.

- You can use a USB flash drive as an external storage device for this model model.
	- You can also register the digital certificates from your Web browser. However, be sure to register just once or the certificate may not install correctly.

![](_page_137_Picture_9.jpeg)

a Make sure your digital certificate file is compatible with projector registration and directly placed on the USB storage device.

![](_page_137_Picture_11.jpeg)

**b** Press the [Menu] button, select the **Network** menu, and press [Enter].

![](_page_137_Picture_13.jpeg)

**C** Select Network Settings and press [Enter].

Select the **Projector Control** menu and press [Enter].

![](_page_137_Picture_242.jpeg)

- e Set the **Secure HTTP** setting to **On**.
- 
- **f** Select Web Server Certificate and press [Enter].
- 

**g** Select Save and press [Enter].

- **h** Follow the on-screen instructions to connect a USB storage device to the projector's USB-A port.
- **Press** [Enter] to display the certificate list.
- 
- **journal** Select the certificate to import using the displayed list.

A message is displayed prompting you to enter the password for the certificate.

![](_page_137_Picture_28.jpeg)

Enter a password and press [Enter].

The certificate is imported and a completion message appears.

#### g **Related Links**

• ["Supported Web Server Certificates"](#page-138-0) p.139

# <span id="page-138-0"></span>**Supported Web Server Certificates**

You can register these types of digital certificates.

### **Web Server Certificate (Secure HTTP)**

![](_page_138_Picture_66.jpeg)

# **Monitoring and Controlling the Projector**

Follow the instructions in these sections to monitor and control the projector over a network.

#### g **Related Links**

- • ["Epson Projector Management"](#page-140-0) p.141
- • ["Controlling a Networked Projector Using a Web Browser"](#page-141-0) p.142
- • ["Registering Digital Certificates from a Web Browser"](#page-149-0) p.150
- • ["Setting Up Projector Network E-Mail Alerts"](#page-150-0) p.151
- • ["Setting Up Monitoring Using SNMP"](#page-151-0) p.152
- • ["Using ESC/VP21 Commands"](#page-152-0) p.153
- • ["PJLink Support"](#page-154-0) p.155
- • ["Art-Net Channel Definitions"](#page-155-0) p.156
- • ["Crestron Connected Support"](#page-157-0) p.158
- • ["Setting Projector Event Schedules"](#page-158-0) p.159

# **Epson Projector Management <sup>141</sup>**

<span id="page-140-0"></span>Epson Projector Management software (Windows only) lets you monitor and control your projector through the network. See the *Epson Projector Management Operation Guide* for instructions.

You can download Epson Projector Management from the following Web site.

[epson.sn](http://epson.sn)

<span id="page-141-0"></span>Once you have connected your projector to your network, you can select projector settings and control projection using a compatible Web browser. This lets you access the projector remotely.

In Content Playback mode, you can also edit playlists.

![](_page_141_Picture_3.jpeg)

- Make sure the computer and projector are connected to the network.<br>If you are connecting wirelessly, connect to devices over a wireless network access point.
	- You can use the following Web browsers.
	- Internet Explorer 11 or later (Windows)
	- Microsoft Edge (Windows)
	- Safari (Mac, iOS)
	- Chrome (Android)
	- While using the Web browser, do not connect using a proxy server. You cannot select all of the projector menu settings or control all projector functions using a Web browser.
	- If you set the **Standby Mode** setting to **Communication On** in the projector's **Operation** menu, you can use a Web browser to select settings and control projection even if the projector is in standby mode (when the power is off).
	- You can also control the projector using a Web browser through the Epson iProjection (iOS/Android) app.

### **Attention**

In Content Playback mode, do not remove the USB flash drive from the projector or disconnect the projector's power cord in the following situations. Data saved on the USB flash drive may be damaged.

- When the Playlists screen is displayed
- When the USB Memory Device screen is displayed

![](_page_141_Picture_215.jpeg)

Make sure the projector is turned on.

![](_page_141_Picture_19.jpeg)

**b** Make sure your computer or device is connected to the same network as the projector.

- 
- Start your Web browser on the computer or device.

Go to the Epson Web Control screen by entering the projector's IP address into the browser's address box. When entering an IPv6 address, wrap the address with [ and ].

You see the Epson Web Control screen.

• In normal mode

![](_page_141_Figure_27.jpeg)

- **O** Controls the projector remotely.
- $\mathbf 2$ Displays a test pattern.
- CSets detailed projector settings.
- **4** Operates the projector's menu settings with your finger or mouse.

• In Content Playback mode

![](_page_142_Picture_2.jpeg)

- <span id="page-142-0"></span>**O** Controls the projector remotely.
- 2 Selects the playlist you want to play, and allows you to create or edit playlists.
- C Displays the Time Table screen.
- $\bullet$ Operates the projector's menu settings with your finger or mouse.
- ESets detailed projector settings.
- $\bullet$ Displays a test pattern.
- G Registers or deletes the data for a playlist on the USB flash drive.

![](_page_142_Picture_10.jpeg)

![](_page_142_Picture_11.jpeg)

- You may need to log in to access some of the options on the<br>Epson Web Control screen. If you see a log in window, enter your user name and password.
	- When accessing the **Basic Control** option, the user name is **EPSONREMOTE** and the default password is **guest**.
	- When accessing other options, the user name is **EPSONWEB** and the default password is **admin**.
	- You can change the password in the projector's **Network** menu.
		- s **Network** > **Network Settings** > **Remote Password**
		- s **Network** > **Network Settings** > **Web Control Password**
- g **Related Links**
- • ["Web Control Options"](#page-142-0) p.143

### **Web Control Options**

#### **Basic Control**

Options on the **Basic Control** screen allow you to select the input source and control the projector.

![](_page_143_Picture_1.jpeg)

- a If you see a log in window, enter your user name and password. (The user name is **EPSONREMOTE** and the default password is **guest**.)
	- You can change the password in the projector's **Network** menu.
		- s **Network** > **Network Settings** > **Remote Password**

![](_page_143_Picture_5.jpeg)

- $\bullet$ Returns to the Epson Web Control screen.
- $\Omega$ Turns the projector on or off.
- $\bullet$  Selects the input source. (The available sources vary depending on your projector model.)
- **A** Turns the video and audio on or off temporarily.
- EPauses or resumes images.
- $\overline{6}$ Displays the QR code.
- $\sigma$ Adjusts the speaker volume.

 $\Omega$ Searches for sources.

#### **OSD Control Pad**

Options on the **OSD Control Pad** screen allow you to display the projector's setting menus and select them moving your finger or mouse on the pad.

![](_page_143_Picture_16.jpeg)

- **A Returns to the Epson Web Control screen.**
- $\bullet$ Displays the projector's setting menus.
- CUse your finger or mouse to navigate the menus.
- DResets the selected setting to its default value.
- EReturns to the previous menu.
- FDisplays help topics.
#### **Test Pattern**

The **Test Pattern** screen displays the available test patterns and allow you to select to project it.

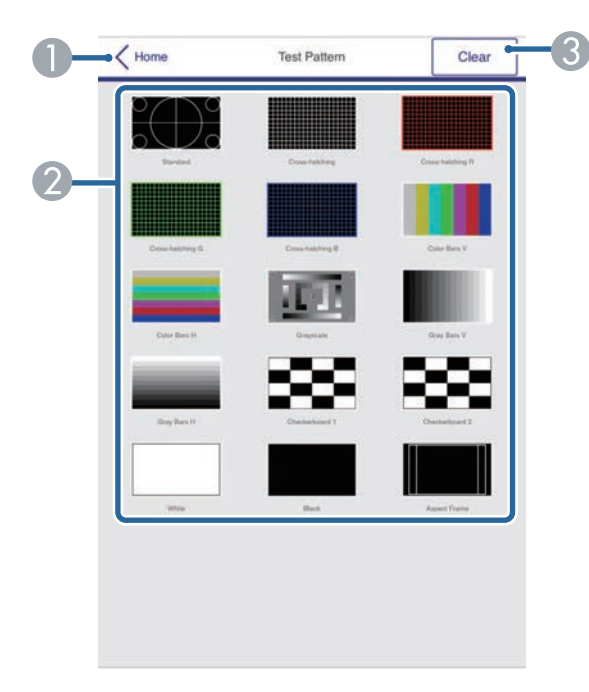

- **O** Returns to the Epson Web Control screen.
- $\bullet$  Displays available test patterns; select to project a test pattern. (The available test patterns vary depending on your projector model.)
- C Turns off test pattern display.

#### **Advanced**

The **Advanced** screen allow you to select the projector's settings.

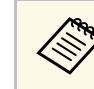

If the default **Web Control Password** is set, a screen prompting to<br>change the password appears before you can view the Advanced screen. Follow the on-screen instructions to change the password.

It is strongly recommended to change password regularly to prevent an unauthorized access to your projector.

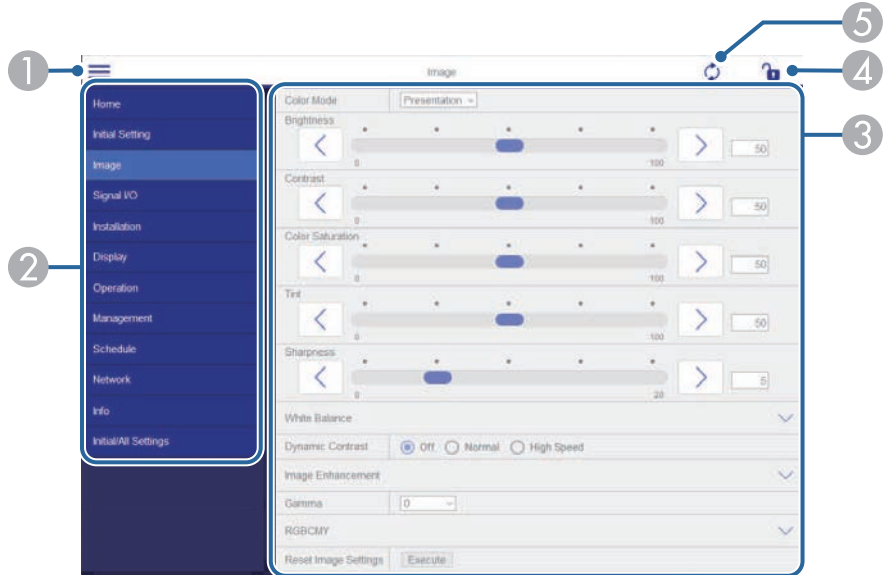

- AOpens the menus.
- $\bullet$ Displays the menu name you selected.
- C Specifies the projector settings. (The available settings vary depending on your projector model.)
- **4** Lock/unlock the projector settings.
- EUpdates the projector settings.

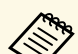

You cannot change the following settings using Epson Web Control.<br>
• EDID • **EDID**

- 
- **HDMI Link**
- **HDMI EQ Setting**
- **Fixed Installation**
- **Pattern Display**
- **Split Screen Setting**
- **Content Playback**
- **User Button**
- **User's Logo**
- **User Pattern**
- **Wireless LAN Diagnosis**
- **Language**
- **Search Access Point**
- **Crestron Connected**
- **Event ID**
- **Antenna Level**
- **ECO** menu
- **Reset Network Settings**
- **Firmware Update**

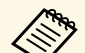

You can select the following settings only with Epson Web Control.<br>• Monitor Password (up to 16 alphanumeric characters)

- IPv6 Settings (manual)
- HTTP port (port number used for Web Control except for 80) [default], 843, 3620, 3621, 3625, 3629, 4352, 4649, 5357, 10000, 10001, 41794)

#### **Remote (only in Content Playback mode)**

Options on the **Remote** screen allow you to select the input source, control the projector, and start projecting playlists.

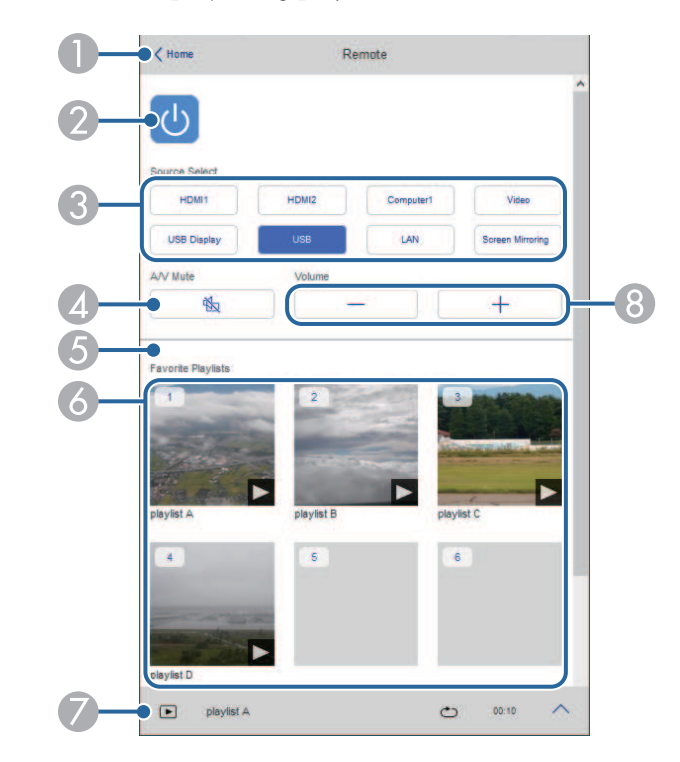

- AReturns to the Epson Web Control screen.
- $\bullet$ Turns the projector on or off.
- C Selects the input source. (The available sources vary depending on your projector model.)
- D Turns the video and audio on or off temporarily.

E **Overlay Effect** option is displayed when the current source is anything other than USB.

Turns **Overlay Effect** on or off to add color and shape effects to a playlist. When turning on, the **Effects** screen is displayed. You can add predefined color and shape effect filters to a playlist. You can also create a customized effect.

- $\bullet$ Displays your favorite playlists. Select a playlist to start projecting.
- $\sigma$  Displays information for the playlist being projected. The icons indicate the playlist settings.
	- : Overlay effects have been applied
	- : Repeat playback has been applied
	- **water:** Length of the playlist
	- Select the arrow at the bottom-left to display the following screen.
- $\bullet$ Adjusts the speaker volume.

#### **Screen displayed while projecting playlist (only in Content Playback mode)**

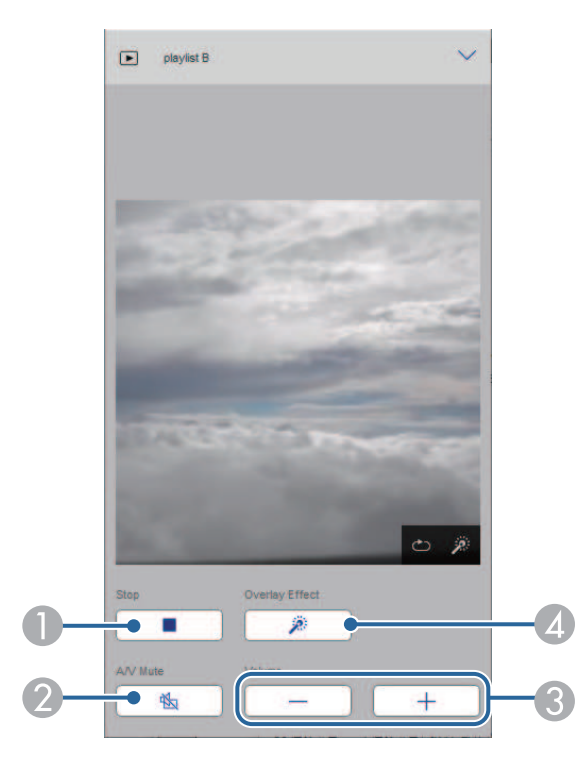

- AStops projection.
- $\bullet$  Turns the video and audio on or off temporarily. However, the audio and video continue to run so you cannot resume projection at the point you activated this function.
- CAdjusts the speaker volume.
- **A**  Opens the **Effects** screen. You can select preset effects or select individual brightness, color, and shape effect filters.

#### **Playlist (only in Content Playback mode)**

Options on the **Playlist** screen allow you to select the playlist you want to play from the list, and create or edit playlists.

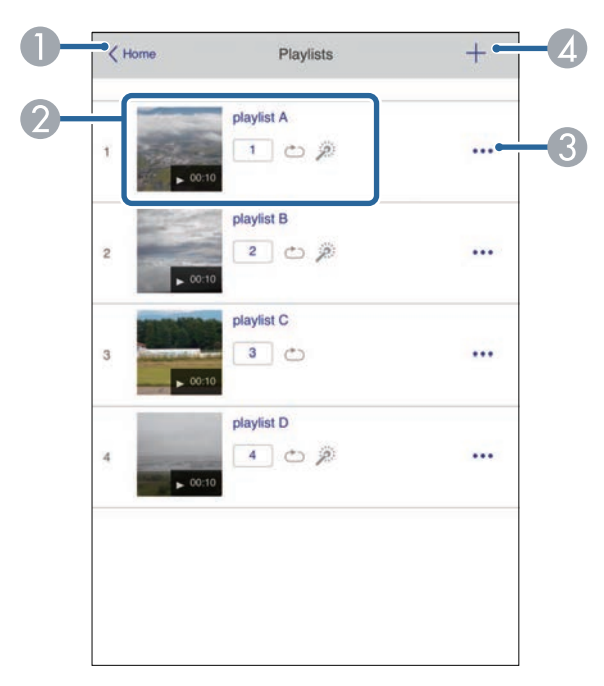

- **O** Returns to the Epson Web Control screen.
- $\bullet$  Starts projecting the playlist.
	- The icons indicate the playlist settings.
	- : Number assigned to your favorite playlists
	- : Repeat playback has been applied
	- : Overlay effects have been applied
- C Opens the menu that allows you to edit, copy, register to your favorites, or delete the playlist.
	- When you select **Edit** or **Duplicate**, the edit playlist screen is displayed.
- 4 Opens the create playlist screen where you can create a new playlist.

#### **Create or edit playlist screen (only in Content Playback mode)**

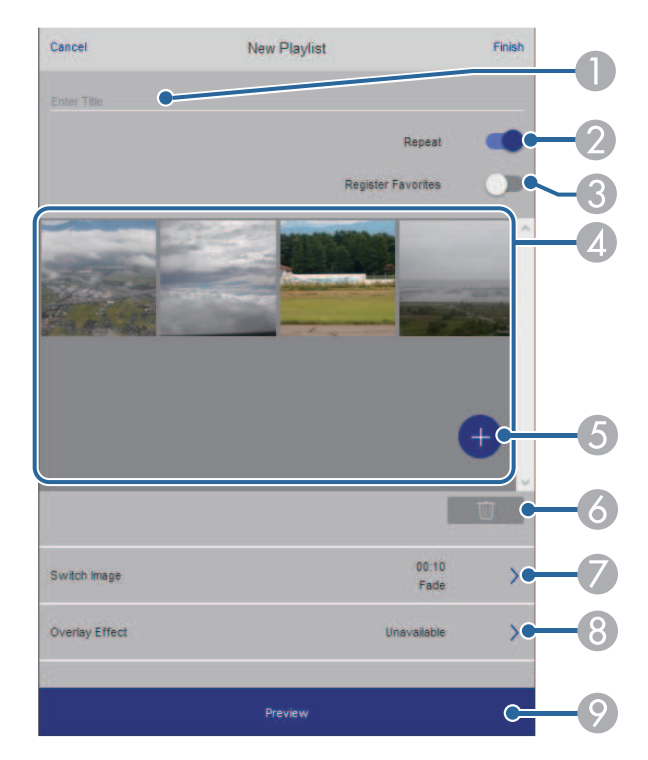

- AEdits the playlist name.
- $\Omega$ Selects whether to enable repeat playback or not.
- C Registers the playlist as favorites.

When registering favorites, you can quickly start playback of the favorite playlist using the **Remote** screen or the remote control.

- **A**  Displays the images or movies you have added to the playlist. The playlist plays the images or movies in order.
- EAdds images or movies to the playlist.
- $\bullet$ Deletes images or movies from the list.

 $\sigma$ Opens the **Switch Image** screen.

> You can specify the time interval to switch to the next image file. You can also select a transition effect.

**a** Opens the Effects screen.

You can add predefined color and shape effect filters to a playlist. You can also create a customized effect.

 $\bullet$ Previews the playlist.

#### **USB Memory Device (only in Content Playback mode)**

Options on the **USB Memory Device** screen allow you to upload data for a playlist to the USB flash drive or delete the data on the USB flash drive.

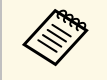

You can upload .avi, .jpeg (.jpg), .png, .bmp, or .gif files.<br>If you want to add the .mp4 and .mov files to the playlist, use Epson Projector Content Manager software or Epson Creative Projection app.

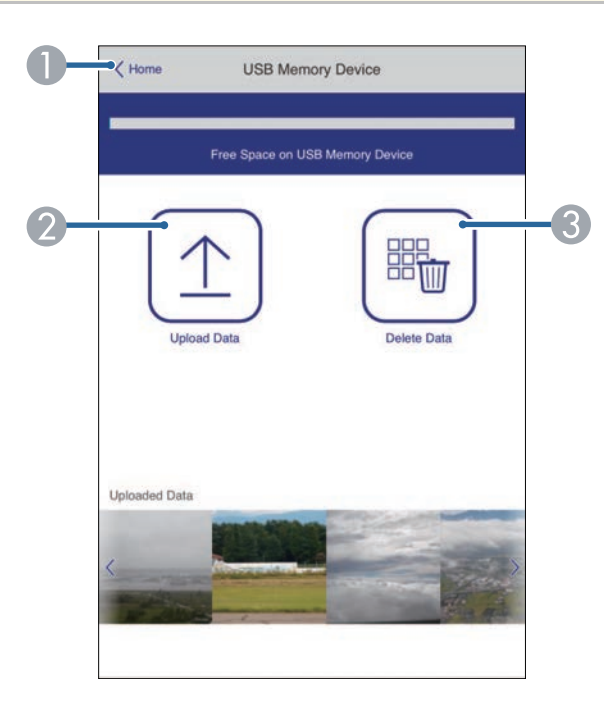

- $\bullet$ Returns to the Epson Web Control screen.
- $\bullet$ Copies images or movies you want to add to playlists to a USB flash drive.
- C Deletes images or movies on the USB flash drive.

#### **Time Table (only in Content Playback mode)**

Options on the **Time Table** screen allow you to enable or disable the specified time table features.

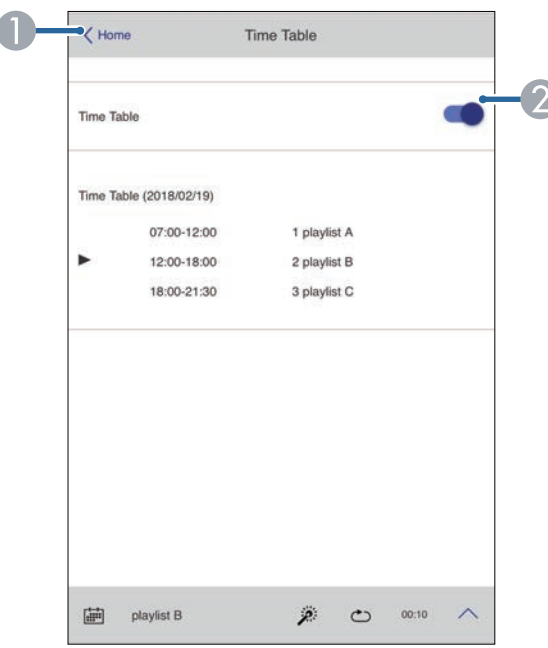

- AReturns to the Epson Web Control screen.
- $\Omega$ Turns the time table on or off.

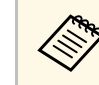

You can specify when each playlist starts and finishes using the time<br>table feature in the Epson Projector Content Manager software. For details, see the *Epson Projector Content Manager Operation Guide*. You can register the digital certificates on the projector to provide security for your presentation files.

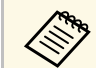

You can also register the digital certificates in the projector's **Network**<br>menu. However, be sure to register just once or the certificate may not install correctly.

- s **Network** > **Network Settings** > **Wireless LAN** > **Client Certificate**
- s **Network** > **Network Settings** > **Wireless LAN** > **CA certificate**
- s **Network** > **Network Settings** > **Projector Control** > **Secure HTTP** > **Web Server Certificate**

a Make sure your digital certificate file is compatible with projector registration.

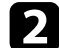

**b** Make sure the projector is turned on.

Start your Web browser on a computer or device connected to the network.

d Go to the Epson Web Control screen by entering the projector's IP address into the browser's address box.

### Select Advanced.

- You may need to log in before you see the Advanced screen. If a login screen is displayed, enter your user name and a login screen is displayed, enter your user name and password. (The user name is **EPSONWEB** and the default password is **admin**.)
	- You can change the password in the projector's **Network** menu.
		- s **Network** > **Network Settings** > **Web Control Password**

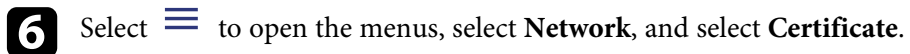

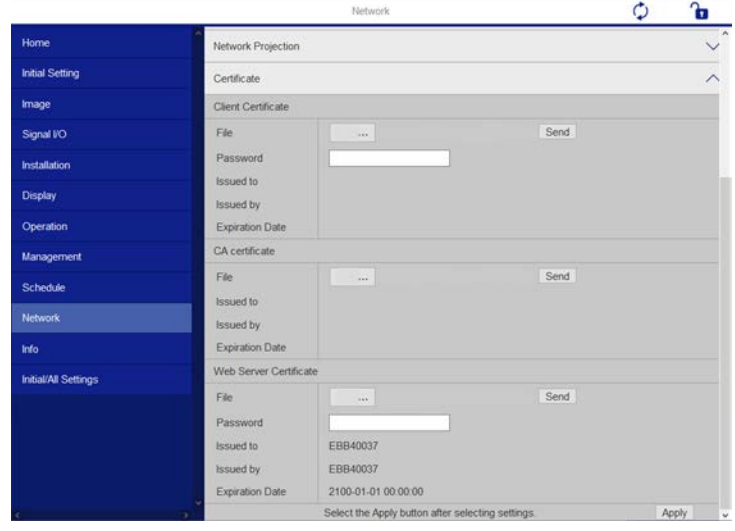

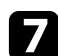

Select the certificate file you want to register.

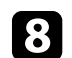

**h** Enter the password in the Password box, and then click Send.

i When you finish registering the certificate, click **Apply** to finalize your changes and complete the registration.

# **Setting Up Projector Network E-Mail Alerts <sup>151</sup>**

You can set up the projector to send you an e-mail alert over the network if there is a problem with the projector.

If you set the **Standby Mode** setting to **Communication On** in the projector's **Operation** menu, you can receive the e-mail alerts even if the projector is in standby mode (when the power is off).

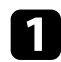

a Press the [Menu] button, select the **Network** menu, and press [Enter].

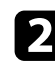

b Select **Network Settings** and press [Enter].

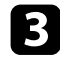

**c** Select the Mail Notification menu and press [Enter].

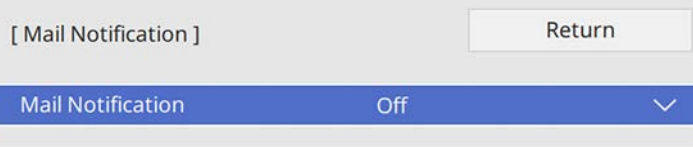

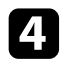

Set the Mail Notification setting to On.

<span id="page-150-0"></span>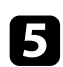

**Enter the IP address for the SMTP Server** option.

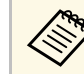

 $\oslash$  Do not use "127.x.x.x" (where x is a number from 0 to 255) for the SMTP Server. the **SMTP Server**.

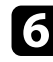

**f** Select a type of **Authentication** of SMTP server.

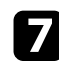

Select a number for the SMTP server **Port Number**, from 0 to 65535 (default is 25).

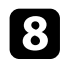

**h** Enter a User Name for the SMTP server.

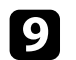

**C** Enter a Password for the SMTP server authentication.

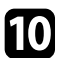

j Enter the e-mail address to be indicated as the sender in **From**.

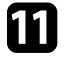

**k** Choose an address field, enter the e-mail address, and select the alerts you want to receive. Repeat for up to three addresses.

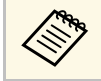

Your e-mail address can be up to 64 alphanumeric characters long.

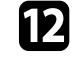

l When you finish selecting settings, go back to the **Network Settings** screen, select **Set**, and follow the on-screen instructions to save your settings and exit the menus.

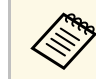

If a critical problem causes a projector to shut down, you may not receive an e-mail alert.

#### g **Related Links**

• ["Network Projector E-mail Alert Messages"](#page-150-0) p.151

### **Network Projector E-mail Alert Messages**

When a problem occurs with a projector on the network, and you selected to receive e-mail alerts, you receive an e-mail containing the following information:

- The email address set in **From** as the mail sender
- **Epson Projector** in the subject line
- The name of the projector experiencing a problem
- The IP address of the affected projector
- Detailed information about the problem

# **Setting Up Monitoring Using SNMP <sup>152</sup>**

Network administrators can install SNMP (Simple Network Management Protocol) software on network computers so they can monitor projectors. If your network uses this software, you can set up the projector for SNMP monitoring.

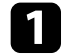

**a** Press the [Menu] button, select the **Network** menu, and press [Enter].

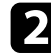

**b** Select Network Settings and press [Enter].

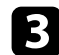

Select the **Projector Control** menu and press [Enter].

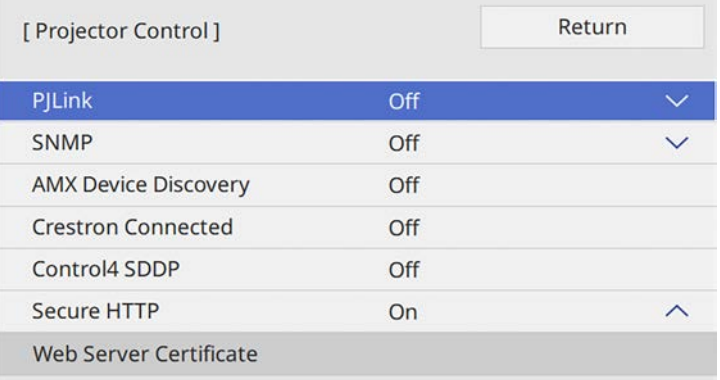

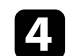

### d Set the **SNMP** setting to **On**.

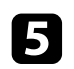

Enter up to two IP addresses to receive SNMP notifications, using 0 to 255 for each address field.

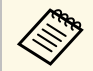

Do not use these addresses: 224.0.0.0 through 255.255.255.255.<br>This projector supports SNMP agent version 1 (SNMPv1).

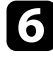

f Enter the SNMP **Community Name** up to 32 alphanumeric characters long.

g When you finish selecting settings, go back to the **Network Settings** screen, select **Set**, and follow the on-screen instructions to save your settings and exit the menus.

You can control the projector from an external device using ESC/VP21.

#### g **Related Links**

- • ["ESC/VP21 Command List"](#page-152-0) p.153
- • ["Cable Layouts"](#page-152-1) p.153

## <span id="page-152-0"></span>**ESC/VP21 Command List**

When the power ON command is transmitted to the projector, the power turns on and it enters warm-up mode. When the projector's power has turned on, a colon ":" (3Ah) is returned.

<span id="page-152-1"></span>When a command is input, the projector executes the command and returns a ":", and then accepts the next command.

If the command being processed terminates abnormally, an error message is output and a ":" is returned.

The following commands are available.

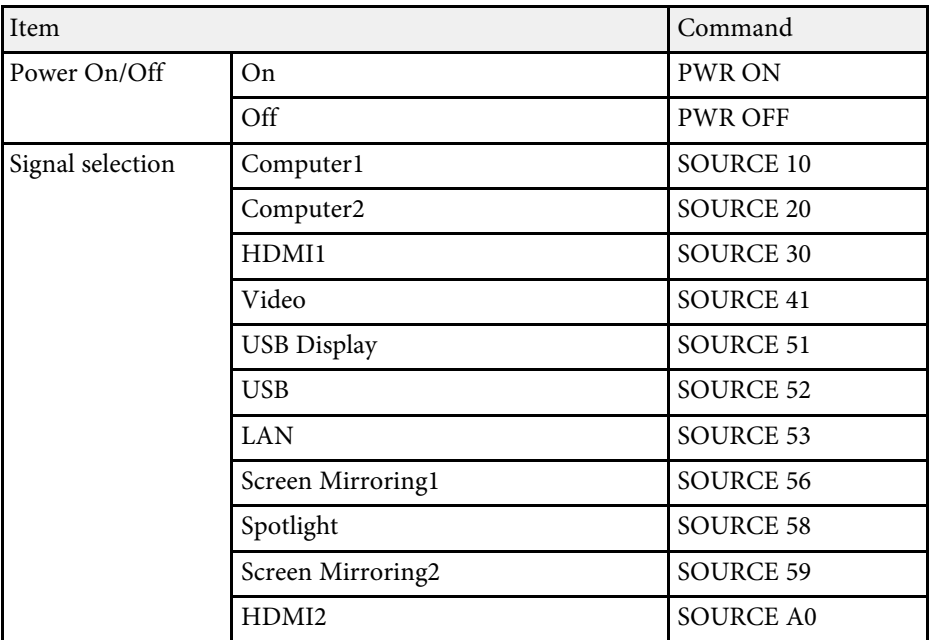

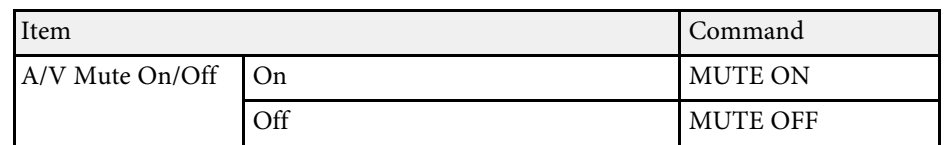

Add a Carriage Return (CR) code (0Dh) to the end of each command and transmit.

Contact Epson for more details.

### **Cable Layouts**

#### **Serial connection**

- Connector shape: D-Sub 9-pin (male)
- Projector input port name: RS-232C
- Cable type: Crossover (null modem) cable

In the following illustration, the projector side is shown on the left, and the computer side on the right:

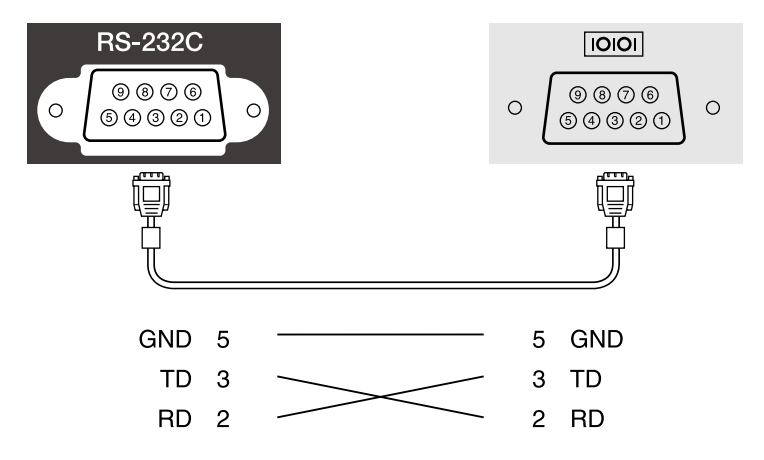

# **Using ESC/VP21 Commands <sup>154</sup>**

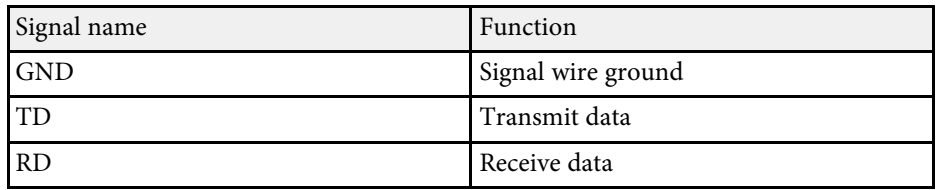

### **Communications protocol**

- Default baud rate setting: 9600 bps
- Data length: 8 bit
- Parity: None
- Stop-bit: 1 bit
- Flow control: None

# **PJLink Support <sup>155</sup>**

PJLink was established by the JBMIA (Japan Business Machine and Information System Industries Association) as a standard protocol for controlling network-compatible projector's as part of their efforts to standardize projector control protocols.

The projector complies with the PJLink Class2 standard established by the JBMIA.

The port number used for the PJLink search function is 4352 (UDP).

You need to make network settings before you can use PJLink.

It complies with all commands except for the following commands defined by PJLink Class2, and agreement was confirmed by the PJLink standard adaptability verification.

<http://pjlink.jbmia.or.jp/english/>

• Non-compatible commands

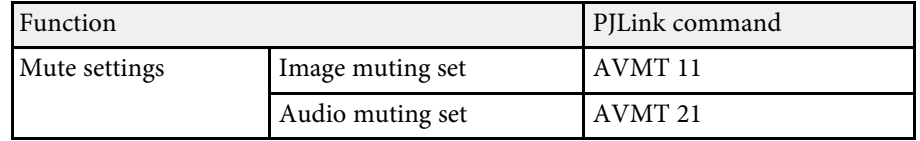

• Input ports and corresponding input source number

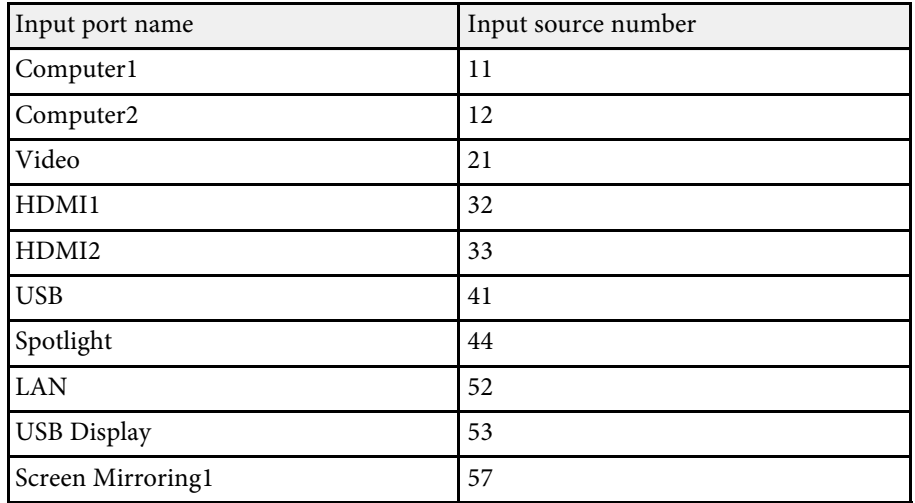

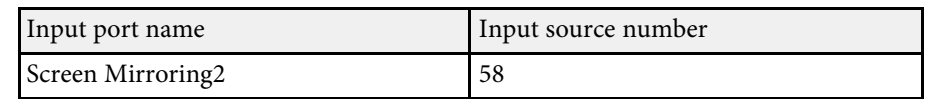

- Manufacturer name displayed for "Manufacture name information query" **EPSON**
- Model name displayed for "Product name information query"
- EPSON L200SW
- EPSON L200SX

# **Art-Net Channel Definitions <sup>156</sup>**

<span id="page-155-0"></span>Art-Net is an Ethernet communication protocol based on the TCP/IP protocol. You can control the projector by using a DMX controller or an application system.

The following table lists the channel definitions used to control the projector in Art-Net.

First, set Channel 13 to "Can control".

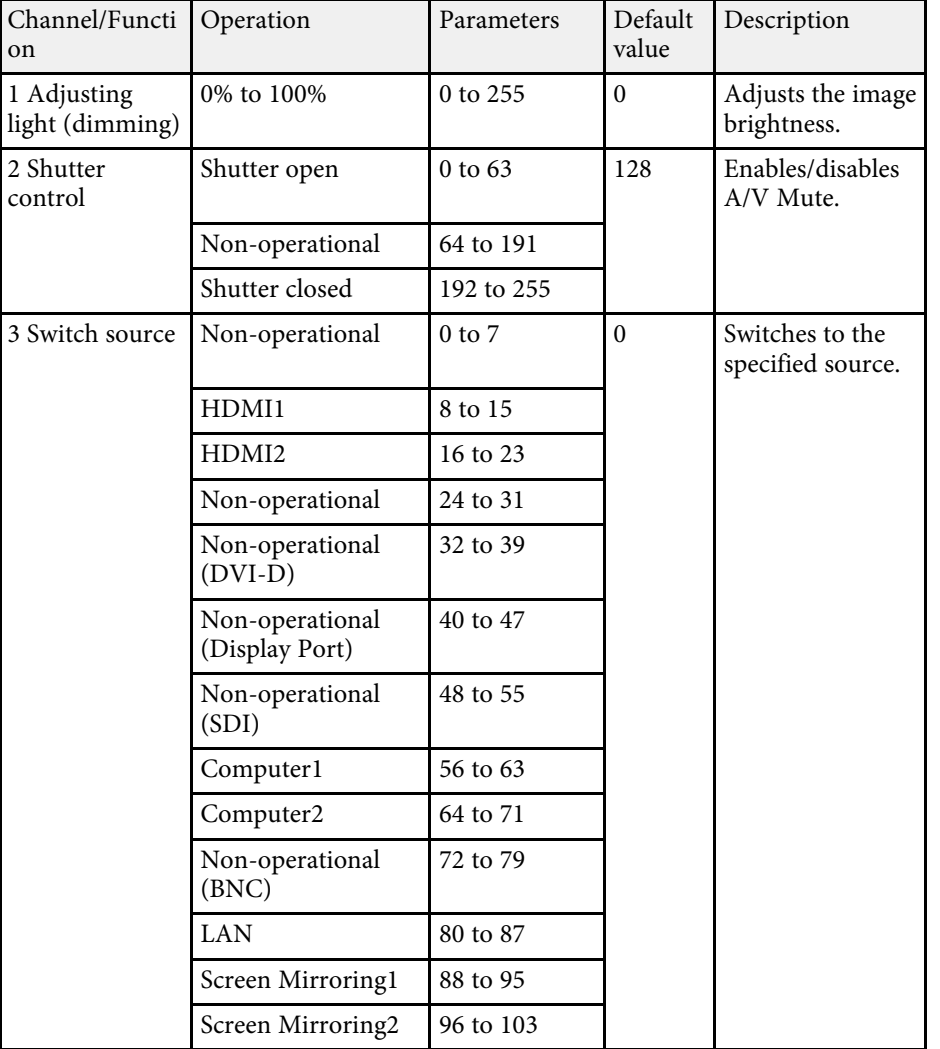

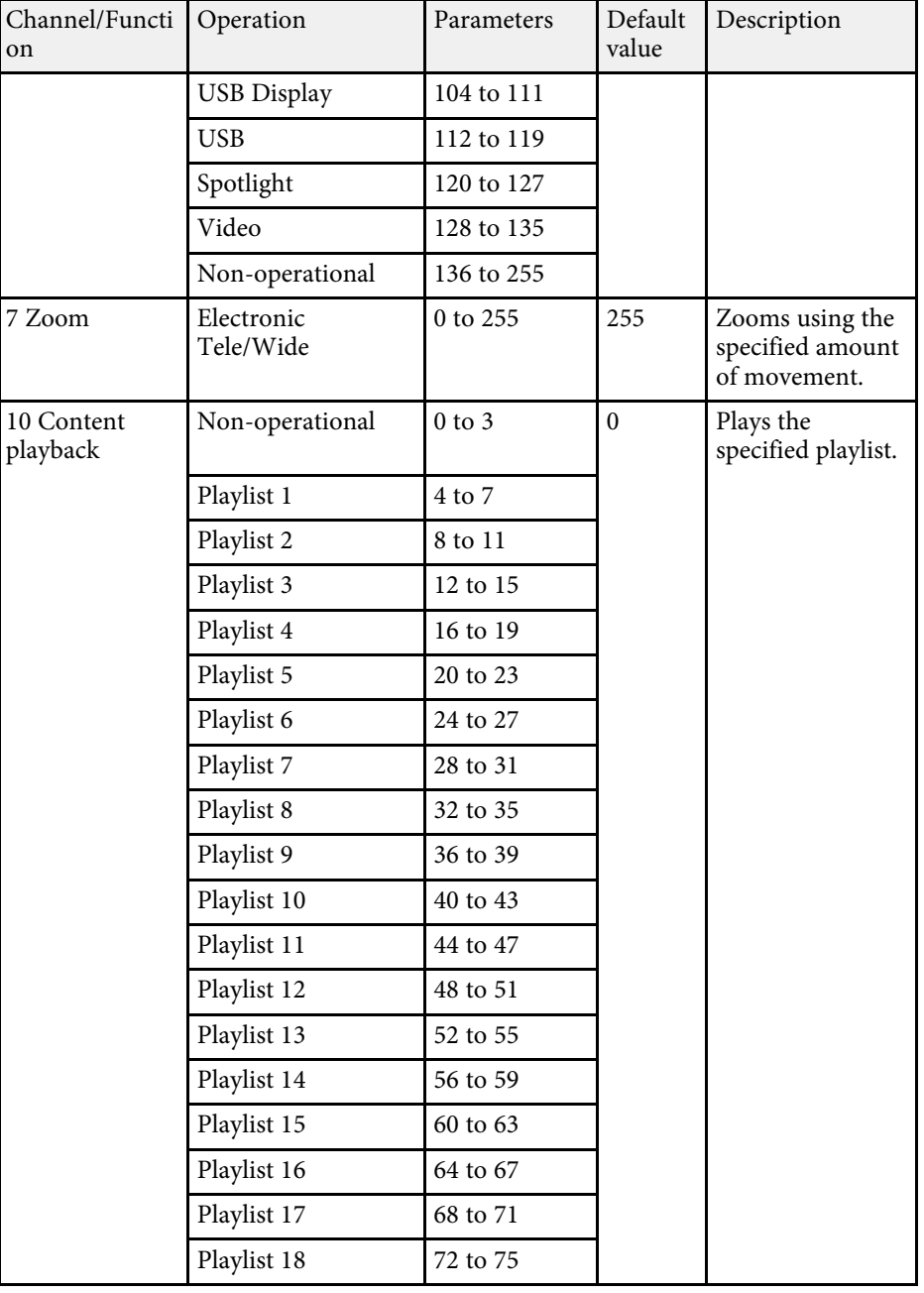

# **Art-Net Channel Definitions <sup>157</sup>**

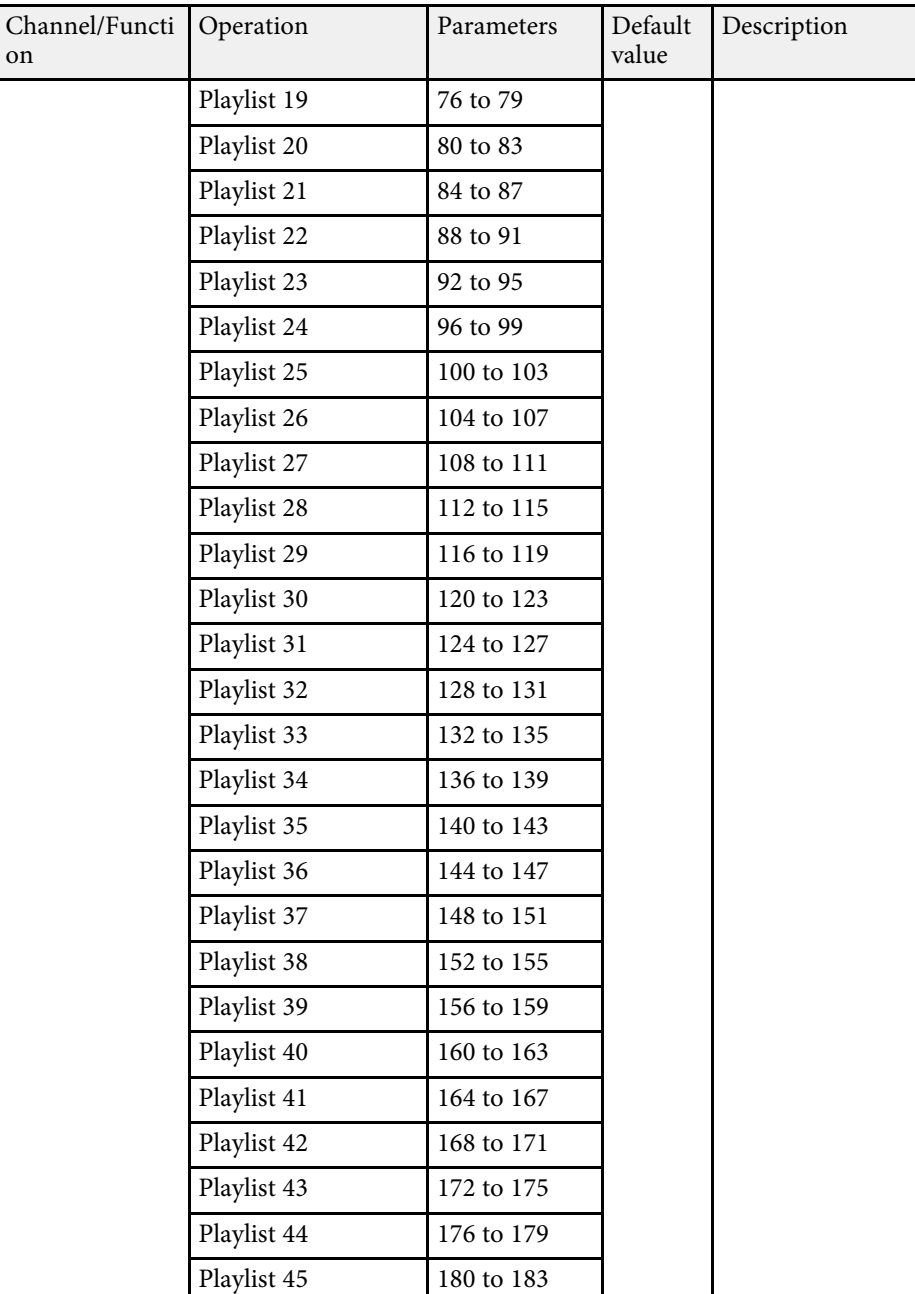

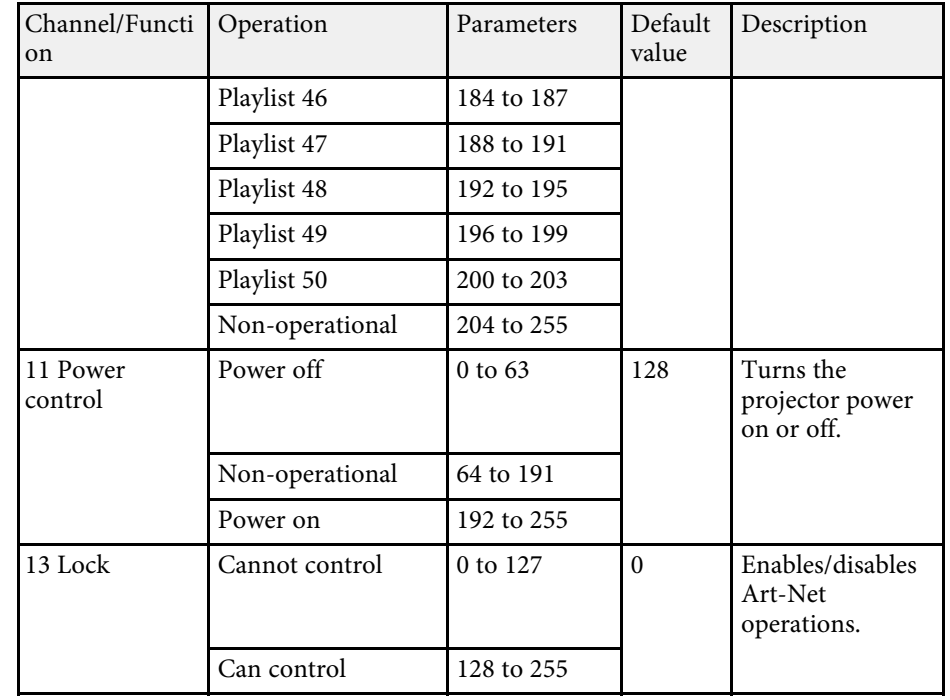

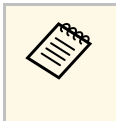

If you are controlling the projector using Art-Net and operating it from<br>the remote control, settings made by the DMX controller or application software may differ from the projector's actual status. If you want to apply all the channel controls to the projector, set Channel 13 to "Cannot control", then set it back to "Can control".

If you are using the Crestron Connected network monitoring and control system, you can set up your projector for use on the system. Crestron Connected lets you control and monitor your projector using a Web browser.

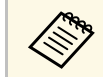

• You cannot use the Message Broadcasting feature in Epson Projector<br>Management when you use Crestron Connected Management when you use Crestron Connected.

For additional information on Crestron Connected, visit the Crestron Web site.

<https://www.crestron.com/products/line/crestron-connected>

To monitor devices in the system, you can use Crestron RoomView Express or Crestron Fusion provided by Crestron. You can communicate with the help desk and send emergency messages. See the following Web site for details.

<http://www.crestron.com/getroomview>

This manual describes how to perform operations on your computer using a Web browser.

#### g **Related Links**

• ["Setting Up Crestron Connected Support"](#page-157-0) p.158

### <span id="page-157-0"></span>**Setting Up Crestron Connected Support**

To set up your projector for monitoring and control using a Crestron Connected system, make sure your computer and projector are connected to the network.

If you are connecting wirelessly, connect to devices over a wireless network access point.

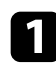

Press the [Menu] button, select the **Network** menu, and press [Enter].

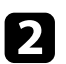

**b** Select Network Settings and press [Enter].

Select the **Projector Control** menu and press [Enter].

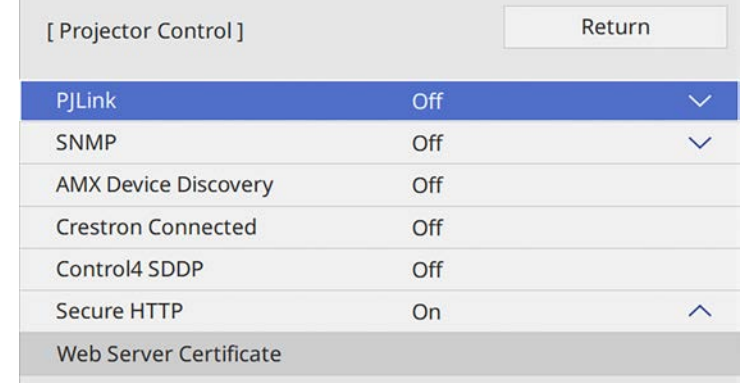

Set the **Crestron Connected** setting to **On** to allow the projector to be detected.

e When you finish selecting settings, go back to the **Network Settings** screen, select **Set**, and follow the on-screen instructions to save your settings and exit the menus.

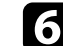

f Turn off the projector, and then turn it on again to enable the setting.

**g** Start your Web browser on a computer or device connected to the network.

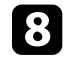

h Go to the Epson Web Control screen by entering the projector's IP address into the browser's address box.

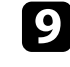

Select the **Crestron Connected** settings. See the Crestron Web site for details.

<span id="page-158-0"></span>You can schedule up to 30 events to occur automatically on your projector, such as turning the projector on or off or switching the input source. The projector performs the selected events on the specified date and time in the schedule you set up.

# **Warning**

Do not place flammable objects in front of the lens. If you schedule the projector to turn on automatically, flammable objects in front of the lens could catch on a fire.

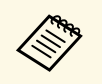

- 
- If you set a **Menu Protection** of **Schedule** to **On**, turn it off first.<br>• **Light Source Calibration** does not start if the projector is not used continuously for more than 20 minutes, or regularly turned off by shutting off the power outlet. Set **Light Source Calibration** events to occur only after 100 hours of usage.
- 
- **a** Set the date and time in the **Date & Time** menu in the projector's **Management** menu.

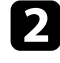

Press the [Menu] button, select the **Management** menu, and press [Enter].

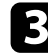

- **C** Select Schedule Settings and press [Enter].
- **d** Select **Schedule** and press [Enter].

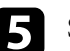

Select **Add New** and press [Enter].

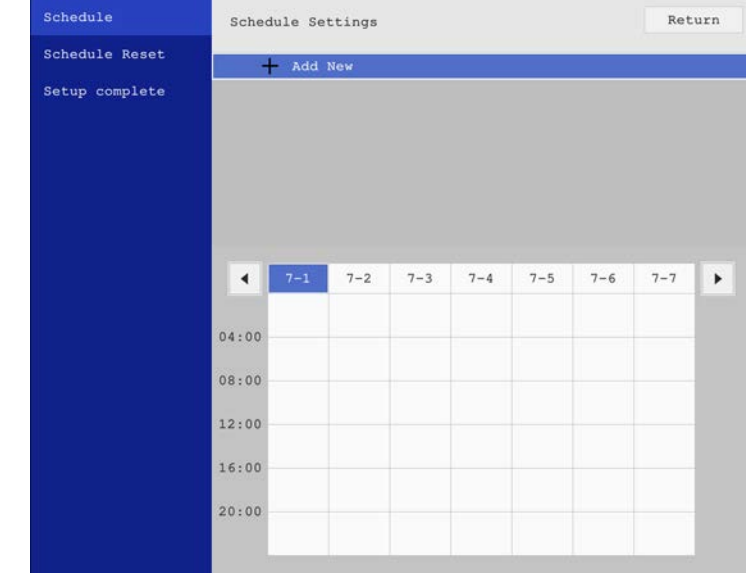

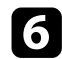

### f Select the event details you want to perform.

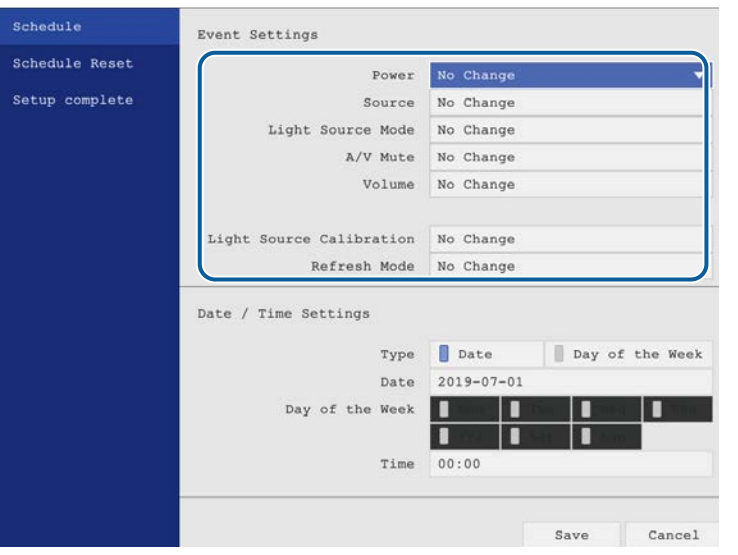

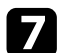

#### Select the date and time at which you want the event to occur.

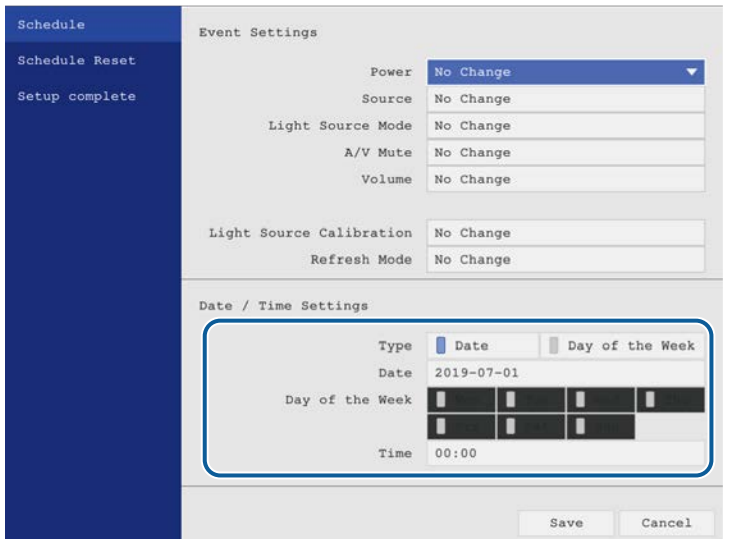

### Select Save and press [Enter].

The scheduled events are displayed on the screen with icons indicating the event status.

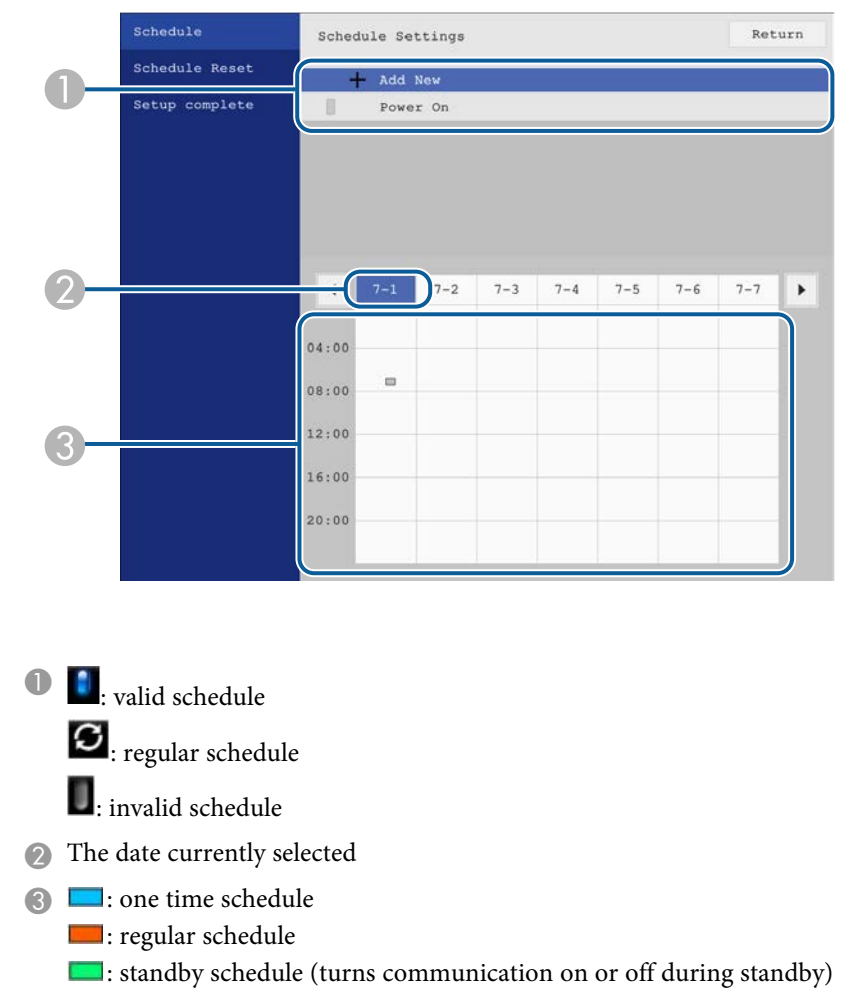

**invalid schedule** 

i To edit a scheduled event, select the schedule and press [Enter].

# **Setting Projector Event Schedules <sup>161</sup>**

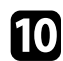

**jo** Select an option from the menu displayed.

- **On** or **Off** lets you enable or disable the selected event.
- **Edit** lets you change the event details or date and time.
- **Clear** lets you remove the scheduled event from a list.

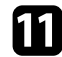

k Select **Setup complete**, then select **Yes**.

To delete all scheduled events, select **Schedule Reset** .

#### g **Related Links**

- • ["Selecting Password Security Types"](#page-114-0) p.115
- • ["Setting the Date and Time"](#page-37-0) p.38

# **Adjusting the Menu Settings**

Follow the instructions in these sections to access the projector menu system and change projector settings.

#### g **Related Links**

- • ["Using the Projector's Menus"](#page-162-0) p.163
- • ["Using the Displayed Keyboard"](#page-163-0) p.164
- • ["Image Quality Settings Image Menu"](#page-164-0) p.165
- • ["Input Signal Settings Signal I/O Menu"](#page-166-0) p.167
- • ["Projector Installation Settings Installation Menu"](#page-168-0) p.169
- • ["Projector Display Settings Display Menu"](#page-170-0) p.171
- • ["Projector Feature Settings Operation Menu"](#page-172-0) p.173
- • ["Projector Administration Settings Management Menu"](#page-174-0) p.175
- • ["Projector Network Settings Network Menu"](#page-177-0) p.178
- • ["Multiple Projector Operation Settings Multi-Projection Menu"](#page-184-0) p.185
- • ["Projector Setup Settings ECO Menu"](#page-186-0) p.187
- • ["Projector Initial Settings and Reset Options Initial/All Settings Menu"](#page-187-0) p.188
- • ["Copying Menu Settings Between Projectors \(Batch Setup\)"](#page-188-0) p.189

# **Using the Projector's Menus <sup>163</sup>**

<span id="page-162-0"></span>You can use the projector's menus to adjust the settings that control how your projector works. The projector displays the menus on the screen.

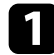

Press the [Menu] button on the control panel or remote control.

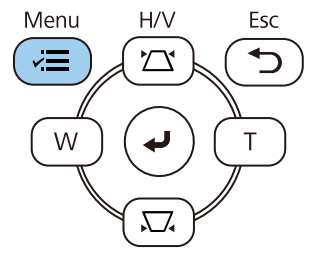

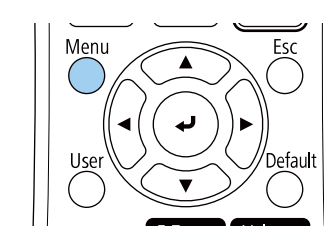

#### You see the menu screen.

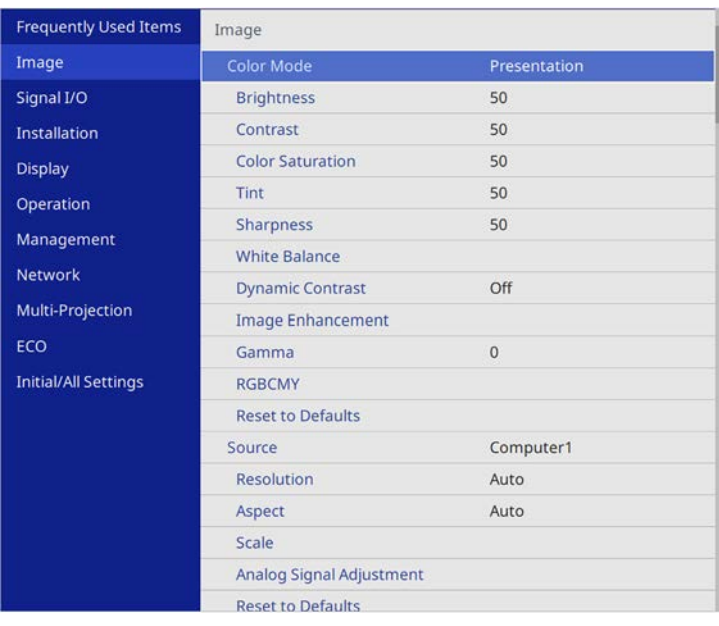

Press the up or down arrow buttons to move through the menus listed on the left. The settings for each menu are displayed on the right.

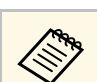

The available settings depend on the current input source.

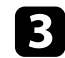

- To change settings in the displayed menu, press [Enter].
- **d** Press the up or down arrow button to move through the settings.
- To return all the menu settings to their default values, select Initial/All **Settings**.
- f When you finish changing settings on a menu, press [Esc].

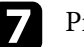

Press [Menu] or [Esc] to exit the menus.

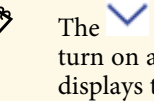

 $\otimes$  The arrow indicates that the menu contains sub items. When you turn on a menu setting or select a specific value for it, the menu system displays the sub items.

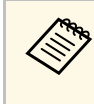

If interactive pen or finger touch operations are available with your<br>projector, you can select menus and settings using the interactive pen or finger touch operation. When you exit the menus, select  $\mathsf{\times}$ .

<span id="page-163-0"></span>You can use the displayed keyboard to enter numbers and characters.

<span id="page-163-1"></span>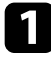

a Use the arrow buttons on the control panel or remote control to highlight the number or character you want to enter and press the [Enter] button.

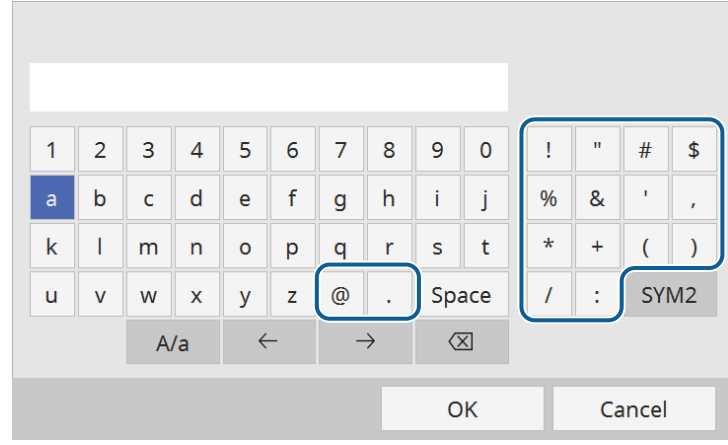

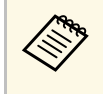

Each time you select the **A/a** key, the characters change between<br>upper case and lower case. Each time you select the **SYM1/2** key, the symbols enclosed by the frame change.

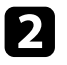

After entering the text, select **OK** on the keyboard to confirm your entries. Select **Cancel** to cancel entering text.

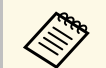

You can select projector settings and control projection over a network<br>with  $\sigma$  a Web browser from your computer. using a Web browser from your computer.

Some symbols cannot be entered using the displayed keyboard. Use your Web browser to enter the text.

### g **Related Links**

• ["Available Text Using the Displayed Keyboard"](#page-163-1) p.164

### **Available Text Using the Displayed Keyboard**

You can enter the following text when using the displayed keyboard.

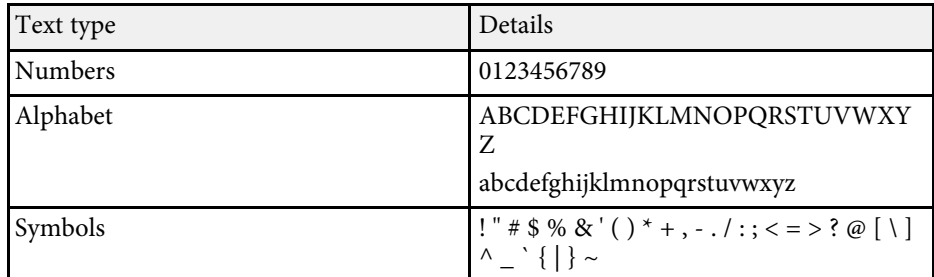

<span id="page-164-0"></span>Settings on the **Image** menu let you adjust the quality of your image. The available settings depend on the currently selected color mode and input source.

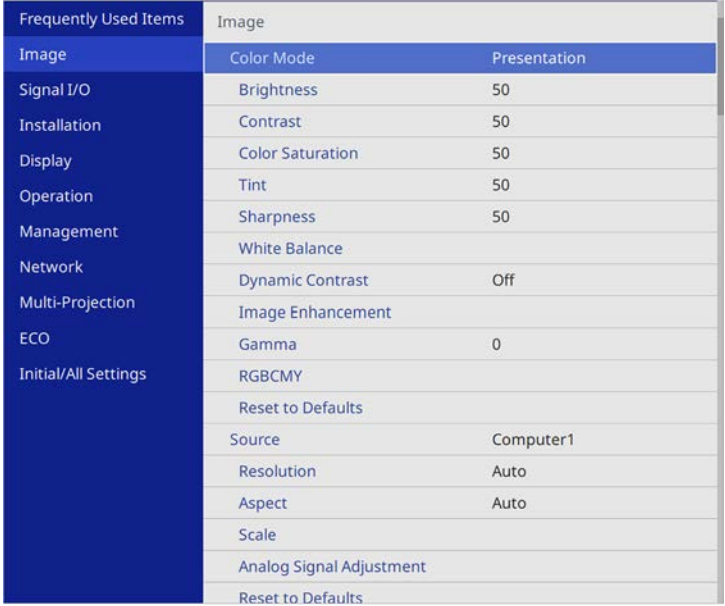

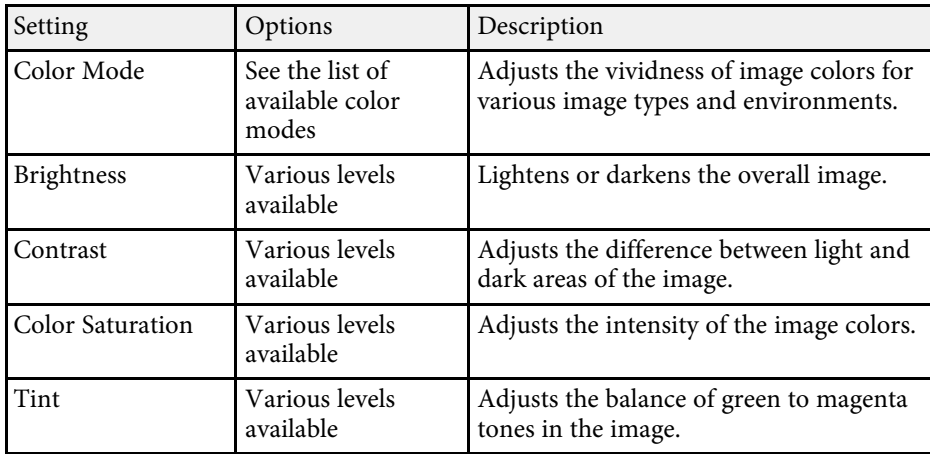

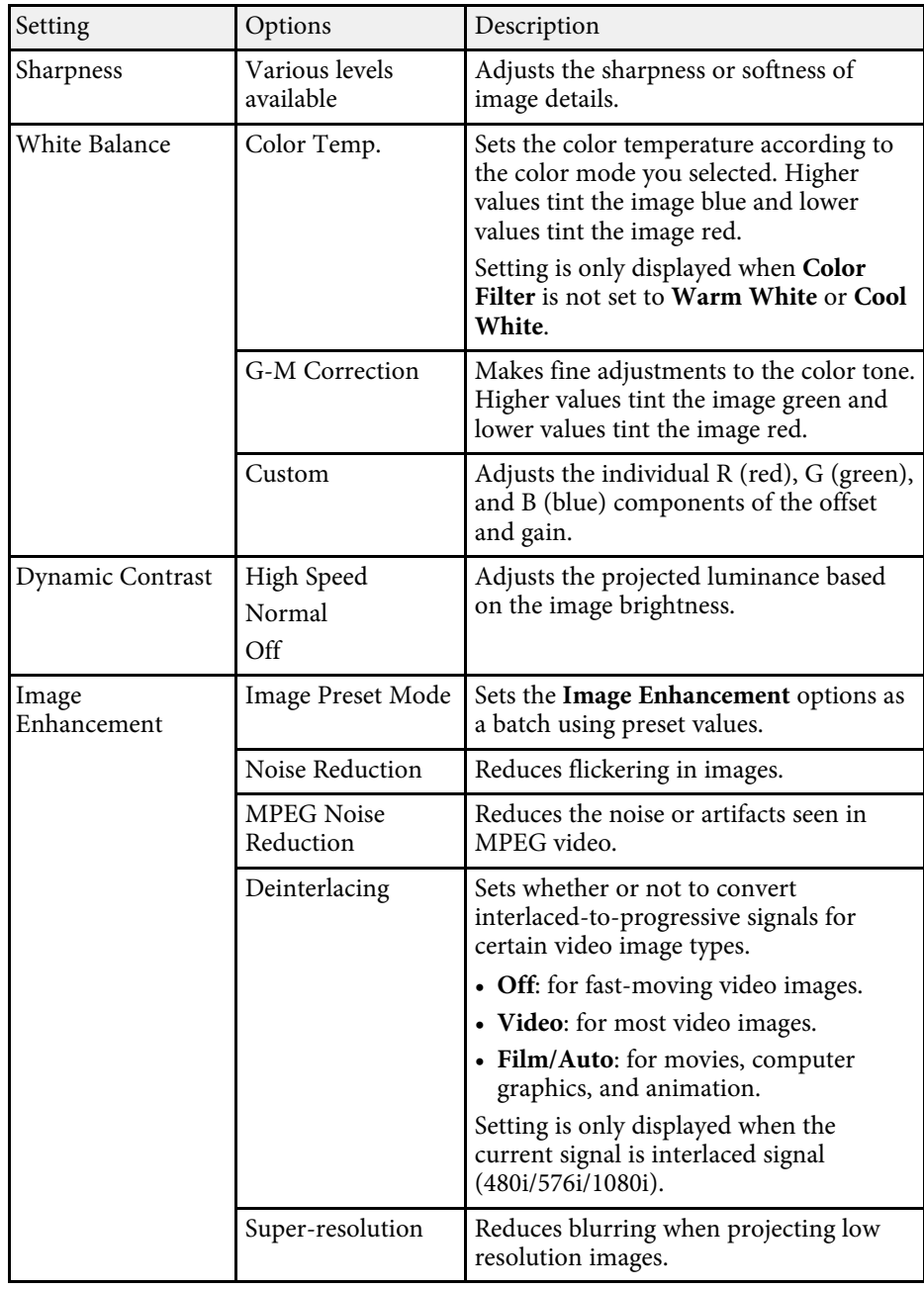

# **Image Quality Settings - Image Menu <sup>166</sup>**

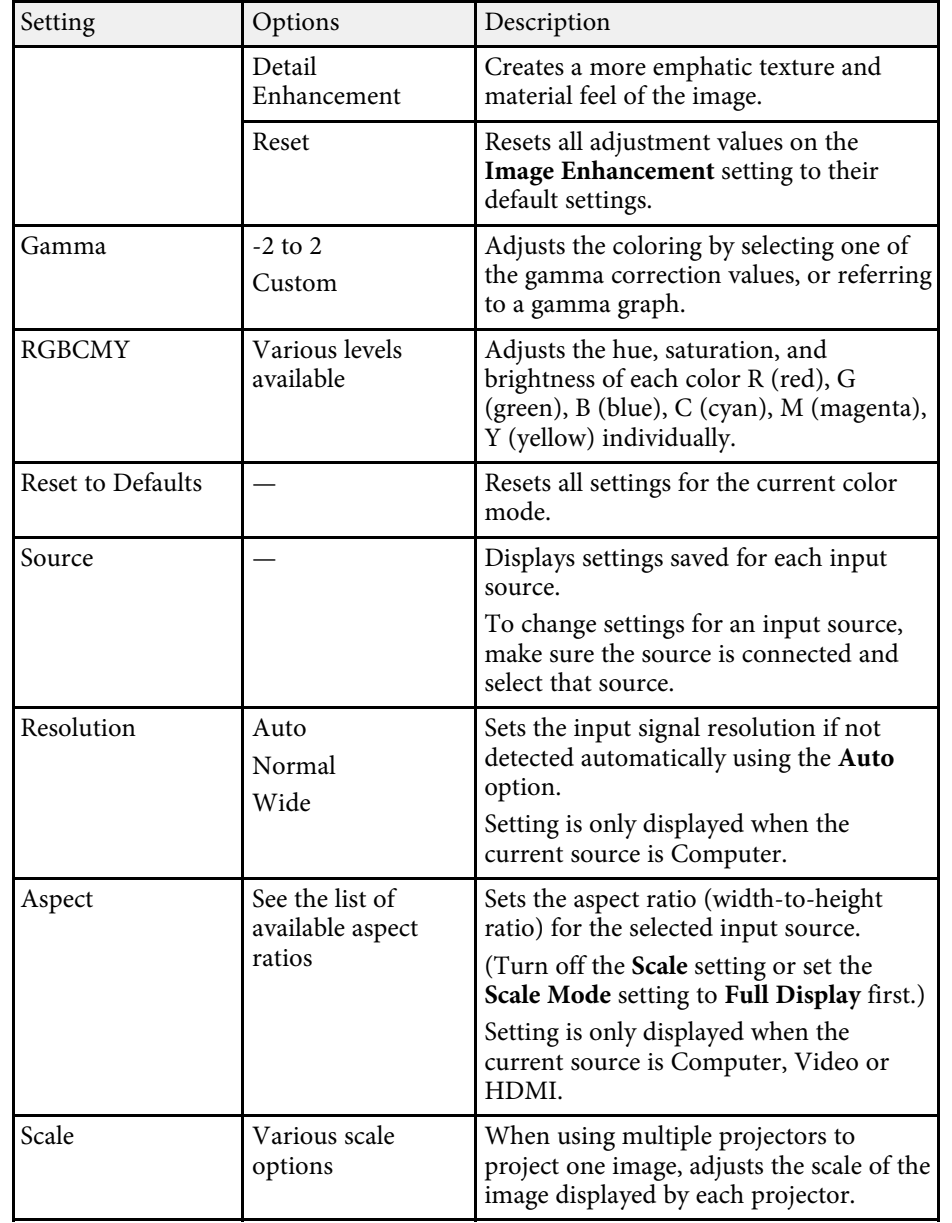

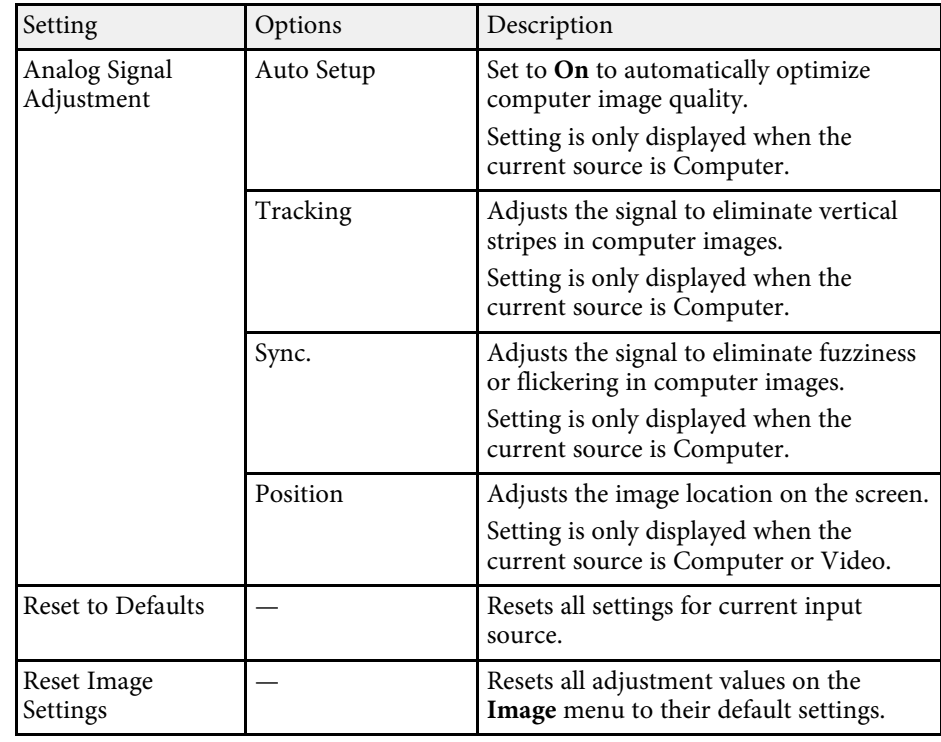

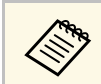

**• The Brightness** setting does not affect light source brightness. To change the light source brightness, select the **Light Source Brightness Control** setting in the projector's **Operation** menu.

> • You can restore the default settings of the **Tracking**, **Sync.**, and **Position** settings by pressing the [Auto] button on the remote control.

#### g **Related Links**

- • ["Available Color Modes"](#page-65-0) p.66
- • ["Available Image Aspect Ratios"](#page-61-0) p.62
- • ["Scaling an Image"](#page-110-0) p.111
- • ["Adjusting the Image Color"](#page-67-0) p.68

<span id="page-166-0"></span>Normally the projector automatically detects and optimizes the input signal settings. If you need to customize the settings, you can use the **Signal I/O** menu. The available settings depend on the currently selected input source.

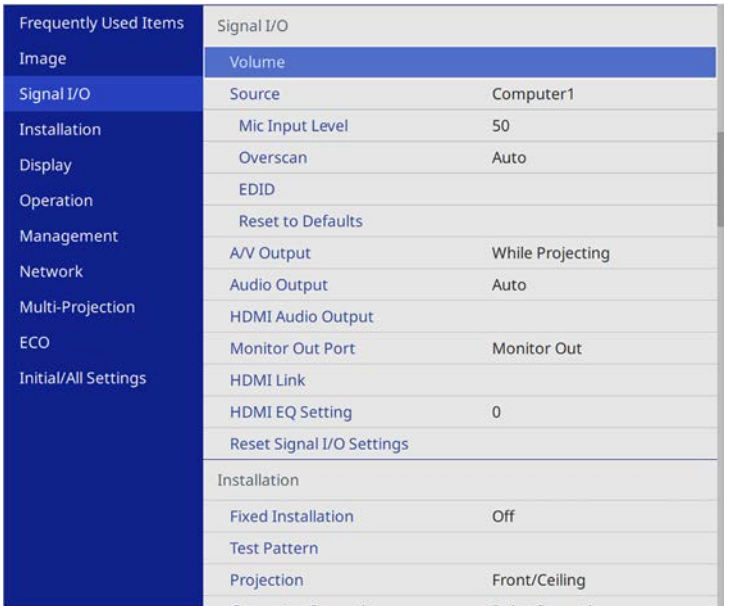

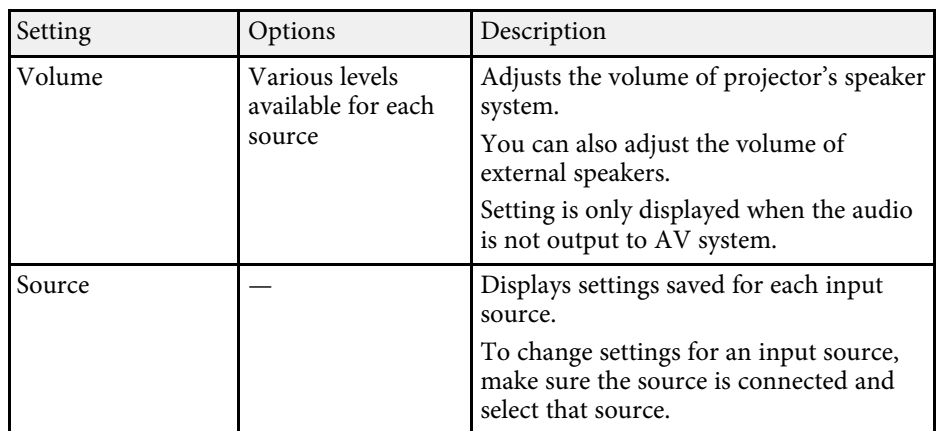

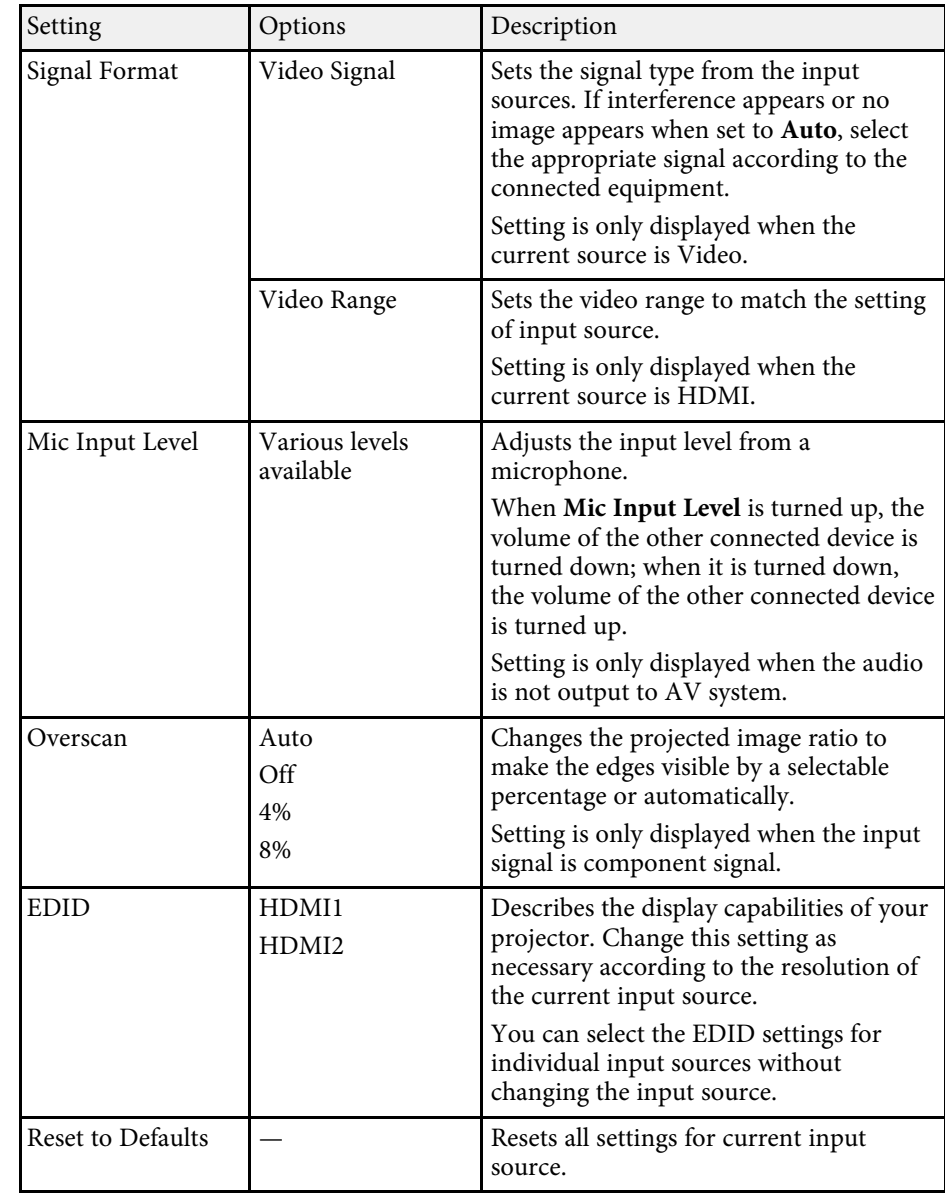

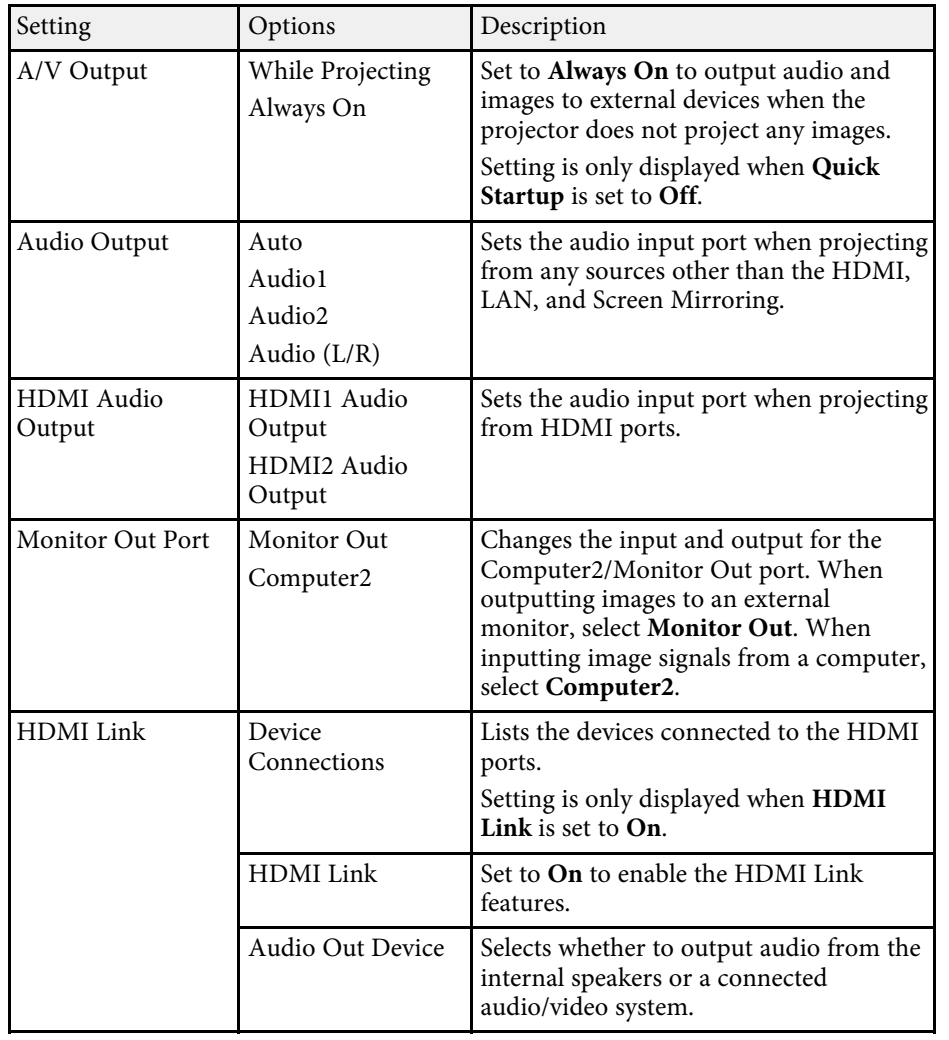

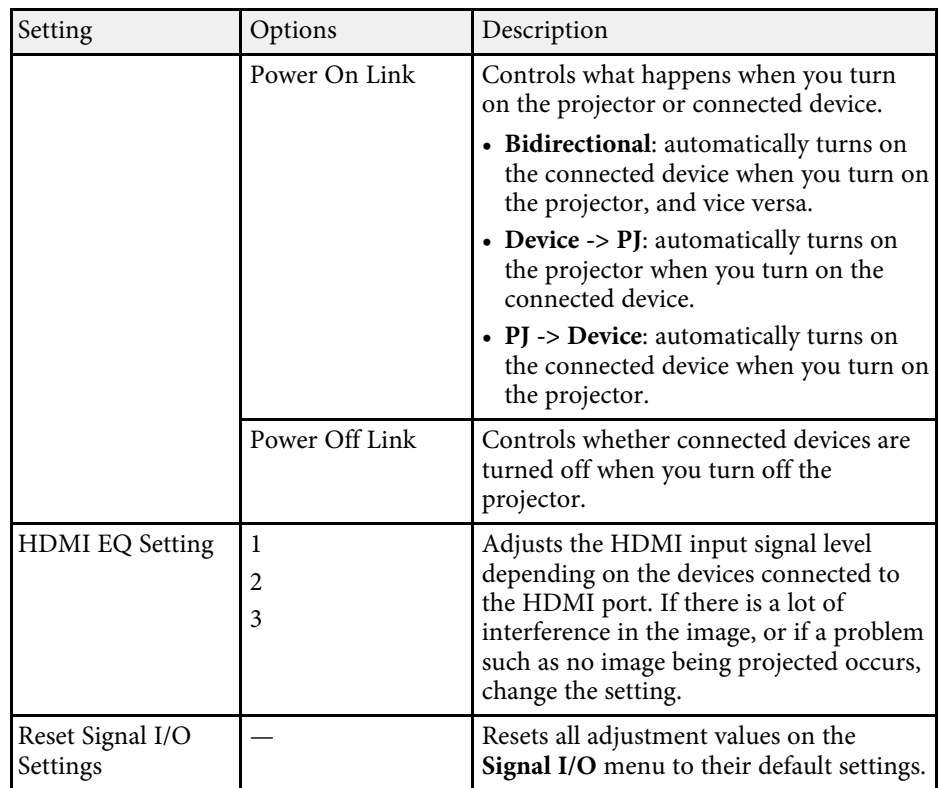

<span id="page-168-0"></span>Settings on the **Installation** menu help you set up your projector in your installation environment.

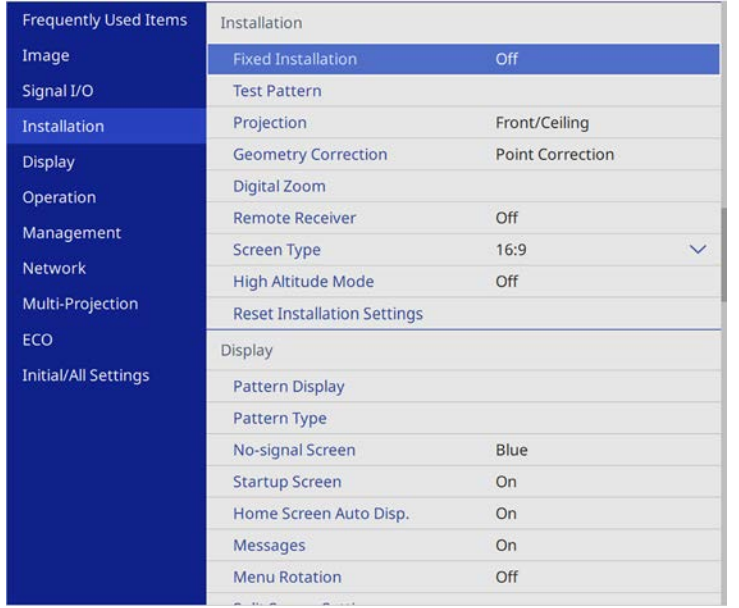

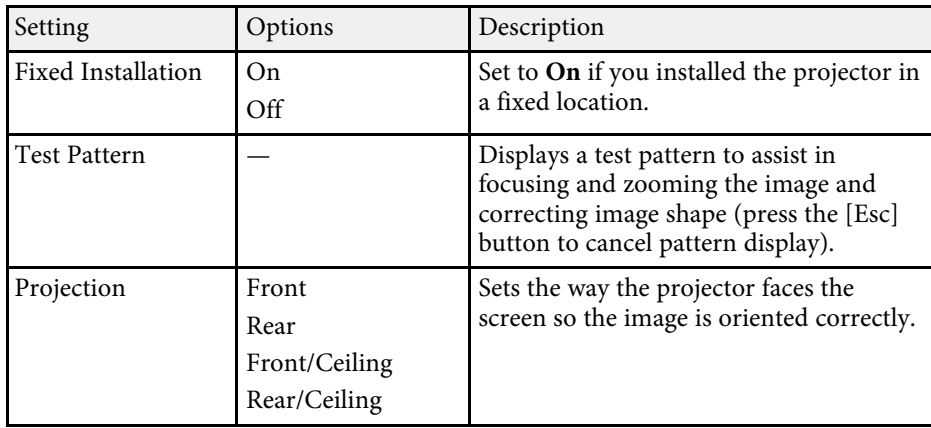

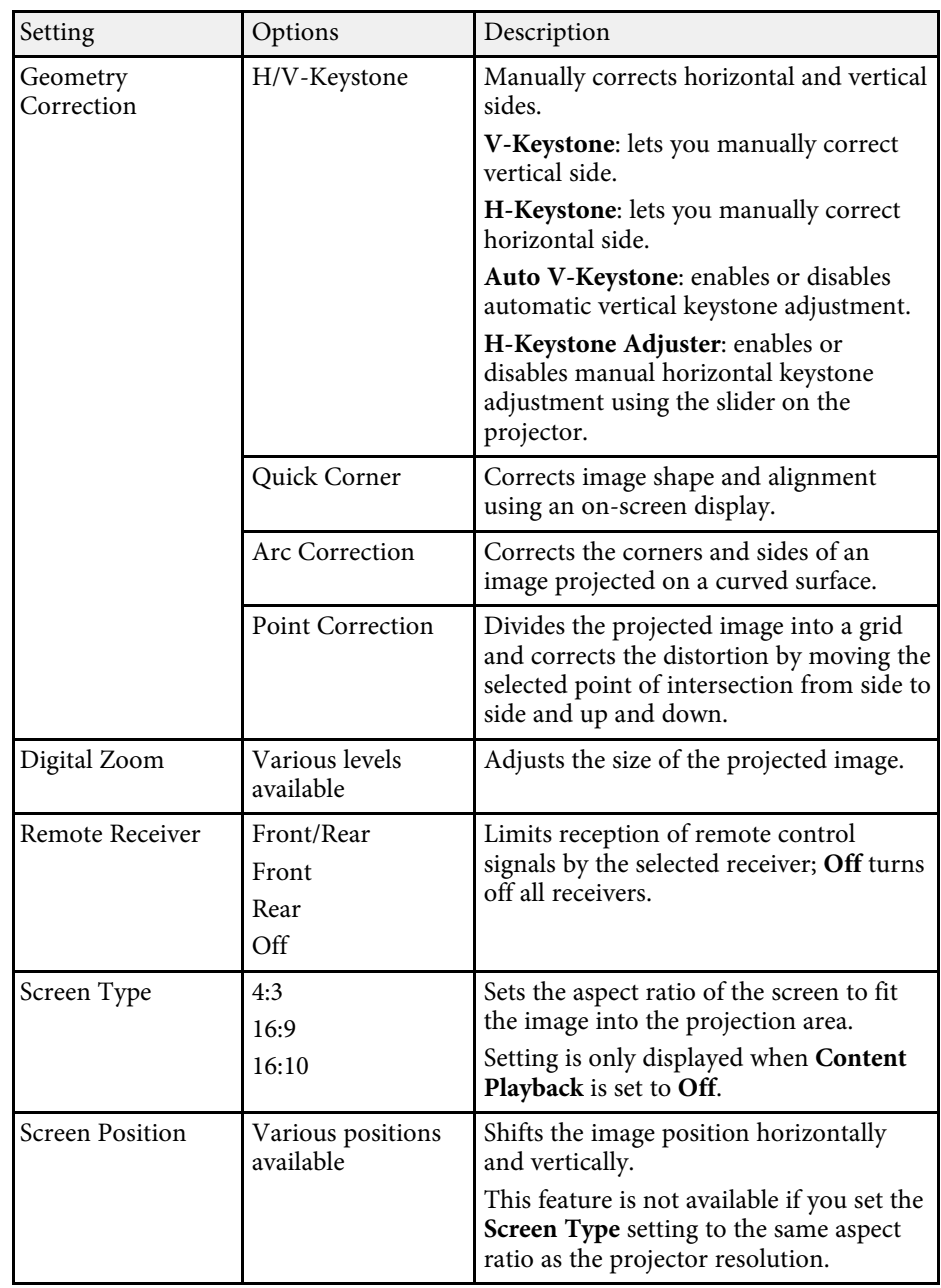

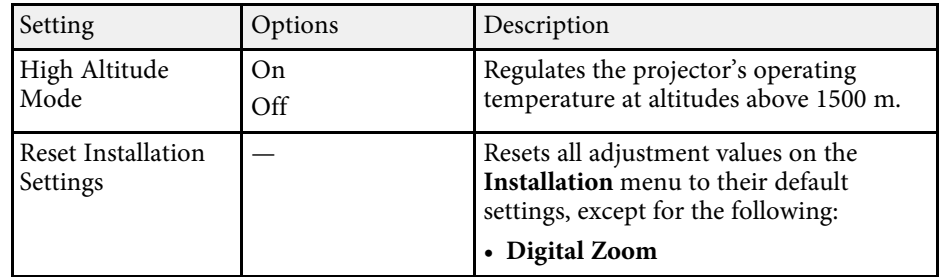

#### g **Related Links**

- • ["Projection Modes"](#page-40-0) p.41
- • ["Image Shape"](#page-48-0) p.49
- • ["Projector Setup and Installation Options"](#page-21-0) p.22
- • ["Setting the Screen Type"](#page-42-0) p.43

<span id="page-170-0"></span>Settings on the **Display** menu let you customize various projector display features.

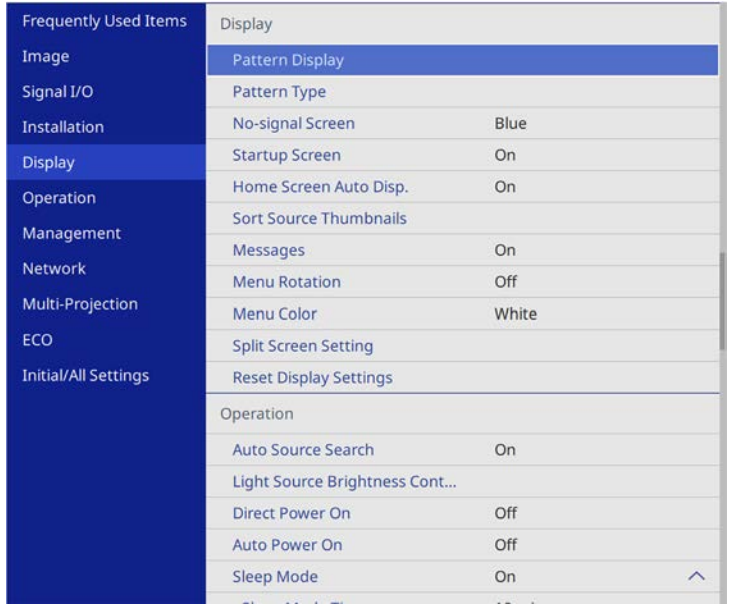

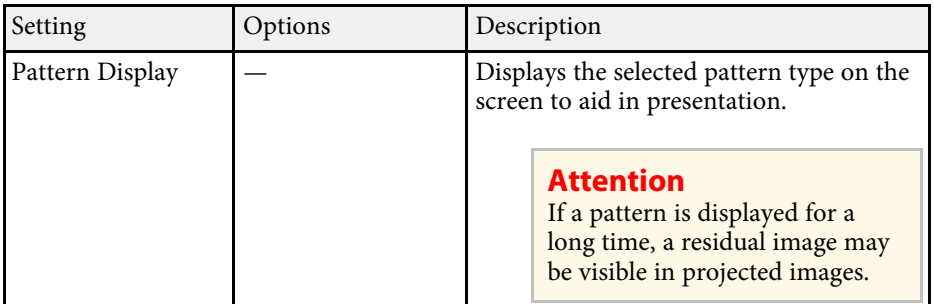

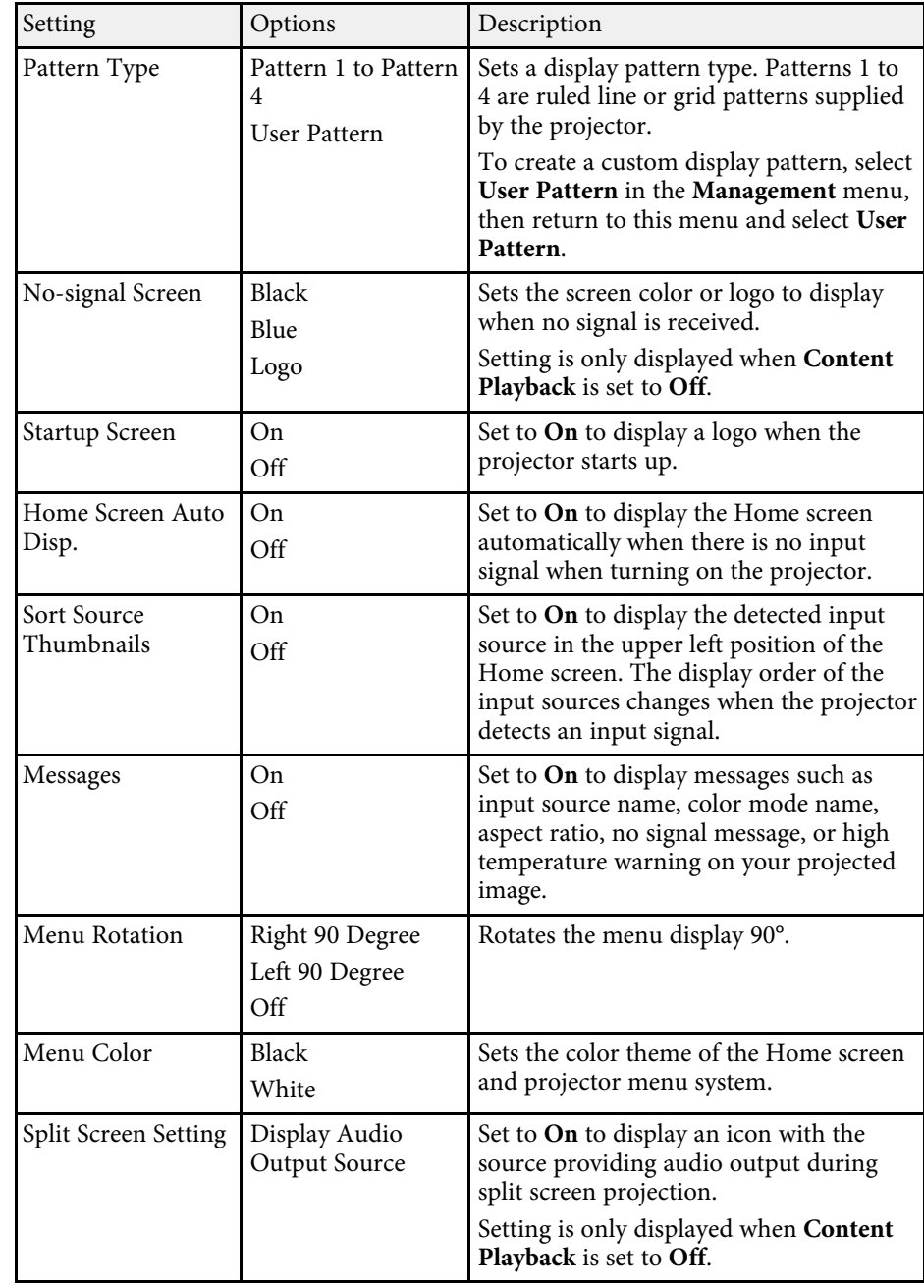

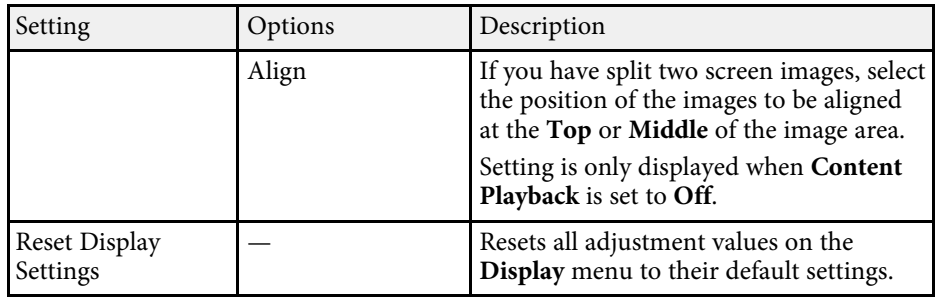

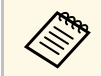

a If you turn on **Menu Protection** of **User's Logo**, you cannot change the following user's logo display settings; you must turn off **Menu Protection** of **User's Logo** first.

- **No-signal Screen**
- **Startup Screen**

#### g **Related Links**

• ["Projecting Multiple Images Simultaneously"](#page-77-0) p.78

**Frequently Used Items** Operation Image Auto Source Search Signal I/O Light Source Brightness Cont... Direct Power On Off Installation Off Auto Power On Display **Sleep Mode** On  $\lambda$ Operation Sleep Mode Timer 10 min. Management A/V Mute Timer On Network Communication On  $\lambda$ **Standby Mode** Multi-Projection Wired LAN Port ECO **Quick Startup** Off **Initial/All Settings** Indicators On **Content Playback** Off  $\checkmark$ **Reset Operation Settings** Management **User Button** Light Source Mode User's Logo **User Pattern** 

Setting Options Description Auto Source Search On **Off** Set to **On** to detect the input signal automatically and project images when there is no input signal. This function is disabled when you turn on the projector in the **Quick Startup** mode. Setting is only displayed when **Content Playback** is set to **Off**. Light Source Brightness Control Maintain Brightness Set to **On** to maintain a constant brightness for the light source. Maintain Brightness Level Select the brightness level you want to maintain constantly. Setting is only displayed when **Maintain**

**Brightness** is set to **On**.

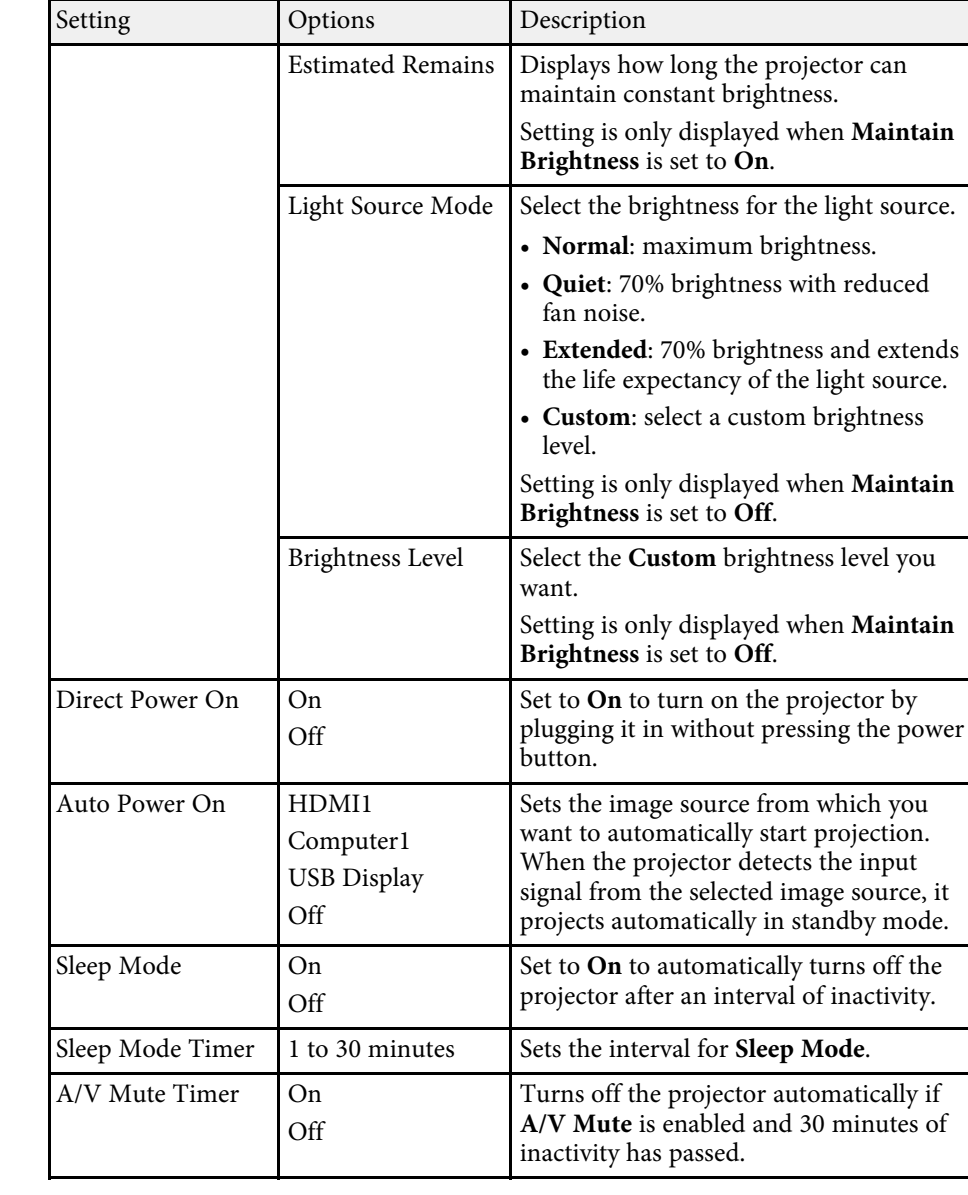

<span id="page-172-0"></span>Settings on the **Operation** menu let you customize various projector features.

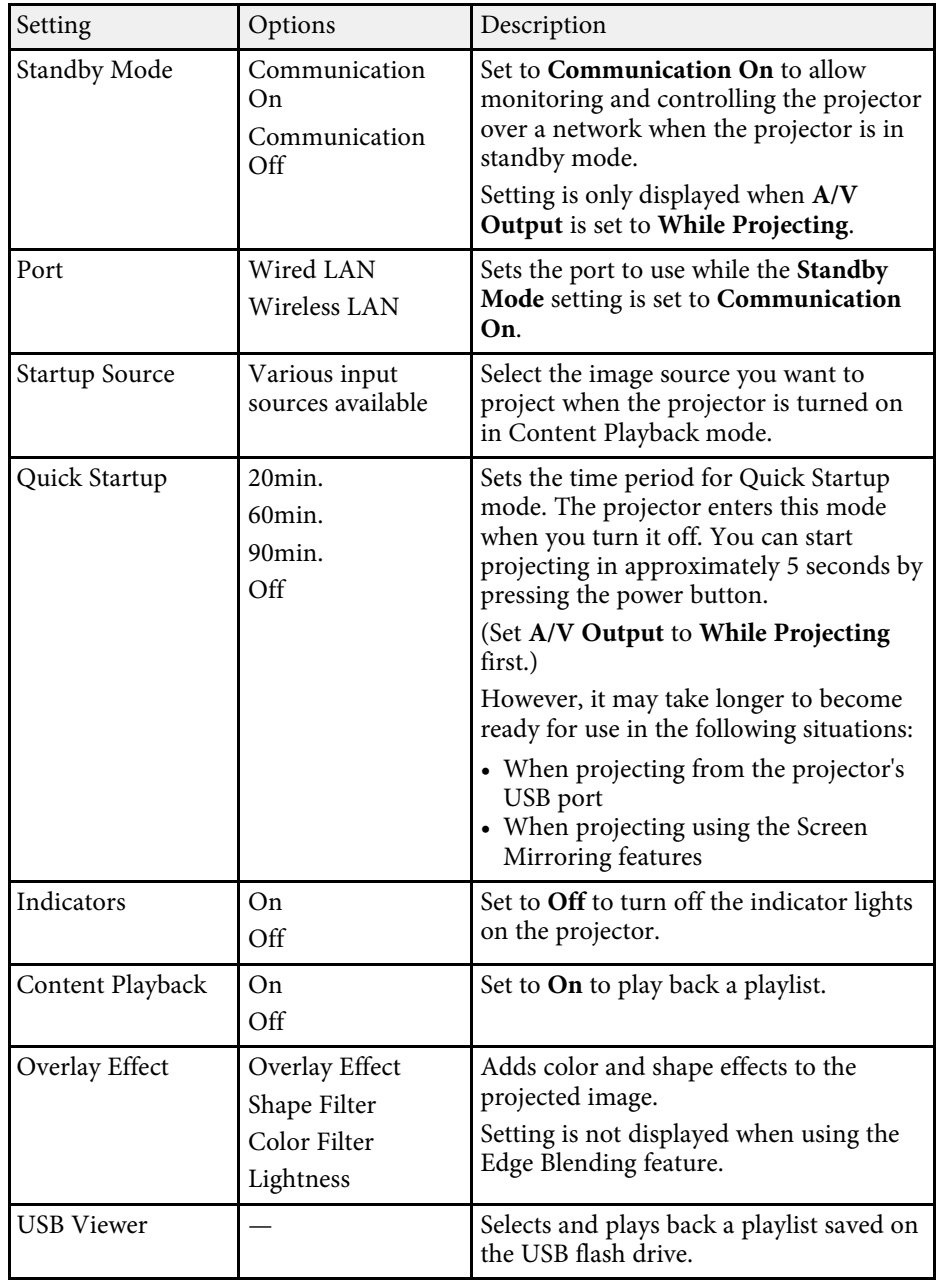

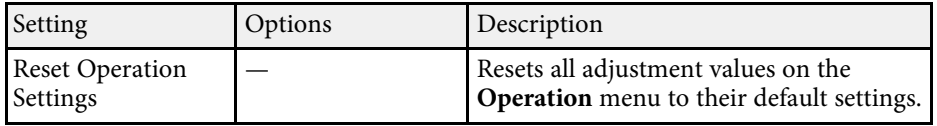

#### g **Related Links**

- • ["Projecting in Content Playback Mode"](#page-85-0) p.86
- • ["Adjusting the Brightness"](#page-72-0) p.73

<span id="page-174-0"></span>Settings on the **Management** menu let you customize various projector administrative features.

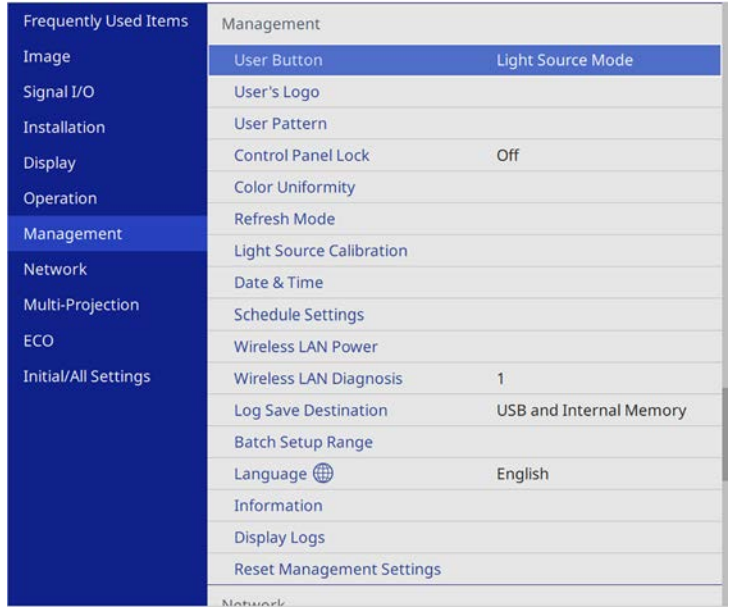

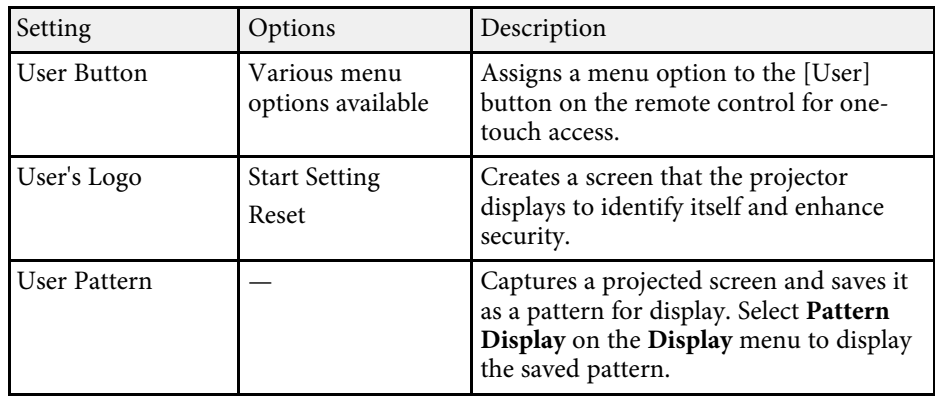

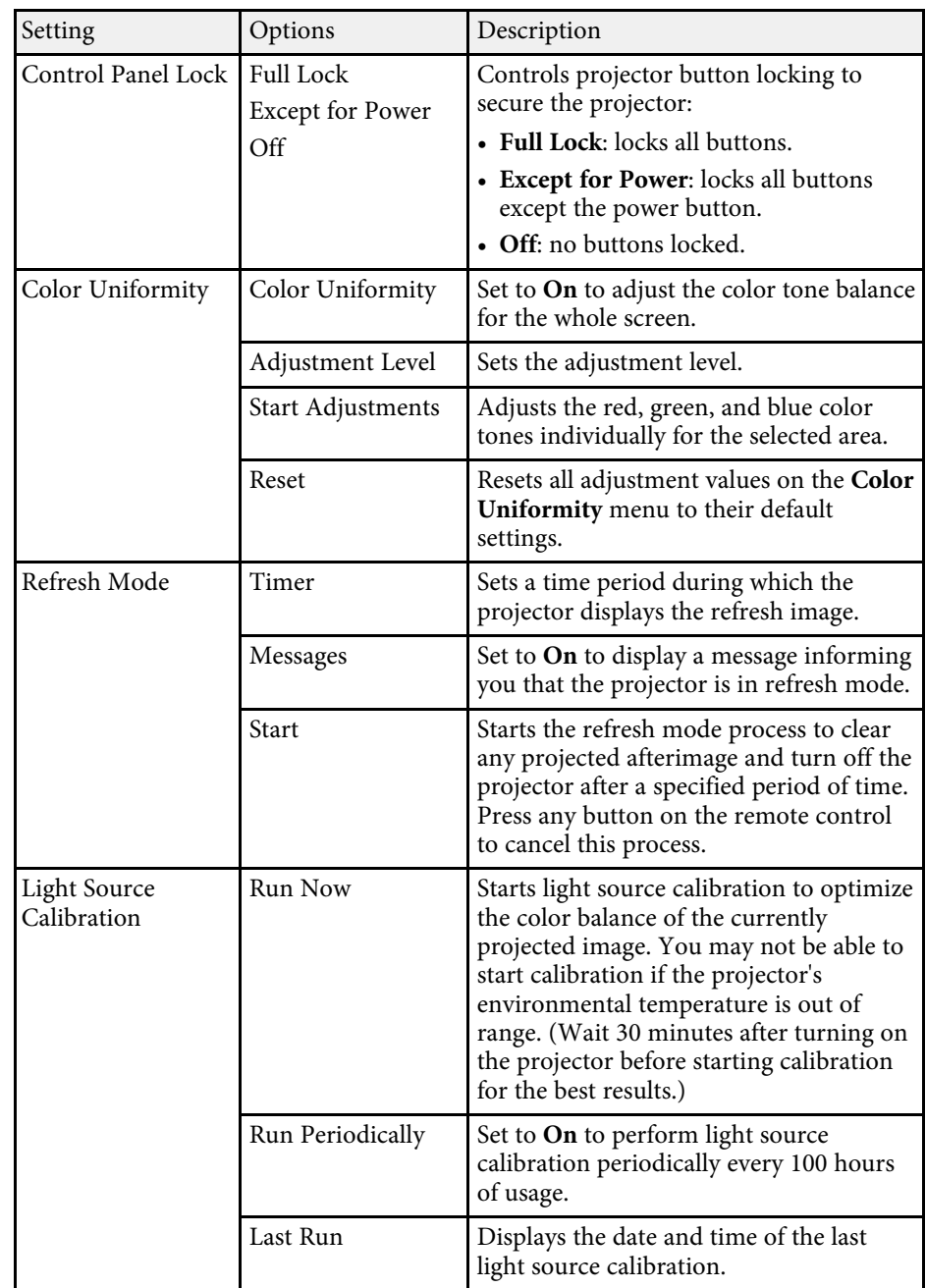

<span id="page-175-0"></span>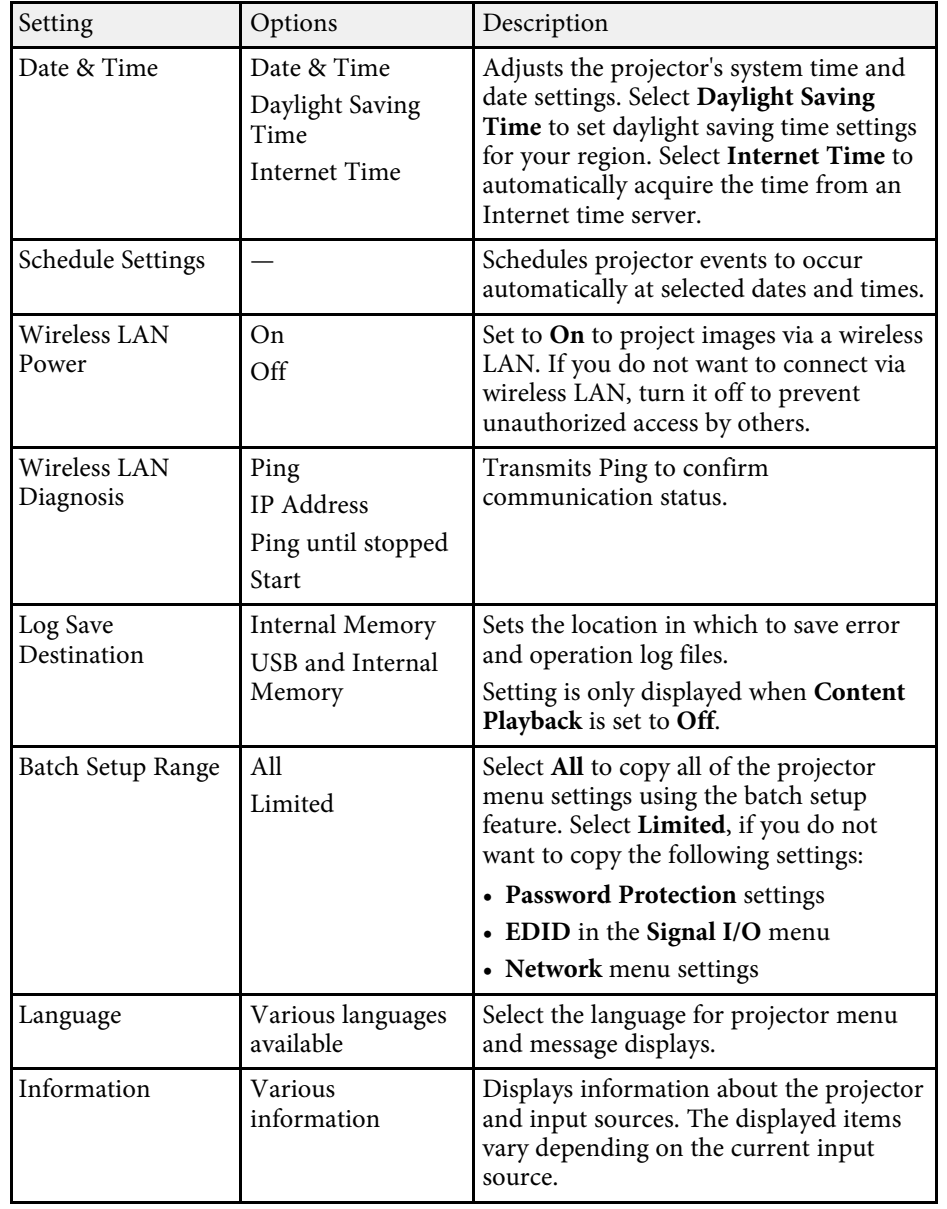

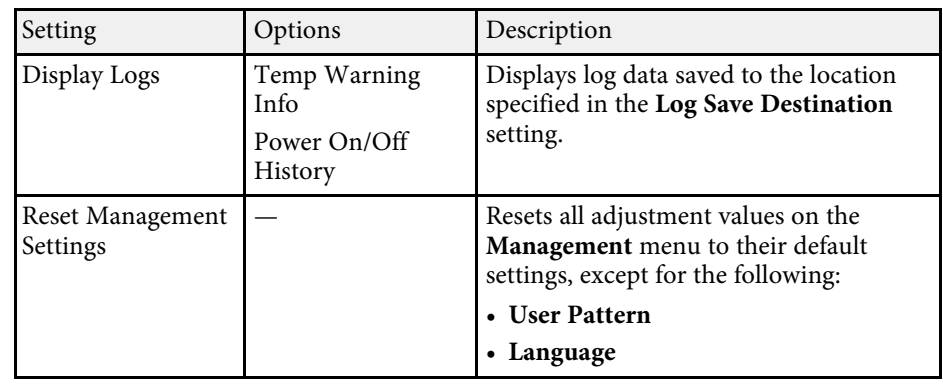

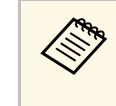

a When you set **Menu Protection** of **Schedule** to **On**, you cannot change settings on the **Schedule Settings**. Set **Menu Protection** of **Schedule** to **Off** first.

### g **Related Links**

- • ["Event ID Code List"](#page-175-0) p.176
- • ["Saving a User's Logo Image"](#page-95-0) p.96
- • ["Saving a User Pattern"](#page-97-0) p.98
- • ["Locking the Projector's Buttons"](#page-115-0) p.116
- • ["Adjusting Color Uniformity"](#page-101-0) p.102
- • ["Setting the Date and Time"](#page-37-0) p.38
- • ["Setting Projector Event Schedules"](#page-158-0) p.159
- • ["Selecting the Language for the Projector Menus"](#page-39-0) p.40

## **Event ID Code List**

If the **Event ID** option on the **Information** screen displays a code number, check this list of Event ID codes for the solution to the projector problem associated with the code.

If you cannot resolve the problem, contact your network administrator or Epson for technical support.

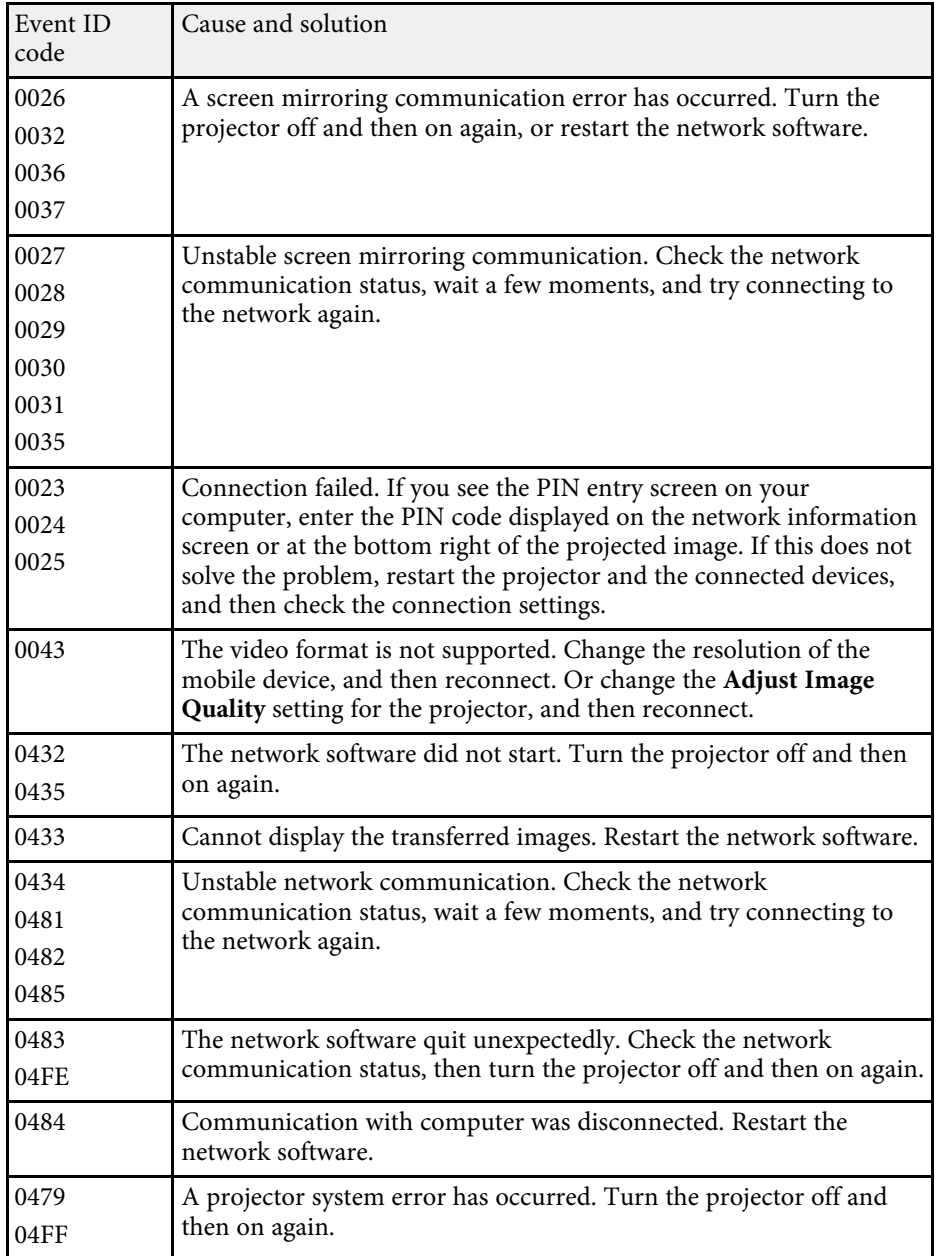

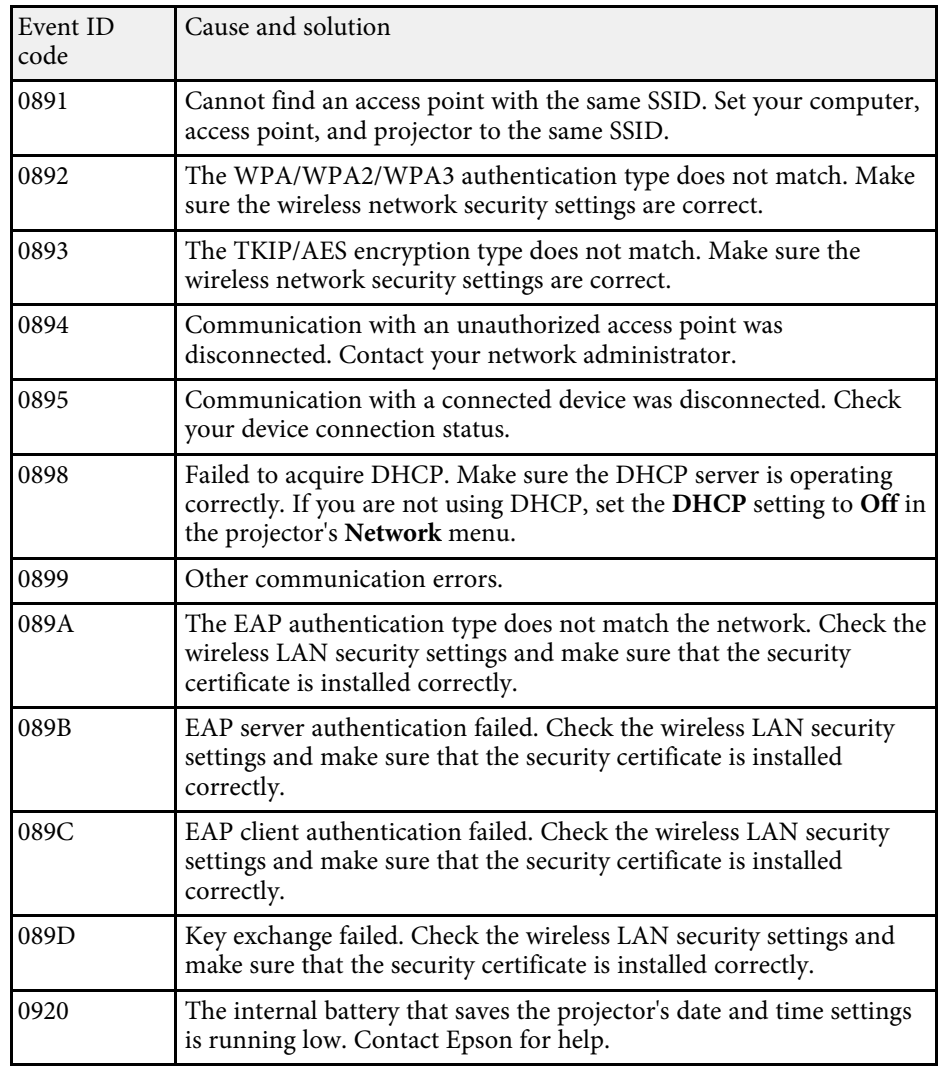

<span id="page-177-0"></span>Settings on the **Network** menu let you view network information and set up the projector for controlling over a network.

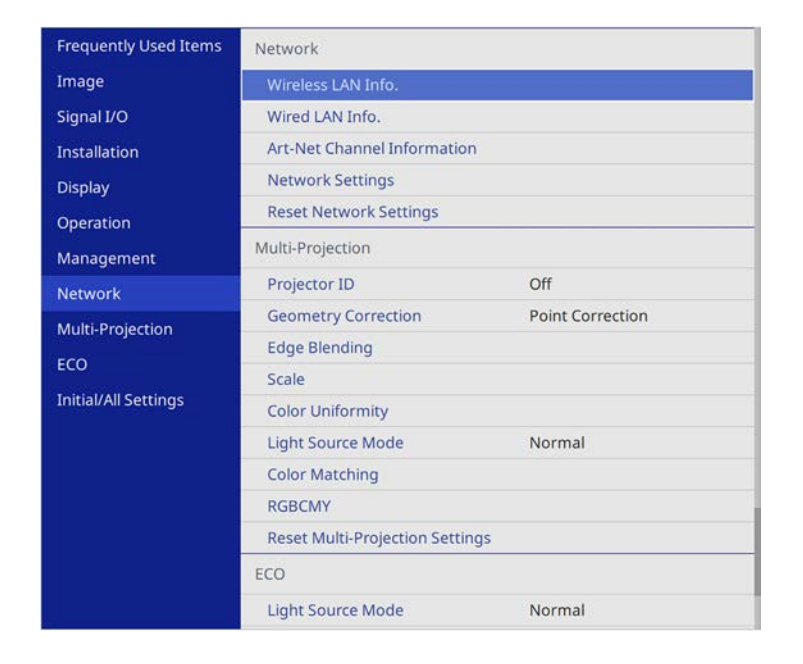

<span id="page-177-1"></span>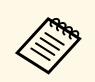

When you set **Menu Protection** of **Network** to **On**, you cannot change<br>the network settings. Set **Menu Protection** of **Network** to **Off** first.

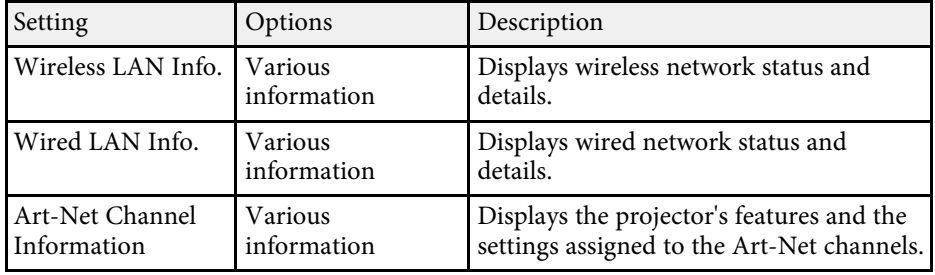

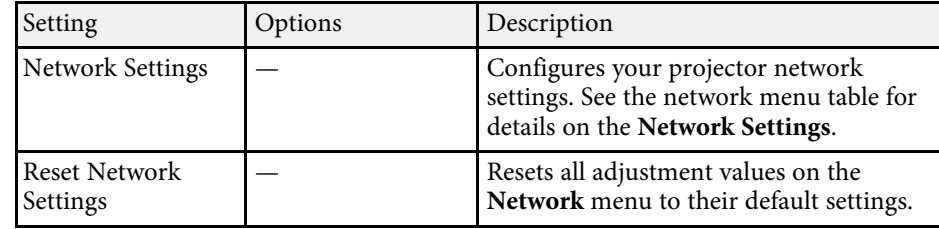

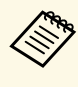

Once you have connected your projector to your network, you can<br>select projector settings and control projection using a compatible Web browser. This allows you to access the projector remotely.

#### g **Related Links**

- • ["Network Menu Network Settings Menu"](#page-177-1) p.178
- • ["Art-Net Channel Definitions"](#page-155-0) p.156

### **Network Menu - Network Settings Menu**

Settings on the **Network Settings** menu let you select the basic network settings.

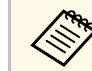

If you are connecting via wireless LAN, make sure the followings to<br>enable wireless LAN settings: enable wireless LAN settings:

• Turn on the **Wireless LAN Power** setting in the projector's **Management** menu.

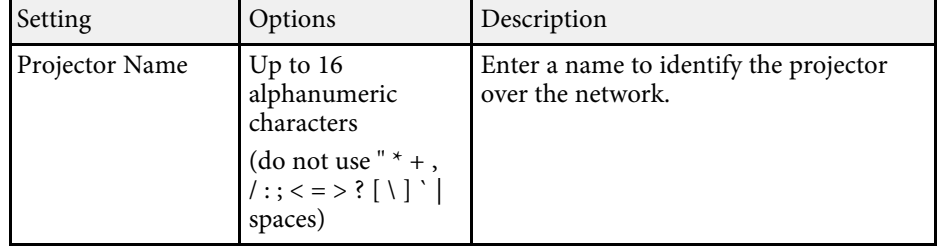

<span id="page-178-0"></span>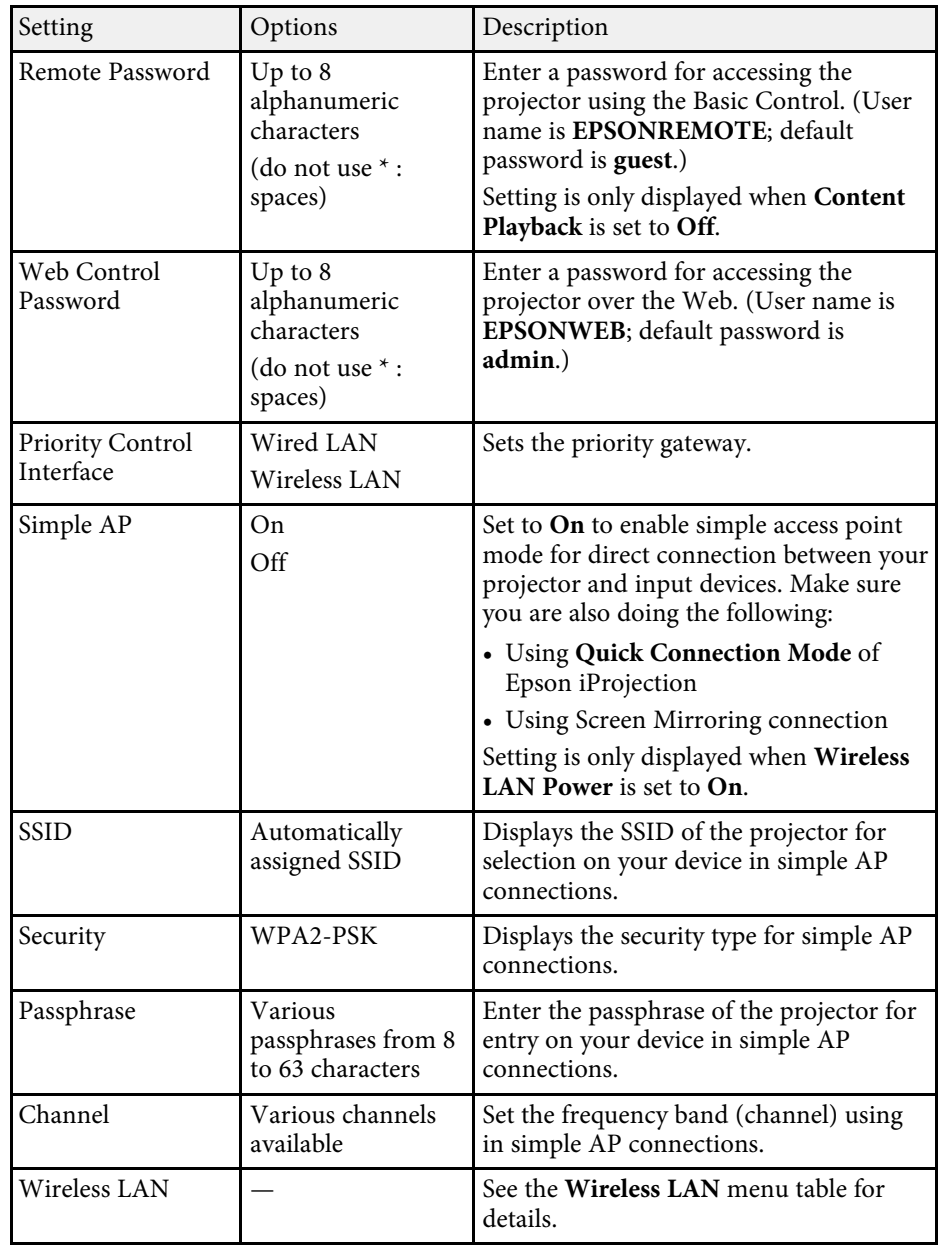

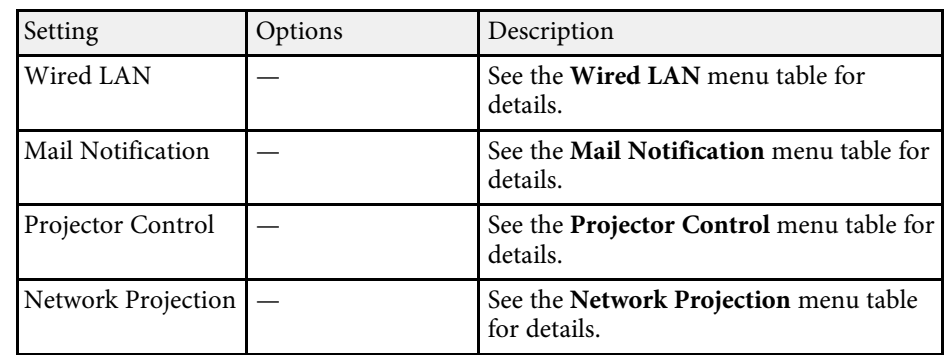

#### g **Related Links**

- • ["Network Menu Wireless LAN Menu"](#page-178-0) p.179
- • ["Network Menu Wired LAN Menu"](#page-180-0) p.181
- • ["Network Menu Mail Notification Menu"](#page-181-0) p.182
- • ["Network Menu Projector Control Menu"](#page-181-1) p.182
- • ["Network Menu Network Projection Settings"](#page-182-0) p.183

#### **Network Menu - Wireless LAN Menu**

Settings on the **Wireless LAN** menu let you select the wireless LAN settings.

- 
- **a Turn on the Wireless LAN Power setting in the projector's Management** menu.
	- If you did not install an optional wireless LAN module, turn off the **Simple AP** setting to enable you to select wireless LAN settings.

When connecting to a wireless network, it is strongly recommended that you set security. When setting security, follow the instructions from the administrator of the network system you want to connect to.

WPA is an encryption standard that improves the security for wireless networks. The projector supports AES encryption methods.

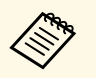

a WPA2/WPA3-EAP and WPA3-EAP do not support WPA3 192-bit security.

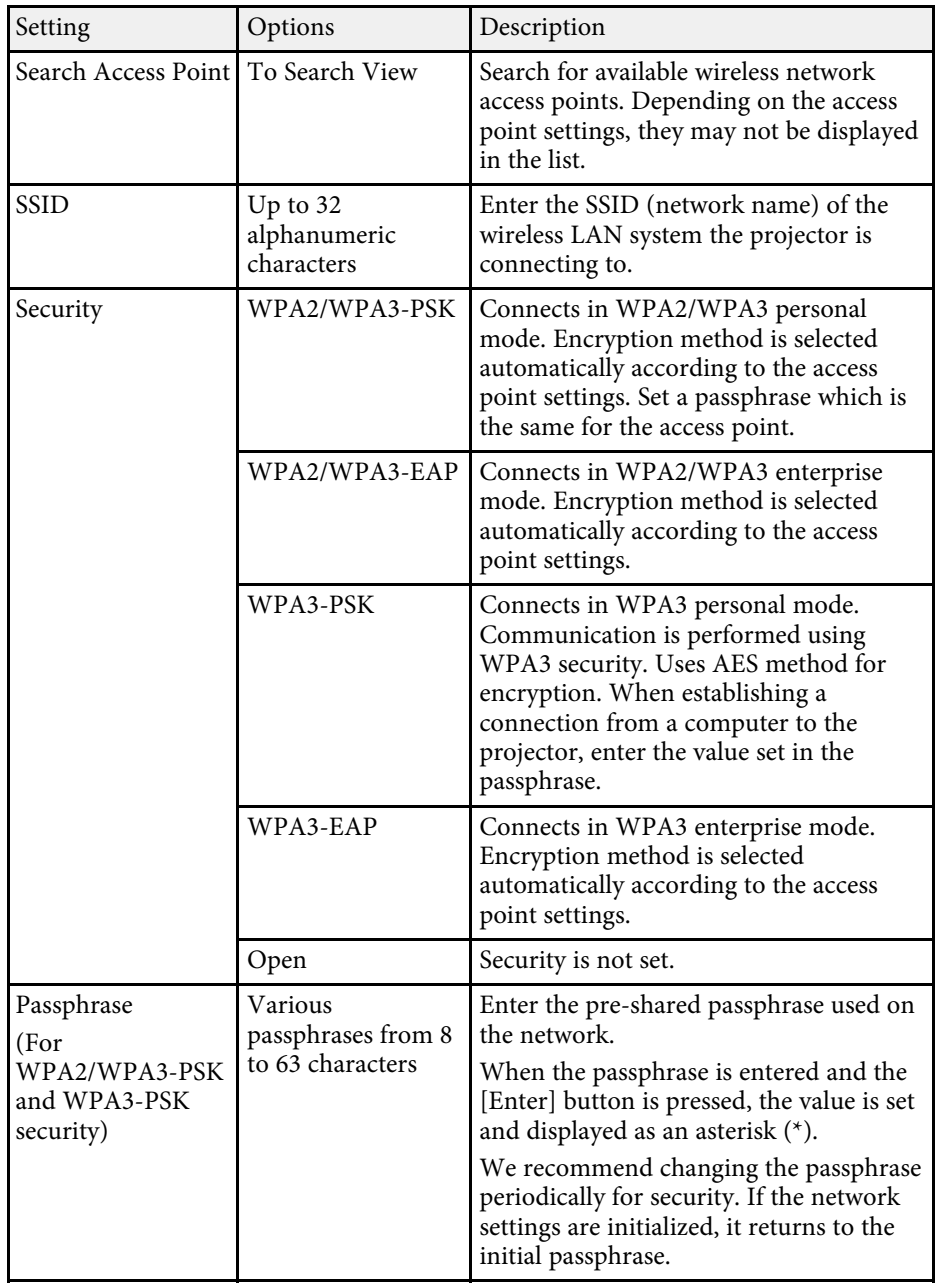

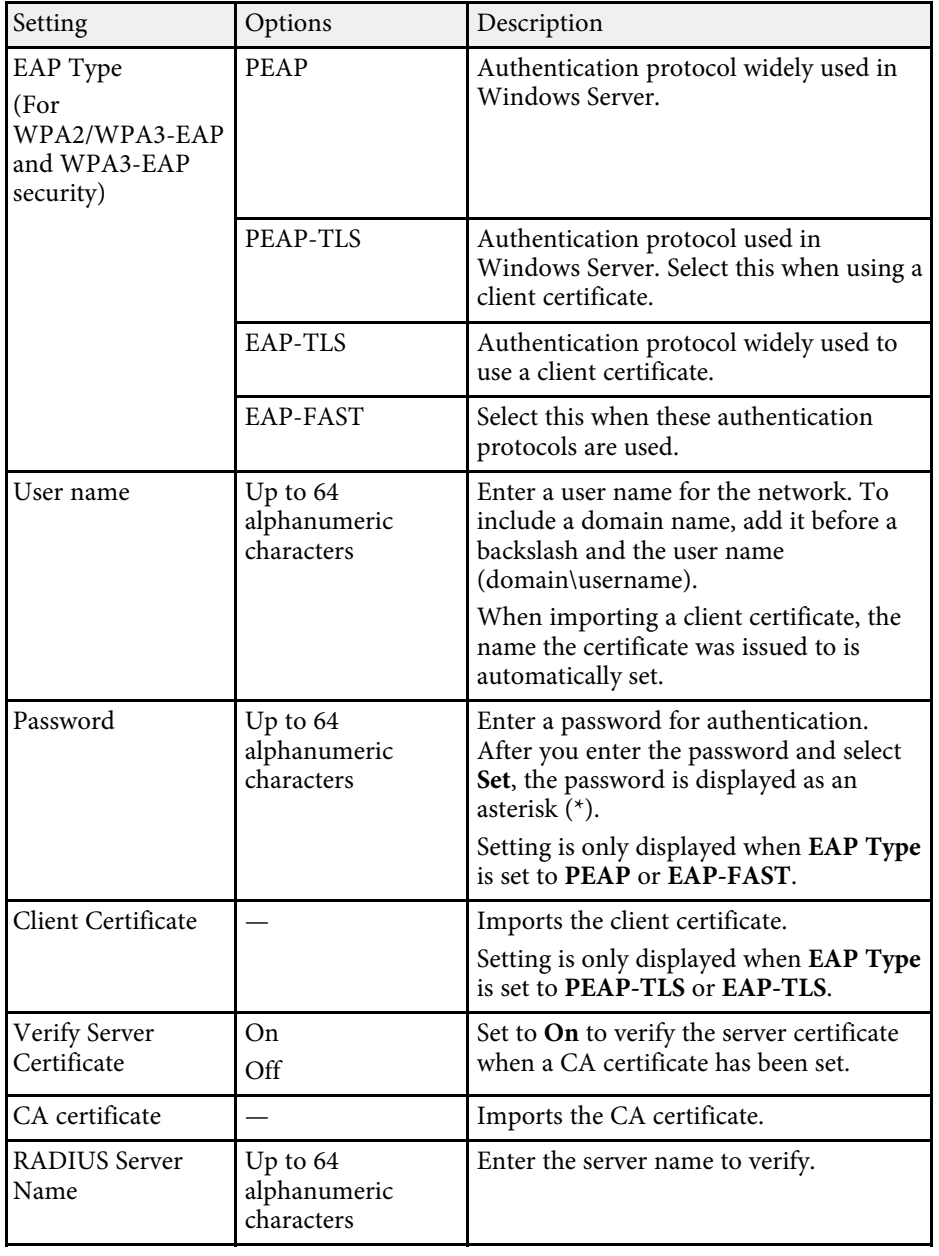
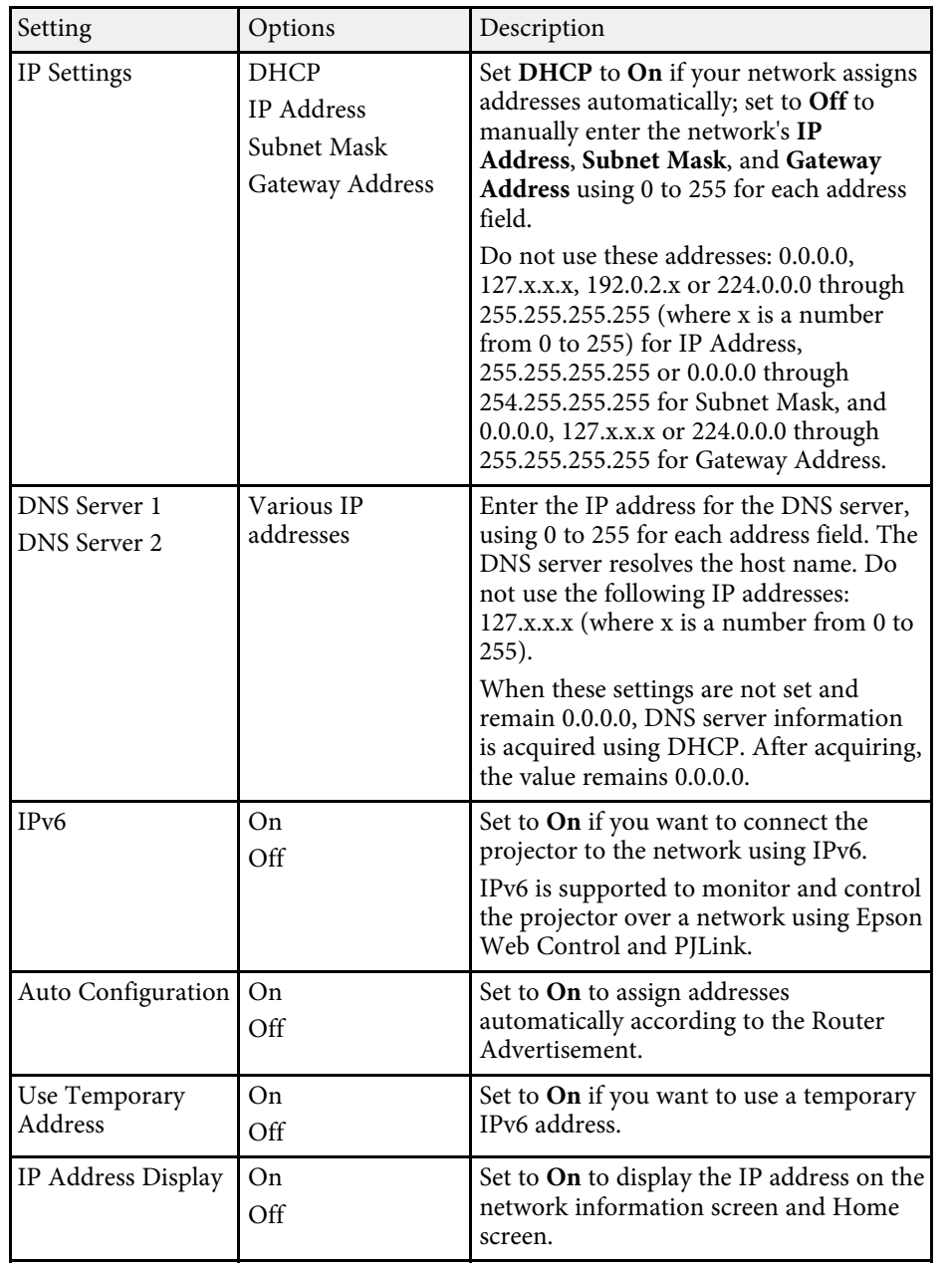

### **Network Menu - Wired LAN Menu**

Settings on the **Wired LAN** menu let you select the wired LAN settings.

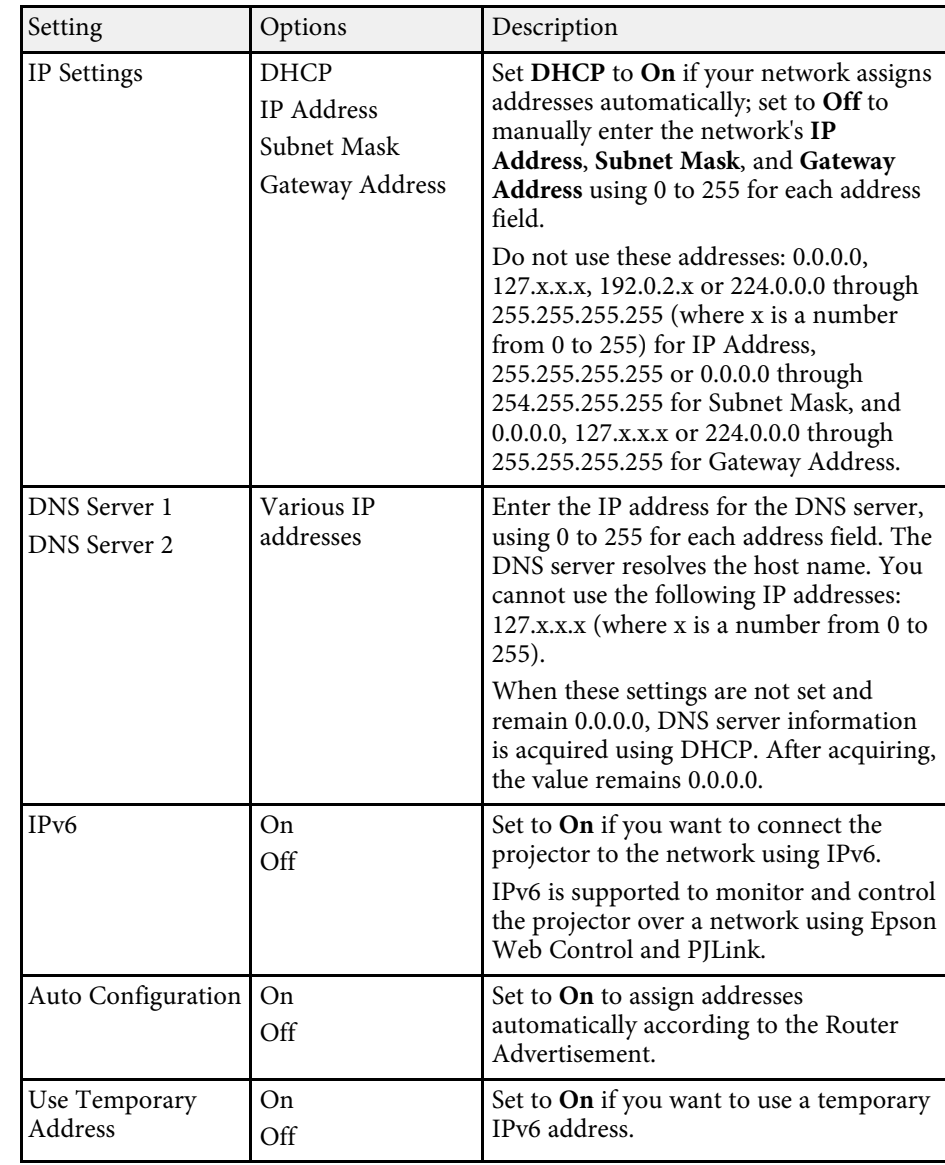

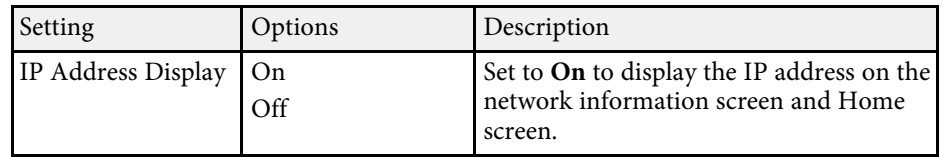

### <span id="page-181-0"></span>**Network Menu - Mail Notification Menu**

Settings on the **Mail Notification** menu let you receive an email notification if a problem or warning occurs in the projector.

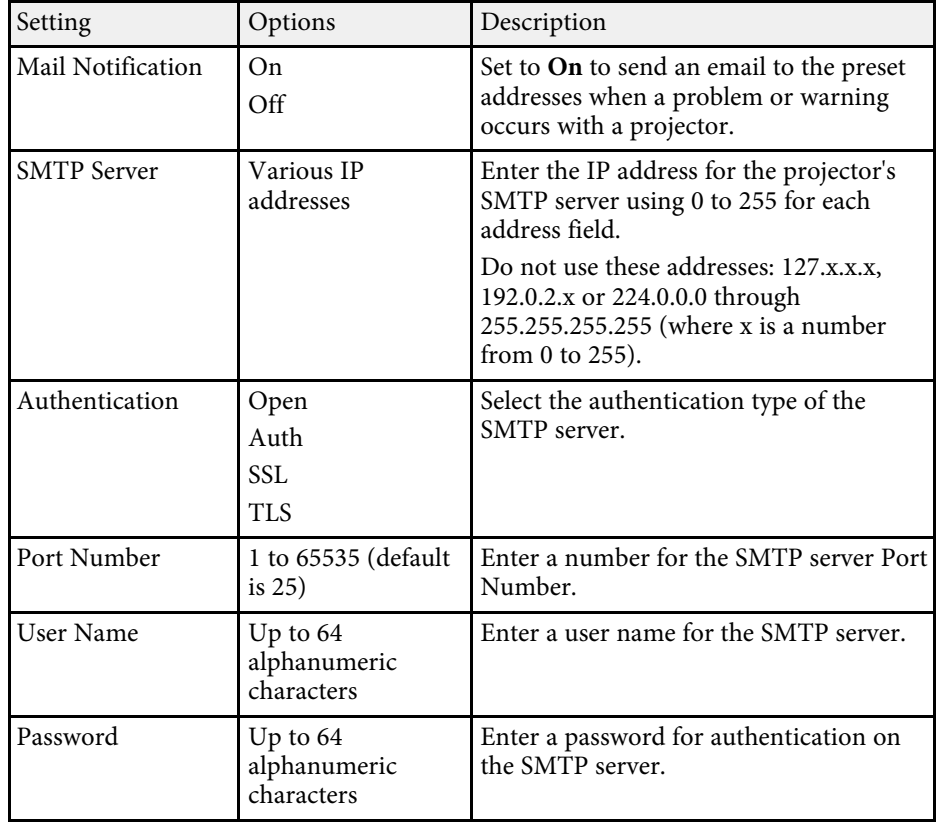

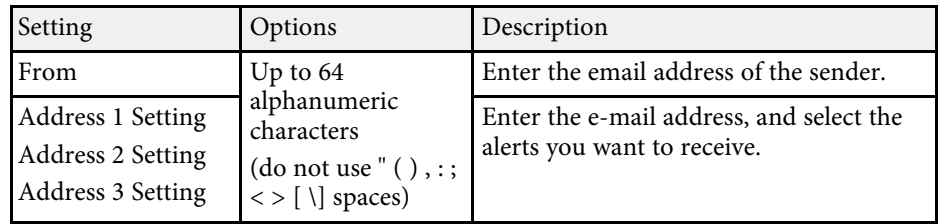

#### **Network Menu - Projector Control Menu**

Settings on the **Projector Control** menu let you select settings for controlling the projector over a network.

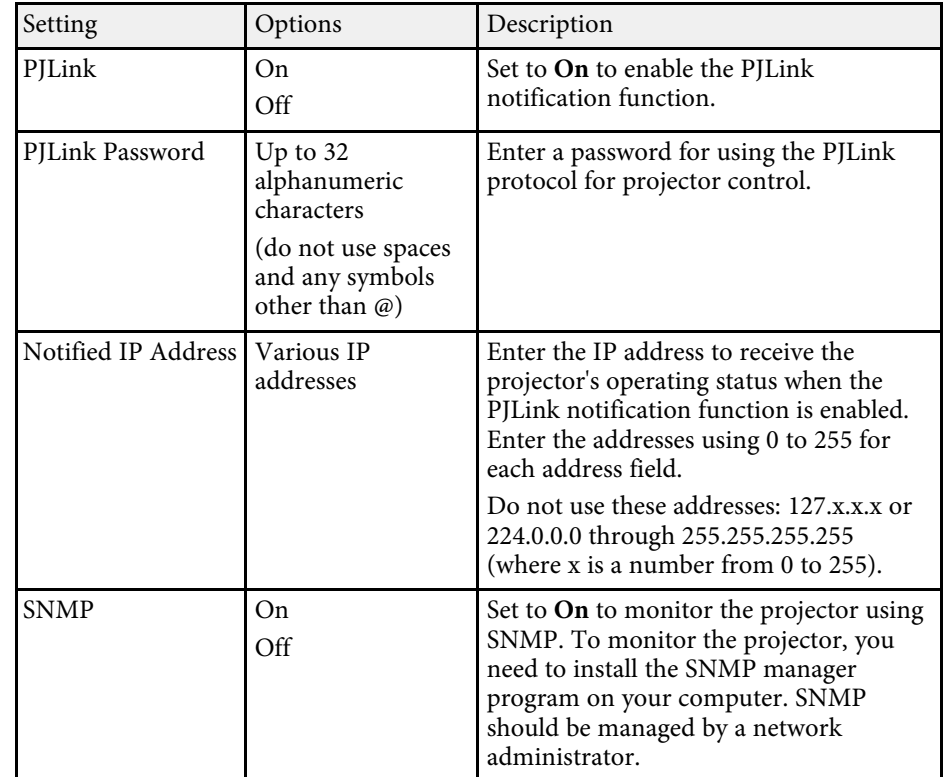

<span id="page-182-0"></span>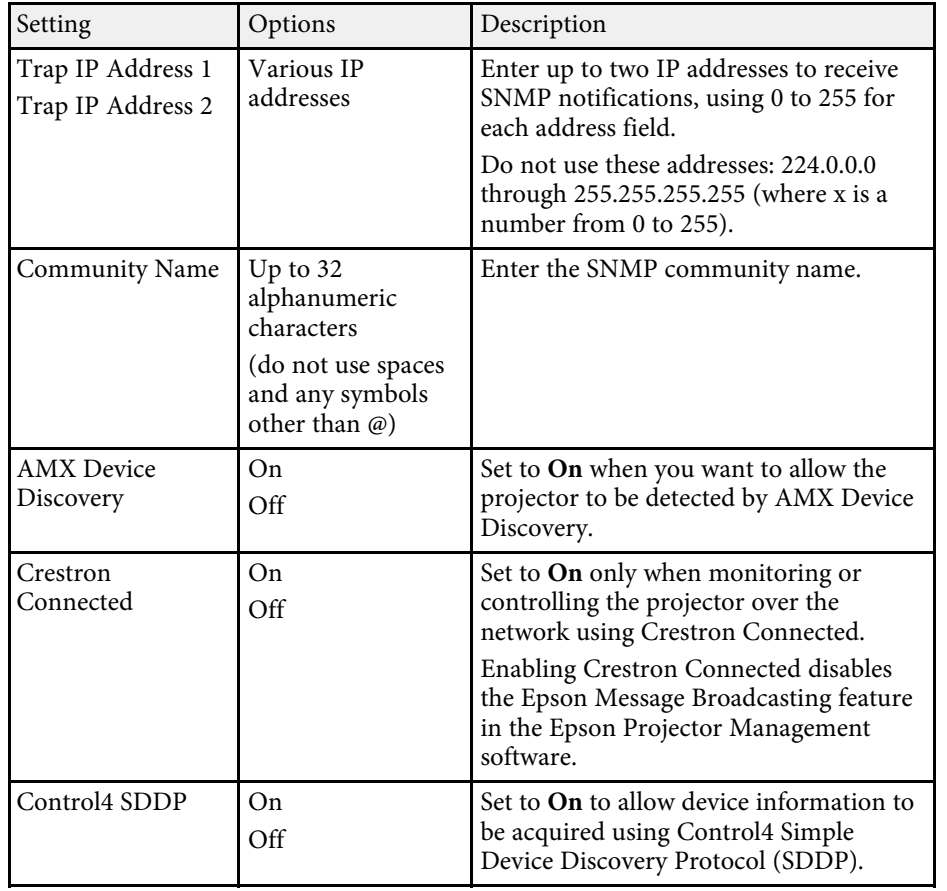

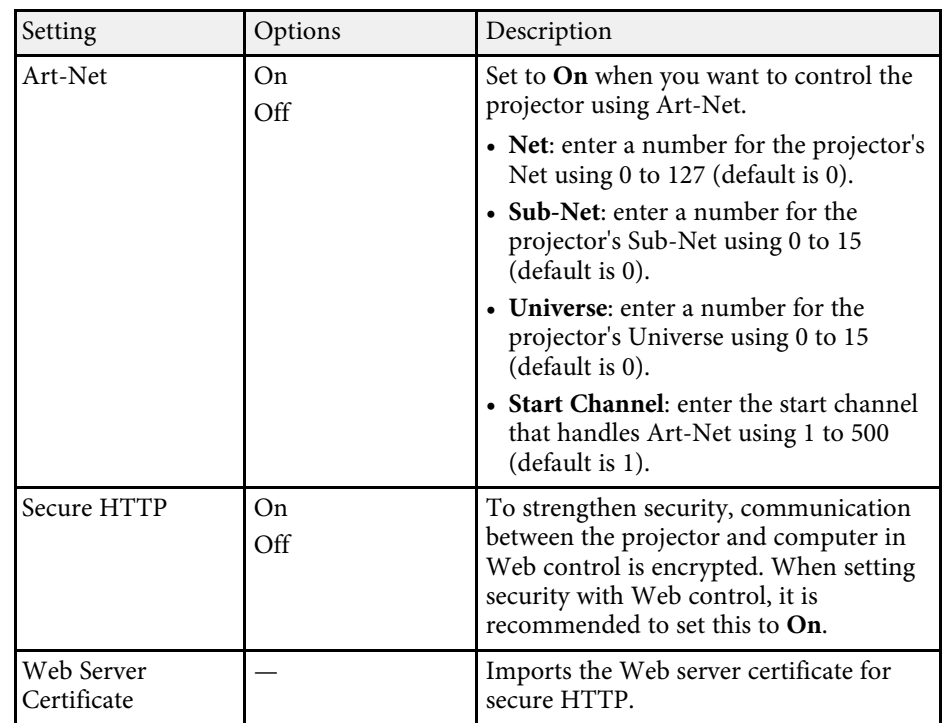

## **Network Menu - Network Projection Settings**

Settings on the **Network Projection** menu let you select the settings relates to network projection.

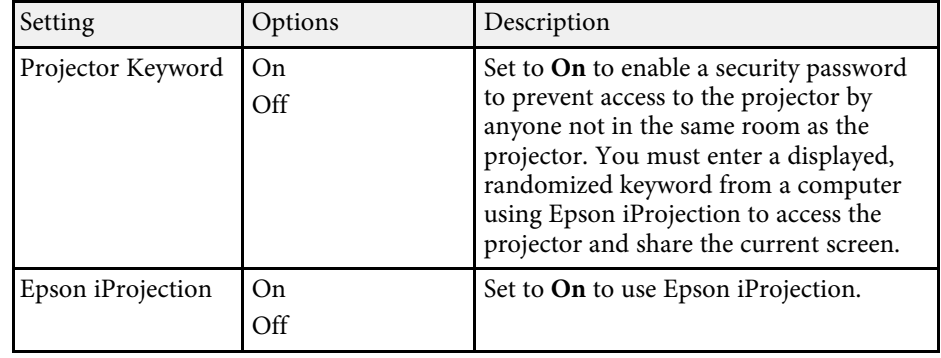

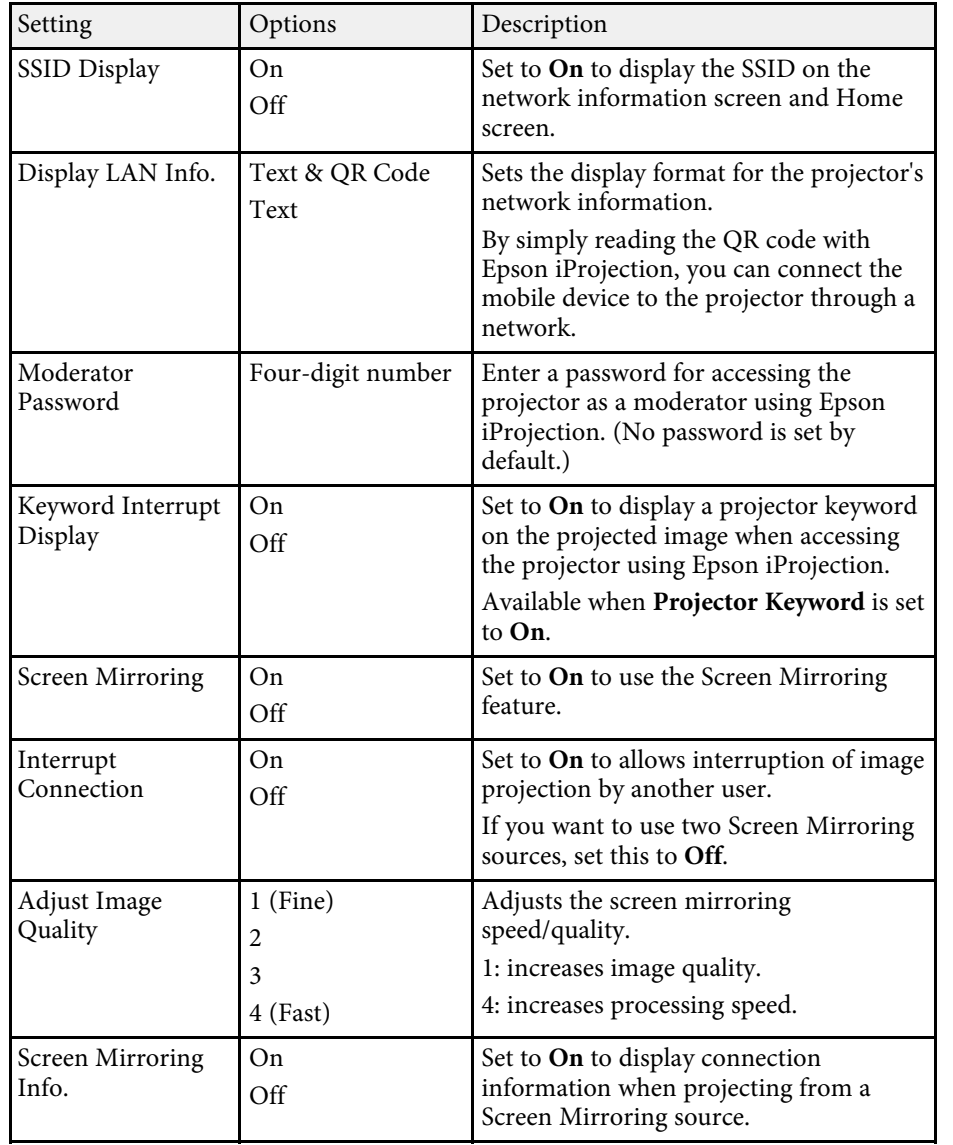

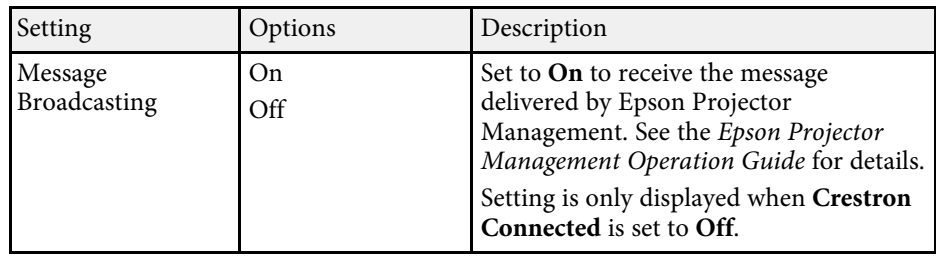

#### g **Related Links**

• ["Getting the Latest Version of the Documents"](#page-8-0) p.9

Settings on the **Multi-Projection** menu let you set up multiple projectors to project a single unified image.

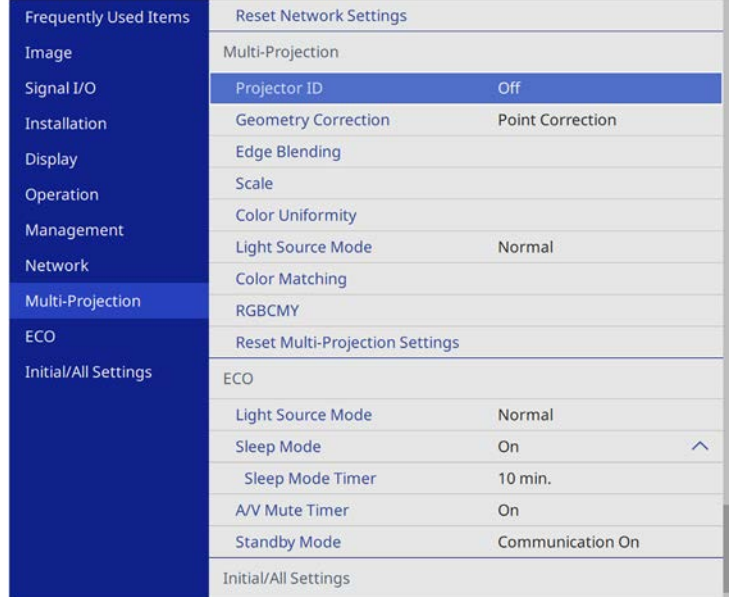

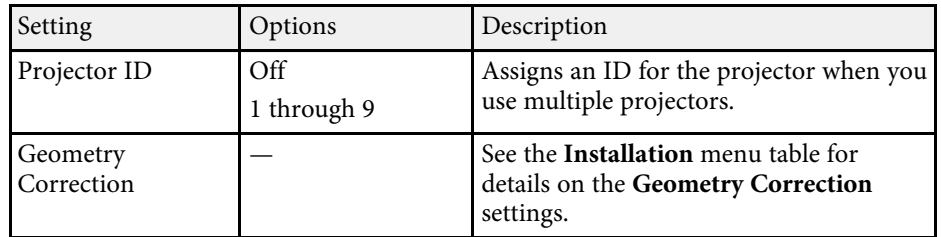

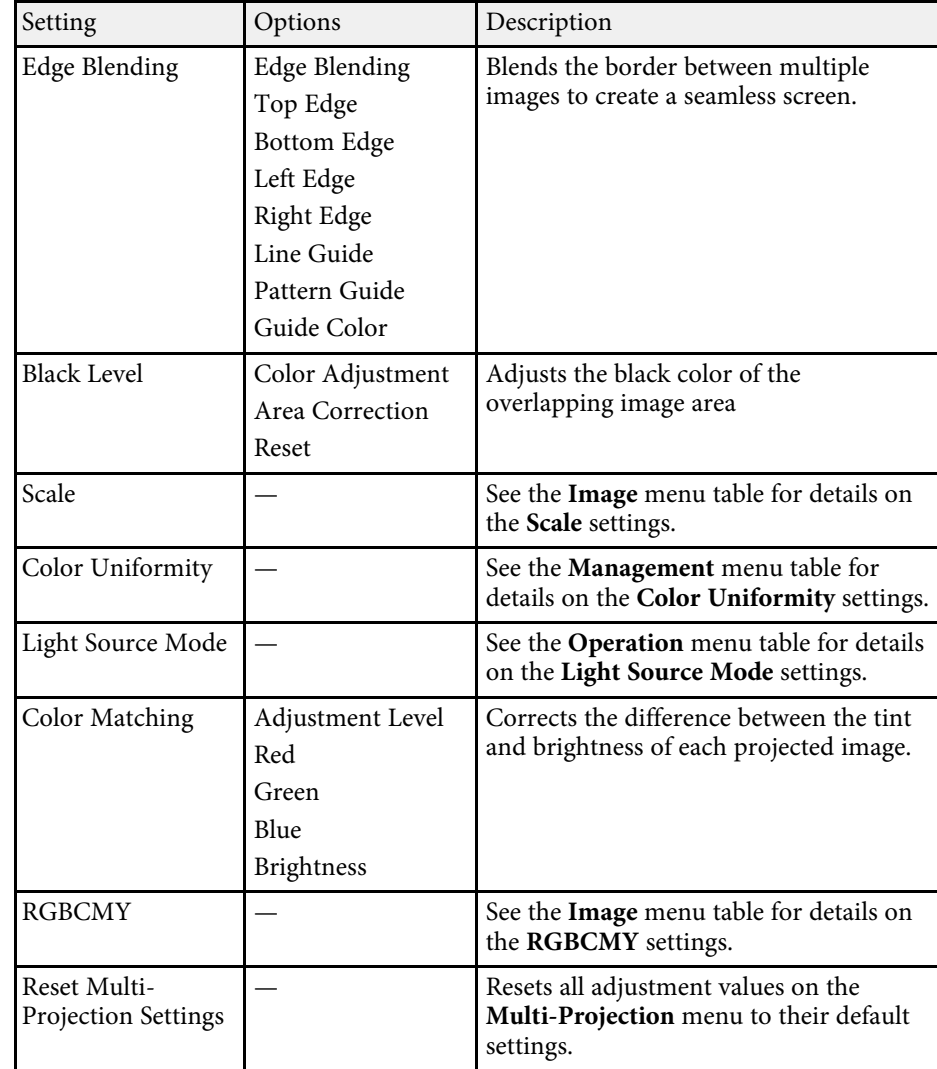

#### g **Related Links**

- • ["Projector Identification System for Multiple Projector Control"](#page-99-0) p.100
- • ["Projector Installation Settings Installation Menu"](#page-168-0) p.169
- • ["Image Quality Settings Image Menu"](#page-164-0) p.165
- • ["Projector Administration Settings Management Menu"](#page-174-0) p.175

## **Multiple Projector Operation Settings - Multi-Projection Menu <sup>186</sup>**

- • ["Projector Feature Settings Operation Menu"](#page-172-0) p.173
- • ["Blending the Image Edges"](#page-103-0) p.104
- • ["Adjusting the Black Level"](#page-106-0) p.107
- • ["Matching the Image Colors"](#page-105-0) p.106

Settings on the **ECO** menu let you customize projector functions to save power.

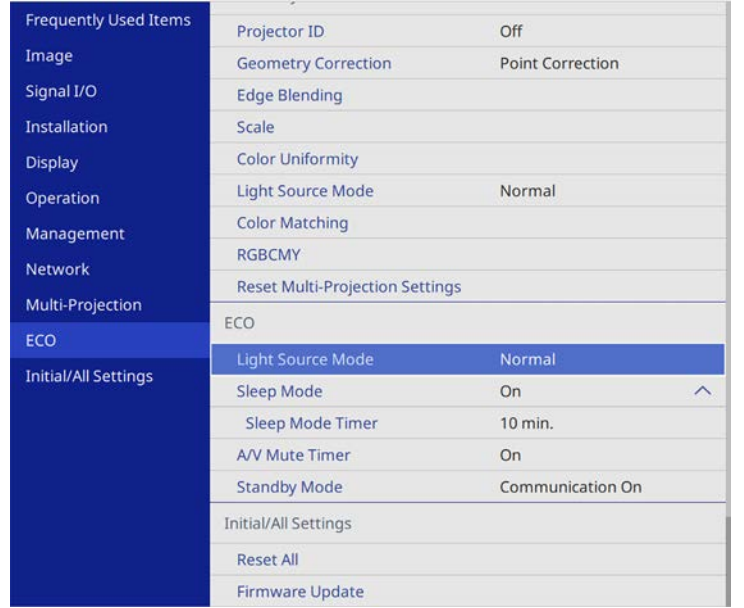

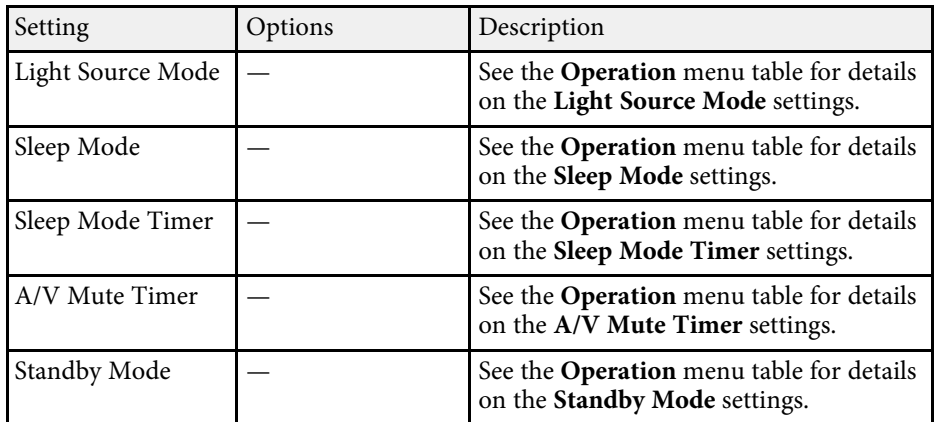

#### g **Related Links**

• ["Projector Feature Settings - Operation Menu"](#page-172-0) p.173

Settings on the **Initial/All Settings** menu let you reset certain projector settings to their default values and place the projector in firmware update mode so you can update the firmware.

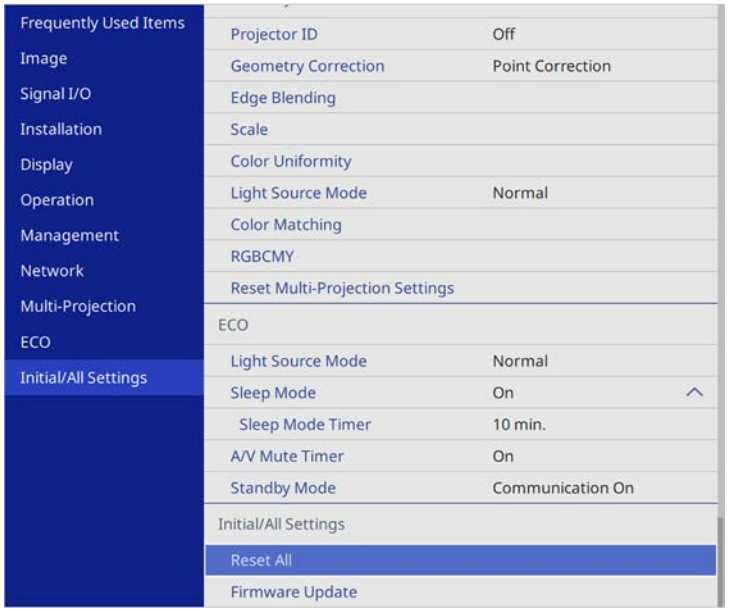

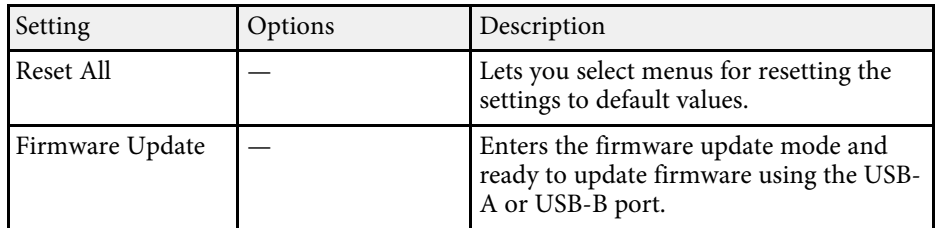

#### **Reset All options**

When you select **Reset All**, you see the following screen.

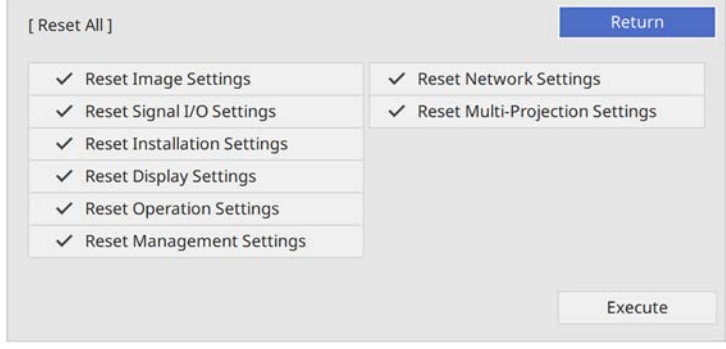

If you do not want to reset values in particular menus, deselect the check box next to the menu name. When you are ready to reset setting values, select **Execute**.

You cannot reset the following settings:

- **Digital Zoom**
- **User Pattern**
- **Language**

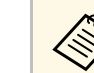

For the **Network** menu, the settings do not return to their default value<br>with the **Reset All** option, if you turn on the **Menu Protection** setting.

#### g **Related Links**

• ["Updating the Firmware"](#page-197-0) p.198

After selecting the projector's menu settings for one projector, you can use the following methods to copy the settings to other projectors, as long as they are the same model.

- <span id="page-188-0"></span>• by using a USB flash drive
- by connecting a computer and projector using a USB cable
- by using Epson Projector Management

You cannot copy any information unique to an individual projector, such as **Light Source Hours** or **Status**.

- **•** Perform batch setup before adjusting the image settings such as<br>keystone distortion correction. Since image adjustment values are also copied to another projector, the adjustments you made before performing the batch setup are overwritten and the projected screen you adjusted may change.
	- When copying the menu settings from one projector to another, user's logo is also copied. Do not register the information that you do not want to share between multiple projectors as a user's logo.
	- Make sure **Batch Setup Range** is set to **Limited** if you do not want to copy the following settings:
	- **Password Protection** settings
	- **EDID** in the **Signal I/O** menu
	- **Network** menu settings
	- s **Management** > **Batch Setup Range**

## **Caution**

Epson takes no responsibility for batch setup failures and associated repair costs due to power outages, communication errors, or other problems that may cause such failures.

### g **Related Links**

- • ["Transferring Settings From a USB Flash Drive"](#page-188-0) p.189
- • ["Transferring Settings From a Computer"](#page-189-0) p.190

## **Transferring Settings From a USB Flash Drive**

You can copy menu settings from one projector to another of the same model using a USB flash drive.

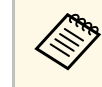

The USB flash drive must use a FAT format and not incorporate any<br>security function. Delete any files on the drive before using it for batch setup or the settings may not be saved correctly.

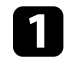

Disconnect the power cord from the projector, and check that all of the projector's indicators have turned off.

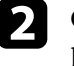

b Connect an empty USB flash drive directly to the projector's USB-A port.

Fold down the [Esc] button on the remote control or the control panel and connect the power cord to the projector.

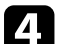

When all of the projector's indicators turn on, release the [Esc] button.

The indicators start flashing and the batch setup file is written to the USB flash drive. When writing is finished, the projector turns off.

## **Caution**

Do not disconnect the power cord or the USB flash drive from the projector while the file is being written. If the power cord or USB flash drive is disconnected, the projector may not start correctly.

### Remove the USB flash drive.

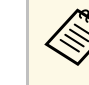

The file name for the batch setup file is PJCONFDATA.bin. If<br>you need to change the file name, add text after PJCONFDATA using only alphanumeric characters. If you change the PJCONFDATA section of the file name, the projector may not be able to recognize the file correctly.

- 
- f Disconnect the power cord from the projector to which you want to copy settings, and check that all of the projector's indicators have turned off.
- 
- Connect the USB flash drive containing the saved batch setup file to the projector's USB-A port.
- 

h Hold down the [Menu] button on the remote control or the control panel and connect the power cord to the projector.

i When all of the projector's indicators turn on, release the [Menu] button. (The indicators remain on for approximately 75 seconds.)

When all of the indicators start flashing, the settings are being written. When writing is finished, the projector turns off.

### **Caution**

Do not disconnect the power cord or the USB flash drive from the projector while the file is being written. If the power cord or USB flash drive is disconnected, the projector may not start correctly.

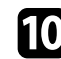

**journal** Remove the USB flash drive.

### <span id="page-189-0"></span>**Transferring Settings From a Computer**

You can copy menu settings from one projector to another of the same model by connecting the computer and projector with a USB cable.

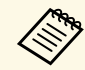

You can use this batch setup method with the following operating system versions:

- Windows 7 and later
- OS X 10.11.x and later

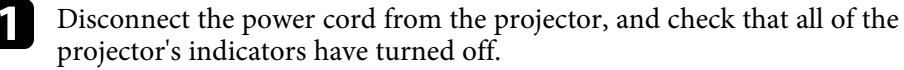

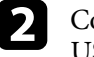

**b** Connect a USB cable to the computer's USB port and to the projector's USB-B port.

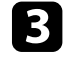

Hold down the [Esc] button on the remote control or the control panel and connect the power cord to the projector.

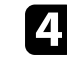

When all of the projector's indicators turn on, release the [Esc] button. The computer recognizes the projector as a removable disk.

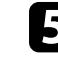

e Open the removable disk icon or folder, and save the batch setup file to the computer.

The file name for the batch setup file is PJCONFDATA.bin. If<br>you need to change the file name, add text after PJCONFDATA using only alphanumeric characters. If you change the PJCONFDATA section of the file name, the projector may not be able to recognize the file correctly.

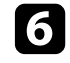

f Eject the USB device (Windows) or drag the removable disk icon to the Trash (Mac).

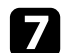

Disconnect the USB cable.

The projector turns off.

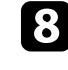

**h** Disconnect the power cord from the projector to which you want to copy settings, and check that all of the projector's indicators have turned off.

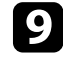

Connect the USB cable to the computer's USB port and to the projector's USB-B port.

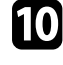

j Hold down the [Menu] button on the remote control or the control panel and connect the power cord to the projector.

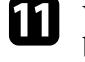

K When all of the projector's indicators turn on, release the [Menu] button.

The computer recognizes the projector as a removable disk.

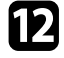

**lack** Copy the batch setup file (PJCONFDATA.bin) that you saved to your computer to the top level folder of the removable disk.

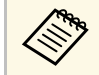

 $\bigotimes_{\text{the}}$  Do not copy any files or folders other than the batch setup file to the removable disk the removable disk.

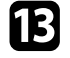

Eject the USB device (Windows) or drag the removable disk icon to the Trash (Mac).

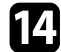

**n** Disconnect the USB cable.

When all of the indicators start flashing, the settings are being written. When writing is finished, the projector turns off.

### **Caution**

Do not disconnect the power cord from the projector while the file is being written. If the power cord is disconnected, the projector may not start correctly.

#### g **Related Links**

• ["Batch Setup Error Notification"](#page-190-0) p.191

#### <span id="page-190-0"></span>**Batch Setup Error Notification**

The projector's indicators notify you if an error occurs during a batch setup operation. Check the status of the projector's indicators and follow the instructions described in the table here.

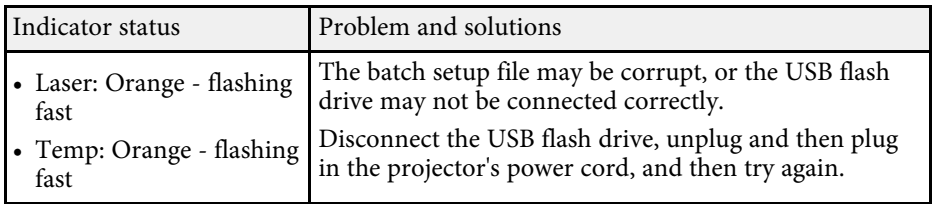

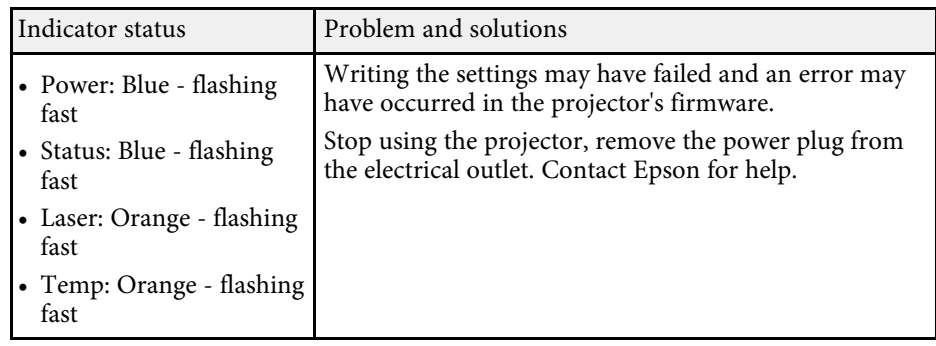

# **Maintaining the Projector**

Follow the instructions in these sections to maintain your projector.

#### g **Related Links**

- • ["Projector Maintenance"](#page-192-0) p.193
- • ["Cleaning the Lens"](#page-193-0) p.194
- • ["Cleaning the Projector Case"](#page-194-0) p.195
- • ["Air Filter and Vent Maintenance"](#page-195-0) p.196
- • ["Updating the Firmware"](#page-197-0) p.198

## **Projector Maintenance <sup>193</sup>**

<span id="page-192-0"></span>You may need to clean the projector's lens periodically, and clean the air filter and air vents to prevent the projector from overheating due to blocked ventilation.

The only parts you should replace are the air filter and remote control batteries. If any other part needs replacing, contact Epson or an authorized Epson servicer.

### **Warning**

Before cleaning any part of the projector, turn it off and unplug the power cord. Never open any cover on the projector, except as specifically explained in this manual. Dangerous electrical voltages in the projector can injure you severely.

## **Cleaning the Lens <sup>194</sup>**

<span id="page-193-0"></span>Clean the projector's lens periodically, or whenever you notice dust or smudges on the surface.

- To remove dust or smudges, gently wipe the lens with lens-cleaning paper.
- To remove stubborn smudges, moisten a soft, lint-free cloth with lens cleaner and gently wipe the lens. Do not spray any liquid directly on the lens.

### **Warning**

Do not use a lens cleaner that contains flammable gas. The high heat generated by the projector may cause a fire.

#### **Attention**

Do not use glass cleaner or any harsh materials to clean the lens and do not subject the lens to any impacts; otherwise, it could be damaged. Do not use canned air, or the gases may leave a flammable residue.

## **Cleaning the Projector Case 195 196 196 196 196 196 196 196 196 196 196 196 196**

<span id="page-194-0"></span>Before cleaning the projector case, turn off the projector and unplug the power cord.

- To remove dust or dirt, use a soft, dry, lint-free cloth.
- To remove stubborn dirt, use a soft cloth moistened with water and mild soap. Do not spray liquid directly on the projector.

#### **Attention**

Do not use wax, alcohol, benzene, paint thinner, or other chemicals to clean the projector case. These can damage the case. Do not use canned air, or the gases may leave a flammable residue.

<span id="page-195-0"></span>Regular filter maintenance is important to maintain your projector. Clean the air filter when a message appears telling you the temperature inside the projector has reached a high level. It is recommended that you clean these parts over a 20000-hour period. Clean them more often than this if you use the projector in a environment that is dustier than expected. (Assuming the projector is used in an atmosphere in which airborne particulate matter is less than 0.04 to 0.2 mg/m3.)

#### **Attention**

If regular maintenance is not performed, your Epson projector will notify you when the temperature inside the projector has reached a high level. Do not wait until this warning appears to maintain your projector filter as prolonged exposure to high temperatures may reduce the life of your projector.

### g **Related Links**

- • ["Cleaning the Air Filter and Vents"](#page-195-1) p.196
- <span id="page-195-2"></span>• ["Replacing the Air Filter"](#page-195-2) p.196

### <span id="page-195-1"></span>**Cleaning the Air Filter and Vents**

Clean the projector's air filter or vents if they get dusty, or if you see a message telling you to clean them.

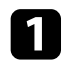

Turn off the projector and unplug the power cord.

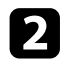

**b** Gently remove the dust using a small vacuum designed for computers or a very soft brush (such as a paintbrush).

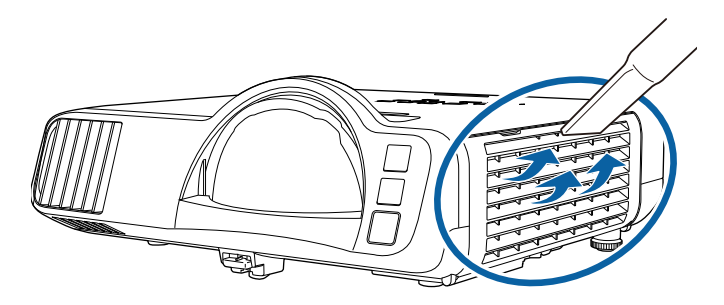

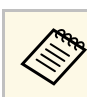

You can remove the air filter so that you can clean both sides. Do<br>not rinse the air filter in water, or use any detergent or solvent to clean it.

#### **Attention**

Do not use canned air. The gases may leave a flammable residue or push dust and debris into the projector's optics or other sensitive areas.

If dust is difficult to remove or the air filter is damaged, replace the air filter.

### **Replacing the Air Filter**

You need to replace the air filter in the following situations:

- After cleaning the air filter, you see a message telling you to clean or replace it.
- The air filter is torn or damaged.

You can replace the air filter while the projector is mounted to the ceiling or placed on a table.

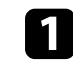

Turn off the projector and unplug the power cord.

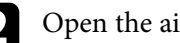

Open the air filter cover.

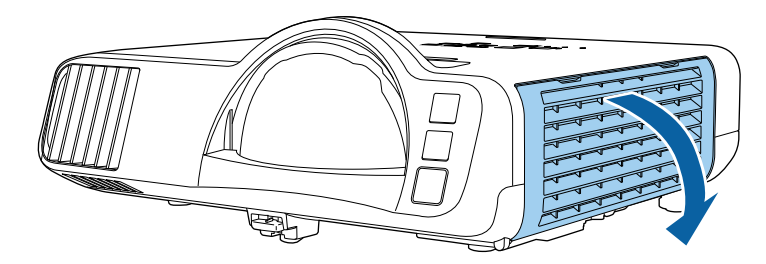

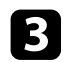

Pull the air filter out of the projector.

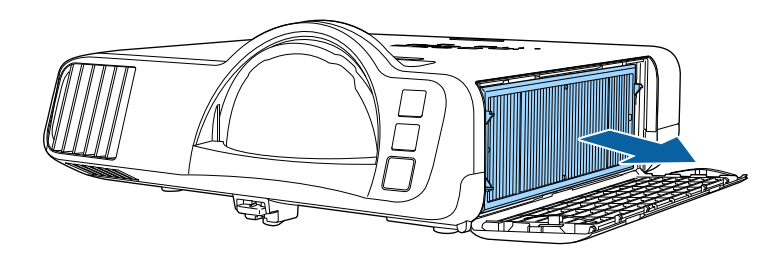

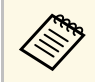

a Dispose of used air filters according to local regulations. • Filter frame: Polypropylene

- 
- Filter: Polypropylene, PET

d Place the new air filter in the projector as shown.

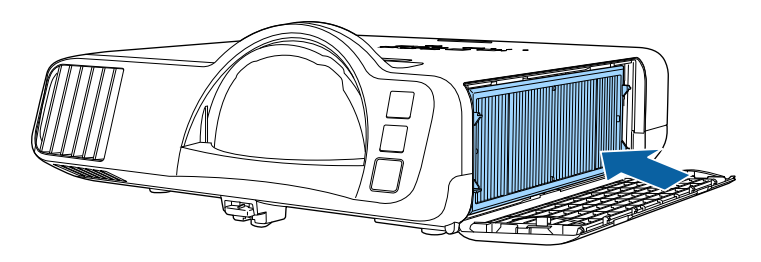

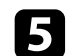

G Close the air filter cover.

## **Updating the Firmware <sup>198</sup>**

<span id="page-197-0"></span>When you select the **Firmware Update** option in the projector's **Initial/All Settings** menu, the projector enters firmware update mode and is ready to perform a firmware update using the USB-A or USB-B port.

#### g **Related Links**

- • ["Updating Firmware Using a USB Storage Device"](#page-197-1) p.198
- • ["Updating Firmware Using a Computer and USB Cable"](#page-198-0) p.199

### <span id="page-197-1"></span>**Updating Firmware Using a USB Storage Device**

You can update the projector's firmware using a USB storage device.

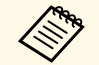

Responsibility for updating the firmware lies with the customer. If a<br>firmware update fails due to problems such as a power failure or communication problems, a fee will be charged for any necessary repairs.

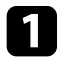

Download the projector firmware file from the Epson Web site.

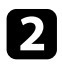

**b** Copy the downloaded firmware file to the root folder (highest folder in the hierarchy) of the USB storage device.

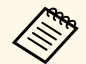

- The USB storage device must be formatted in FAT format.
	- Do not copy any other files to the USB storage device.
	- Do not change the firmware's file name. If the file name is changed, the firmware update will not start.
	- Check that the firmware file you copied is the correct file for your projector model. If the firmware file is not correct, the firmware update will not start.

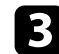

connect the USB storage device to the projector's USB-A port.

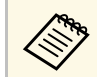

Connect the USB storage device directly to the projector. If the<br>USB storage device is connected using a USB hub, the firmware update may not be applied correctly.

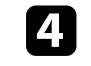

d Press the [Menu] button, select the **Initial/All Settings** menu, and press [Enter].

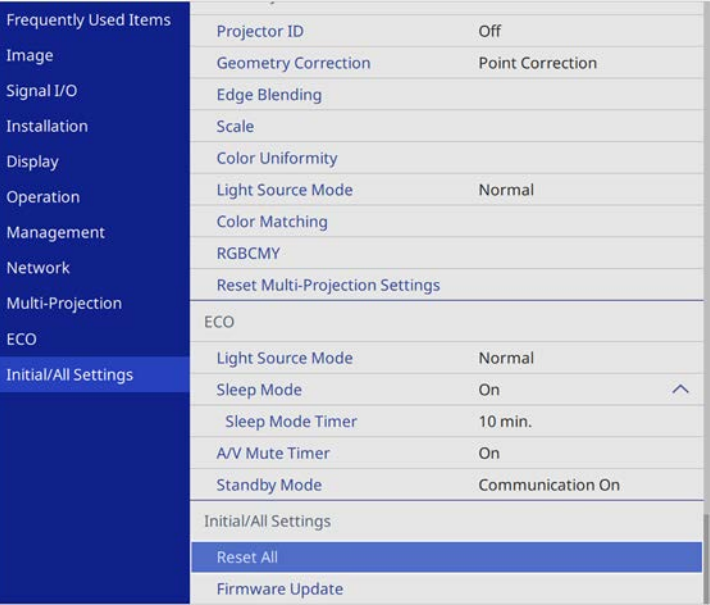

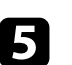

Select Firmware Update and press [Enter].

- **f** Select Yes to start the firmware update.
	- Do not disconnect the power cord from the projector while the firmware is updating. If the power cord is disconnected, the projector may not start correctly.
	- Do not disconnect the USB storage device from the projector while the firmware is updating. If the USB storage device is disconnected, the update may not be applied correctly.

All of the projector's indicators start flashing and the firmware update starts. When the update finishes normally, the projector enters standby status (only the power indicator is lit blue). If **Direct Power On** is set to **On** in the projector's **Operation** menu, the projector turns back on again.

When the update finishes, check the **Information** menu in the projector's **Management** menu to make sure that the **Version** information has been updated to the correct firmware version.

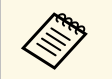

When all indicators flash rapidly, the firmware update may have failed.<br>Disconnect the power cord from the projector, and then reconnect it to the projector. If the indicators continue to flash even after reconnecting the power cord, remove the power plug from the electrical outlet and contact Epson.

### <span id="page-198-0"></span>**Updating Firmware Using a Computer and USB Cable**

You can update the projector's firmware using a computer and a USB cable.

- $\bullet$  **•** Responsibility for updating the firmware lies with the customer. If a firmware undate fails due to problems such as a power failure or firmware update fails due to problems such as a power failure or communication problems, a fee will be charged for any necessary repairs.
	- Your computer must be running one of the following operating systems to update the firmware.
	- Windows 8.1 (32- and 64-bit)
	- Windows 10 (32- and 64-bit)
	- macOS 10.13.x (64-bit)
	- macOS 10.14.x (64-bit)
	- macOS 10.15.x (64-bit)

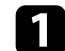

Download the projector firmware file from the Epson Web site.

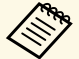

 $\bullet$  • Do not change the firmware's file name. If the file name is changed, the firmware undate will not start changed, the firmware update will not start.

> • Check that the firmware file you copied is the correct file for your projector model. If the firmware file is not correct, the firmware update will not start.

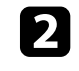

Connect the USB cable to the computer's USB port and to the projector's USB-B1 or USB-B port.

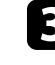

c Press the [Menu] button, select the **Initial/All Settings** menu, and press [Enter].

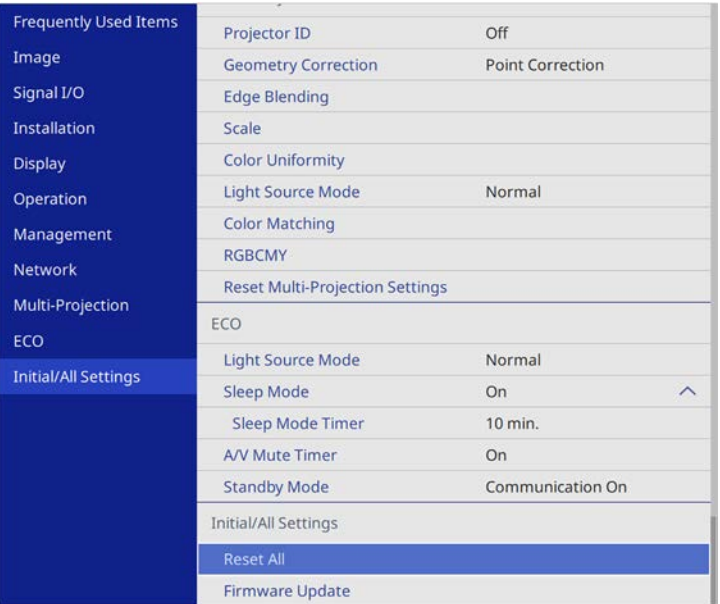

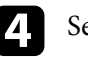

Select **Firmware Update** and press [Enter].

Select Yes to start the firmware update.

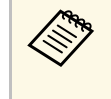

Do not disconnect the power cord from the projector while the<br>firmware is updating. If the power cord is disconnected, the projector may not start correctly.

All of the projector's indicators turn on and the projector enters firmware update mode. The computer recognizes the projector as a removable disk.

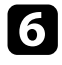

f On the computer, copy the firmware file to the root folder (highest folder in the hierarchy) of the removable disk.

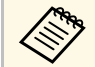

• Do not copy any other files or folders to the removable disk.<br>Otherwise the files or folders may be lost. Otherwise, the files or folders may be lost.

> • The projector turns off automatically if the USB cable or the power cord are disconnected before the firmware file can be copied to the removable disk. If this occurs, perform the procedure again.

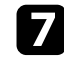

**Perform the steps to safely remove a USB device from the computer** and disconnect the USB cable from the projector.

All of the projector's indicators start flashing and the firmware update starts. When the update finishes normally, the projector enters standby status (only the power indicator is lit blue). If **Direct Power On** is set to **On** in the projector's **Operation** menu, the projector turns back on again.

When the update finishes, check the **Information** menu in the projector's **Management** menu to make sure that the **Version** information has been updated to the correct firmware version.

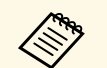

• When all indicators flash rapidly, the firmware update may have<br>failed. Disconnect the power cord from the projector, and then reconnect it to the projector. If the indicators continue to flash even after reconnecting the power cord, remove the power plug from the electrical outlet and contact Epson.

> • If no operations are performed for 20 minutes in update mode, the projector turns off automatically. If this occurs, perform the procedure again.

# **Solving Problems**

Check the solutions in these sections if you have any problems using the projector.

#### g **Related Links**

- • ["Projection Problems"](#page-201-0) p.202
- • ["Projector Indicator Status"](#page-202-0) p.203
- • ["Solving Image or Sound Problems"](#page-204-0) p.205
- • ["Solving Projector or Remote Control Operation Problems"](#page-210-0) p.211
- • ["Solutions to Problems in Content Playback mode"](#page-212-0) p.213
- • ["Solving Network Problems"](#page-213-0) p.214
- • ["Solutions When HDMI Link does not Function"](#page-216-0) p.217

## **Projection Problems <sup>202</sup>**

<span id="page-201-0"></span>If the projector is not working properly, turn it off, unplug it, and then plug it back in and turn it on.

If this does not solve the problem, check the following:

- The indicators on the projector may indicate the problem.
- The solutions in this manual can help you solve many problems.

If none of these solutions help, contact Epson for technical support.

<span id="page-202-0"></span>The indicators on the projector indicate the projector status and let you know when a problem occurs. Check the status and color of the indicators and then refer to this table for a solution.

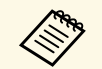

• If the indicators display a pattern not listed in the table below, turn<br>the projector off, unplug it, and contact Epson for help. the projector off, unplug it, and contact Epson for help.

> • When the **Indicators** setting is set to **Off** in the projector's **Operation** menu, all indicators are off under normal projection conditions.

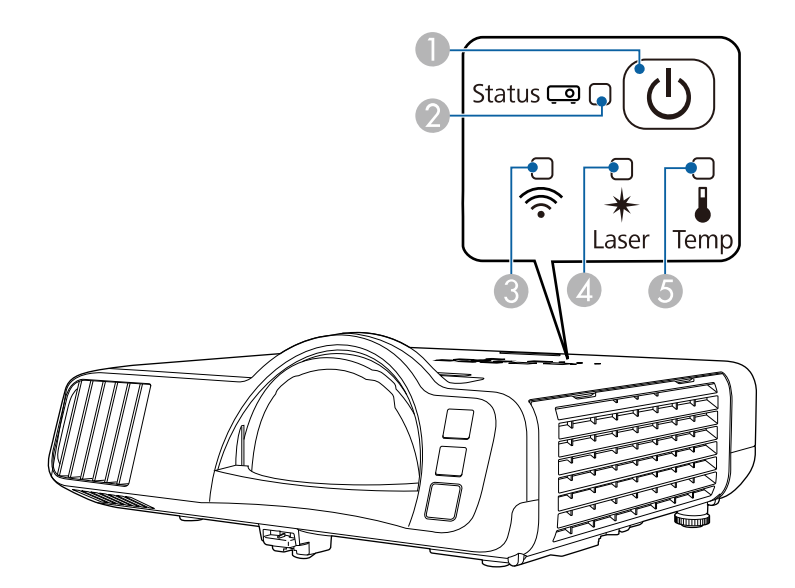

- **C** Power indicator
- $\bullet$ Status indicator
- CWireless LAN indicator
- **A** Laser indicator
- E Temp (temperature) indicator

#### **Projector status**

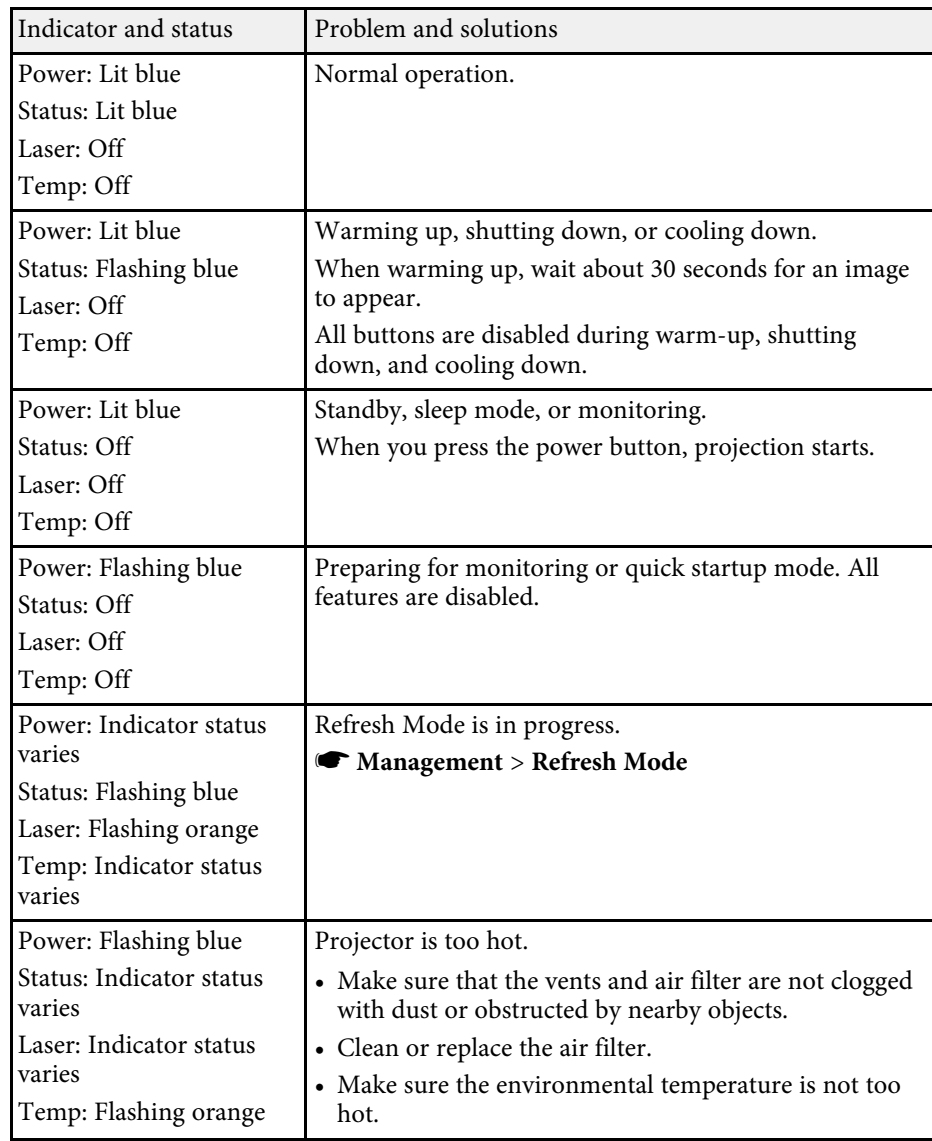

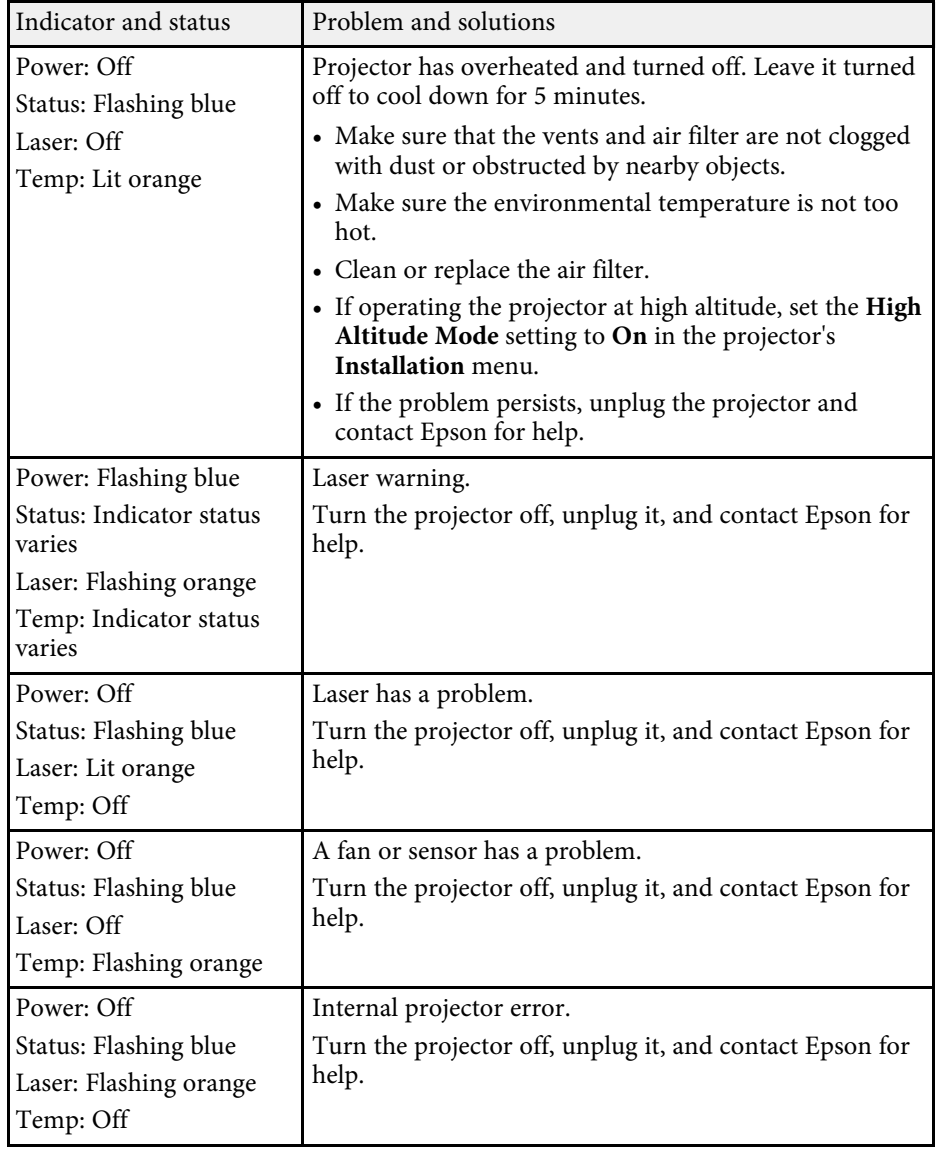

#### **Wireless LAN status**

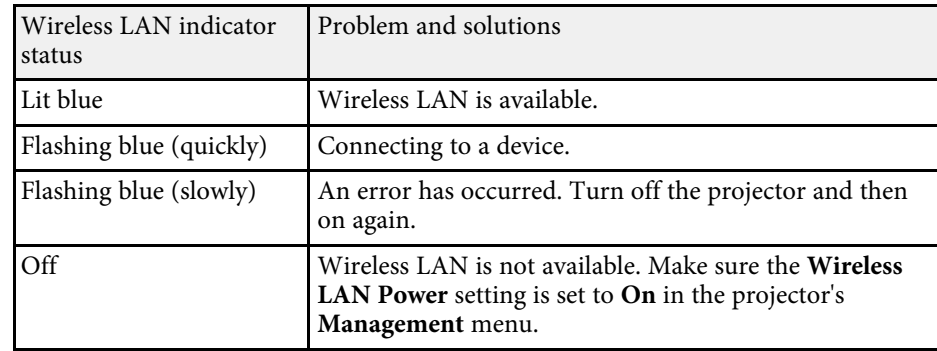

#### g **Related Links**

- • ["Projector Administration Settings Management Menu"](#page-174-0) p.175
- • ["Cleaning the Air Filter and Vents"](#page-195-1) p.196
- • ["Replacing the Air Filter"](#page-195-2) p.196

<span id="page-204-0"></span>Check the solutions in these sections if you have any problems with projected images or sound.

### g **Related Links**

- • ["Solutions When No Image Appears"](#page-204-1) p.205
- • ["Solutions When Image is Incorrect Using the USB Display Function"](#page-204-2) p.205
- • ["Solutions When "No Signal" Message Appears"](#page-205-0) p.206
- • ["Solutions When "Not Supported" Message Appears"](#page-206-0) p.207
- • ["Solutions When Only a Partial Image Appears"](#page-206-1) p.207
- • ["Solutions When the Image is not Rectangular"](#page-206-2) p.207
- • ["Solutions When the Image Contains Noise or Static"](#page-207-0) p.208
- • ["Solutions When the Image is Fuzzy or Blurry"](#page-207-1) p.208
- • ["Solutions When the Image Brightness or Colors are Incorrect"](#page-208-0) p.209
- • ["Solutions When an Afterimage Remains on the Projected Image"](#page-208-1) p.209
- • ["Solutions to Sound Problems"](#page-208-2) p.209
- • ["Solutions to Microphone Problems"](#page-209-0) p.210
- • ["Solutions When Image File Names are not Displayed Correctly in PC Free"](#page-209-1) [p.210](#page-209-1)
- • ["Solutions When You Cannot Project Images Using the PC Free Feature"](#page-209-2) [p.210](#page-209-2)

### <span id="page-204-1"></span>**Solutions When No Image Appears**

If no image appears, try the following solutions:

- Press the [A/V Mute] button on the projector or remote control to see if the image was temporarily turned off.
- Make sure all necessary cables are securely connected and the power is on for the projector and connected video sources.
- Press the projector's power button to wake it from standby or sleep mode. Also, check if the connected computer is in sleep mode or displaying a blank screen saver.
- <span id="page-204-2"></span>• If the projector does not respond when you press the control panel buttons, the buttons may be locked for security. Unlock the buttons in the **Control Panel Lock** setting in the projector's **Management** menu or use the remote control to turn on the projector.
- If the projector does not respond when you press any buttons on the projector, an internal error may have occurred in the projector. Contact Epson for help.
- To project an image source connected to the Computer2/Monitor Out port, set the **Monitor Out Port** setting to **Computer2** in the projector's **Signal I/O** menu.
- Adjust the **Brightness** setting in the projector's **Image** menu for individual image colors.
- Adjust the brightness of your projector's light source.
	- s **Operation** > **Light Source Brightness Control**
- Make sure the **Messages** setting is set to **On** in the projector's **Display** menu.
- The projector may not be able to project copyrighted videos that you play back on a computer. For more details, see the manual supplied with the computer.
- For images projected with Windows Media Center, reduce the screen size from full screen mode.
- For images projected from applications using Windows DirectX, turn off DirectX functions.

### g **Related Links**

- • ["Projector Administration Settings Management Menu"](#page-174-0) p.175
- • ["Input Signal Settings Signal I/O Menu"](#page-166-0) p.167
- • ["Image Quality Settings Image Menu"](#page-164-0) p.165
- • ["Projector Feature Settings Operation Menu"](#page-172-0) p.173
- • ["Projector Display Settings Display Menu"](#page-170-0) p.171
- • ["Unlocking the Projector's Buttons"](#page-116-0) p.117

### **Solutions When Image is Incorrect Using the USB Display Function**

If no image appears or if the image appears incorrectly using the USB Display function, try the following solutions:

• Press the [USB] button on the remote control.

- Disconnect the USB cable, and reconnect it.
- Make sure the Epson USB Display software has been installed correctly. Depending on your OS or computer settings, the software may not have been installed automatically. Download the latest software from the following Web site and install it.

#### [epson.sn](http://epson.sn)

• For Mac, select the **USB Display** icon in the **Dock** folder. If the icon does not appear on the **Dock**, double-click **USB Display** in the **Applications** folder.

If you select **Exit** from the **USB Display** icon menu on the **Dock**, USB Display does not start automatically when you connect the USB cable.

- If the mouse cursor flickers, select **Make the movement of the mouse pointer smooth** in the **Epson USB Display Settings** program on your computer.
- <span id="page-205-1"></span>• Turn off the **Transfer layered window** setting in the **Epson USB Display Settings** program on your computer.
- If you change the computer resolution during projection, the performance and quality of the video may decline.
- For images projected with Windows Media Center, reduce the screen size from full screen mode.
- For images projected from applications using Windows DirectX, turn off DirectX functions.

#### g **Related Links**

• ["Connecting to a Computer for USB Video and Audio"](#page-24-0) p.25

### <span id="page-205-2"></span><span id="page-205-0"></span>**Solutions When "No Signal" Message Appears**

If the "No Signal" message appears, try the following solutions:

- Press the [Source Search] button and wait a few seconds for an image to appear.
- Turn on the connected computer or video source, and press play to begin your presentation, if necessary.
- Check that all cables required for projection are securely connected.
- If you are projecting from a laptop computer, make sure it is set up to display on an external monitor.
- If necessary, turn off the projector and the connected computer or video source, and then turn them back on.
- If you are projecting from an HDMI source, replace the HDMI cable with the shorter one.
- g **Related Links**
- • ["Displaying From a Windows Laptop"](#page-205-1) p.206
- • ["Displaying From a Mac Laptop"](#page-205-2) p.206

#### **Displaying From a Windows Laptop**

If the message "No Signal" is displayed when projecting from a laptop, you need to set up the Windows laptop to display on an external monitor.

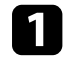

a Hold down the Windows key and press **<sup>P</sup>** on your keyboard at the same time, then click **Duplicate**.

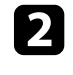

**b** If the same image is not displayed by the laptop and projector, check the Windows **Display** utility to make sure the external monitor port is enabled and extended desktop mode is disabled.

**C** If necessary, check your video card settings and set the multiple display option to **Mirror** or **Duplicate**.

### **Displaying From a Mac Laptop**

If the message "No Signal" is displayed when projecting from a Mac laptop, you need to set up the laptop for mirrored display. (See your laptop manual for details.)

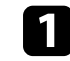

a Open the **System Preferences** utility and select **Displays**.

b Select the **Display** or **Color LCD** option, if necessary.

**c** Click the **Arrange** or **Arrangement** tab.

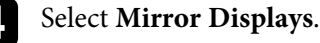

### <span id="page-206-0"></span>**Solutions When "Not Supported" Message Appears**

If the message "Not supported" is displayed, try the following solutions:

- Make sure the correct input signal is selected in the projector's **Signal I/O** menu.
- Make sure the computer's display resolution does not exceed the projector's resolution and frequency limits. If necessary, select a different display resolution for your computer.
- If you are projecting from an HDMI source, change the **HDMI EQ Setting** setting in the projector's **Signal I/O** menu. After changing the setting, you may need to restart the projector. Follow the on-screen instructions.
- If you are projecting using a thumb-sized media streaming device, set the **HDMI EQ Setting** setting to **1** in the projector's **Signal I/O** menu.
- g **Related Links**
- • ["Input Signal Settings Signal I/O Menu"](#page-166-0) p.167
- • ["Supported Monitor Display Resolutions"](#page-223-0) p.224

### <span id="page-206-1"></span>**Solutions When Only a Partial Image Appears**

If only a partial computer image appears, try the following solutions:

- If you are projecting from a computer using a VGA computer cable, press the [Auto] button on the remote control to optimize the image signal.
- <span id="page-206-2"></span>• Make sure you selected the correct **Screen Type** setting in the projector's **Installation** menu for the screen you are using.

If there are margins between the edge of the image and the projected screen frame, adjust the position of the image.

• Make sure the **Scale** setting is turned off in the projector's **Image** menu.

- Try adjusting the image position using the **Position** setting in the projector's **Image** menu.
	- s **Image** > **Analog Signal Adjustment** > **Position**
- Press the [Aspect] button on the remote control to select a different image aspect ratio.
- Change the **Resolution** setting in the projector's **Image** menu according to the signal for the connected equipment.
- If you zoomed into or out of the image using the [E-Zoom] buttons, press the [Esc] button until the projector returns to a full display.
- Check your computer display settings to disable dual display and set the resolution within the projector's limits.
- Check the resolution assigned to your presentation files to see if they are created for a different resolution.
- When projecting in Content Playback mode, make sure you are using the appropriate **Overlay Effect** settings.
	- s **Operation** > **Content Playback** > **Overlay Effect**
- Make sure you selected the correct **Projection** setting in the projector's **Installation** menu.

### g **Related Links**

- • ["Projector Installation Settings Installation Menu"](#page-168-0) p.169
- • ["Image Quality Settings Image Menu"](#page-164-0) p.165
- • ["Supported Monitor Display Resolutions"](#page-223-0) p.224
- • ["Adjusting the Image Position Using Screen Position"](#page-43-0) p.44
- • ["Adding Effects to Your Projected Image"](#page-90-0) p.91

## **Solutions When the Image is not Rectangular**

If the projected image is not evenly rectangular, try the following solutions:

- Place the projector directly in front of the center of the screen, facing it squarely, if possible.
- Set **Auto V-Keystone** to **On** in the projector's menu. The projector automatically corrects the image every time you move the projector.

## **Solving Image or Sound Problems <sup>208</sup>**

- s **Installation** > **Geometry Correction** > **H/V-Keystone** > **Auto V-Keystone**
- Set **H-Keystone Adjuster** to **On** in the projector's menu. Then adjust the horizontal keystone slider until the image is evenly rectangular.
- s **Installation** > **Geometry Correction** > **H/V-Keystone** > **H-Keystone Adjuster**
- Adjust the Quick Corner setting to correct the image shape.
- s **Installation** > **Geometry Correction** > **Quick Corner**
- Adjust the **Arc Correction** setting to correct the image shape projected on a curved surface.
- s **Installation** > **Geometry Correction** > **Arc Correction**
- Adjust the **Point Correction** setting to correct slight distortion which occurs partially.
	- s **Installation** > **Geometry Correction** > **Point Correction**
- g **Related Links**
- • ["Correcting the Image Shape with the Keystone Buttons"](#page-49-0) p.50
- • ["Correcting the Image Shape with Quick Corner"](#page-50-0) p.51
- • ["Correcting Image Shape with Arc Correction"](#page-52-0) p.53
- • ["Correcting Image Shape with Point Correction"](#page-54-0) p.55

### <span id="page-207-0"></span>**Solutions When the Image Contains Noise or Static**

If the projected image contains electronic interference (noise) or static, try the following solutions:

- Check the cables connecting your computer or video source to the projector. They should be:
- Separated from the power cord to prevent interference
- Securely connected at both ends
- Not connected to an extension cable
- <span id="page-207-1"></span>• Adjust the **Noise Reduction**, **MPEG Noise Reduction**, and **Deinterlacing** settings in the projector's **Image** menu.
- s **Image** > **Image Enhancement** > **Noise Reduction**
- s **Image** > **Image Enhancement** > **MPEG Noise Reduction**
- s **Image** > **Image Enhancement** > **Deinterlacing**
- Set the **Resolution** setting to **Auto** in the projector's **Image** menu.
- Select a computer video resolution and refresh rate that are compatible with the projector.
- If you are projecting from a computer using a VGA computer cable, press the [Auto] button on the remote control to automatically adjust the **Tracking** and **Sync.** settings. If the images are not adjusted correctly, manually adjust the **Tracking** and **Sync.** settings in the projector's **Image** menu.
	- s **Image** > **Analog Signal Adjustment** > **Tracking**
	- s **Image** > **Analog Signal Adjustment** > **Sync.**
- If you adjusted the image shape using the projector controls, try decreasing the **Sharpness** setting in the projector's **Image** menu to improve image quality.
- If you connected an extension power cable, try projecting without it to see if it caused interference in the signal.
- Make sure you selected the correct **Signal Format** or **EDID** setting in the projector's **Signal I/O** menu, if available for your image source.
- If you are using the USB Display function, turn off the **Transfer layered window** setting in the **Epson USB Display Settings** program on your computer.
- g **Related Links**
- • ["Image Quality Settings Image Menu"](#page-164-0) p.165
- • ["Supported Monitor Display Resolutions"](#page-223-0) p.224
- • ["Input Signal Settings Signal I/O Menu"](#page-166-0) p.167

### **Solutions When the Image is Fuzzy or Blurry**

If the projected image is fuzzy or blurry, try the following solutions:

- Display a test pattern and use it to adjust the image focus using the focus ring.
- Position the projector close enough to the screen.
- Position the projector so the keystone adjustment angle is not so wide that it distorts the image.
- Clean the projector lens.

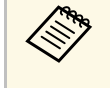

To avoid condensation on the lens after bringing the projector in<br>from a cold environment, let the projector warm up to room temperature before using it.

- Adjust the **Sharpness** setting in the projector's **Image** menu to improve image quality.
- If you are projecting from a computer using a VGA computer cable, press the [Auto] button on the remote control to automatically adjust the **Tracking** and **Sync.** settings. If any bands or overall blurriness remain, display a uniformly patterned image on the screen and manually adjust the **Tracking** and **Sync.** settings.
- s **Image** > **Analog Signal Adjustment** > **Tracking**
- s **Image** > **Analog Signal Adjustment** > **Sync.**
- If you are projecting from a computer, use a lower resolution or select a resolution that matches the projector's native resolution.

### g **Related Links**

- • ["Image Quality Settings Image Menu"](#page-164-0) p.165
- • ["Input Signal Settings Signal I/O Menu"](#page-166-0) p.167
- • ["Supported Monitor Display Resolutions"](#page-223-0) p.224
- • ["Focusing the Image Using the Focus Ring"](#page-58-0) p.59
- <span id="page-208-1"></span>• ["Cleaning the Lens"](#page-193-0) p.194

### **Solutions When the Image Brightness or Colors are Incorrect**

<span id="page-208-0"></span>If the projected image is too dark or light, or the colors are incorrect, try the following solutions:

- <span id="page-208-2"></span>• Press the [Color Mode] button on the remote control to try different color modes for the image and environment.
- Check your video source settings.
- Adjust the available settings in the projector's **Image** menu for the current input source, such as **Brightness**, **Contrast**, **Tint**, **Color Saturation**, and **RGBCMY**.
- Make sure you selected the correct **Signal Format** or **EDID** setting in the projector's **Signal I/O** menu, if available for your image source.
- Make sure all the cables are securely connected to the projector and your video device. If you connected long cables, try connecting shorter cables.
- Position the projector close enough to the screen.
- When using multiple projectors, make sure the **Light Source Calibration** setting in the projector's **Management** menu is set to the same option on all the projectors and that the projectors have been calibrated recently. If certain projectors are not calibrated recently, the white balance and brightness level may not match the other projectors.

#### g **Related Links**

- • ["Image Quality Settings Image Menu"](#page-164-0) p.165
- • ["Input Signal Settings Signal I/O Menu"](#page-166-0) p.167
- • ["Projector Administration Settings Management Menu"](#page-174-0) p.175
- • ["Adjusting Image Quality \(Color Mode\)"](#page-65-0) p.66

### **Solutions When an Afterimage Remains on the Projected Image**

If you see an afterimage in the projected image, use the **Refresh Mode** feature to clear it. Select **Refresh Mode** > **Start** in the projector's **Management** menu.

#### g **Related Links**

• ["Projector Administration Settings - Management Menu"](#page-174-0) p.175

### **Solutions to Sound Problems**

If there is no sound or the volume is too low or high, try the following solutions:

• Adjust the projector's volume settings.

- Press the [A/V Mute] button on the projector or remote control to resume video and audio if they were temporarily stopped.
- <span id="page-209-0"></span>• Check your computer or video source to make sure the volume is turned up and the audio output is set for the correct source.
- Check the audio cable connections between the projector and your video source.
- Make sure any connected audio cables are labeled "No Resistance".
- If you are using the USB Display function, turn on the **Output audio from the projector** setting in the **Epson USB Display Settings** program on your computer.
- Select the correct audio input port.
- s **Signal I/O** > **Audio Output**
- s **Signal I/O** > **HDMI Audio Output**
- If you want to output audio from a connected audio source when the projector does not project any images, select these settings in the projector's menus:
- <span id="page-209-1"></span>• Turn off **Quick Startup** in the **Operation** menu.
- Set the **A/V Output** setting to **Always On** in the **Signal I/O** menu.
- Select the correct audio output in the **Audio Out Device** setting.
	- s **Signal I/O** > **HDMI Link** > **Audio Out Device**
- If you do not hear sound from an HDMI source, set the connected device to PCM output.
- <span id="page-209-2"></span>• When you are connecting the projector to a Mac using an HDMI cable, make sure your Mac supports audio through the HDMI port. If not, you need to connect an audio cable.
- If the volume for the computer is set to the minimum while the projector is set to the maximum, the noise may be mixed. Turn up the computer's volume and turn down the projector's volume. (When you use Epson iProjection (Windows/Mac) or USB Display.)

### g **Related Links**

- • ["Projector Connections"](#page-23-0) p.24
- • ["Input Signal Settings Signal I/O Menu"](#page-166-0) p.167
- • ["Controlling the Volume with the Volume Buttons"](#page-75-0) p.76

### **Solutions to Microphone Problems**

If there is no sound when you use a microphone connected to the projector, try the following solutions:

- Make sure the microphone is securely connected to the projector.
- Check the **Mic Input Level** setting in the projector's **Signal I/O** menu. If the setting is too high, the sound of other connected devices will be too low.
- g **Related Links**
- • ["Input Signal Settings Signal I/O Menu"](#page-166-0) p.167
- • ["Connecting a Microphone"](#page-29-0) p.30

### **Solutions When Image File Names are not Displayed Correctly in PC Free**

If any file names are longer than the display area or include unsupported symbols, the file names are shortened or changed in PC Free. Shorten or change the file name.

### **Solutions When You Cannot Project Images Using the PC Free Feature**

If you cannot project images using the PC Free feature, try the following solutions:

- If you are using a USB device with a slow transfer speed, you may not be able to project movies correctly.
- You cannot play movies saved with a movie codec other than H.264 and H.265. (H.265 only supports Main Profile.)
- You cannot play audio saved with an audio codec other than LPCM and AAC-LC.

<span id="page-210-0"></span>Check the solutions in these sections if you have problems operating the projector or remote control.

### g **Related Links**

- • ["Solutions to Projector Power or Shut-Off Problems"](#page-210-1) p.211
- • ["Solutions to Problems with the Remote Control"](#page-210-2) p.211
- • ["Solutions to Password Problems"](#page-211-0) p.212
- • ["Solution When "The Battery that Saves Your Clock Settings is Running](#page-211-1) [Low" Message Appears"](#page-211-1) p.212

### <span id="page-210-1"></span>**Solutions to Projector Power or Shut-Off Problems**

If the projector does not turn on when you press the power button or it turns off unexpectedly, try the following solutions:

- <span id="page-210-2"></span>• Make sure the power cord is securely connected to the projector and to a working electrical outlet.
- If the power button on the remote control does not turn on the projector, check its batteries and make sure at least one of the remote receivers are available in the **Remote Receiver** setting in the projector's **Installation** menu.
- The projector's buttons may be locked for security. Unlock the buttons in the **Control Panel Lock** setting in the projector's **Management** menu or use the remote control to turn on the projector.
- If the projector's light source turns off unexpectedly, it may have entered sleep mode after a period of inactivity. Perform any operation to wake the projector. To turn off sleep mode, set the **Sleep Mode** setting to **Off** in the projector's **Operation** menu.
- If the projector's light source turns off unexpectedly, the A/V mute timer may be enabled. Set the **A/V Mute Timer** setting to **Off** in the projector's **Operation** menu.
- If the projector's light source turns off, the status indicator is flashing, and the temp (temperature) indicator is lit, the projector has overheated and turned off.
- The cooling fans may run in standby status depending on the projector settings. Also, when the projector wakes from standby status, the fans may cause an unexpected noise. This is not a malfunction.
- The power cord may be defective. Disconnect the cord and contact Epson for help.

#### g **Related Links**

- • ["Projector Administration Settings Management Menu"](#page-174-0) p.175
- • ["Projector Feature Settings Operation Menu"](#page-172-0) p.173
- • ["Projector Installation Settings Installation Menu"](#page-168-0) p.169
- • ["Unlocking the Projector's Buttons"](#page-116-0) p.117

### **Solutions to Problems with the Remote Control**

If the projector does not respond to remote control commands, try the following solutions:

- Check that the remote control batteries are installed correctly and have power. If necessary, replace the batteries.
- Make sure you are operating the remote control within the reception angle and range of the projector.
- Make sure the projector is not warming up or shutting down.
- Check to see if a button on the remote control is stuck down, causing it to enter sleep mode. Release the button to wake the remote control up.
- Strong fluorescent lighting, direct sunlight, or infrared device signals may be interfering with the projector's remote receivers. Dim the lights or move the projector away from the sun or interfering equipment.
- Make sure at least one of the remote receivers are available in the **Remote Receiver** setting in the projector's **Installation** menu.
- If the **Remote Receiver** setting is disabled, hold down the [Menu] button on the remote control for at least 15 seconds to reset the setting to its default.
- If you assigned an ID number to the projector to operate multiple projectors from the remote control, you may need to check or change the ID setting.
- Press the 0 (zero) button on the remote control while holding down the [ID] button. By selecting 0 on the remote control, you can operate all of the projectors regardless of the projector ID settings.
- <span id="page-211-1"></span>• If you lose the remote control, you can order another one from Epson.

#### g **Related Links**

- • ["Remote Control Operation"](#page-32-0) p.33
- • ["Projector Installation Settings Installation Menu"](#page-168-0) p.169
- • ["Installing Batteries in the Remote Control"](#page-31-0) p.32
- • ["Selecting the Projector You want to Operate"](#page-100-0) p.101

### <span id="page-211-0"></span>**Solutions to Password Problems**

If you cannot enter or remember a password, try the following solutions:

- You may have turned on password protection without first setting a password. Try entering **0000** using the remote control.
- If you have entered an incorrect password too many times and see a message displaying a request code, write down the code and contact Epson for help. Provide the request code and proof of ownership for assistance in unlocking the projector.
- If you set an Epson Web Control password and forgot the user ID or password, try entering the following:
- User ID: **EPSONWEB**
- Default password: **admin**
- If you set a Remote password (in Epson Web Control) and forgot the user ID or password, try entering the following:
- User ID: **EPSONREMOTE**
- Default password: **guest**
- If you lose the remote control you cannot enter a password. Order a new one from Epson.

### **Solution When "The Battery that Saves Your Clock Settings is Running Low" Message Appears**

If the message "The battery that saves your clock settings is running low." is displayed, contact Epson for help.

<span id="page-212-0"></span>If you cannot play back a playlist correctly, try the following solutions:

- Make sure **Content Playback** is set to **On** .
	- s **Operation** > **Content Playback**
- Make sure the USB flash drive contains a playlist.
- Make sure the USB flash drive is directly connected to the projector. Do not use a multi-card reader or a USB hub to expand a USB port.
- If the USB flash drive is partitioned, you may not be able to play back playlists. Delete all of the partitions before saving the playlists on the USB flash drive.
- Do not share a playlist between projectors that are different in resolution. Color and shape effects added by using **Overlay Effect** may not be reproduced correctly.
- s **Operation** > **Content Playback** > **Overlay Effect**

#### g **Related Links**

- • ["Projector Feature Settings Operation Menu"](#page-172-0) p.173
- • ["Getting the Latest Version of the Documents"](#page-8-0) p.9

<span id="page-213-0"></span>Check the solutions in these sections if you have problems using the projector on a network.

#### g **Related Links**

- • ["Solutions When Wireless Authentication Fails"](#page-213-1) p.214
- • ["Solutions When You Cannot Access the Projector Through the Web"](#page-213-2) p.214
- • ["Solutions When Network Alert E-Mails are not Received"](#page-213-3) p.214
- • ["Solutions When the Image Contains Static During Network Projection"](#page-214-0) [p.215](#page-214-0)
- • ["Solutions When You Cannot Connect Using Screen Mirroring"](#page-214-1) p.215
- • ["Solutions When You Cannot Use Two Screen Mirroring Sources"](#page-214-2) p.215
- • ["Solutions When the Image or Sound Contains Static During Screen](#page-214-3) [Mirroring Connection"](#page-214-3) p.215

### <span id="page-213-1"></span>**Solutions When Wireless Authentication Fails**

If you are having trouble with the authentication, try the following solutions:

- If the wireless settings are correct, but authentication fails, you may need to update the **Date & Time** settings in the projector's **Management** menu.
- Check the **Security** settings in the projector's **Network** menu.
	- s **Network** > **Network Settings** > **Wireless LAN** > **Security**
- <span id="page-213-3"></span>• If the access point security is WPA3-EAP, change the access point setting to WPA2/WPA3-EAP.

#### g **Related Links**

- • ["Projector Administration Settings Management Menu"](#page-174-0) p.175
- • ["Network Menu Wireless LAN Menu"](#page-178-0) p.179

### **Solutions When You Cannot Access the Projector Through the Web**

<span id="page-213-2"></span>If you are unable to access the projector through a Web browser, make sure you are using the correct ID and password.

• For the user ID, enter **EPSONWEB**. (You cannot change the user ID.)

- For the password, enter the password set in the projector's **Network** menu. The default password is **admin**.
- For the infrastructure mode, make sure you have access to the network the projector is on.
- If your Web browser is set up to connect via a proxy server, the **Epson Web Control** screen cannot be displayed. Make settings for a connection without using a proxy server.
- If you set the **Standby Mode** setting to **Communication On** in the projector's **Operation** menu, make sure the network device is turned on. After turning on the network device, turn on the projector.

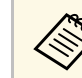

The user ID and password are case sensitive.

### g **Related Links**

- • ["Network Menu Network Settings Menu"](#page-177-0) p.178
- • ["Projector Feature Settings Operation Menu"](#page-172-0) p.173

### **Solutions When Network Alert E-Mails are not Received**

If you do not receive an e-mail alerting you to problems with a projector over the network, try the following solutions:

- Make sure the projector is turned on and connected to the network correctly. (If an error shuts down the projector, the email may not be delivered.)
- Make sure you set up the projector e-mail alert settings correctly in the projector's network **Mail Notification** menu or in the network software.
- Set the **Standby Mode** setting to **Communication On** in the projector's **Operation** menu so that the network software can monitor the projector in standby mode.

And change the **Port** setting according to your network environment.

#### g **Related Links**

- • ["Network Menu Mail Notification Menu"](#page-181-0) p.182
- • ["Projector Feature Settings Operation Menu"](#page-172-0) p.173

### **Solutions When the Image Contains Static During Network Projection**

<span id="page-214-0"></span>If the projected image contains static during network projection, try the following solutions:

- Check for any obstacles between the access point, the computer, the mobile device, and the projector, and change their positions to improve communication.
- Make sure that the access point, the computer, the mobile device and the projector are not too far apart. Move them closer together and try to connect again.
- Check for interference from other equipment, such as a Bluetooth device or microwave. Move the interfering device farther away or expand your wireless bandwidth.
- Reduce the number of connected devices if the connection speed declines.

### <span id="page-214-2"></span>**Solutions When You Cannot Connect Using Screen Mirroring**

<span id="page-214-1"></span>If you are unable to connect to the projector using Screen Mirroring, try the following solutions:

- Check the projector's settings.
- Set the **Simple AP** setting to **On**.
	- s **Network** > **Network Settings** > **Simple AP**
- <span id="page-214-3"></span>• Set the **Screen Mirroring** setting to **On**.

s **Network** > **Network Settings** > **Network Projection** > **Screen Mirroring**

• Select the **Screen Mirroring** setting to **Off** and select **On** again.

#### s **Network** > **Network Settings** > **Network Projection** > **Screen Mirroring**

- Check the mobile device's settings.
- Make sure the settings on the mobile device are correct.
- When connecting again immediately after disconnecting, it may take some time until the connection is established. Reconnect after waiting for a while.
- Restart the mobile device.
- Once you have connected using Screen Mirroring, the projector connection information may be recorded on the mobile device. However, you may not be able to reconnect to the projector from the recorded information. Select the projector from the list of available devices.

### g **Related Links**

- • ["Network Menu Network Settings Menu"](#page-177-0) p.178
- • ["Network Menu Network Projection Settings"](#page-182-0) p.183

### **Solutions When You Cannot Use Two Screen Mirroring Sources**

If you are unable to use two Screen Mirroring sources at the same time, set the **Interrupt Connection** setting to **Off**.

- s **Network** > **Network Settings** > **Network Projection** > **Screen Mirroring**
- g **Related Links**
- • ["Network Menu Network Projection Settings"](#page-182-0) p.183

### **Solutions When the Image or Sound Contains Static During Screen Mirroring Connection**

If the projected image or sound contains static when connecting using Screen Mirroring, try the following solutions:

• Avoid covering the Wi-Fi antenna of the mobile device.

## **Solving Network Problems <sup>216</sup>**

- If you use a Screen Mirroring connection and an internet connection at the same time, the image may stop or contain noise. Disconnect the internet connection to expand your wireless bandwidth and improve the connection speed of the mobile device.
- Make sure the projection contents meet the Screen Mirroring requirements.
- Depending on the settings of the mobile device, the connection may be lost when the device enters power saving mode. Check the electrical power saving settings on the mobile device.
- Update to the latest version of the wireless driver or firmware on the mobile device.
If you cannot operate the connected devices using the HDMI Link features, try the following solutions:

- Make sure the cable meets the HDMI CEC standard.
- Make sure the connected device meets the HDMI CEC standard. See the documentation supplied with the device for more information.
- Check that all cables required for HDMI Link are securely connected.
- Make sure the connected devices are turned on and in standby status. See the documentation supplied with the device for more information.
- If you connected a speaker, set it to PCM output.
- If you connect a new device or change the connection, set the CEC function for the connected device again and restart the device.
- Do not connect 4 or more multi-media players. You can connect up to 3 multi-media players that meet the HDMI CEC standard at the same time.
- If the device does not appear in the Device Connections list, it does not meet the HDMI CEC standards. Connect a different device.

#### g **Related Links**

• ["Multiple Projector Operation Settings - Multi-Projection Menu"](#page-184-0) p.185

# **Appendix**

Check these sections for the technical specifications and important notices about your projector.

#### g **Related Links**

- • ["Optional Accessories and Replacement Parts"](#page-218-0) p.219
- • ["Screen Size and Projection Distance"](#page-220-0) p.221
- • ["Supported Monitor Display Resolutions"](#page-223-0) p.224
- • ["Projector Specifications"](#page-228-0) p.229
- • ["External Dimensions"](#page-230-0) p.231
- • ["USB Display System Requirements"](#page-231-0) p.232
- • ["Supported Features for Epson Projector Content Manager"](#page-232-0) p.233
- • ["List of Safety Symbols and Instructions"](#page-233-0) p.234
- • ["Laser Safety Information"](#page-235-0) p.236
- • ["Glossary"](#page-237-0) p.238
- • ["Notices"](#page-239-0) p.240

## **Optional Accessories and Replacement Parts <sup>219</sup>**

<span id="page-218-0"></span>The following optional accessories and replacement parts are available. Please purchase these products as and when needed.

<span id="page-218-3"></span>The following list of optional accessories and replacement parts is current as of: September 2020.

Details of accessories are subject to change without notice and availability may vary depending on the country of purchase.

#### g **Related Links**

- • ["Screens"](#page-218-1) p.219
- • ["Cables"](#page-218-2)  $p.219$
- • ["Mounts"](#page-218-3) p.219
- • ["External Devices"](#page-218-4) p.219
- • ["Replacement Parts"](#page-219-0) p.220
- • ["For Wireless Connection"](#page-219-1) p.220
- • ["Compatible Accessories from Other Projectors"](#page-219-2) p.220

#### <span id="page-218-1"></span>**Screens**

**80" Mobile X-Type Screen ELPSC21** Portable X-type screens. (aspect ratio 16:9)

<span id="page-218-4"></span>**Multi Aspect Screen ELPSC26/ES3000**

Portable multi-aspect screen.

### <span id="page-218-2"></span>**Cables**

**Computer cable ELPKC02 (1.8 m - for mini D-sub 15-pin/mini D-Sub 15pin)**

**Computer cable ELPKC09 (3 m - for mini D-sub 15-pin/mini D-Sub 15pin)**

**Computer cable ELPKC10 (20 m - for mini D-sub 15-pin/mini D-Sub 15pin)**

Use when connecting to the Computer port.

#### **USB Extension cable ELPKC31**

Use when connecting to a USB cable if the cable is too short.

### **Mounts**

- **Setting plate ELPMB64** Use when installing the projector on a wall.
- **Ceiling mount ELPMB23**

Use when installing the projector on a ceiling.

- **Ceiling mount/Floor stand ELPMB60W/ELPMB60B** Use when installing the projector on a ceiling, a wall, or a floor.
- **Lighting Track Mount ELPMB61W/ELPMB61B** Use when installing the projector on a lighting track.

#### **Ceiling pipe (450 mm) ELPFP13 Ceiling pipe (700 mm) ELPFP14**

Use when installing the projector on a high ceiling.

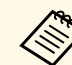

Special expertise is required to suspend the projector from a ceiling. Contact Epson for help.

## **External Devices**

**Document Camera ELPDC21 Document Camera ELPDC13**

**Document Camera ELPDC07**

Use when projecting image such as books, OHP documents, or slides.

- **Soft carrying case ELPKS71** Use this to carry the projector by hand.
- **External Speaker ELPSP02** External self‑powered speaker.

#### **Connection and Control Box ELPCB03**

When the projector is mounted on a wall or suspended from a ceiling, install the remote control to operate the projector at hand.

## <span id="page-219-0"></span>**Replacement Parts**

#### **Air filter ELPAF60** Use as a replacement for used air filters.

## <span id="page-219-1"></span>**For Wireless Connection**

**Wireless LAN module ELPAP11**

Use this to project images from a computer via a wireless communication.

## <span id="page-219-2"></span>**Compatible Accessories from Other Projectors**

The following optional accessories are compatible.

#### **Mounts**

**Setting plate ELPMB45** Use when installing the projector on a wall.

#### **External Devices**

**Document Camera ELPDC20 Document Camera ELPDC12 Document Camera ELPDC11 Document Camera ELPDC06** Use when projecting image such as books, OHP documents, or slides. <span id="page-220-0"></span>Check the table here to determine how far to place the projector from the screen based on the size of the projected image.

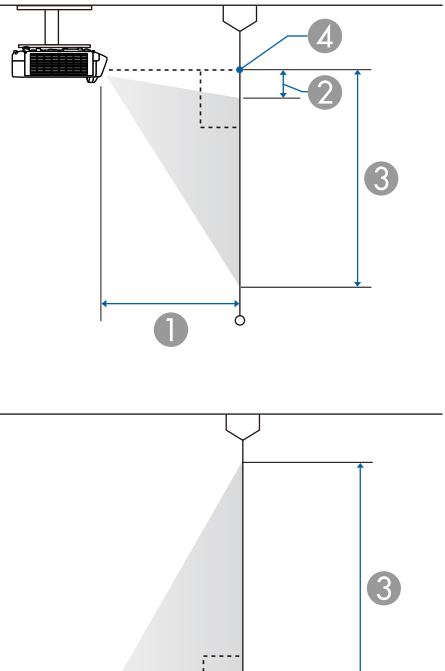

- 
- **O** Projection distance (cm)
- $\bullet$ Distance from the projector to the top of the screen (cm)
- CDistance from the projector to the bottom of the screen (cm)
- 4 Center of lens

#### **EB**‑**L200SW**

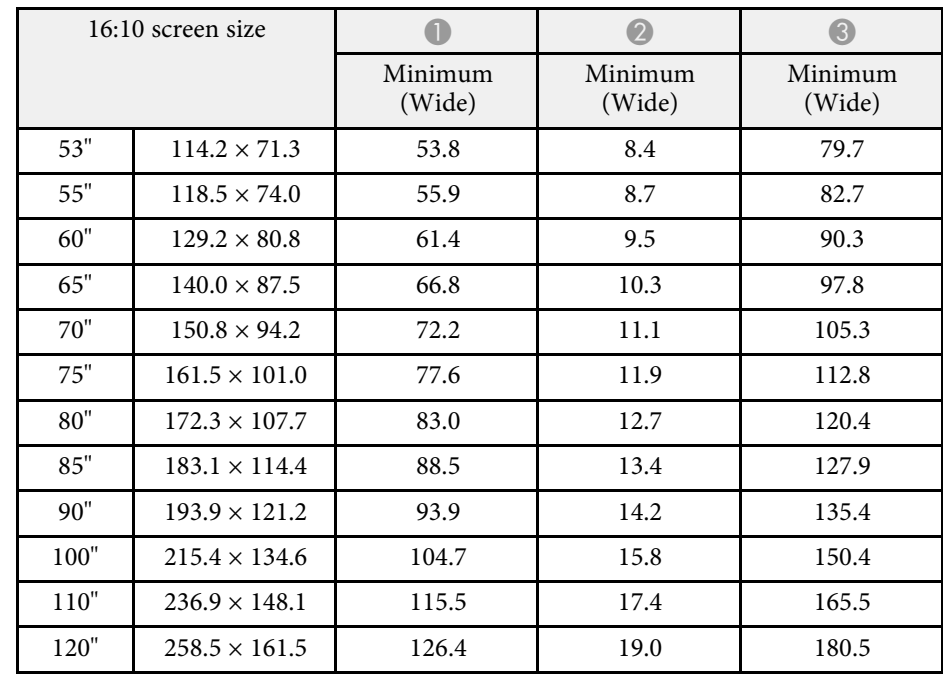

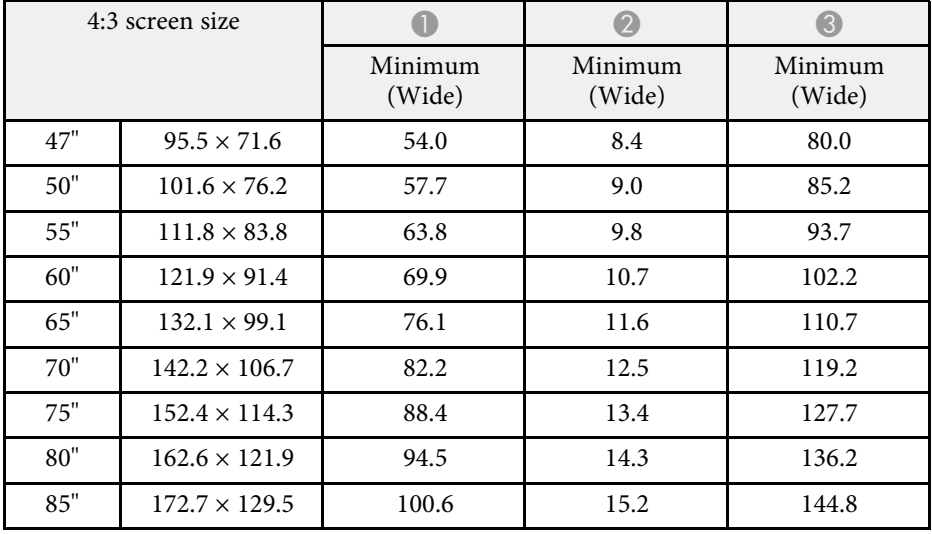

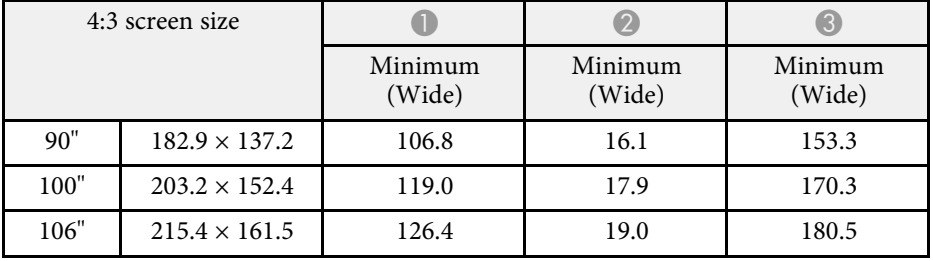

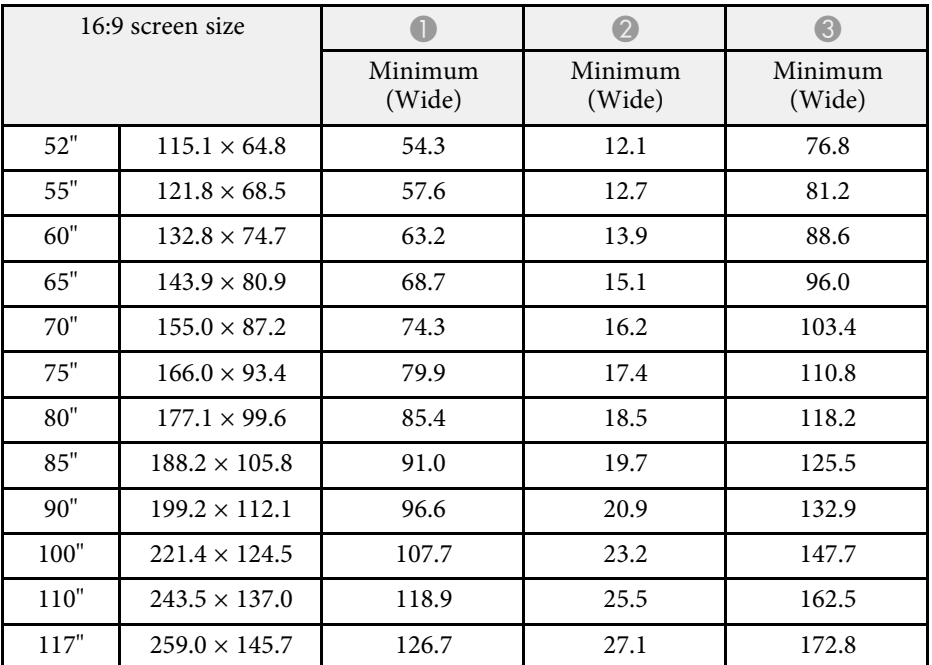

#### **EB**‑**L200SX**

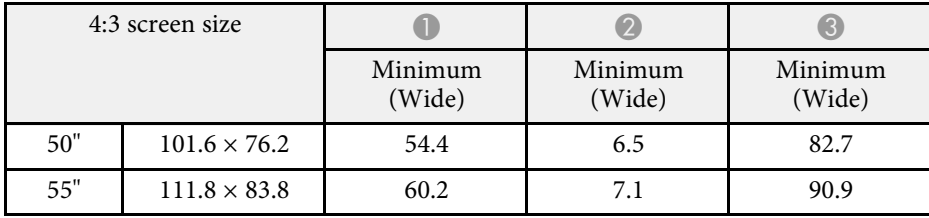

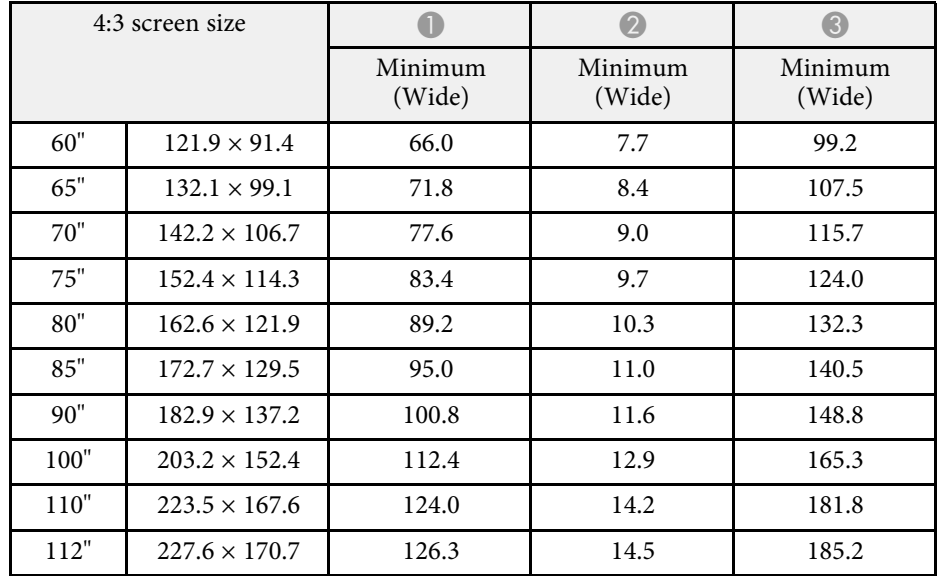

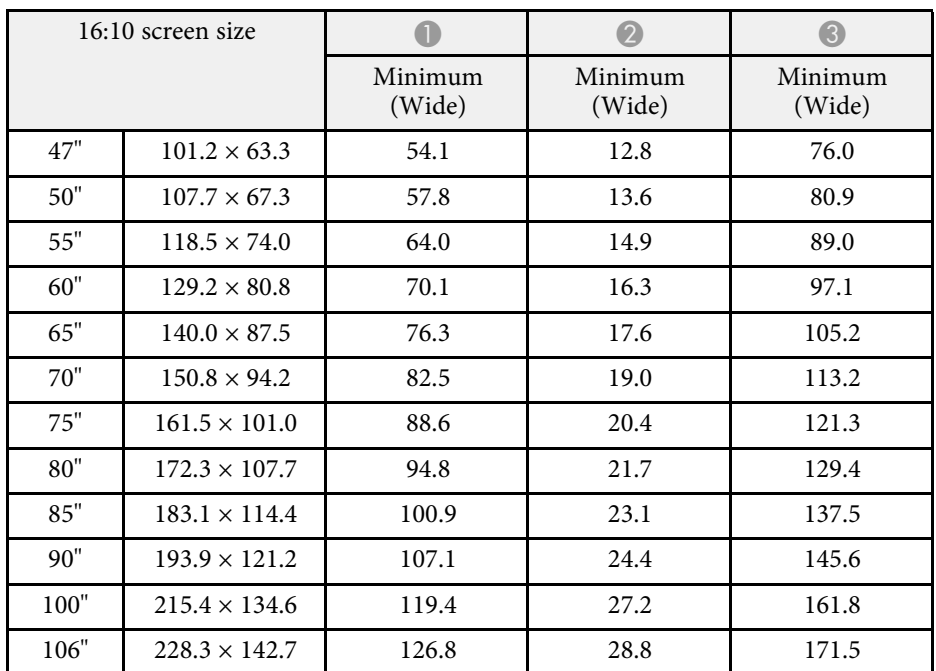

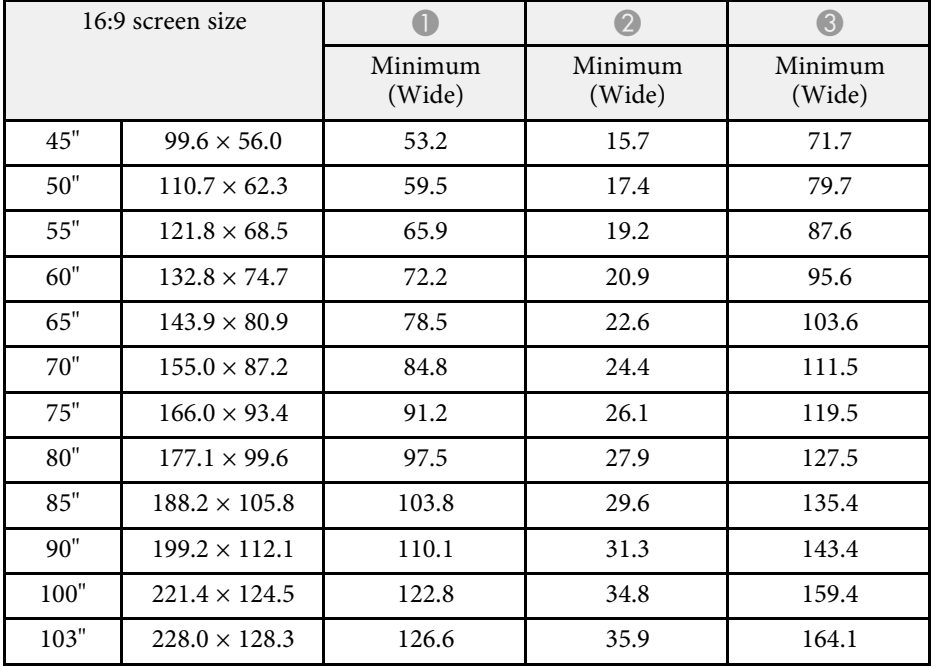

<span id="page-223-0"></span>The table here lists the compatible refresh rate and resolution for each compatible video display format.

#### **PC**

Compatible Mode

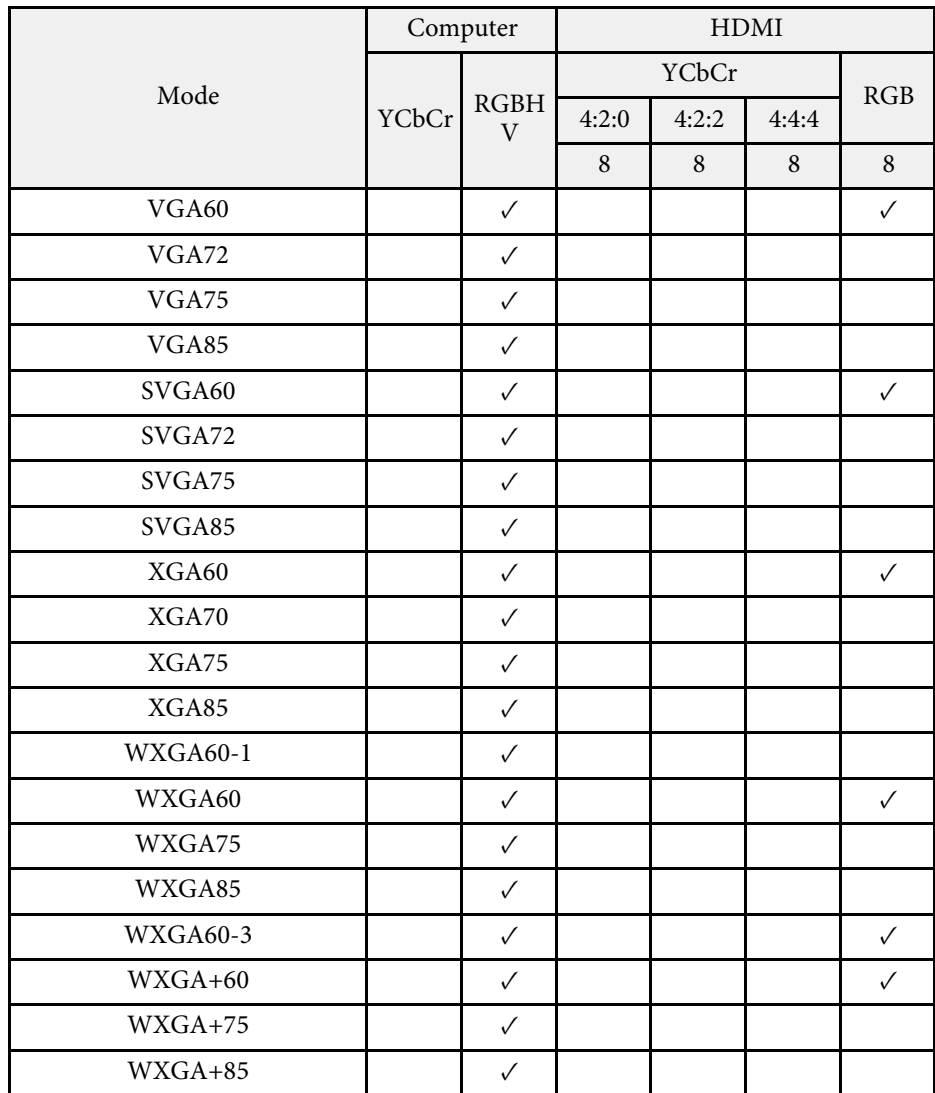

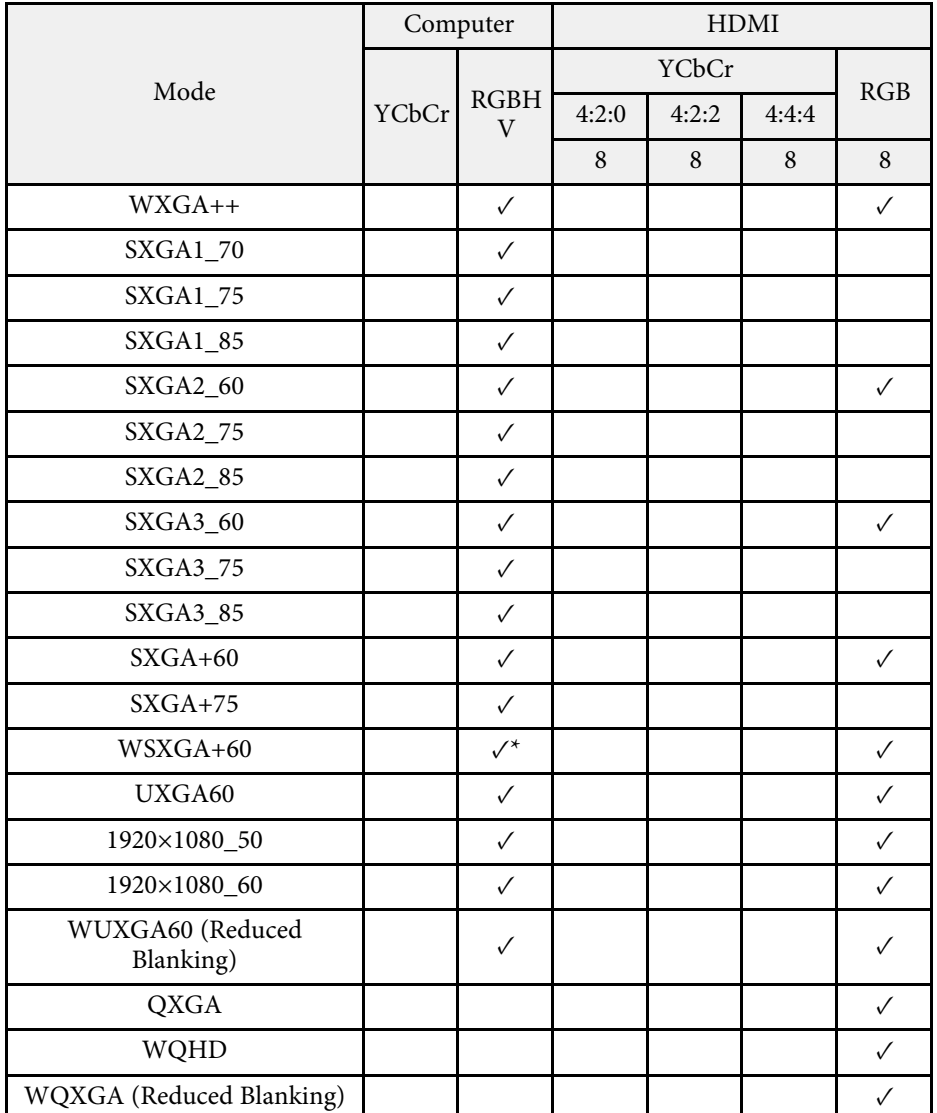

\* Only compatible when **Wide** is selected as the **Resolution** setting in the projector's **Image** menu.

Mode Information

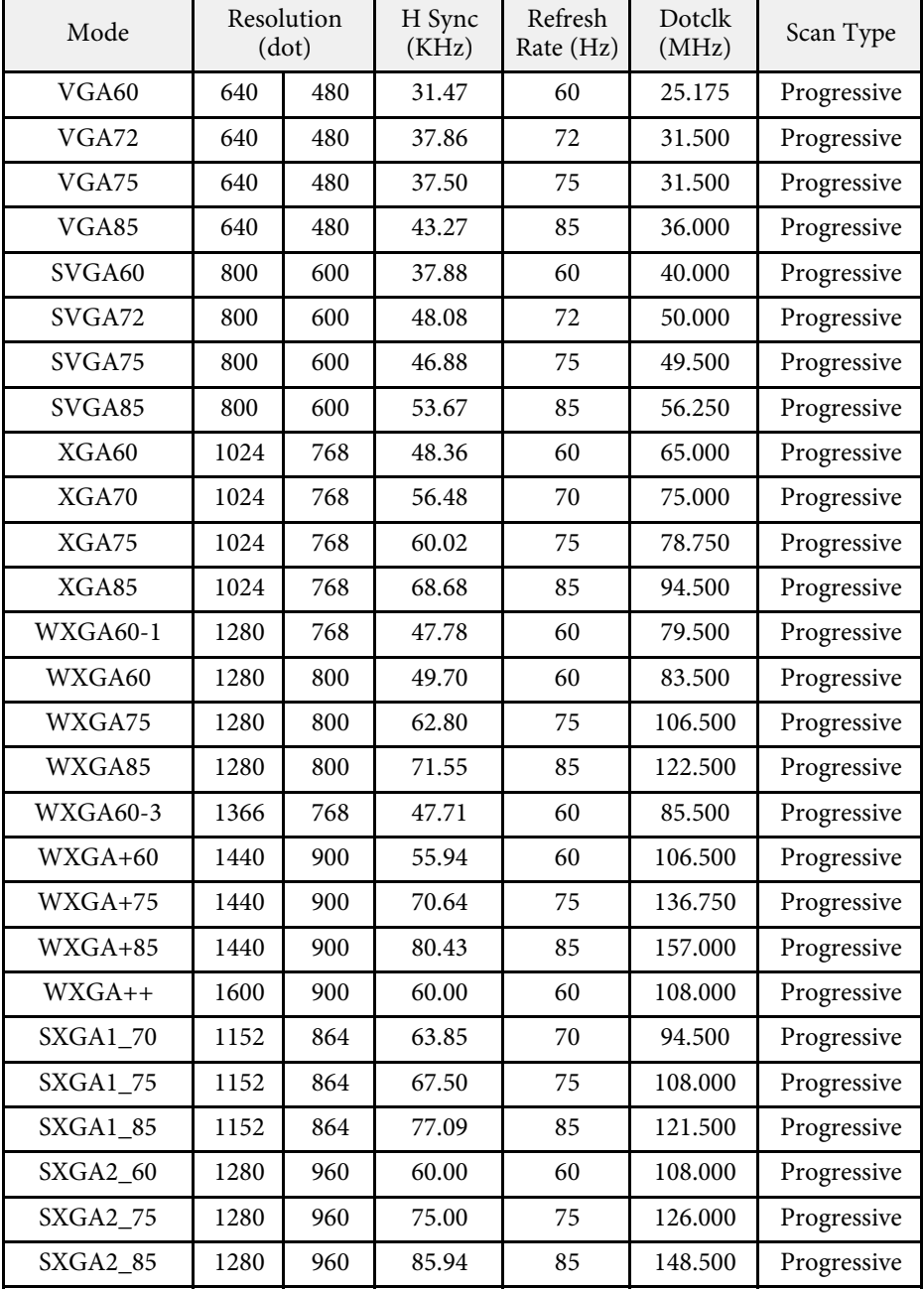

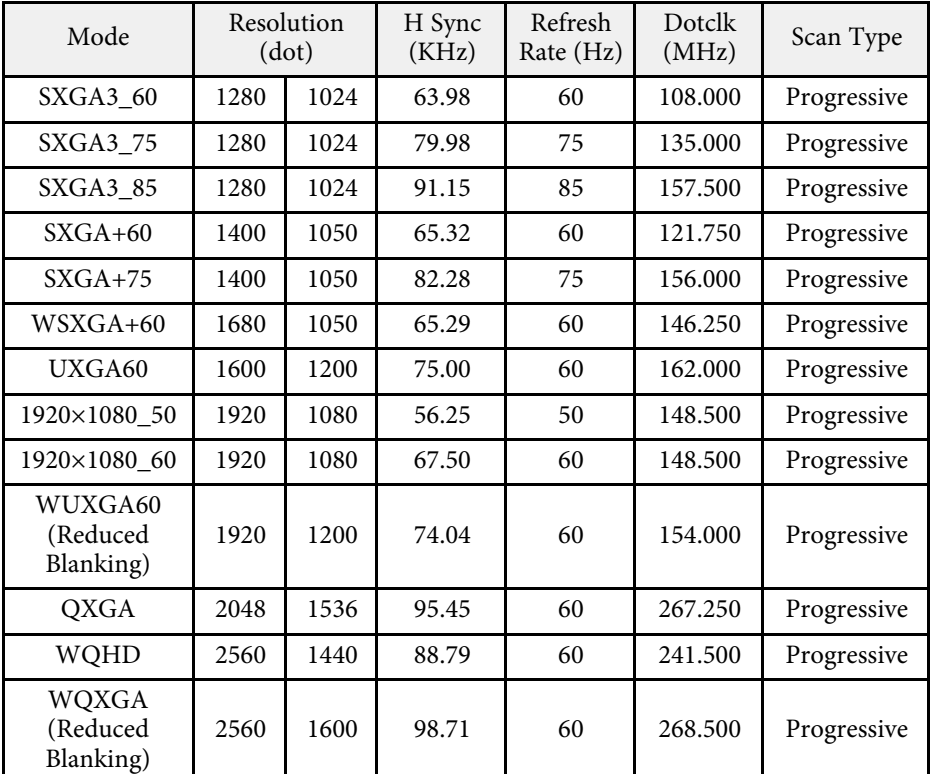

#### **Video**

Compatible Mode

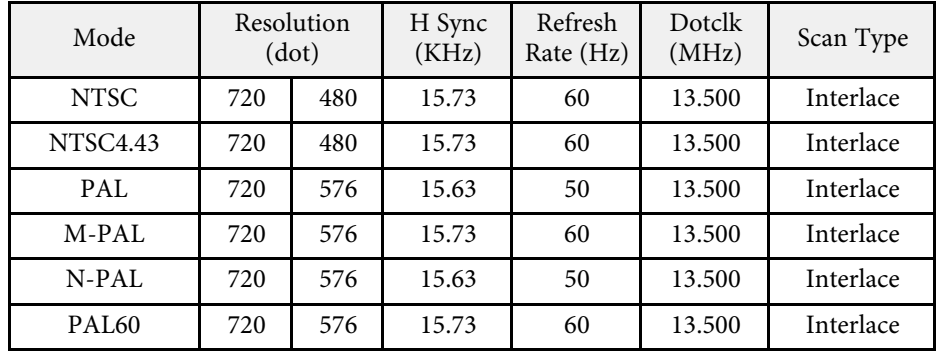

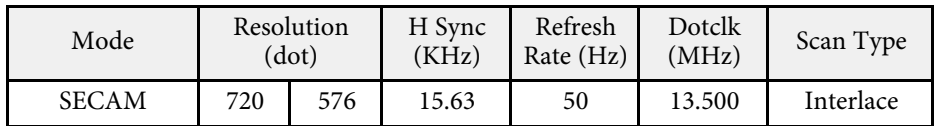

#### **SD**

Compatible Mode

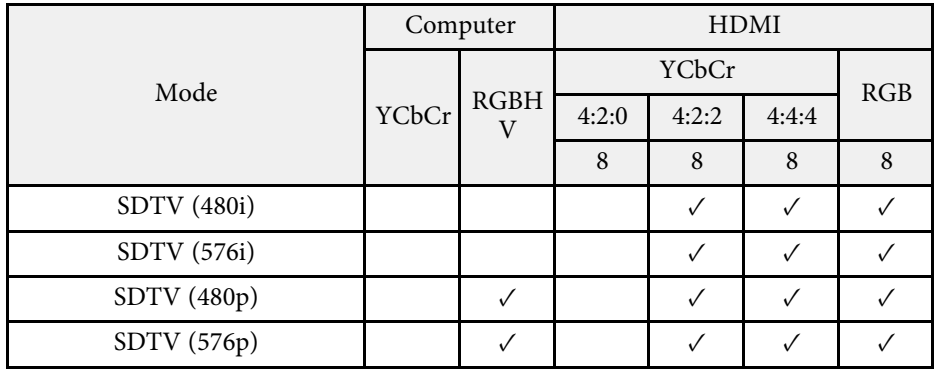

Mode Information

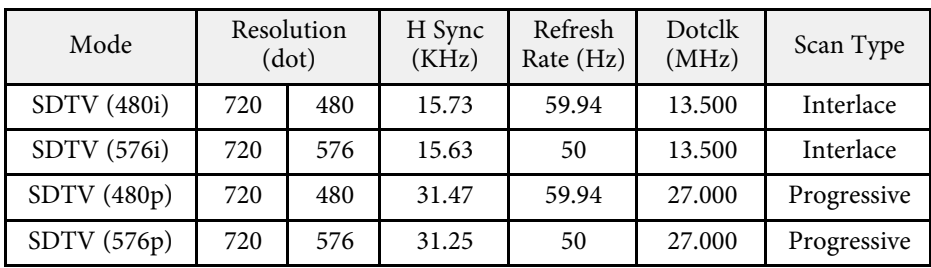

**HD**

Compatible Mode

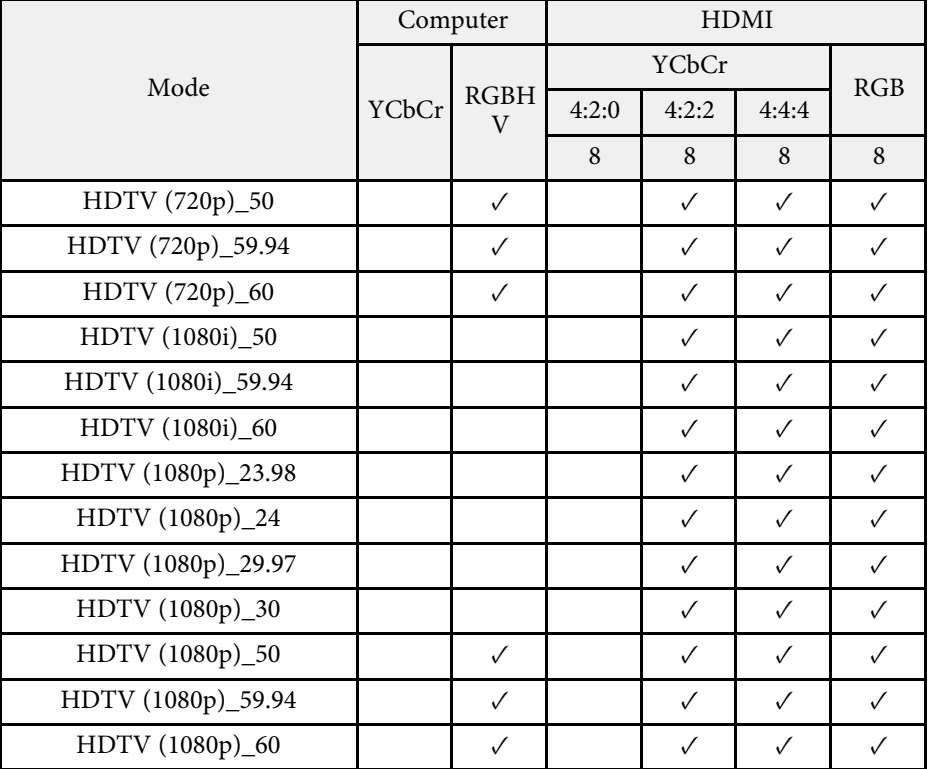

#### Mode Information

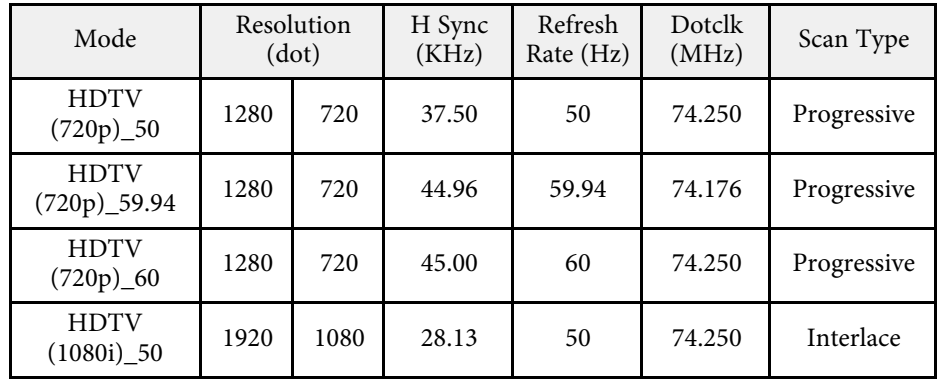

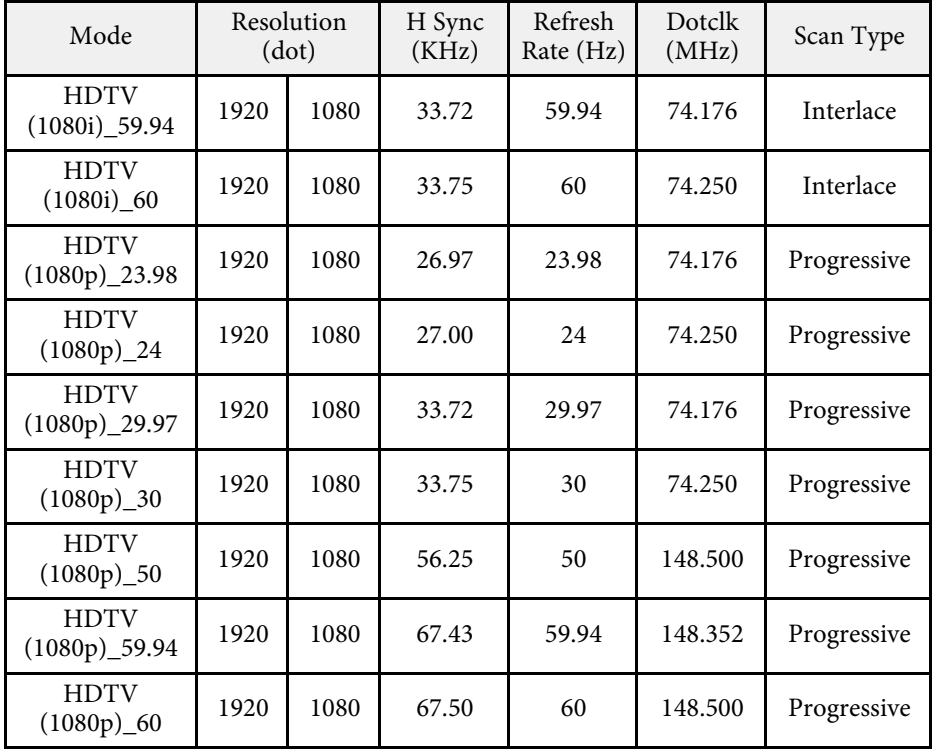

#### **4K**

Compatible Mode

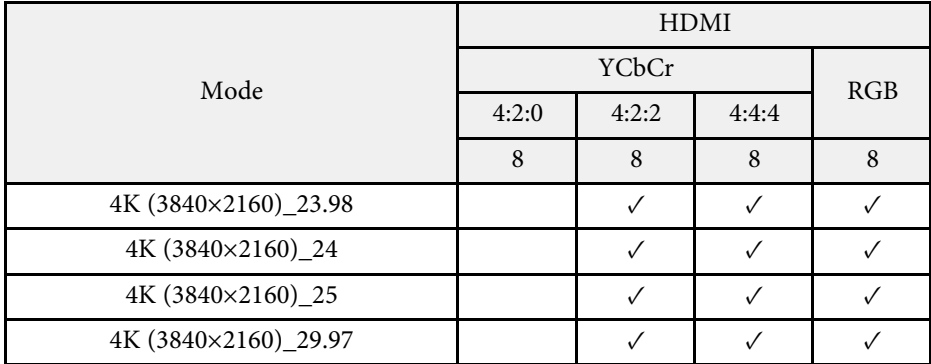

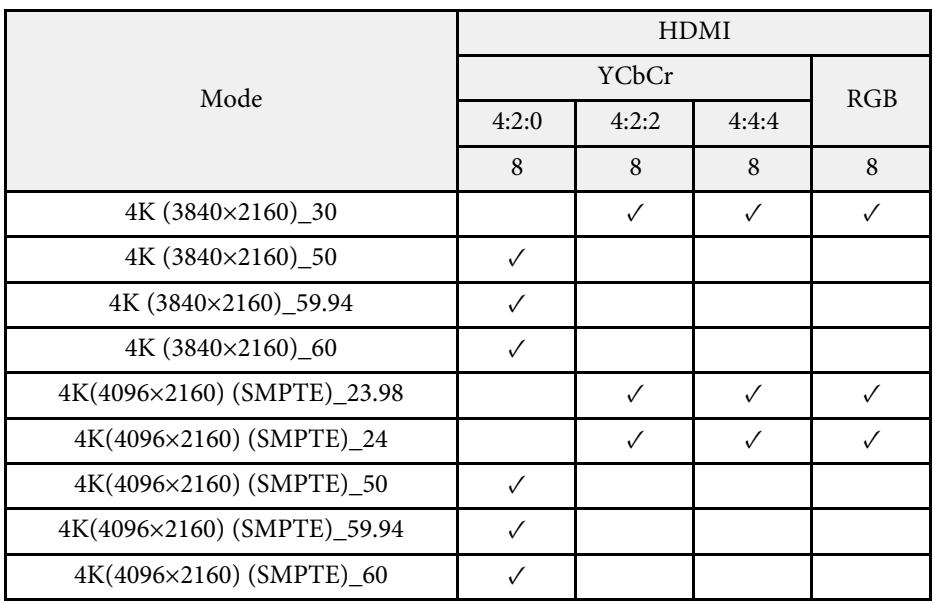

#### Mode Information

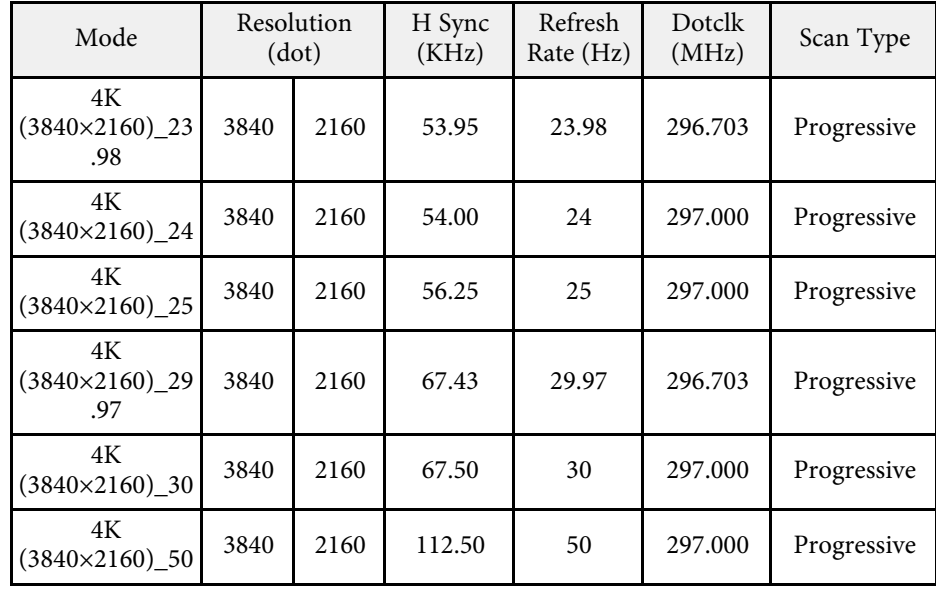

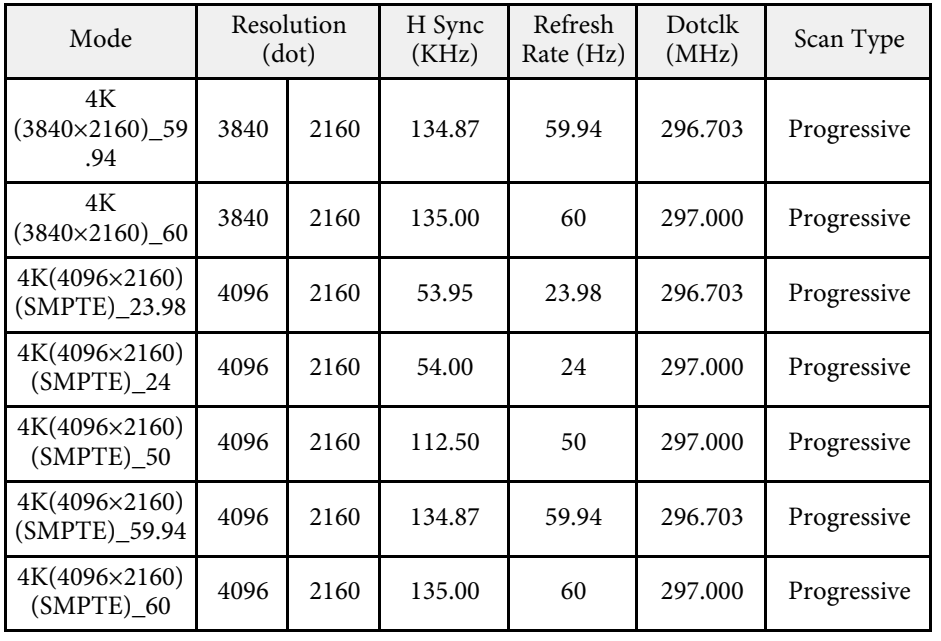

<span id="page-228-1"></span><span id="page-228-0"></span>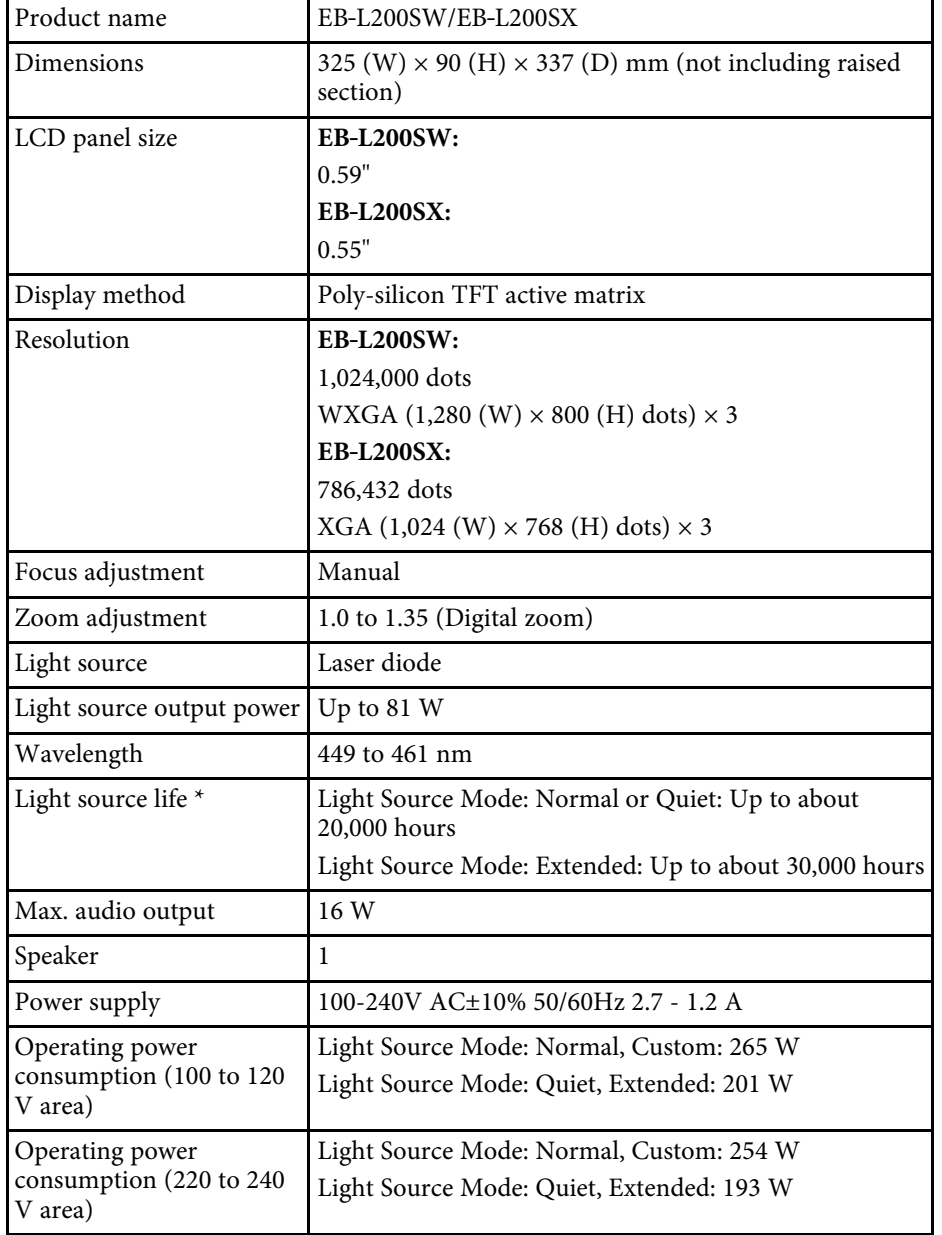

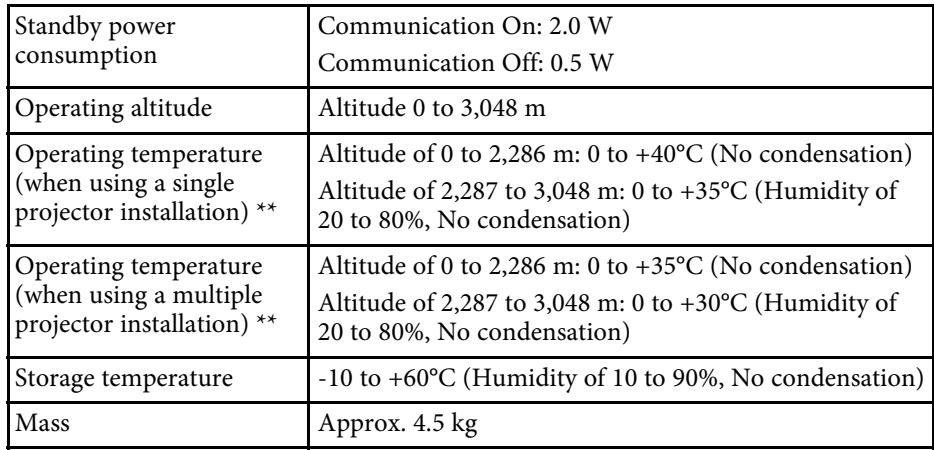

\* Approximate time until the light source brightness decreases to half of its original value. (Assuming the projector is used in an atmosphere in which airborne particulate matter is less than 0.04 to 0.2mg/m3. The estimated time varies depending on the projector usage and operating conditions.)

\*\* Light source brightness automatically dims if the surrounding temperature gets too high. (Approximately 35°C at an altitude of 0 to 2,286 m, and approximately 30°C at an altitude of 2,287 to 3,048 m; however, this may vary depending on the surrounding environment.)

This product is also designed for IT power distribution system with phase-tophase voltage 230V.

#### g **Related Links**

• ["Connector Specifications"](#page-228-1) p.229

## **Connector Specifications**

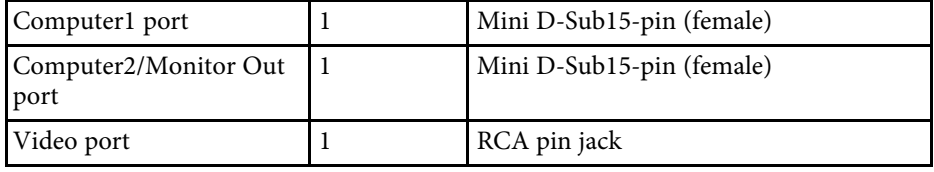

## **Projector Specifications <sup>230</sup>**

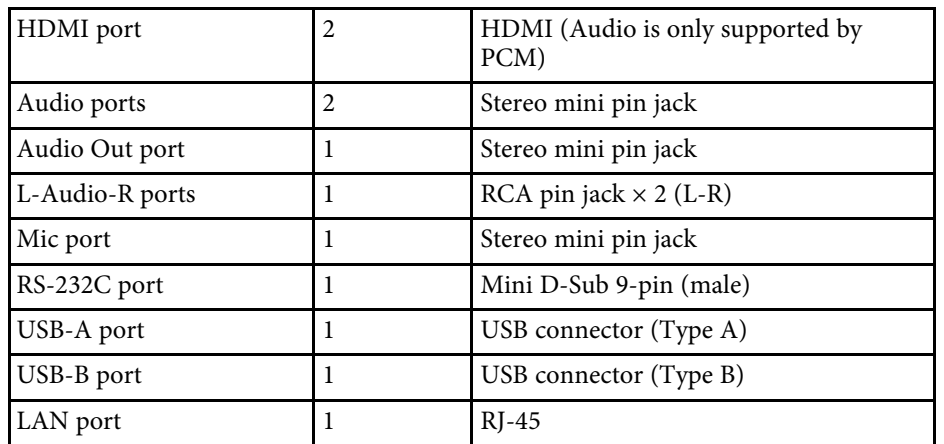

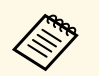

• USB-A and USB-B port supports USB 2.0. However, USB ports are<br>not guaranteed to operate all devices that support USB.

• USB-B port does not support USB 1.1.

## <span id="page-230-0"></span>**External Dimensions <sup>231</sup>**

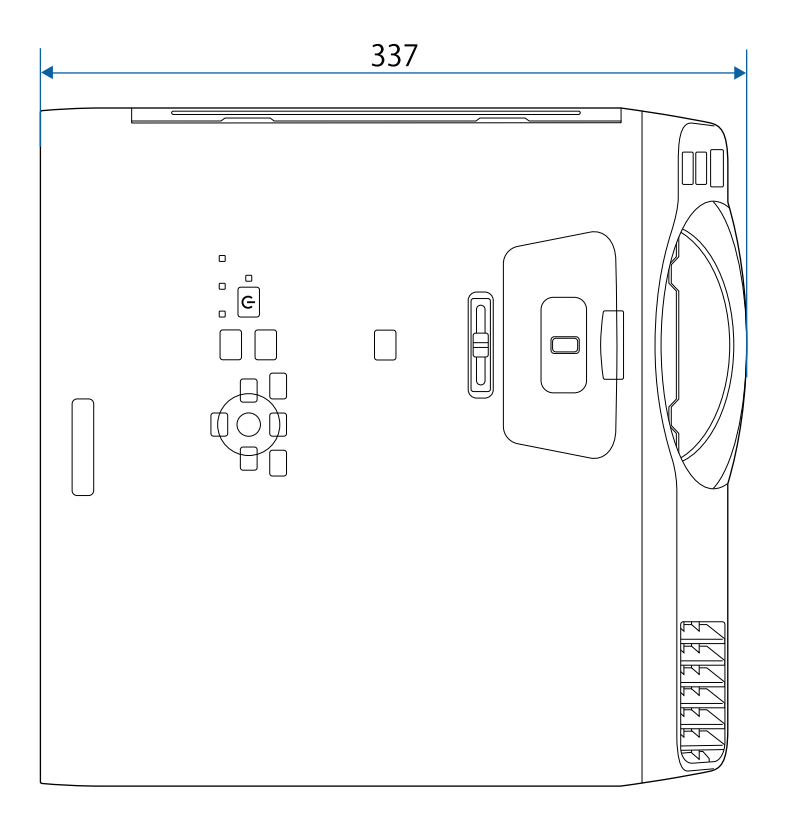

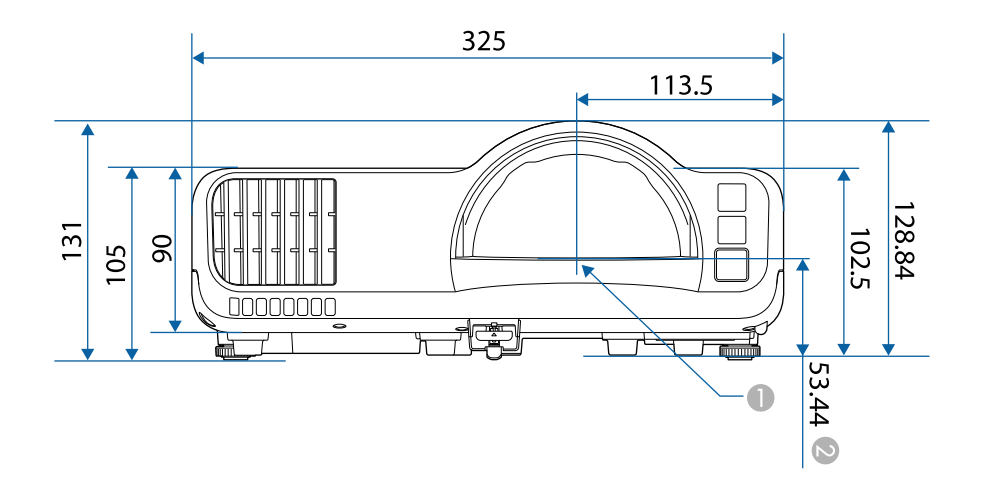

- $\bullet$ Center of the projection lens
- 2 Distance from the center of the projection lens to the ceiling mount fixing points

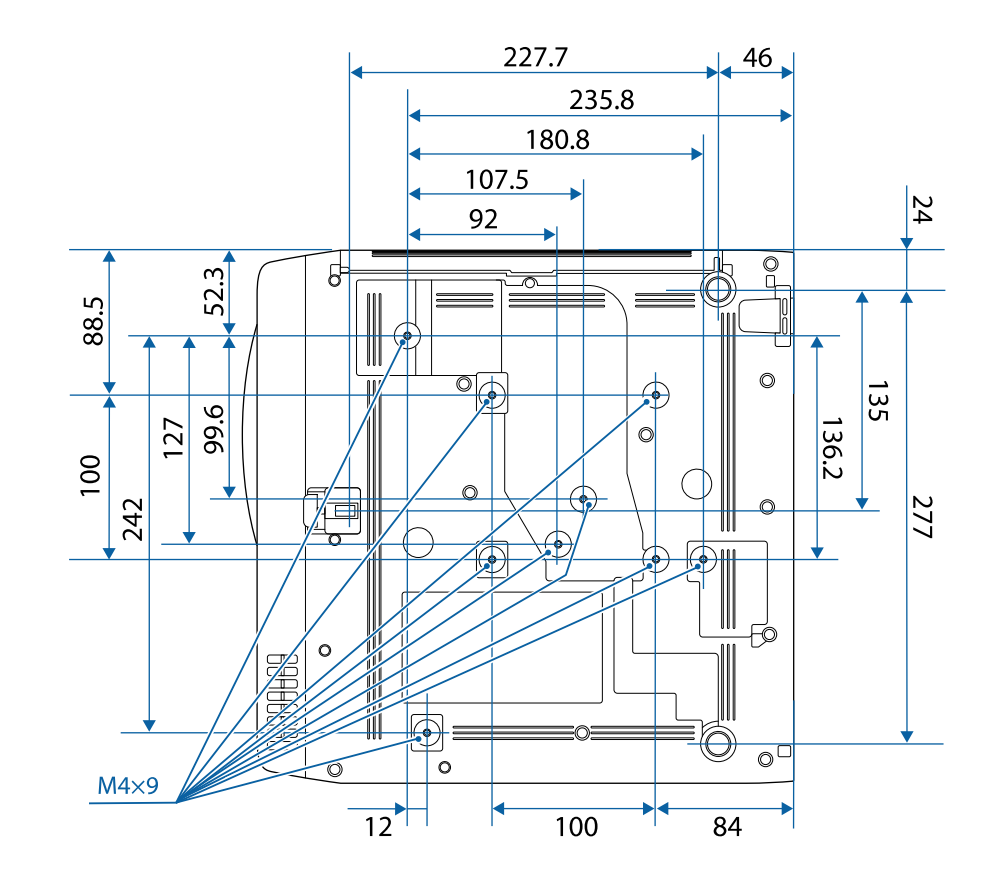

The unit in these illustrations is mm.

<span id="page-231-0"></span>To use the projector's Epson USB Display software, your computer must meet the following system requirements.

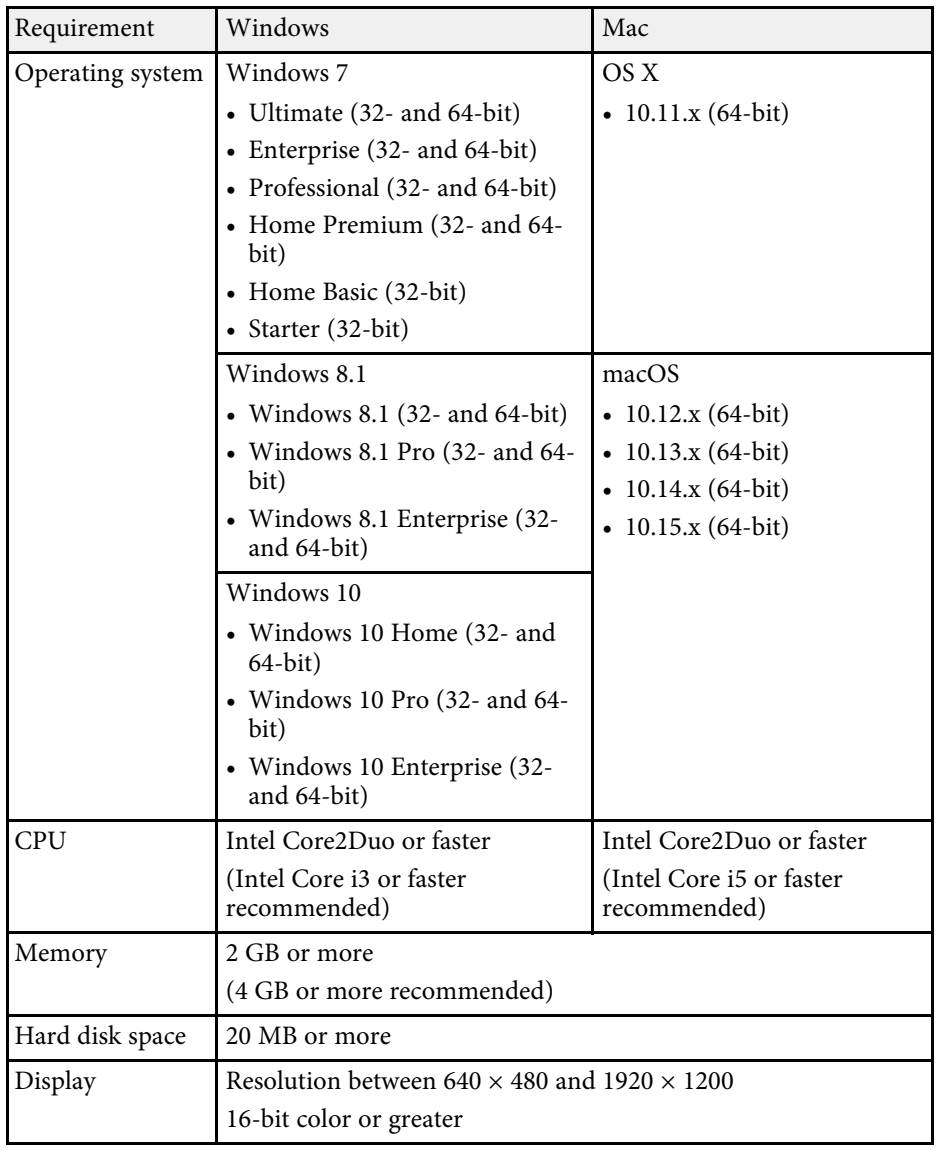

<span id="page-232-0"></span>Your projector supports the following features and options of the Epson Projector Content Manager software.

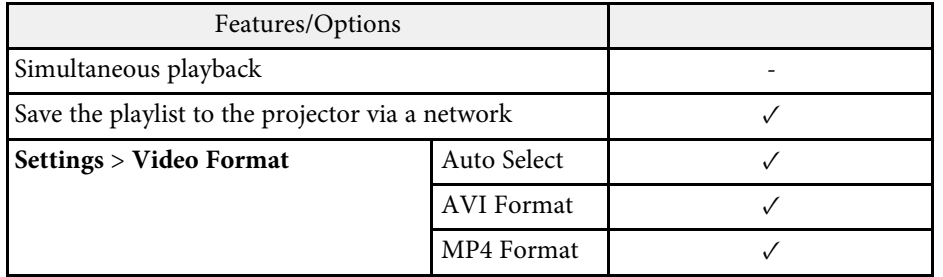

<span id="page-233-0"></span>The following table lists the meaning of the safety symbols labeled on the equipment.

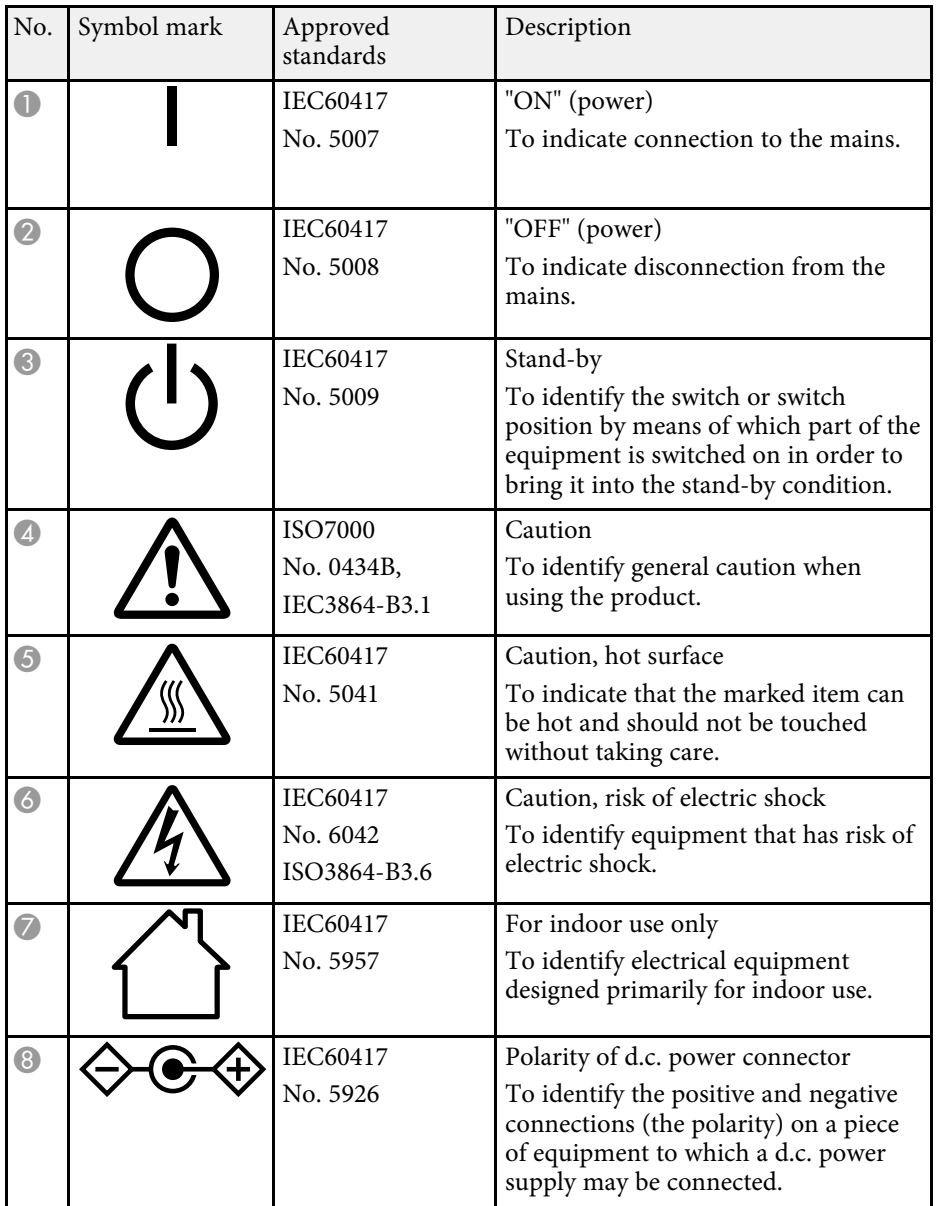

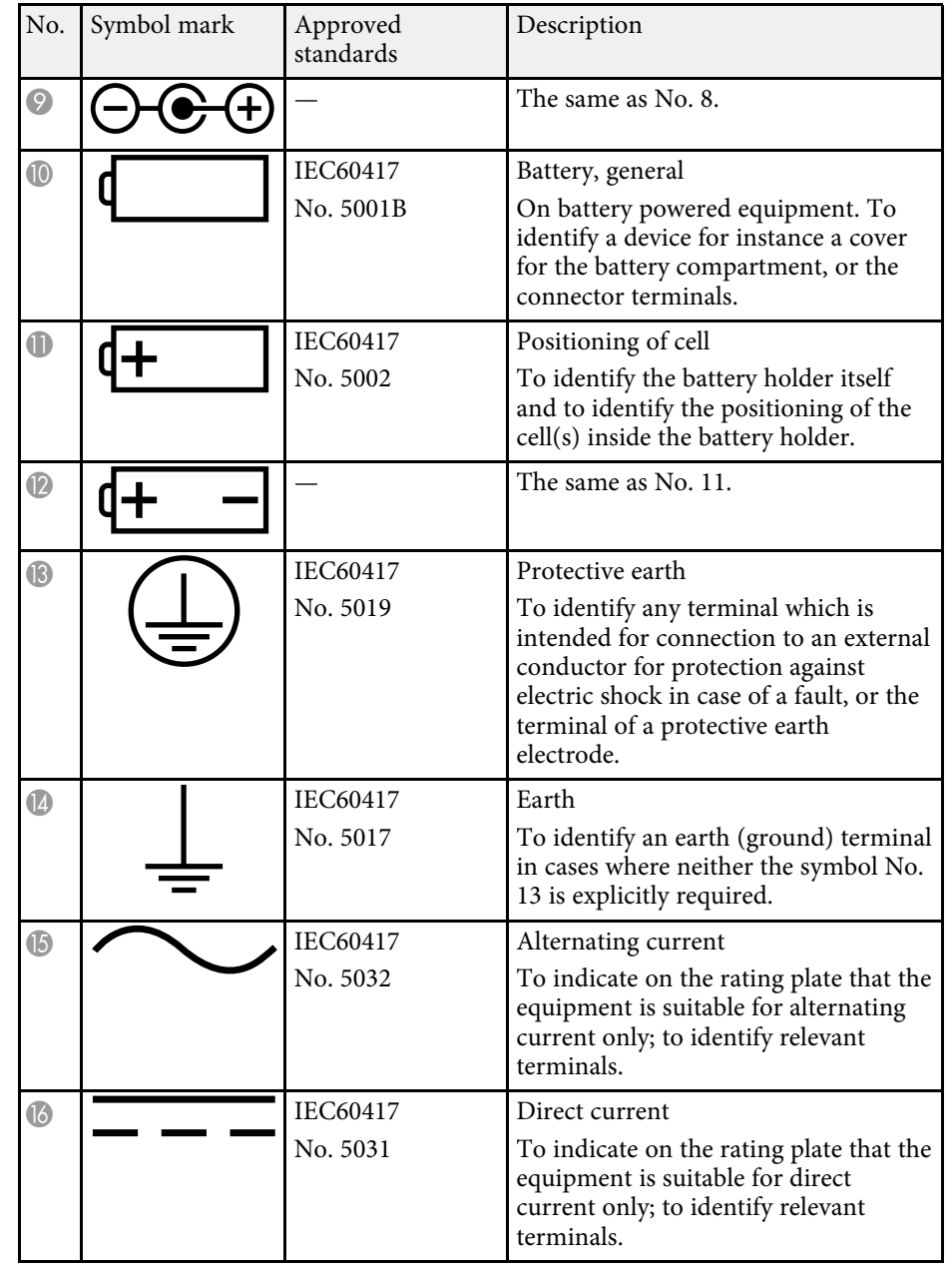

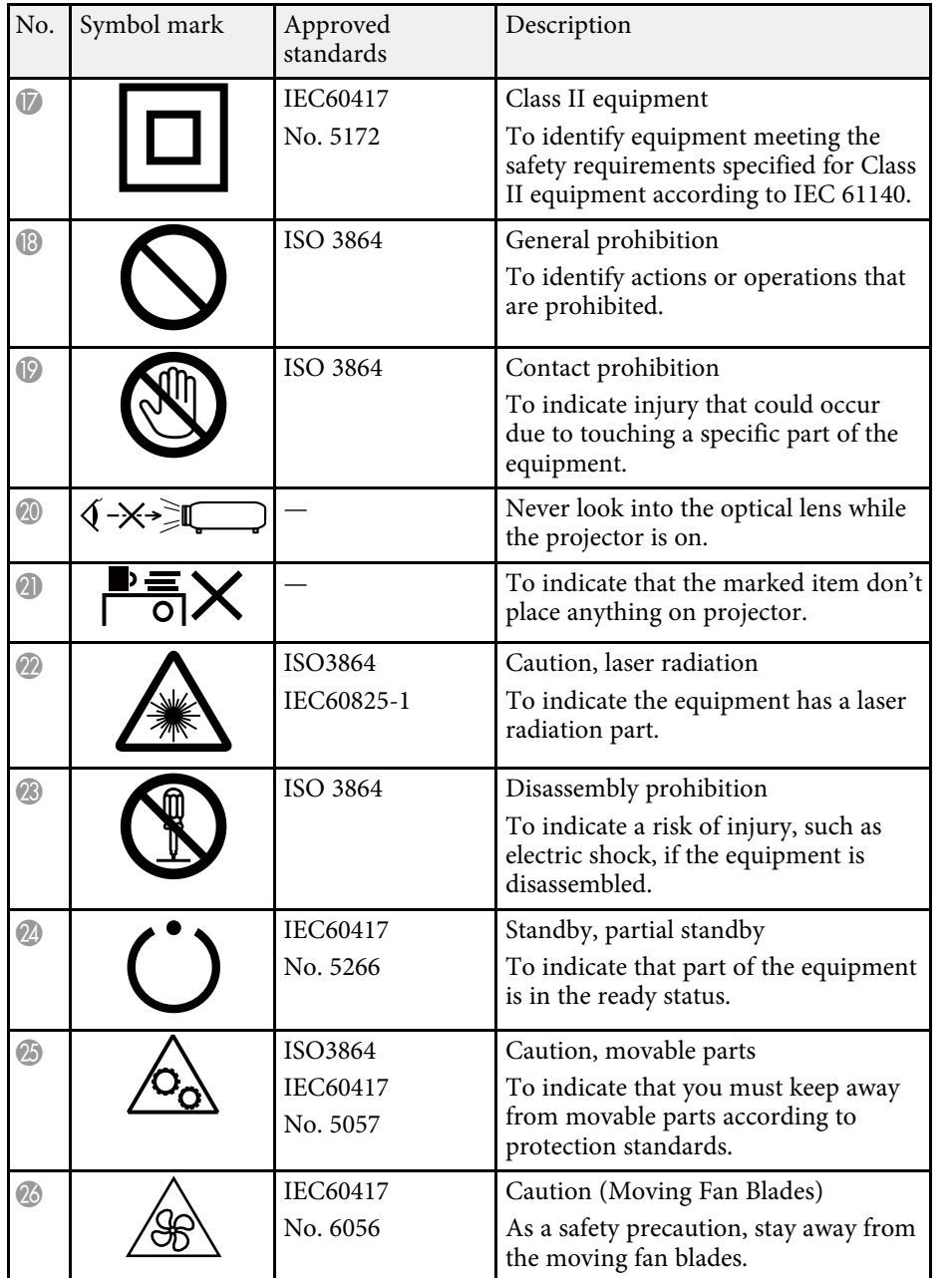

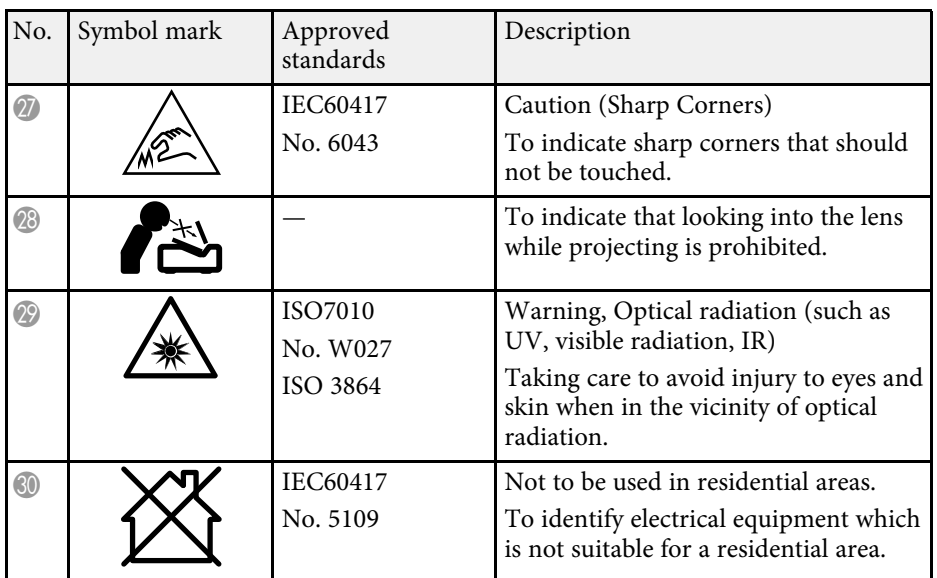

## **Laser Safety Information <sup>236</sup>**

<span id="page-235-0"></span>This projector is a Class 1 laser product that complies with the IEC/EN60825- 1:2014 international standard for lasers.

**Inside**

Follow these safety instructions when using the projector.

## **Warning**

- Do not open the projector's case. The projector contains a high-powered laser.
- Possibly hazardous optical radiation emitted from this product. Do not look at operating light source. Eye injury may result.

## **Caution**

Do not disassemble the projector when disposing of it. Dispose according to your local or national laws and regulations.

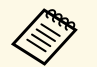

The projector uses a laser as the light source. The laser has the following characteristics following characteristics.

- Depending on the surroundings, the brightness of the light source may decline. The brightness declines a lot when the temperature gets too high.
- The brightness of the light source declines the longer it is used. You can change the relationship between usage time and decline in brightness settings.

#### g **Related Links**

• ["Laser Warning Labels"](#page-235-1) p.236

## <span id="page-235-1"></span>**Laser Warning Labels**

Laser warning labels are attached on the projector.

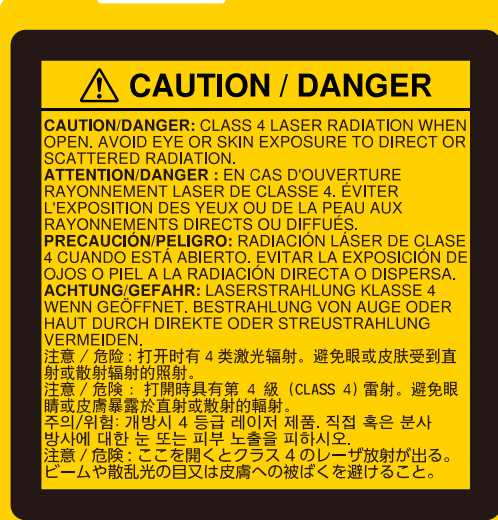

#### **Top**

As with any bright source, do not stare into the beam, RG2 IEC/EN 62471- 5:2015.

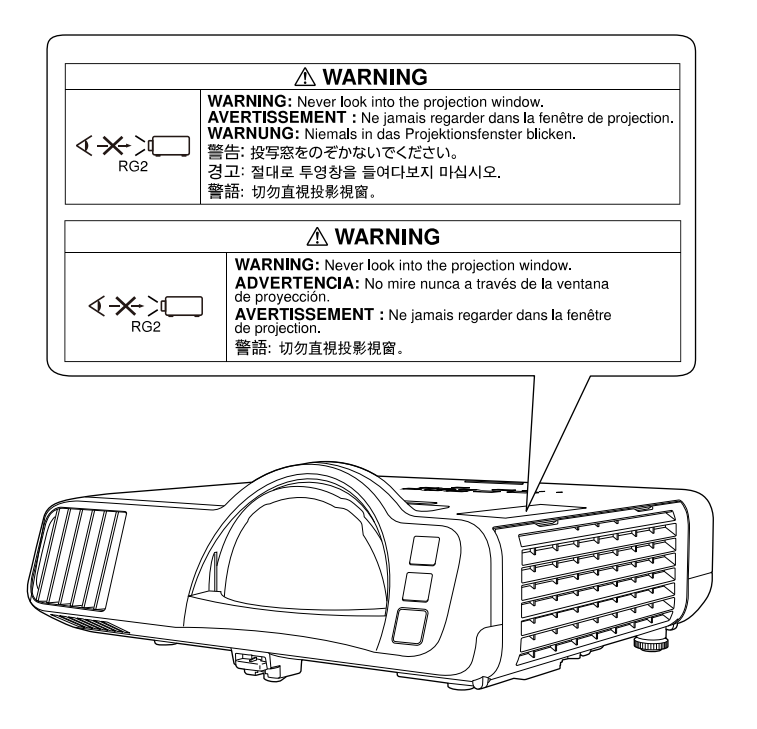

- Never look into the projector lens when the laser is on. This can damage your eyes and is especially dangerous for children and pets.
- When turning on the projector at a distance using the remote control, make sure no one is looking into the lens.
- Do not allow small children to operate the projector. Children must be accompanied by an adult.
- Do not look into the lens during projection. Also, do not look into the lens using optical devices, such as a magnifying glass or telescope. This could cause visual impairment.

Complies with FDA performance standards for laser products except for conformance as a Risk Group 2 LIP as defined in IEC 62471-5: Ed. 1.0. For more information see Laser Notice No. 57, dated May 8, 2019.

<span id="page-237-0"></span>This section briefly explains the difficult terms that are not explained in the text of this guide. For details, refer to other commercially available publications.

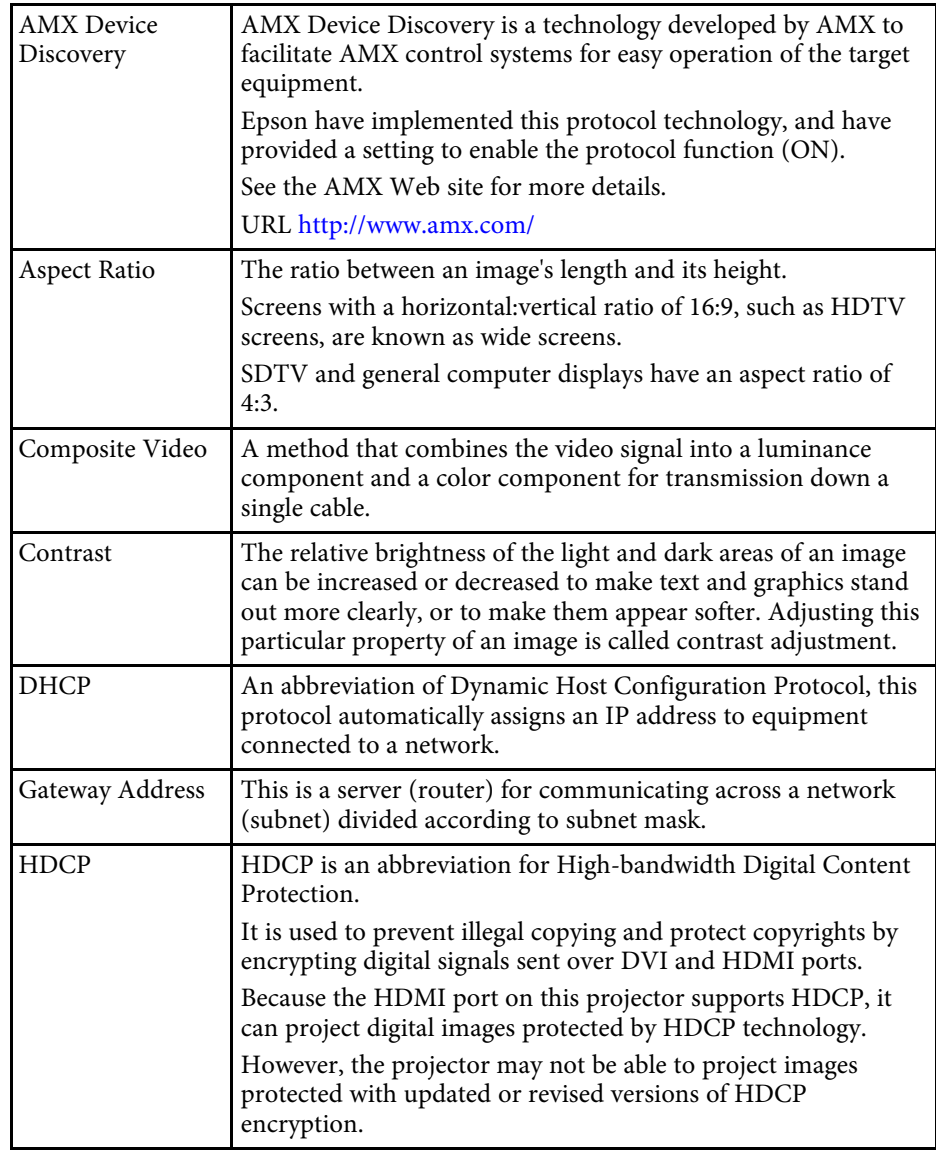

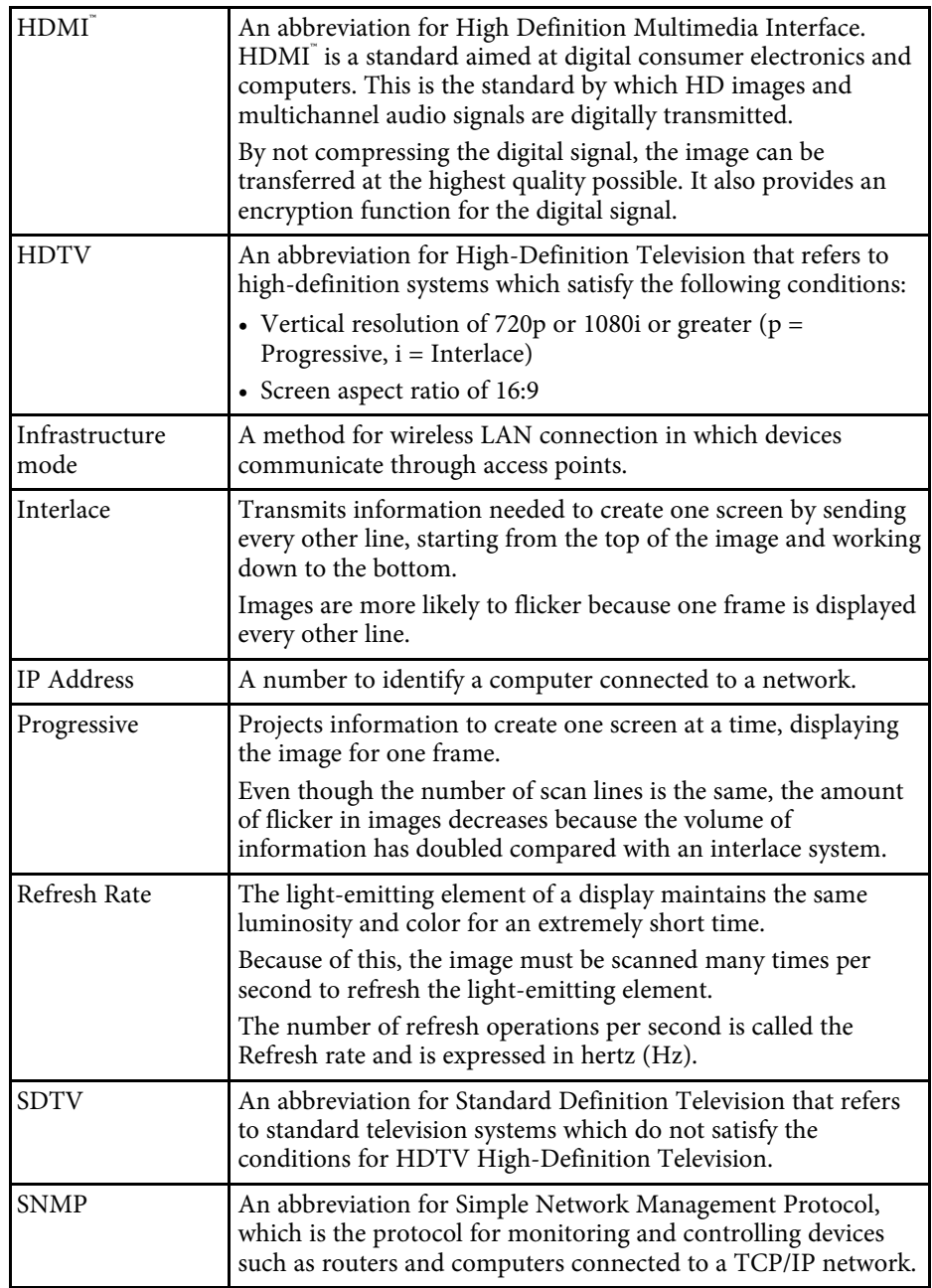

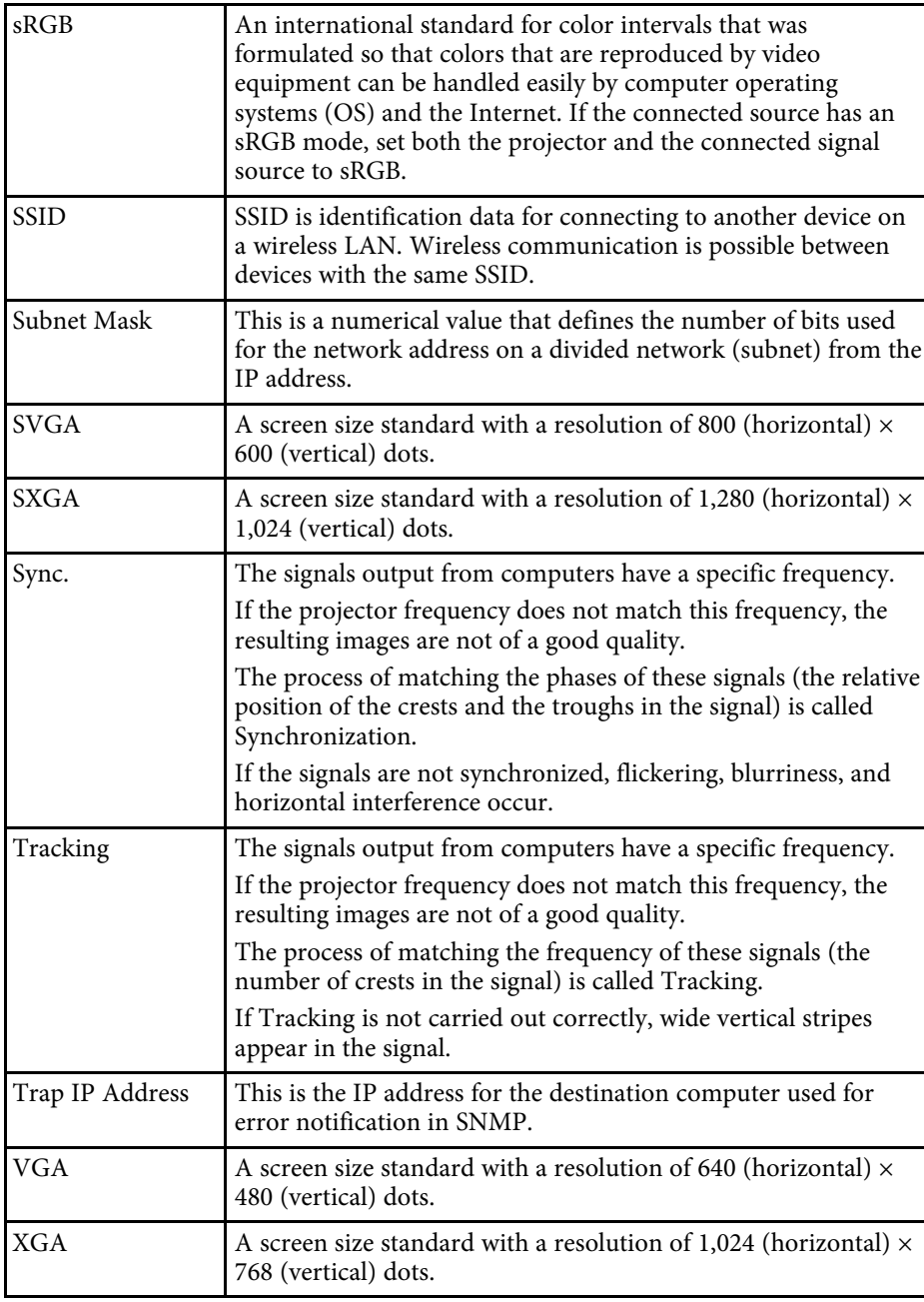

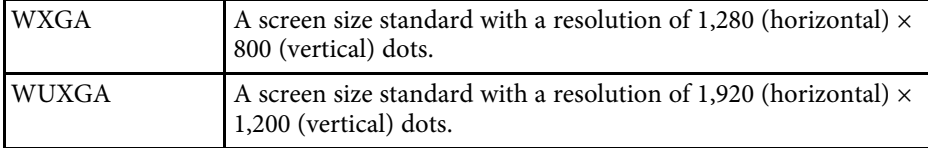

<span id="page-239-0"></span>Check these sections for important notices about your projector.

#### g **Related Links**

- • ["FCC Compliance Statement"](#page-239-1) p.240
- • ["Indication of the manufacturer and the importer in accordance with](#page-240-0) [requirements of EU directive](#page-240-0)" [p.241](#page-240-0)
- • ["Restriction of Use"](#page-240-1) p.241
- • ["Operating System References"](#page-240-2) p.241
- • ["Trademarks"](#page-240-3) p.241
- • ["Copyright Notice"](#page-241-0) p.242
- • ["Copyright Attribution"](#page-241-1) p.242

## <span id="page-239-1"></span>**FCC Compliance Statement**

**Supplier's DECLARATION of CONFORMITY**

According to 47CFR, Part 2 and 15

Class B Personal Computers and Peripherals; and/or

CPU Boards and Power Supplies used with Class B Personal Computers

We: Epson America, Inc.

Located at: 3131 Katella Avenue, Los Alamitos, CA

Tel: 562-981-3840

Declare under sole responsibility that the product identified herein, complies with 47CFR Part 2 and 15 of the FCC rules as a Class B digital device. Each product marketed, is identical to the representative unit tested and found to be compliant with the standards. Records maintained continue to reflect the equipment being produced can be expected to be within the variation accepted, due to quantity production and testing on a statistical basis as required by 47CFR 2.906. Operation is subject to the following two conditions: (1) this device may not cause harmful interference, and (2) this device must accept any interference received, including interference that may cause undesired operation.

Trade Name: EPSON

Type of Product: LCD Projector

#### Model: H993B/H994B

Options:

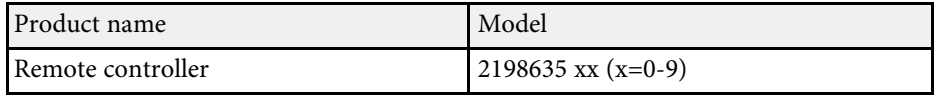

#### **FCC Compliance Statement For United States Users**

This device complies with part 15 of the FCC Rules. Operation is subject to the following two conditions: (1) This device may not cause harmful interference, and (2) this device must accept any interference received, including interference that may cause undesired operation.

This equipment has been tested and found to comply with the limits for a Class B digital device, pursuant to Part 15 of the FCC Rules. These limits are designed to provide reasonable protection against harmful interference in a residential installation. This equipment generates, uses, and can radiate radio frequency energy and, if not installed and used in accordance with the instructions, may cause harmful interference to radio communications. However, there is no guarantee that interference will not occur in a particular installation. If this equipment does cause interference to radio and television reception, which can be determined by turning the equipment off and on, the user is encouraged to try to correct the interference by one or more of the following measures.

- Reorient or relocate the receiving antenna.
- Increase the separation between the equipment and receiver.
- Connect the equipment into an outlet on a circuit different from that to which the receiver is connected.
- Consult the dealer or an experienced radio/TV technician for help.

#### **WARNING**

The connection of a non-shielded equipment interface cable to this equipment will invalidate the FCC Certification or Declaration of this device and may cause interference levels which exceed the limits established by the FCC for this equipment. It is the responsibility of the user to obtain and use a shielded equipment interface cable with this device. If this equipment has more than one interface connector, do not leave cables connected to unused

interfaces. Changes or modifications not expressly approved by the manufacturer could void the user's authority to operate the equipment.

#### **Statement for Canadian EMC Rules**

CAN ICES-3 (B) / NMB-3 (B)

## <span id="page-240-2"></span><span id="page-240-0"></span>**Indication of the manufacturer and the importer in accordance with requirements of EU directive**

Manufacturer: SEIKO EPSON CORPORATION

Address: 3-5, Owa 3-chome, Suwa-shi, Nagano-ken 392-8502 Japan

Telephone: 81-266-52-3131

http://www.epson.com/

#### Importer: EPSON EUROPE B.V.

Address: Atlas Arena, Asia Building, Hoogoorddreef 5,1101 BA Amsterdam Zuidoost The Netherlands

Telephone: 31-20-314-5000

http://www.epson.eu/

## <span id="page-240-3"></span><span id="page-240-1"></span>**Restriction of Use**

When this product is used for applications requiring high reliability/safety such as transportation devices related to aviation, rail, marine, automotive etc.; disaster prevention devices; various safety devices etc; or functional/precision devices etc, you should use this product only after giving consideration to including fail-safes and redundancies into your design to maintain safety and total system reliability. Because this product was not intended for use in applications requiring extremely high reliability/safety such as aerospace equipment, main communication equipment, nuclear power control equipment, or medical equipment related to direct medical care etc, please make your own judgment on this product's suitability after a full evaluation.

## **Operating System References**

- Microsoft Windows 7 operating system
- Microsoft Windows 8.1 operating system
- Microsoft Windows 10 operating system

In this guide, the operating systems above are referred to as "Windows 7", "Windows 8.1", and "Windows 10". Furthermore, the collective term "Windows" is used to refer to them all.

- OS X 10.11.x
- macOS 10.12.x
- $\cdot$  macOS 10.13 x
- macOS  $10.14$  x
- $\cdot$  macOS 10.15 x

In this guide, the operating systems above are referred to as "OS X 10.11.x", "macOS 10.12.x", "macOS 10.13.x", "macOS 10.14.x", and "macOS 10.15.x". Furthermore, the collective term "Mac" is used to refer to them all.

## **Trademarks**

EPSON is a registered trademark, EXCEED YOUR VISION and its logos are registered trademarks or trademarks of Seiko Epson Corporation.

Mac, OS X, and macOS are trademarks of Apple Inc.

Microsoft, Windows, and Windows Server are trademarks or registered trademarks of Microsoft Corporation in the United States and/or other countries.

Wi-Fi", WPA2", WPA3", and Miracast" are trademarks of Wi-Fi Alliance<sup>®</sup>.

App Store is a service mark of Apple Inc.

Chrome, Chromebook, and Google Play are trademarks of Google LLC.

HDMI, the HDMI Logo and High-Definition Multimedia Interface are trademarks or registered trademarks of HDMI Licensing Administrator, Inc.

"QR Code" is a registered trademark of DENSO WAVE INCORPORATED.

PJLink trademark is a trademark applied for registration or is already registered in Japan, the United States of America and other countries and areas.

Foxit PDF SDK Copyright ©2011, Foxit Software Company www.foxitsoftware.com, All rights reserved.

<span id="page-241-1"></span>Crestron<sup>\*</sup>, Crestron Connected<sup>\*</sup>, Crestron Fusion<sup>\*</sup>, Crestron Control<sup>\*</sup>, and Crestron RoomView are registered trademarks of Crestron Electronics, Inc.

Art-Net™ Designed by and Copyright Artistic Licence Holdings Ltd.

Intel' is a registered trademark of Intel Corporation in the U.S. and/or other countries.

Other product names used herein are also for identification purposes only and may be trademarks of their respective owners. Epson disclaims any and all rights in those marks.

### <span id="page-241-0"></span>**Copyright Notice**

All rights reserved. No part of this publication may be reproduced, stored in a retrieval system, or transmitted in any form or by any means, electronic, mechanical, photocopying, recording, or otherwise, without the prior written permission of Seiko Epson Corporation. No patent liability is assumed with respect to the use of the information contained herein. Neither is any liability assumed for damages resulting from the use of the information contained herein.

Neither Seiko Epson Corporation nor its affiliates shall be liable to the purchaser of this product or third parties for damages, losses, costs, or expenses incurred by the purchaser or third parties as a result of: accident, misuse, or abuse of this product or unauthorized modifications, repairs, or alterations to this product, or (excluding the U.S.) failure to strictly comply with Seiko Epson Corporation's operating and maintenance instructions.

Seiko Epson Corporation shall not be liable against any damages or problems arising from the use of any options or any consumable products other than those designated as Original Epson Products or Epson Approved Products by Seiko Epson Corporation.

The contents of this guide may be changed or updated without further notice. Illustrations in this guide and the actual projector may differ.

## **Copyright Attribution**

This information is subject to change without notice. © 2020 Seiko Epson Corporation 2020.9 414021700EN